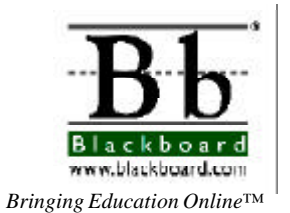

# *Blackboard 5™*

Instructor Manual Level One Release 5.5

Copyright © 2001 by Blackboard Inc. All rights reserved. No part of the contents of this manual may be reproduced or transmitted in any form or by any means without the written permission of the publisher, Blackboard Inc.

# **Table of Contents**

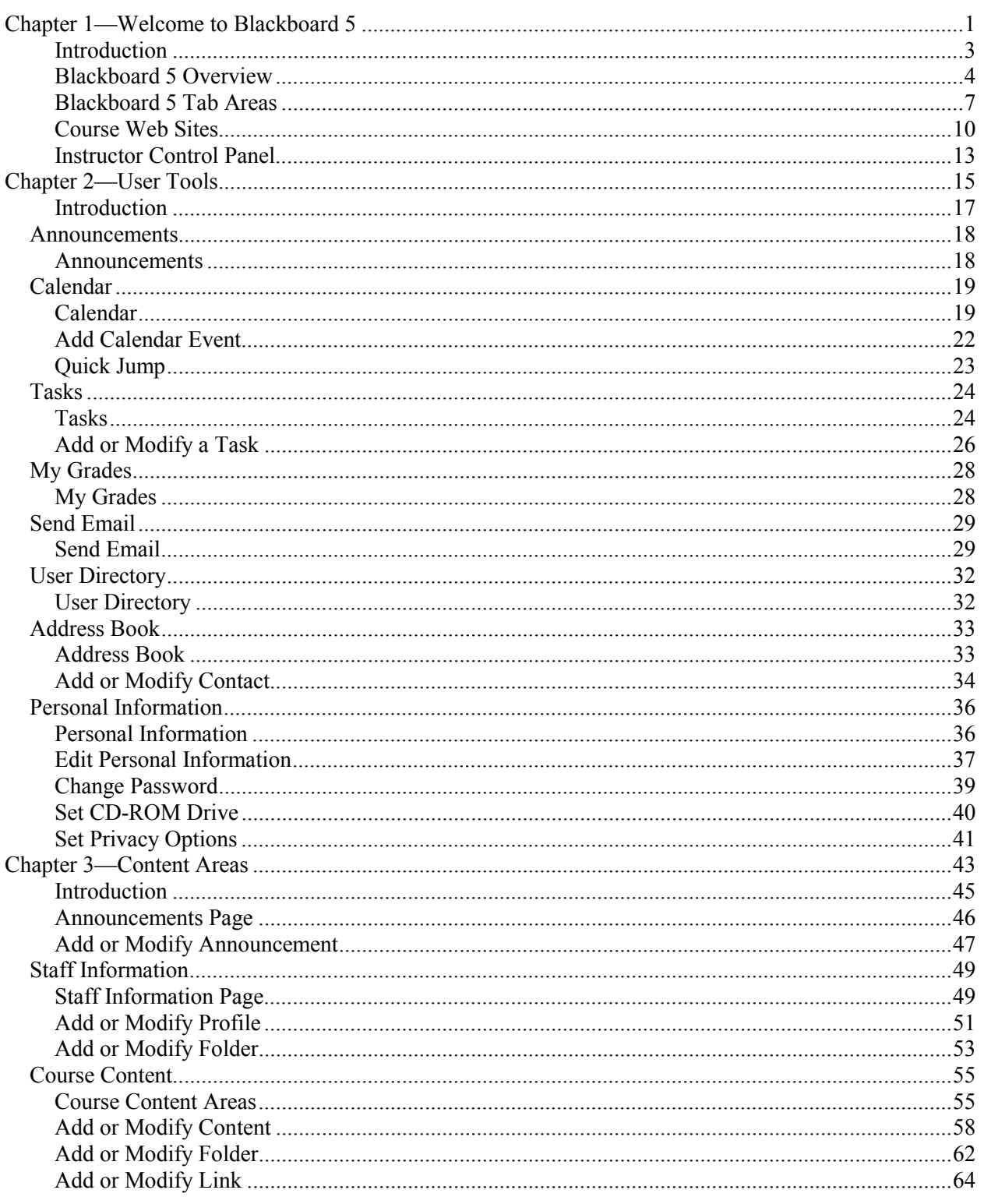

Continued on next page

# Table of Contents, continued

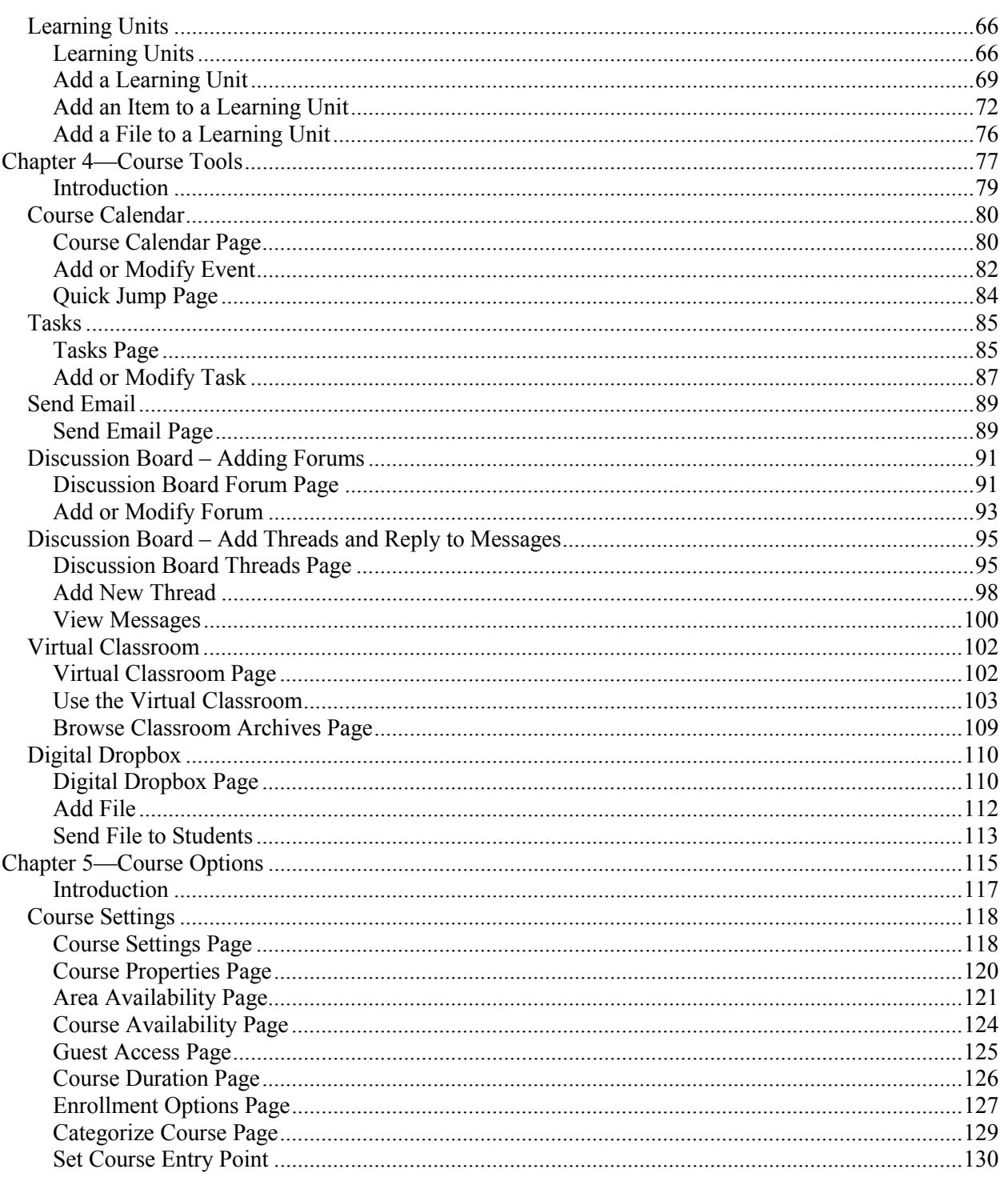

Continued on next page

# Table of Contents, continued

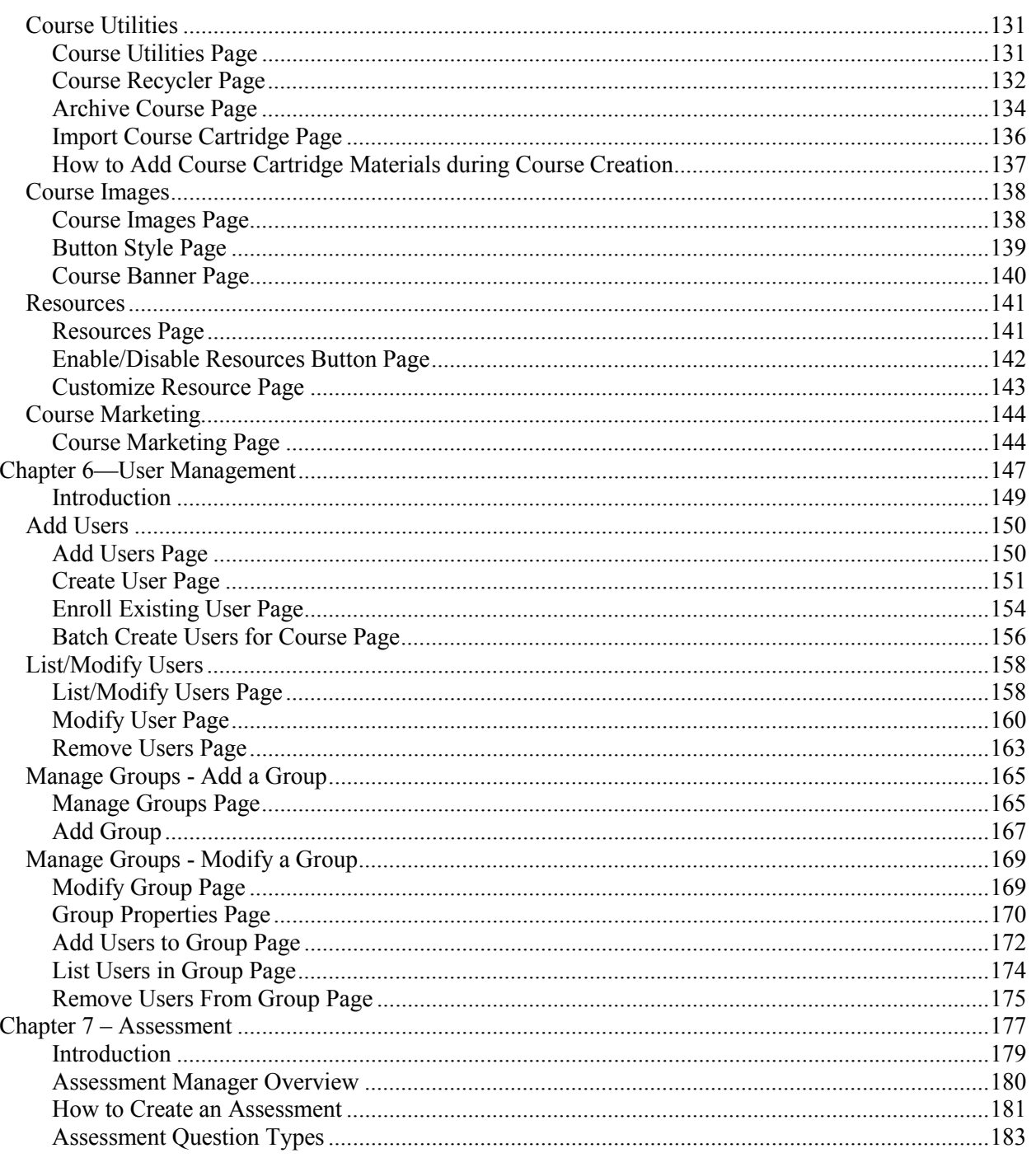

Continued on next page

# Table of Contents, continued

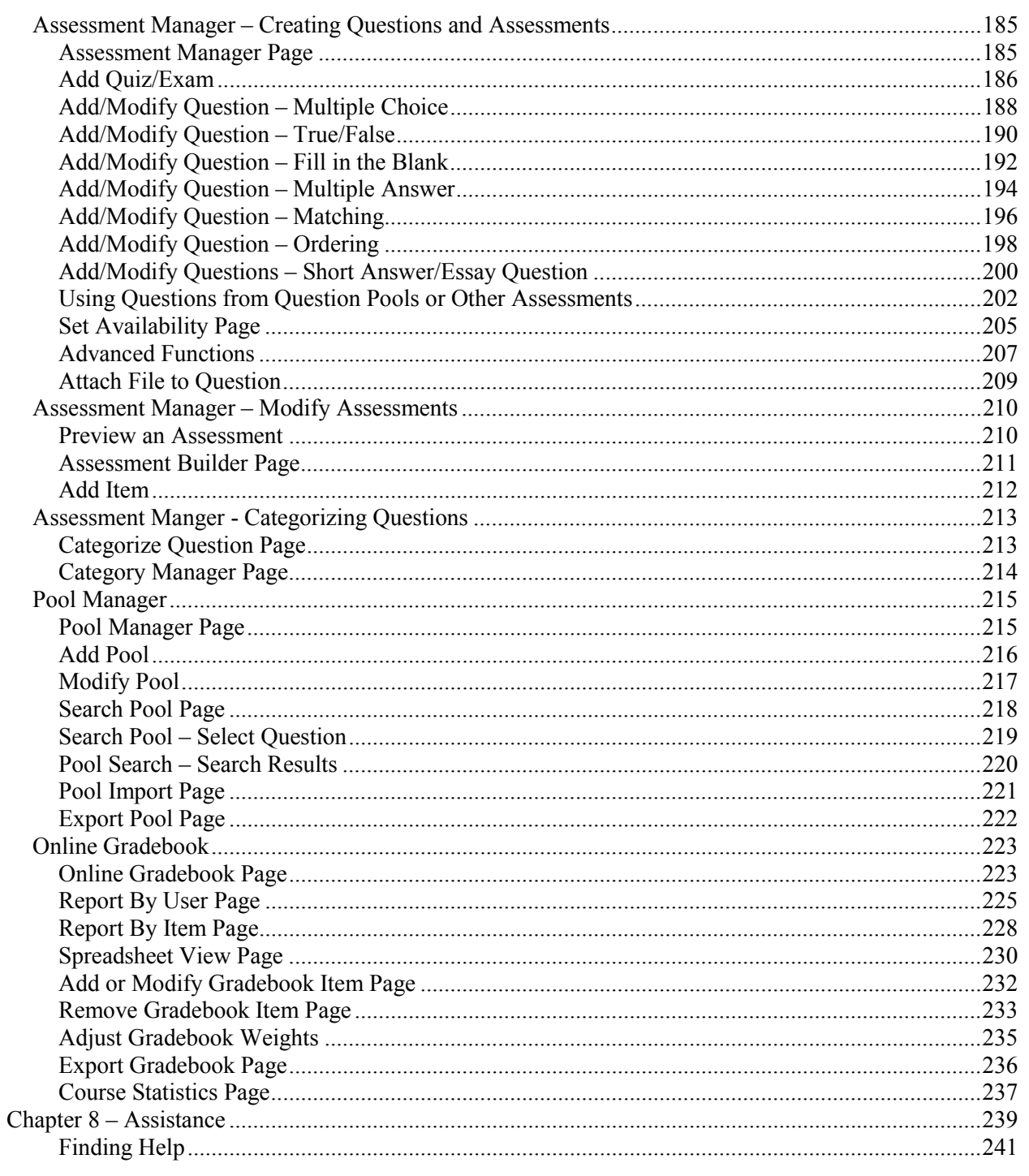

# <span id="page-7-0"></span>**Chapter 1—Welcome to Blackboard 5**

# <span id="page-9-0"></span>**Introduction**

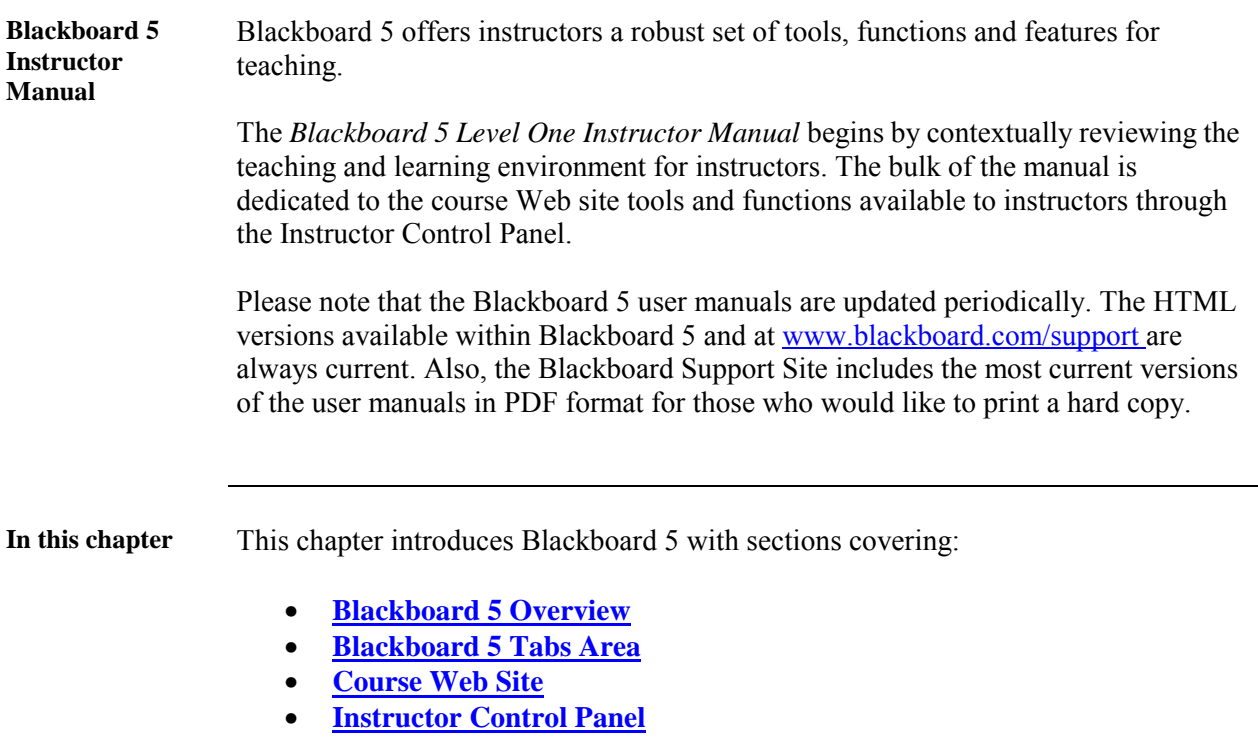

# <span id="page-10-0"></span>**Blackboard 5 Overview**

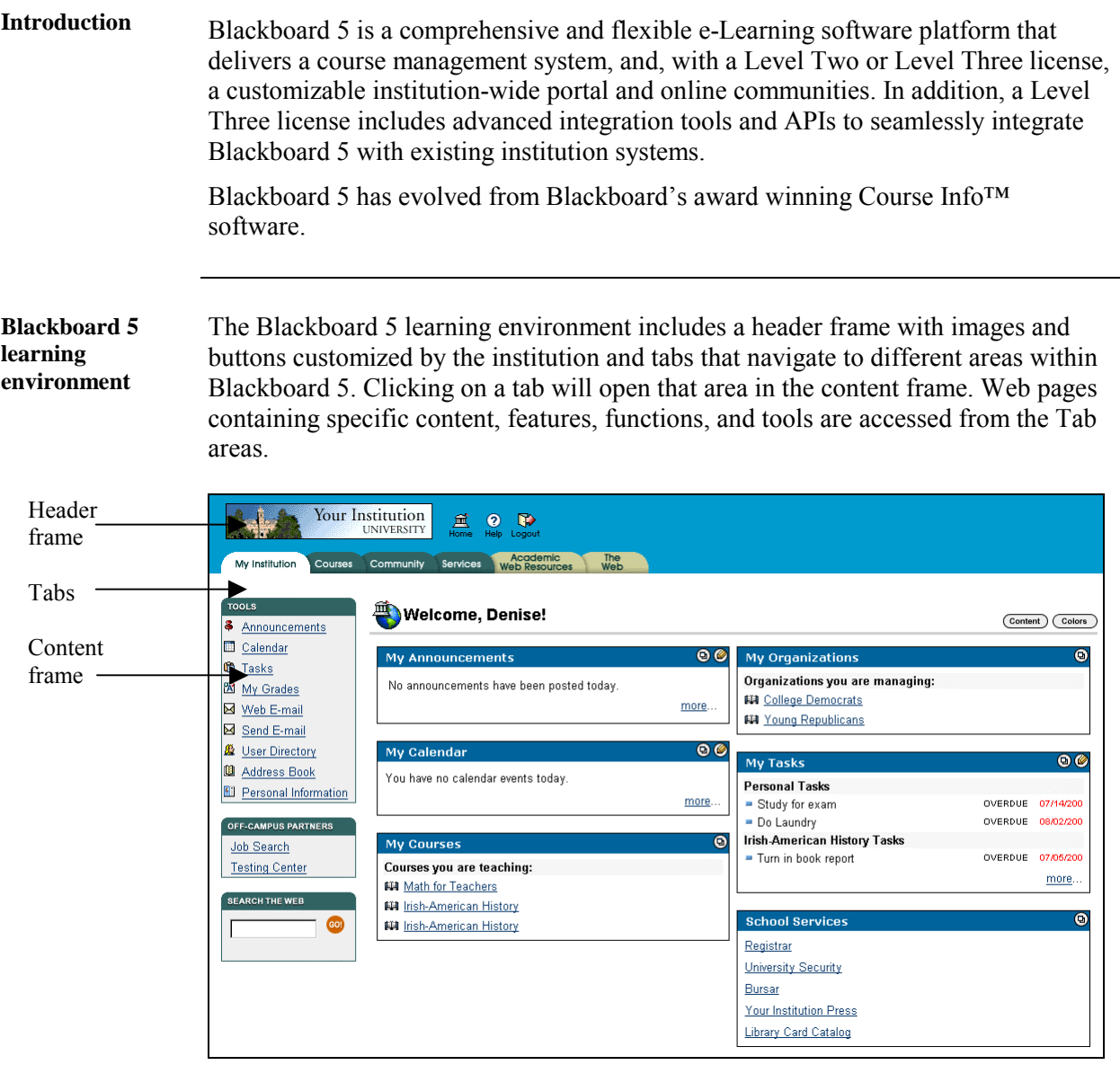

*Continued on next page* 

#### **Blackboard 5 Overview, continued**

**Header frame** The header frame contains a customizable institution image, e-commerce space (if enabled), and navigation buttons that allow the user to access the institution home page, access Blackboard 5 help, and logoff of Blackboard 5.

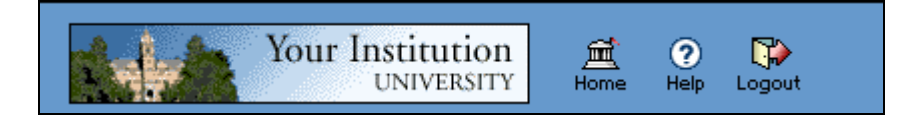

The table below details the buttons that appear in the header frame and their functions.

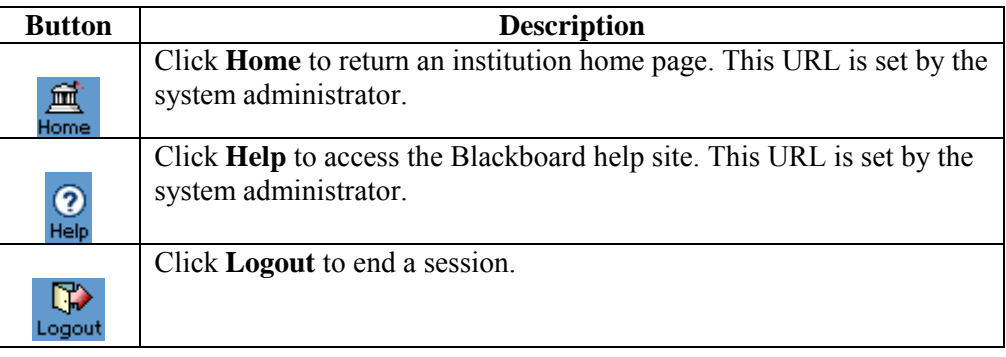

**Tabs** The tabs are navigation tools that access the content areas of Blackboard 5. Click on a tab to access a Tab area.

**Content frame** The content frame always contains one of the following pages:

- **Tab area**: The area that appears in the content frame when a tab is clicked. Tab areas hold broad information and allow the user to access Web pages containing specific content and features.
- **Web page**: A Web page appears in the content frame when accessed through one of the navigational tools described below. Web pages contain specific content or features and originate from Tab areas.

*Continued on next page* 

### **Blackboard 5 Overview, continued**

**Navigating within Blackboard 5**  Blackboard 5 contains several ways to move from one area or page to the next. Only the material in the content frame changes when moving to a new area or page. The tabs and header frame are always available for quick access to those navigation features.

The table below describes each navigation tool available in Blackboard 5.

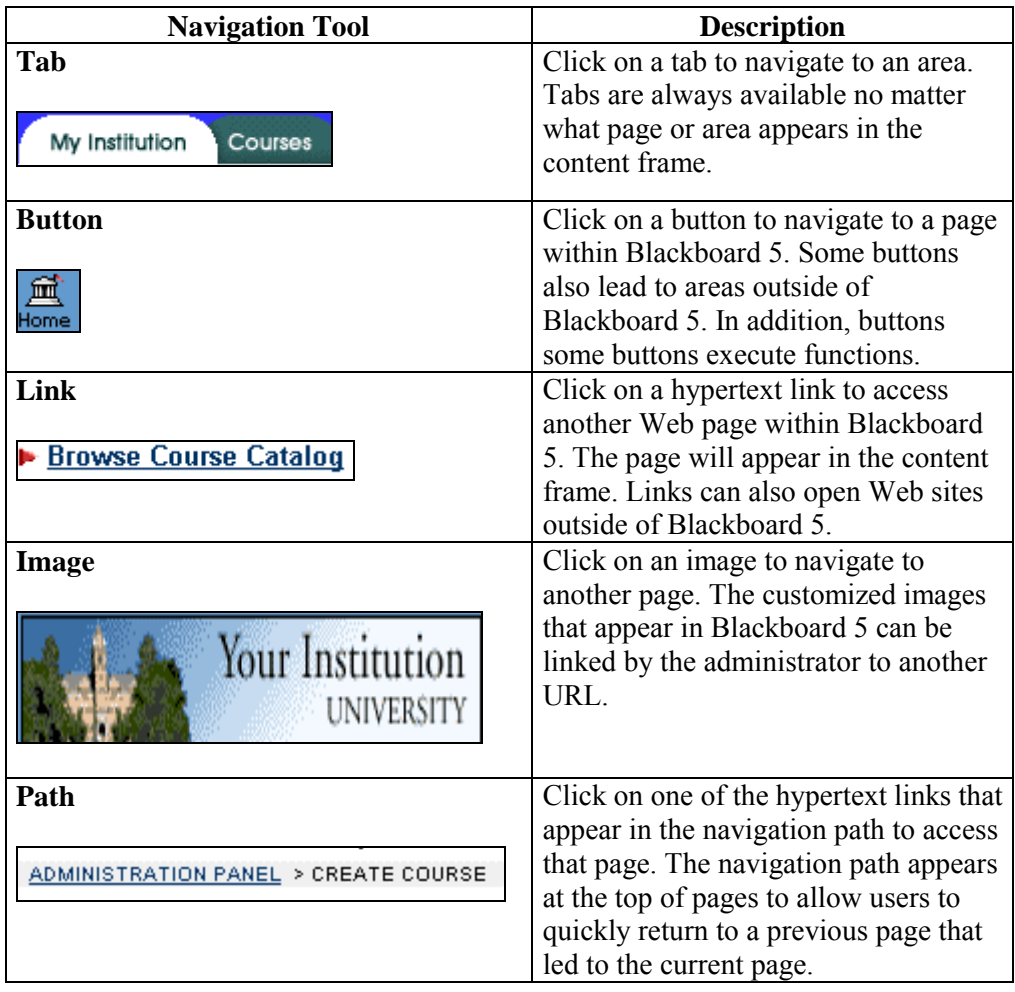

#### <span id="page-13-0"></span>**Blackboard 5 Tab Areas**

**Overview** The Blackboard 5 Tab areas contain content specific to the institution and user. The administrator customizes the appearance and features of each area to present a robust, individualized learning environment to each user.

**My Institution Tab**  The My Institution Tab area contains tools and information specific to each user's preferences. Tools and information are contained in modules, which users can add and remove from their My Institution Tab area. While users can choose which modules appear, the administrator may restrict access to or require specific modules.

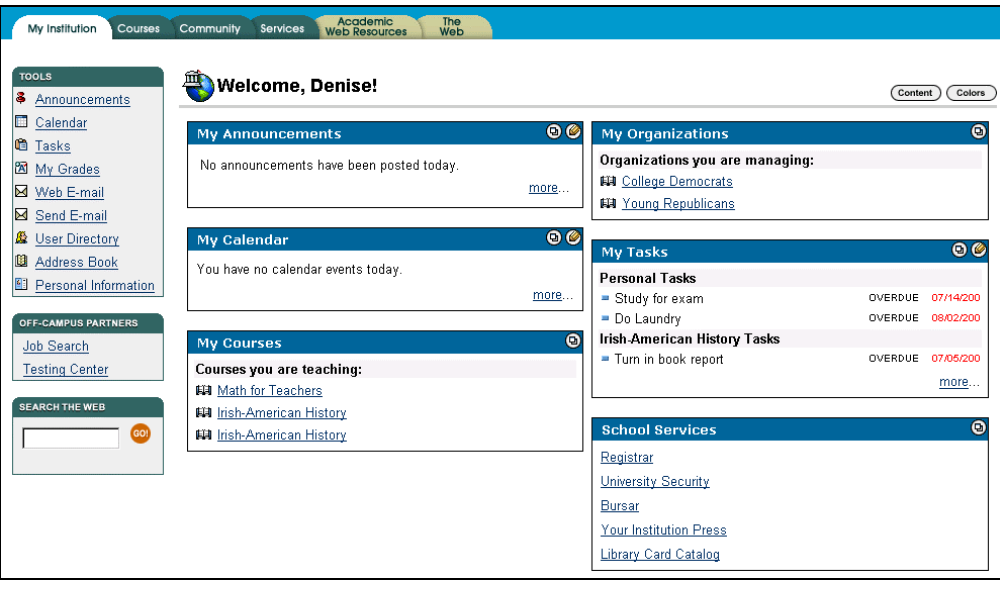

*Continued on next page* 

### **Blackboard 5 Tab Areas,** continued

**Courses Tab** The Courses Tab area lists courses specific to each user as well as the Course Catalog for the institution. User courses are listed by role: courses that a user teaches as an instructor and courses that a user takes as a student. Users simply click on a course from the Courses Tab area to access the course Web site.

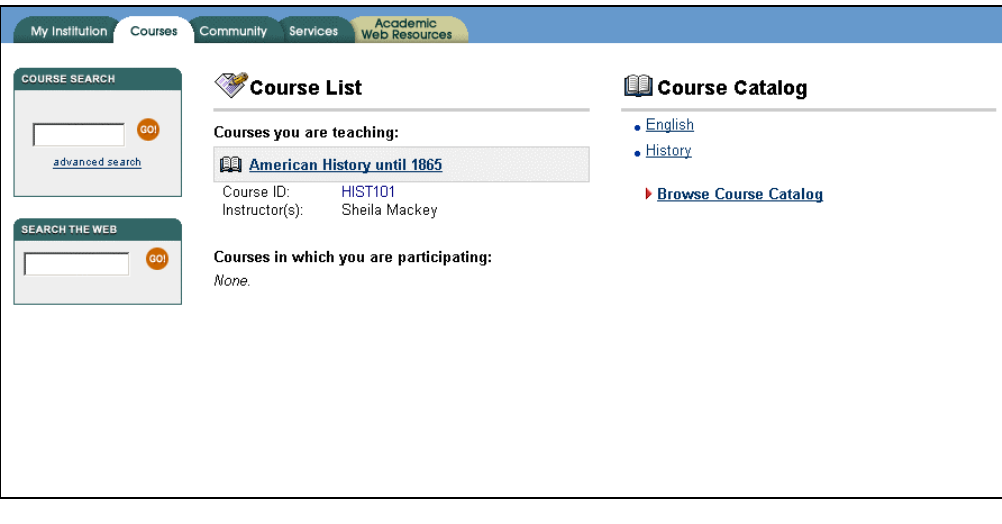

*Continued on next page* 

#### **Blackboard 5 Tab Areas,** continued

**Academic Web Resources Tab** 

The Academic Web Resources Tab area provides direct access to Blackboard's Resource Center where users explore a number of knowledge areas. Users can customize the Resource Center to provide quick access to their preferred subject matters. Please see the *Blackboard 5 Resource Center Manual* for more information.

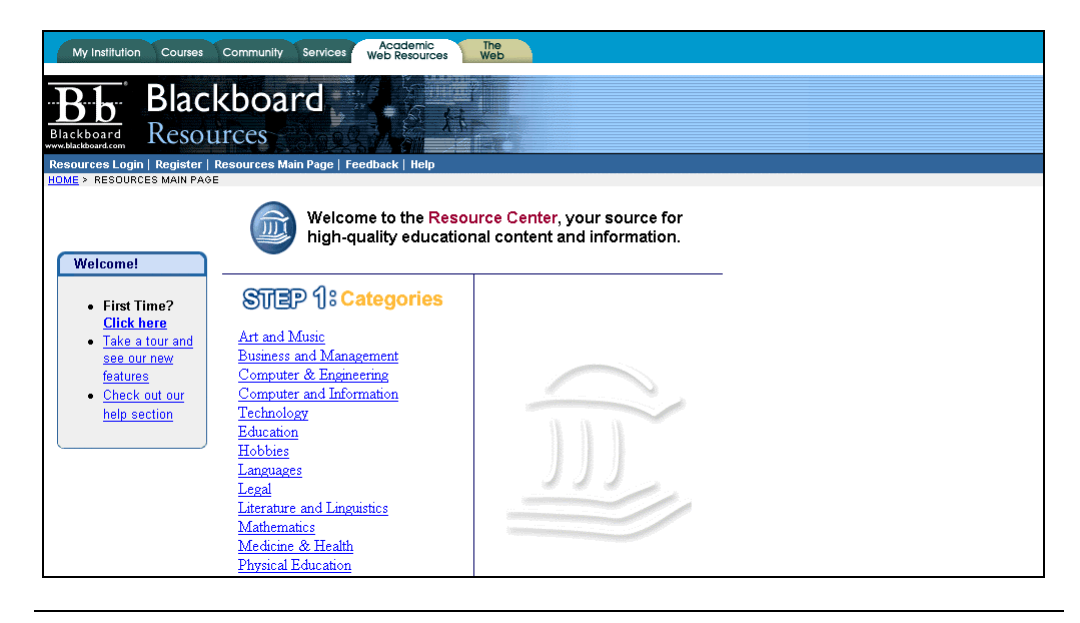

#### <span id="page-16-0"></span>**Course Web Sites**

**Overview** Each course offered by an institution is hosted on a Web site. Course Web sites contain all the content and tools required to teach a course. The instructor assigned to a course Web site oversees the course through the Instructor Control Panel. While the instructor has control over the course Web site, the administrator sets overrides that restrict or require content areas and tools.

#### **Course Web site** A course Web site consists of a navigation path, a button bar, and a content frame. The navigation path allows users to return to any page accessed between the main course page and the current page. The button bar links users to the available content areas and tools. The content frame displays Web pages accessed through the buttons or navigation path.

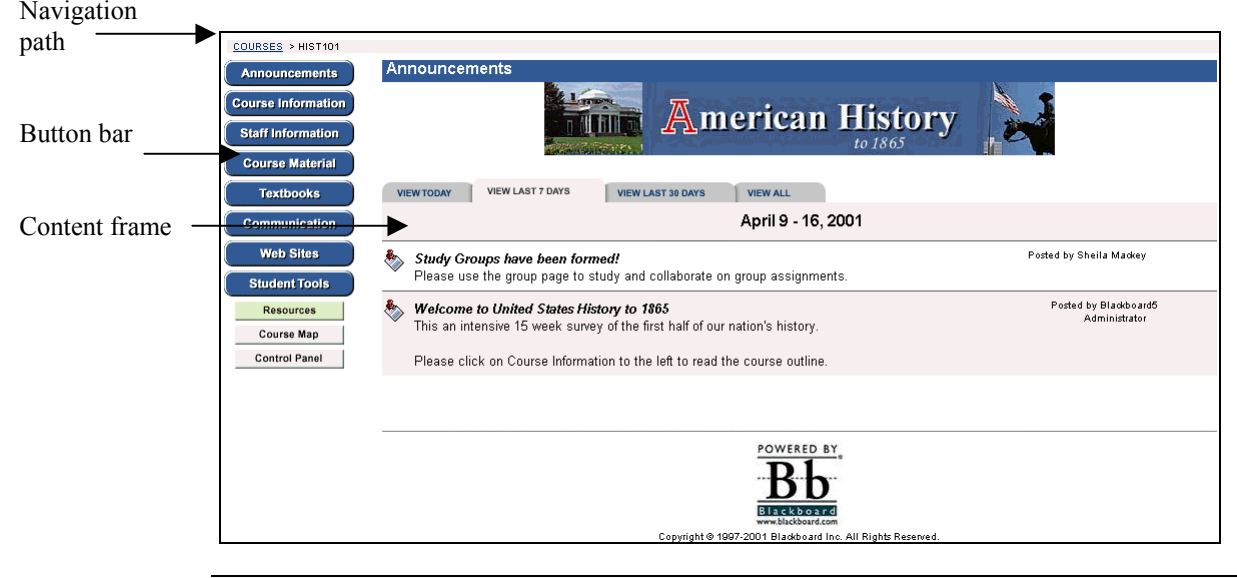

**Linking to a course Web site**  To create a link to a course Web site, simply copy the URL from the address bar in the Web browser. Links to course Web sites can be posted inside the Blackboard platform or externally. In either case, the user will be prompted for authorization before accessing the course Web site.

*Continued on next page* 

### **Course Web Sites,** continued

#### **Course Web site functions**

The table below includes information on the components of a course Web site. The names of the areas are customizable by the instructor or the system administrator.

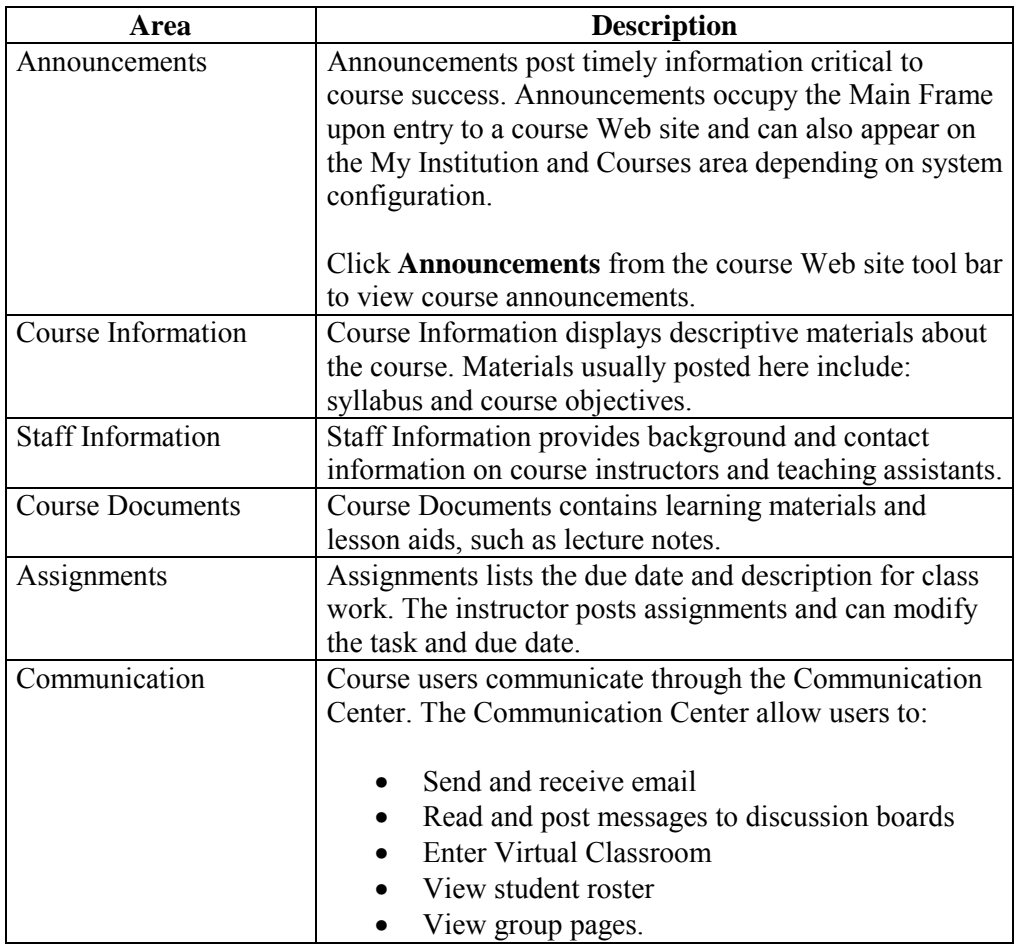

*Continued on next page* 

# **Course Web Sites,** continued

**Course Web site functions** (continued)

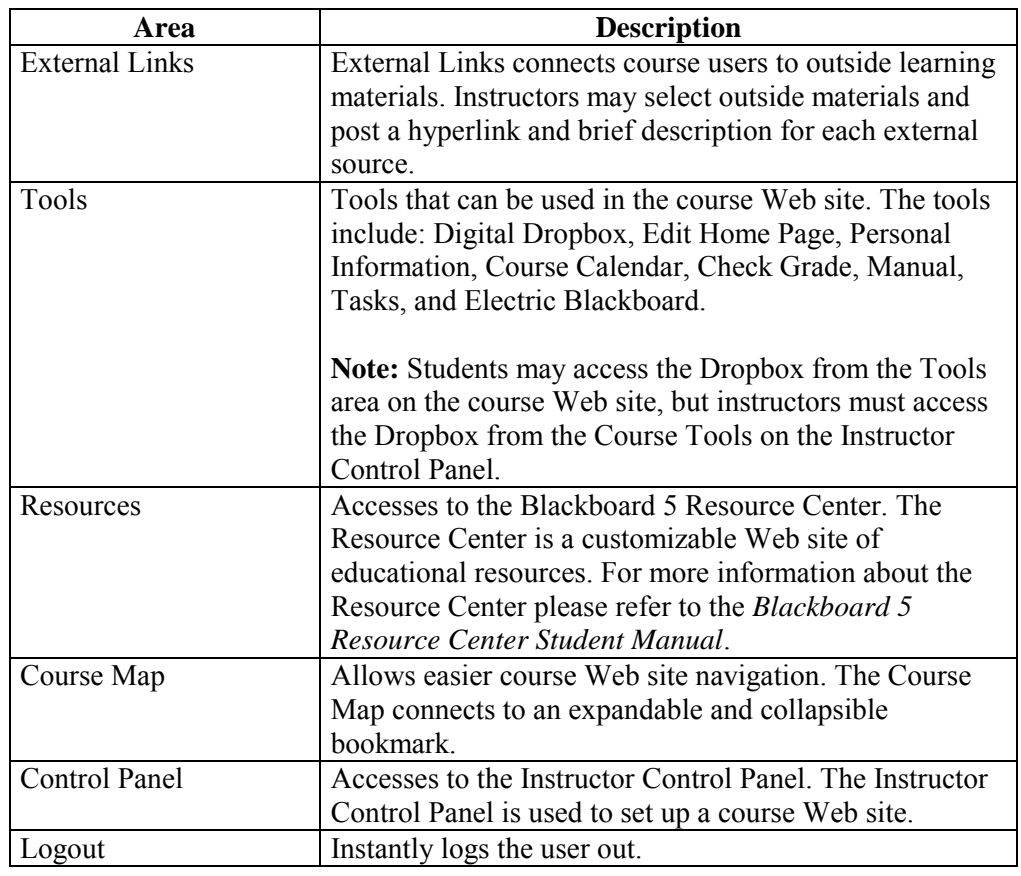

#### <span id="page-19-0"></span>**Instructor Control Panel**

**Overview** All course administration is done through the Instructor Control Panel. This area is only available to users with one of the following defined roles:

- instructor
- teaching assistant
- grader
- system administrator

**Instructor Control Panel page** 

Click **Control Panel** on the course Web site button bar to access the Instructor Control Panel.

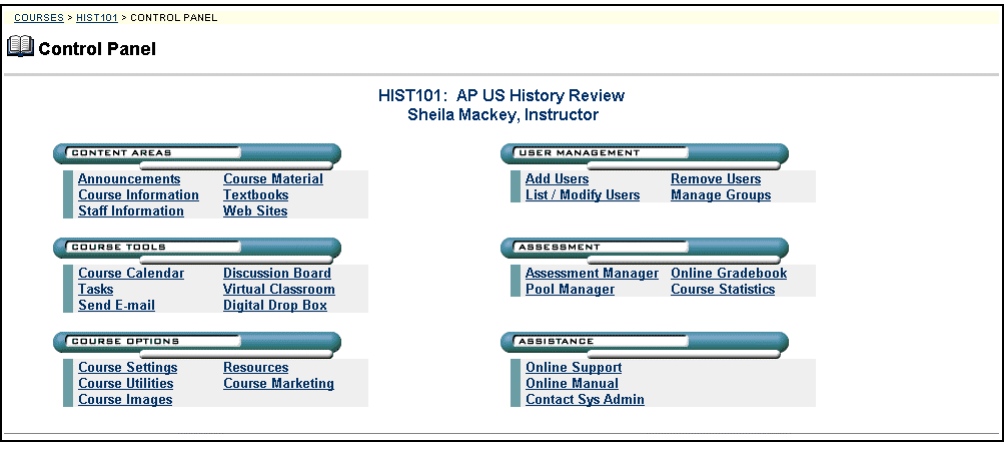

 **Control Panel Areas** 

The Control Panel is comprised of six function areas:

- **[Content Areas](#page-51-0)**: This area provides the tools necessary to add text, files, and information into your course.
- **[Course Tools](#page-85-0)**: This area contains the communication tools for instructors to send email, create tasks, and work with groups.
- **[Course Options](#page-123-0)**: This area contains Security and customization options for advanced management of course components.
- **[User Management](#page-155-0)**: This area provides tools for the instructor to manage users and enrollments.
- **[Assessment](#page-185-0)**: This area provides tools for building assessments, recording grades, and tracking user activity.
- **[Assistance](#page-246-0)**: This area offers support contacts and online documentation.

# <span id="page-21-0"></span>**Chapter 2—User Tools**

# <span id="page-23-0"></span>**Introduction**

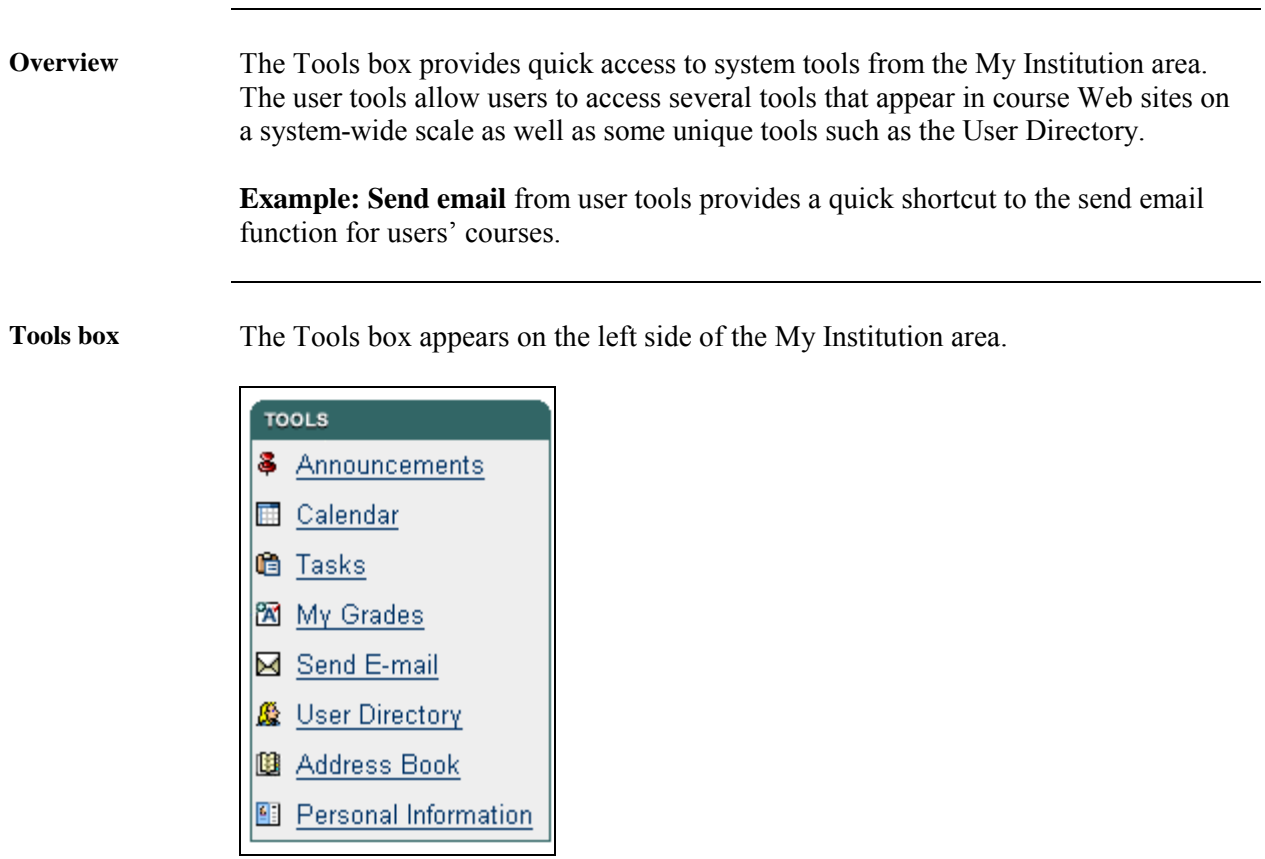

**In this chapter** This chapter contains information on the following topics:

- **[Announcements](#page-24-0)**
- **[Calendar](#page-25-0)**
- **[Tasks](#page-30-0)**
- **[My Grades](#page-34-0)**
- **[Send Email](#page-35-0)**
- **[User Directory](#page-38-0)**
- **[Address Book](#page-39-0)**
- **[Personal Information](#page-42-0)**

#### **Announcements**

#### <span id="page-24-0"></span>**Announcements**

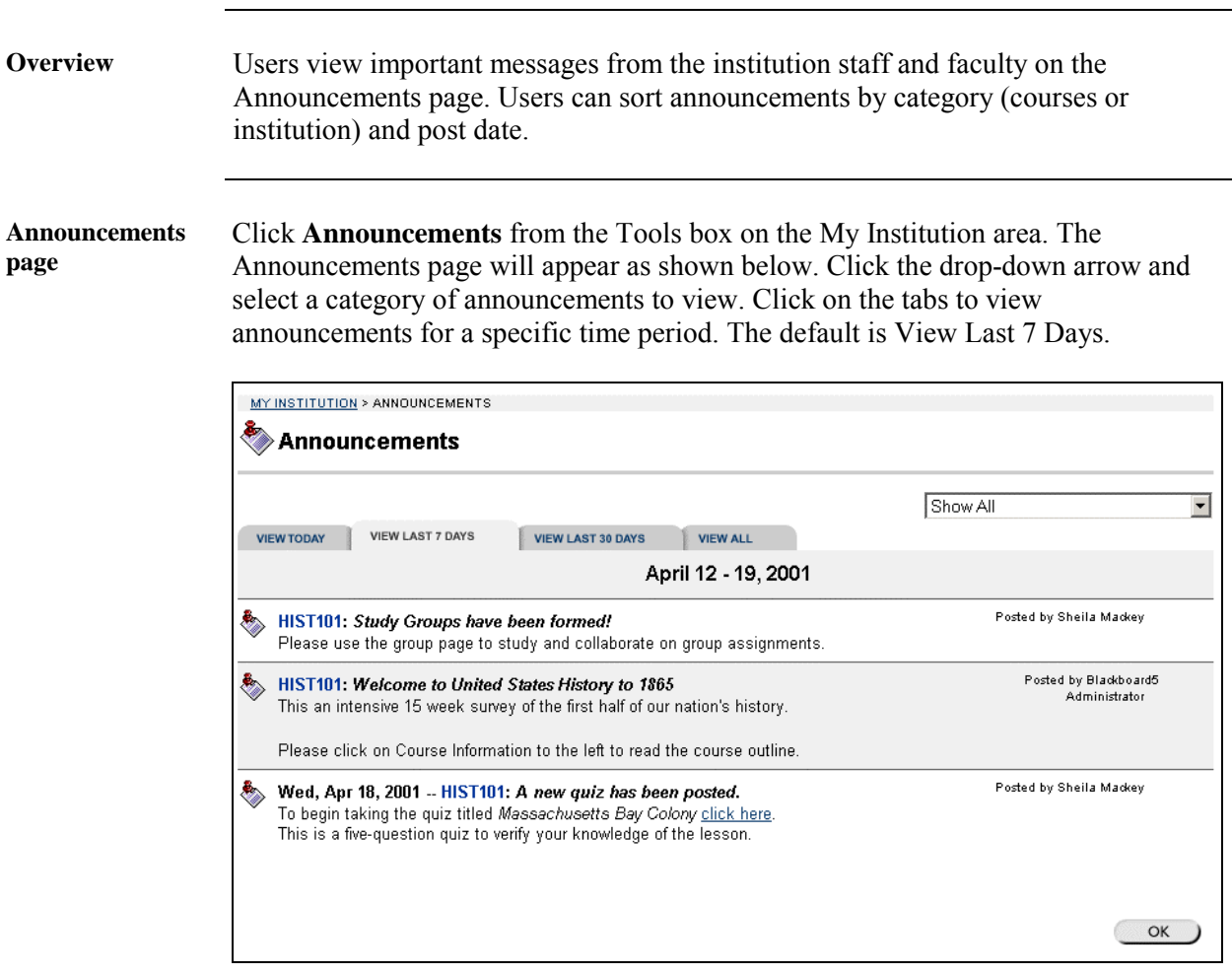

# **Calendar**

<span id="page-25-0"></span>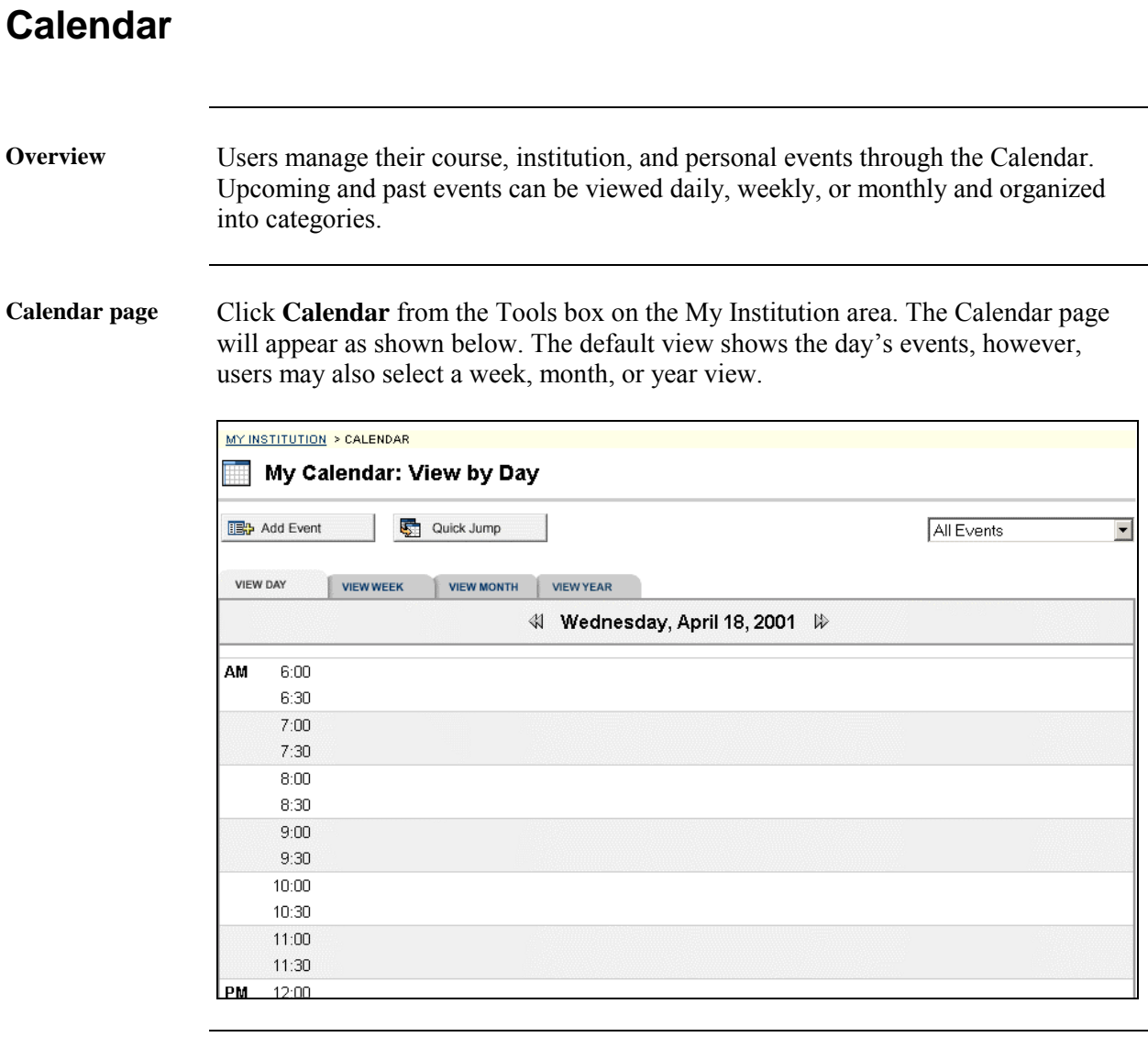

*Continued on next page* 

# **Calendar,** continued

**Available functions** 

To use the functions available on the Calendar page, follow the table below.

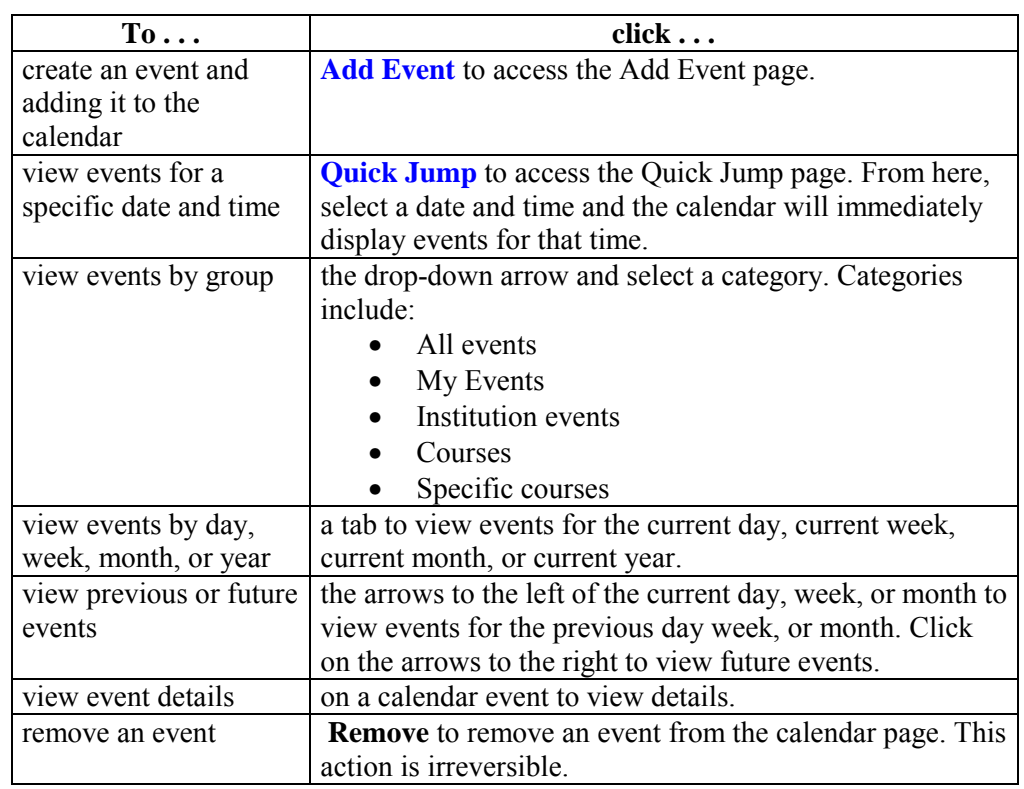

*Continued on next page* 

# **Calendar,** continued

**View Events** Click on an event to view event details. The Calendar: View Event page will appear as shown below.

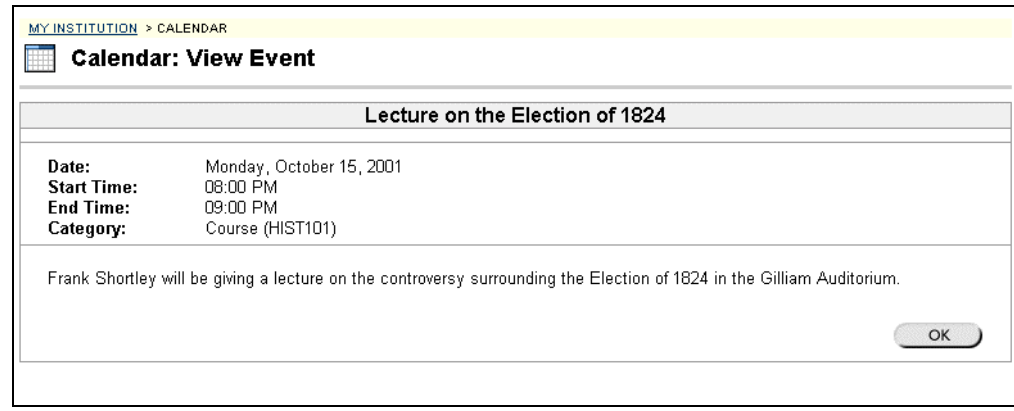

# <span id="page-28-0"></span>**Add Calendar Event**

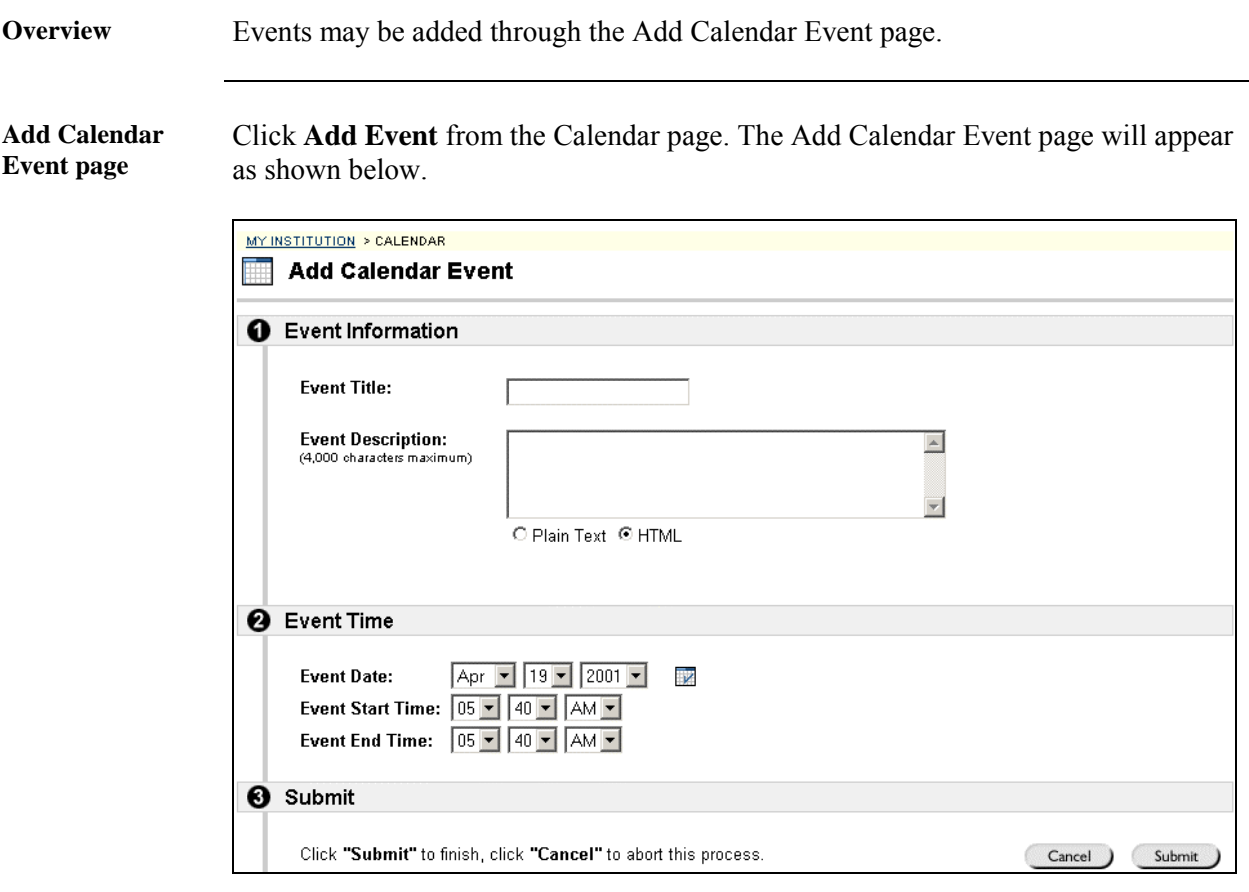

**Add Calendar Event fields**  The table below details the entry fields on the Create Event page and Modify Event page.

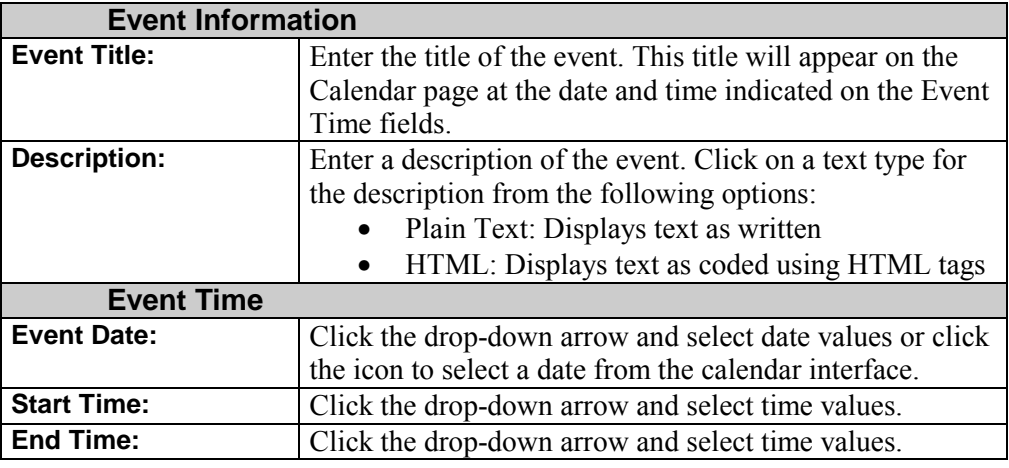

# <span id="page-29-0"></span>**Quick Jump**

**Overview** The Quick Jump page allows users to quickly view a portion of the calendar. Quick Jump is useful when looking for events planned for months in advance of the current date. It is also useful for looking up the events of a past day, week, or month.

**Quick Jump page** Click **Quick Jump** from the Calendar page. The Quick Jump page will appear as shown below.

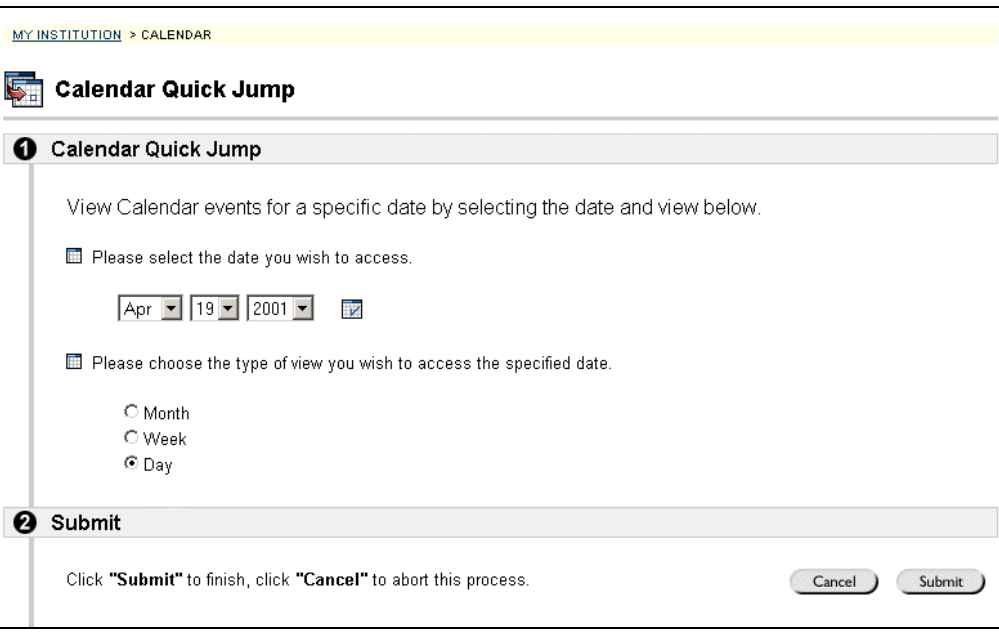

**Quick Jump fields** 

The table below details the entry fields on the Quick Jump page.

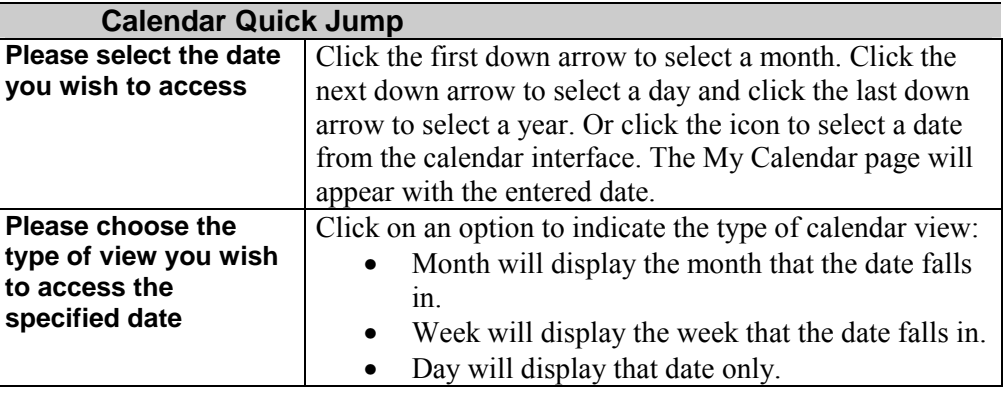

# **Tasks**

<span id="page-30-0"></span>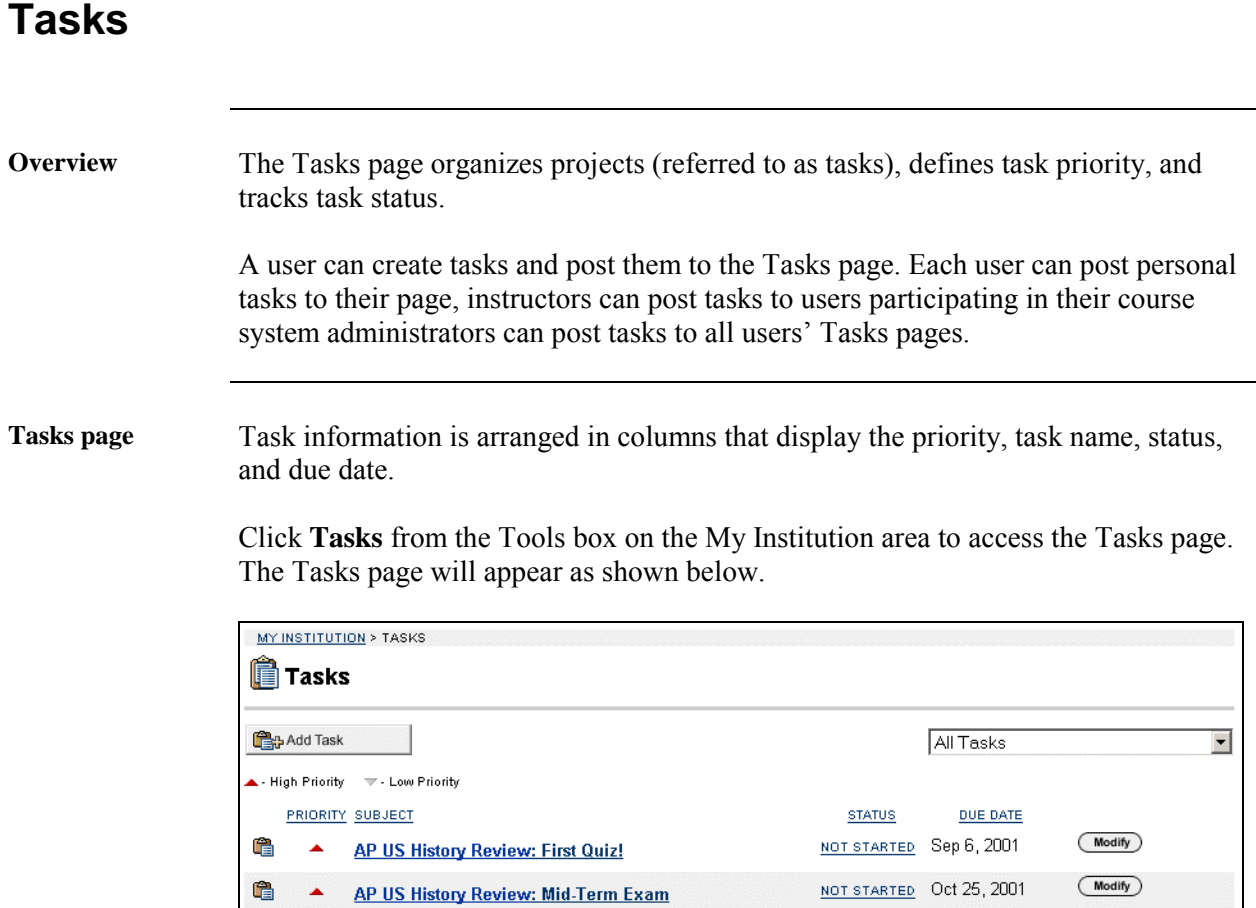

*Continued on next page* 

 $\overline{\phantom{a}}$  ok

### **Tasks,** continued

**Available functions** 

To use the functions available on the Tasks page, follow the table below.

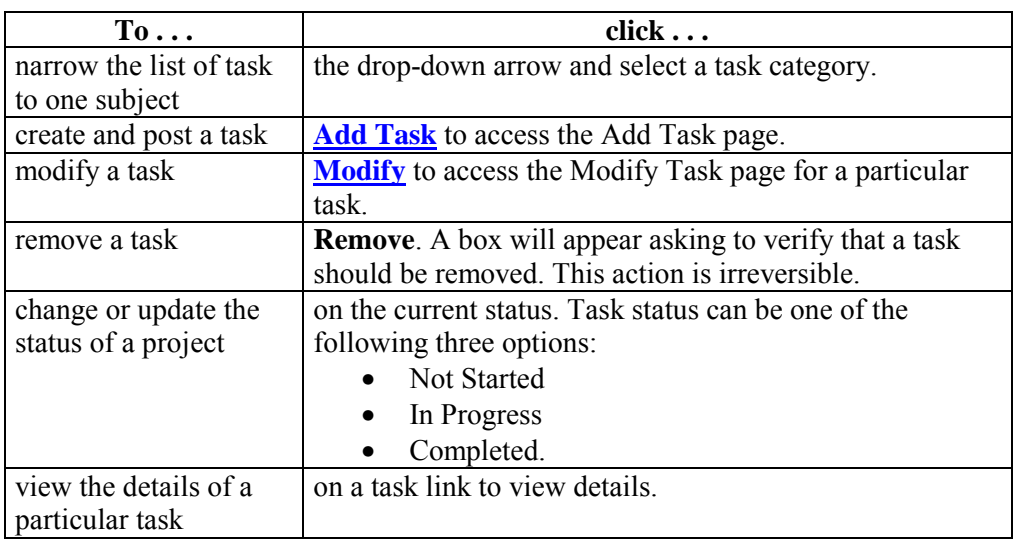

**View Task details** Click on a task from the Task page to view task details. The task details display the task name, due date, priority, status, and a description of the task.

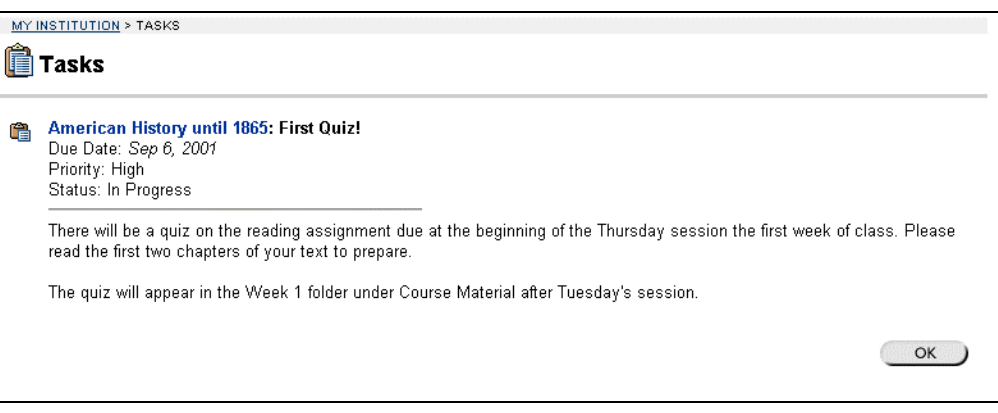

#### <span id="page-32-0"></span>**Add or Modify a Task**

**Overview** The Add Task page opens with empty fields and the Modify Task page opens with the fields populated with information on a specific task. The Modify Task page contains the same fields as the Add Task page. To Modify a task, click **Modify**. **Note:** The Modify Task page may open with fields that cannot be modified. To modify all fields open the task from the area where it was originally added. For example if an instructor adds a task from the Instructor Control Panel, the task cannot be modified from the My Institution page. To modify the task, the instructor would open the task from the Instructor Control Panel. **Add Task page** Click **Add Task** from the Tasks page or **Modify** corresponding to a specific task. The Add Task page will appear as shown below. MY INSTITUTION > TASKS > ADD TASK **Example Add Task** 

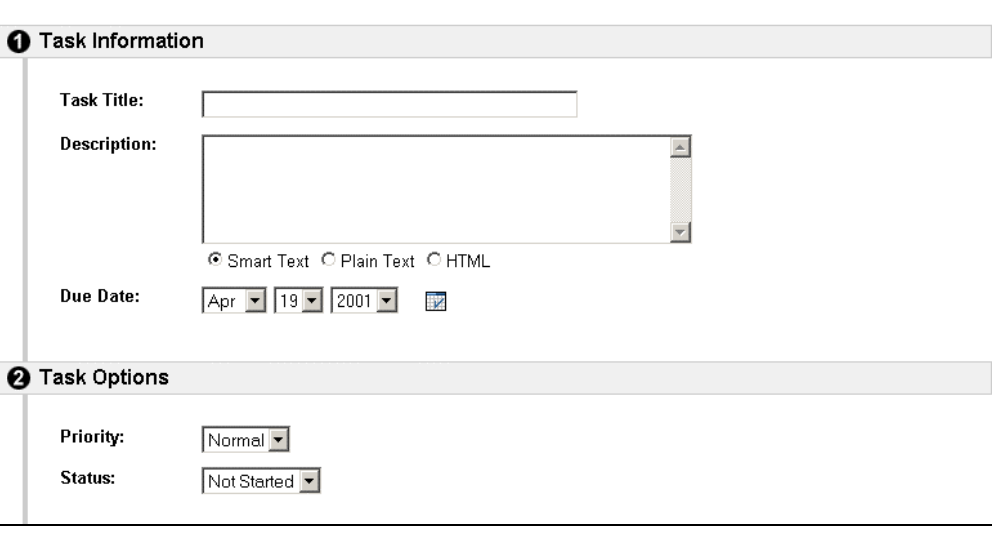

*Continued on next page* 

# Add or Modify a Task, continued

**Add Task fields** The table below details the entry fields on the Add Task page.

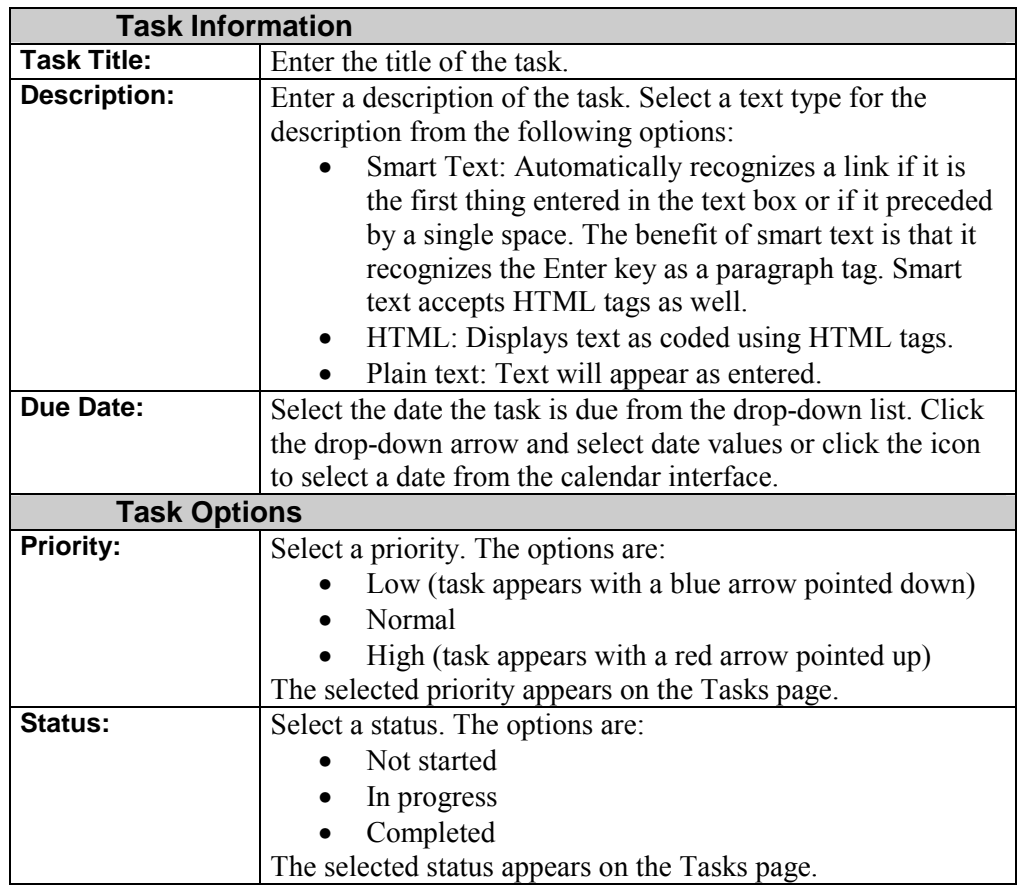

# **My Grades**

<span id="page-34-0"></span>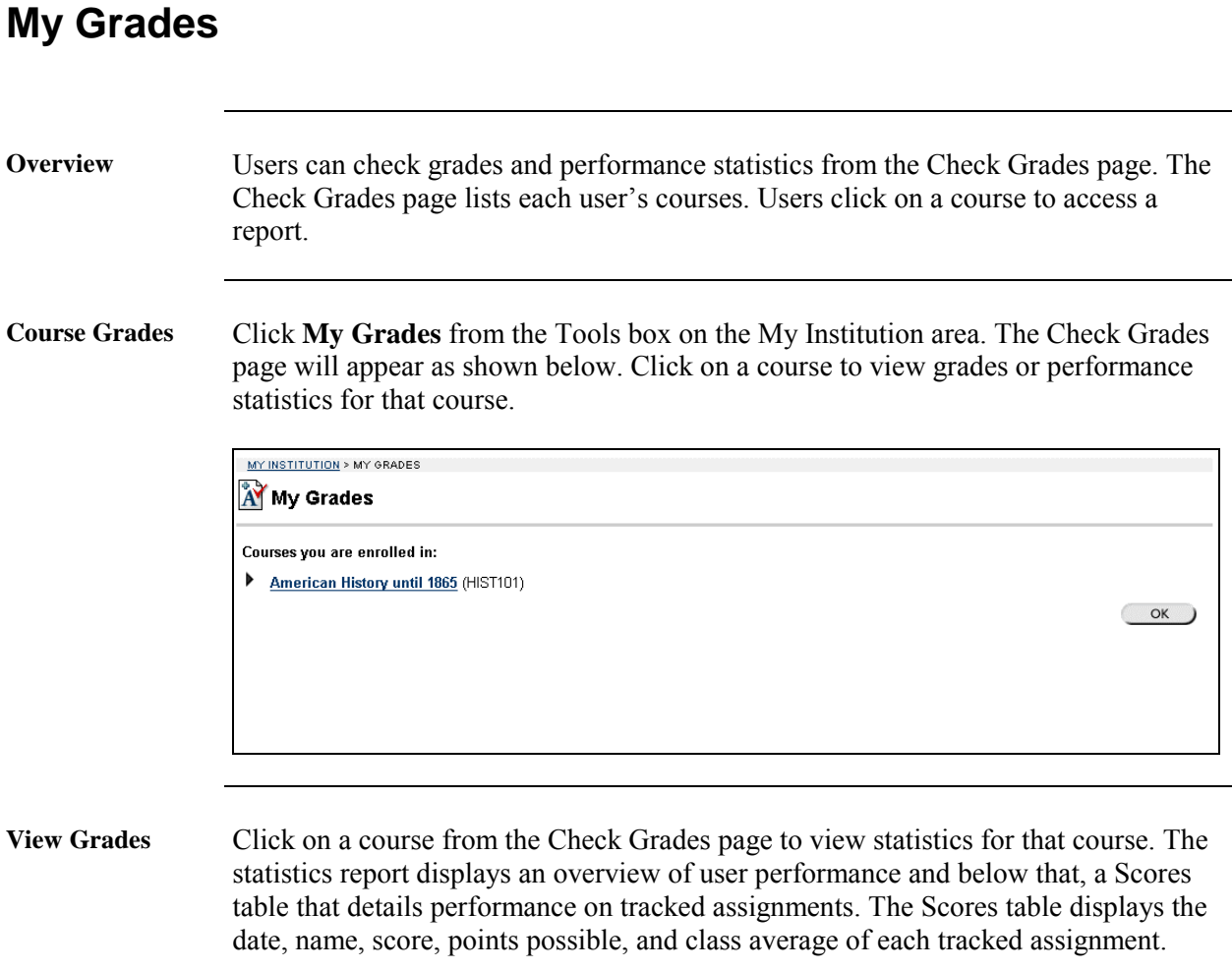

## **Send Email**

<span id="page-35-0"></span>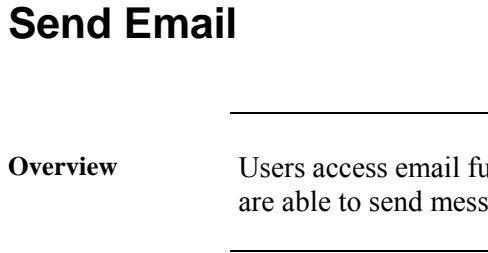

**Inctions for specific courses through the Send Email page. Users** ages to other course participants.

**Send Email page** Click **Send Email** from the Tools box on the My Institution area. The Send Email page will appear as shown below. Click on a course to access the Send Email tool for that course.

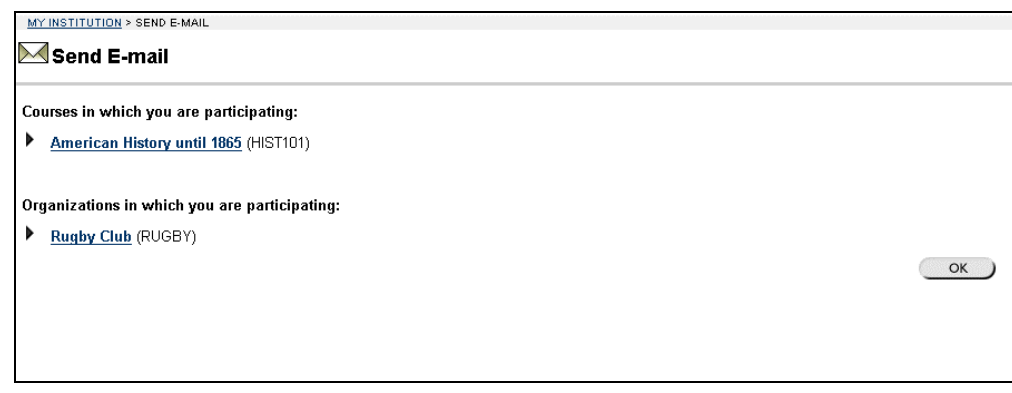

**Send Email tool** Click a course and the Send Email tool for that course will appear as shown below.

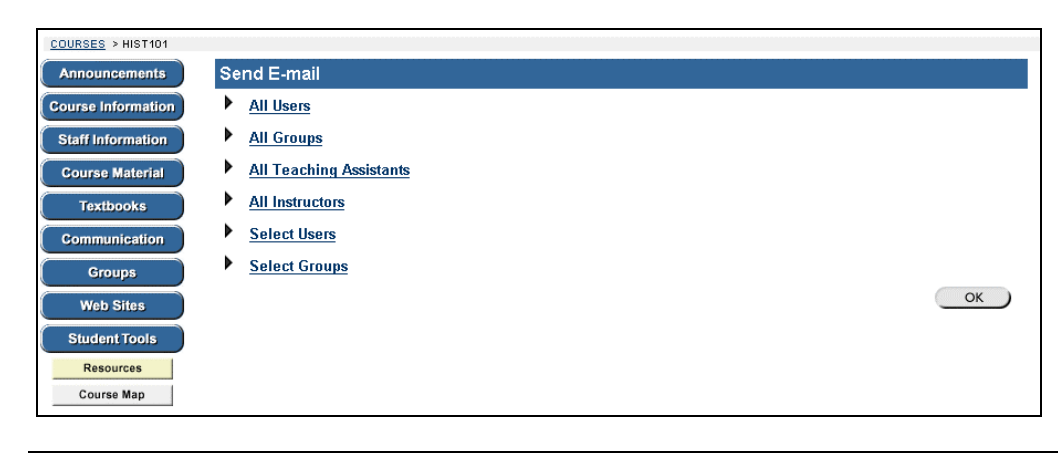

*Continued on next page*
### **Send Email, continued**

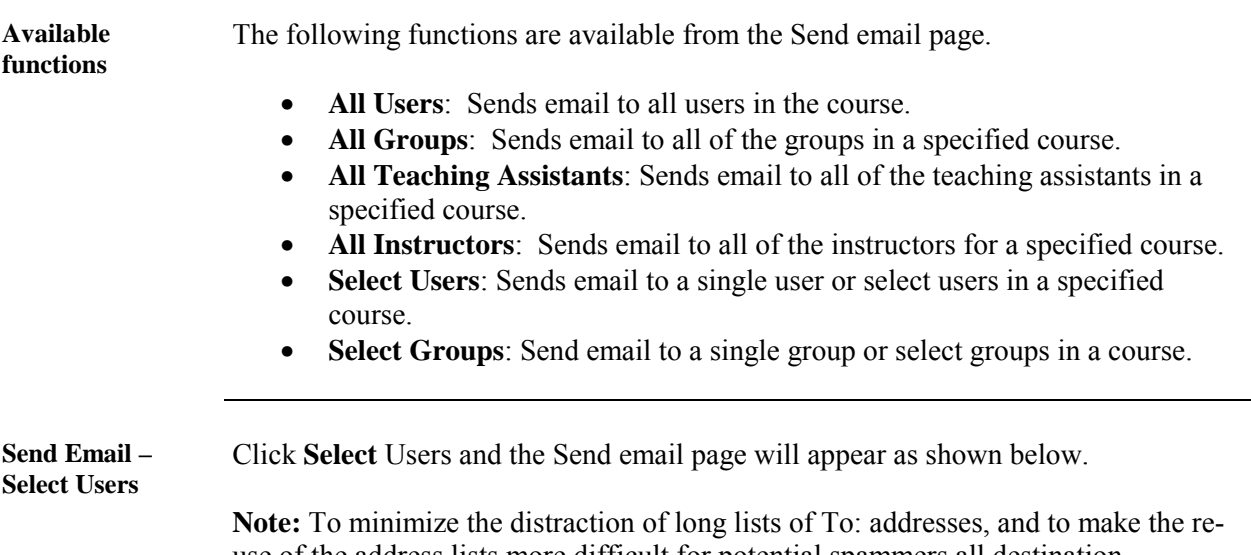

use of the address lists more difficult for potential spammers all destination addresses are placed into the mail message's Bcc: (Blind Carbon Copy) field upon receipt.

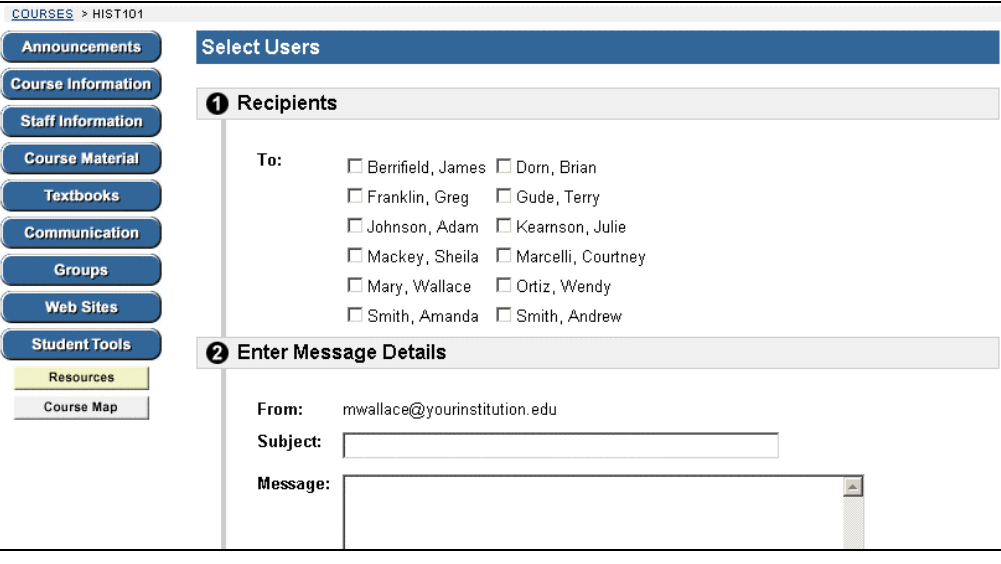

*Continued on next page* 

## **Send Email, continued**

**Entry fields** The table below details the entry fields on the Send Email page.

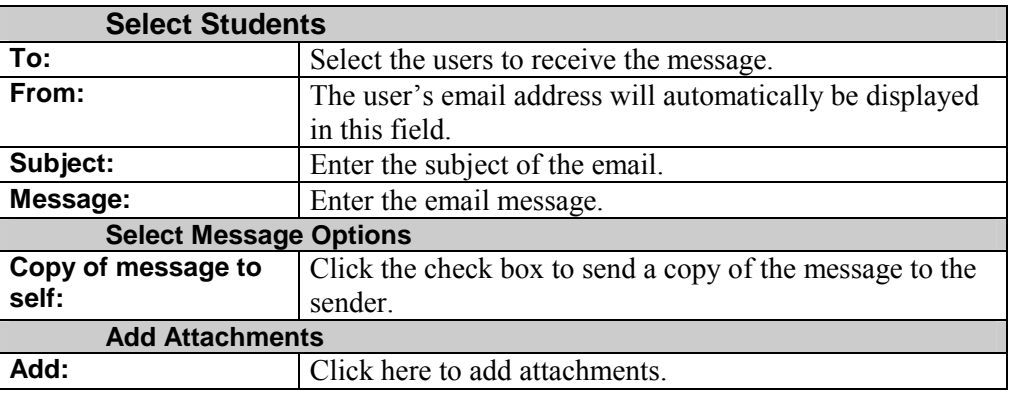

### **User Directory**

### **User Directory**

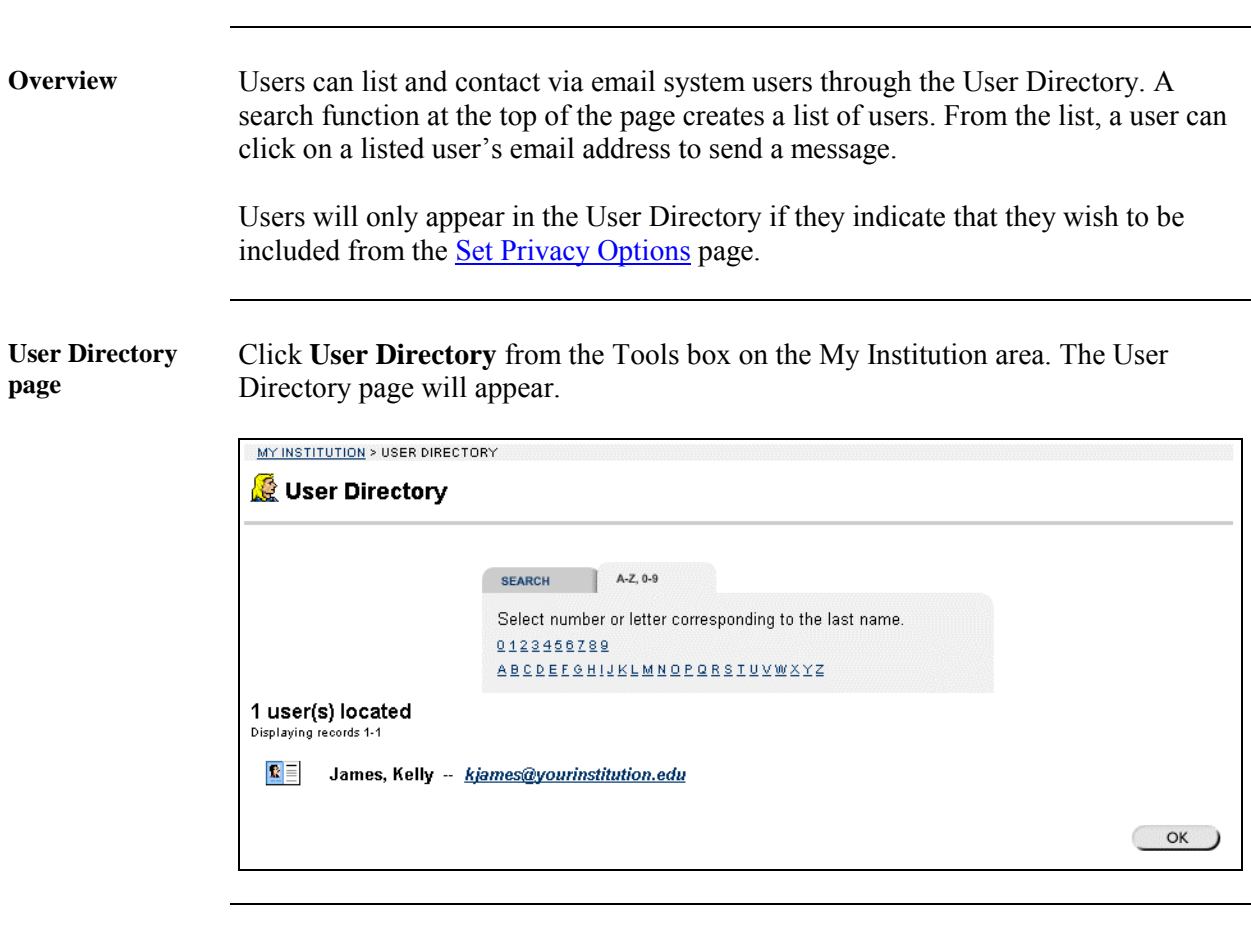

**Search the User Directory**  The User Directory contains a search function at the top of the page. User can search using different variables selected from the search tabs. The following search tabs are available on the User Directory page:

- Search: Click **Last Name** or **User Name** and enter a value. The search function will create a list of users with that last name or user name.
- A-Z, 0-9: Click the letter or number that represents the first character of a last name. The search function will create a list of all users with a last name that begins with that character.

## **Address Book**

#### **Address Book**

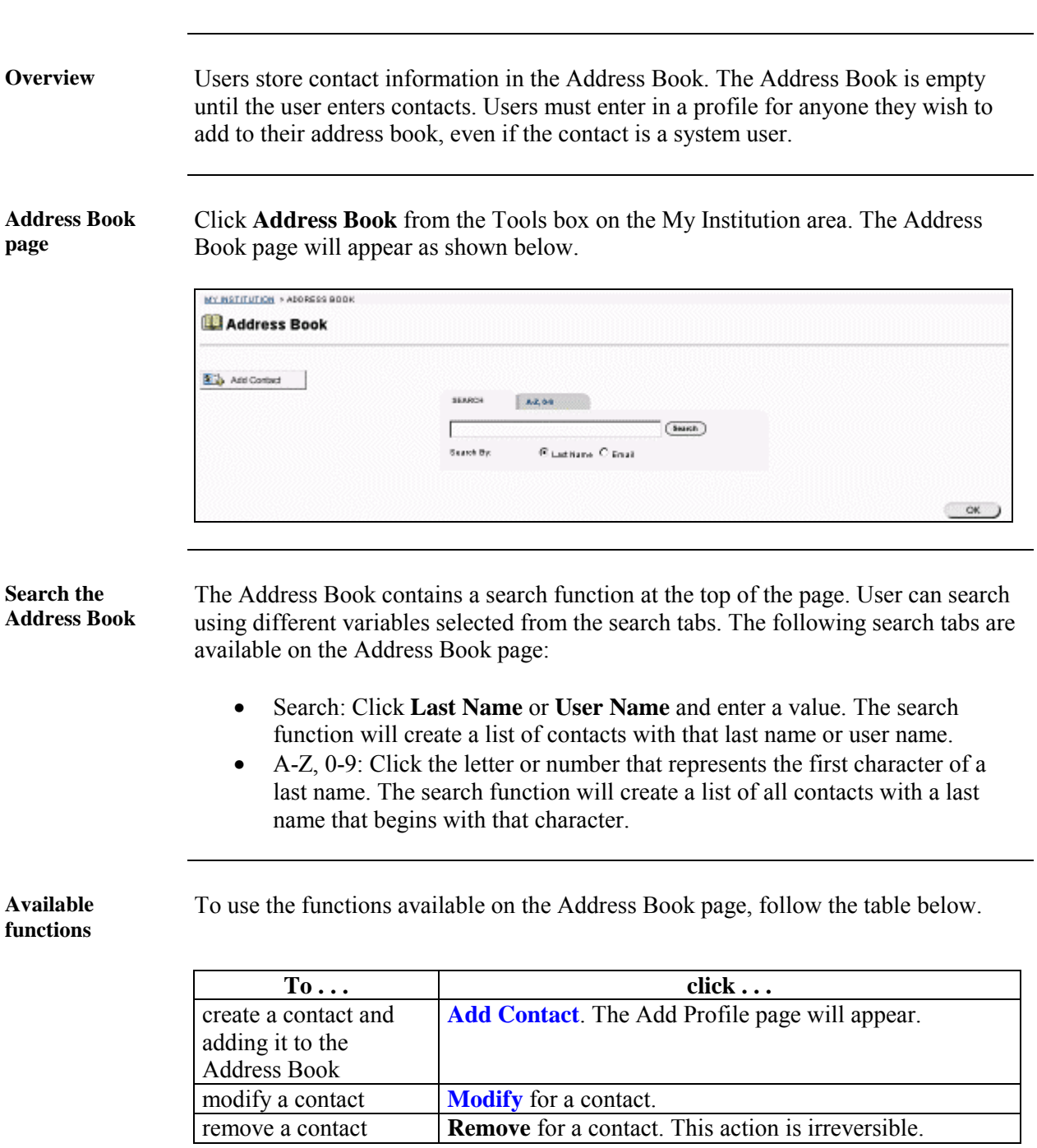

<span id="page-40-0"></span>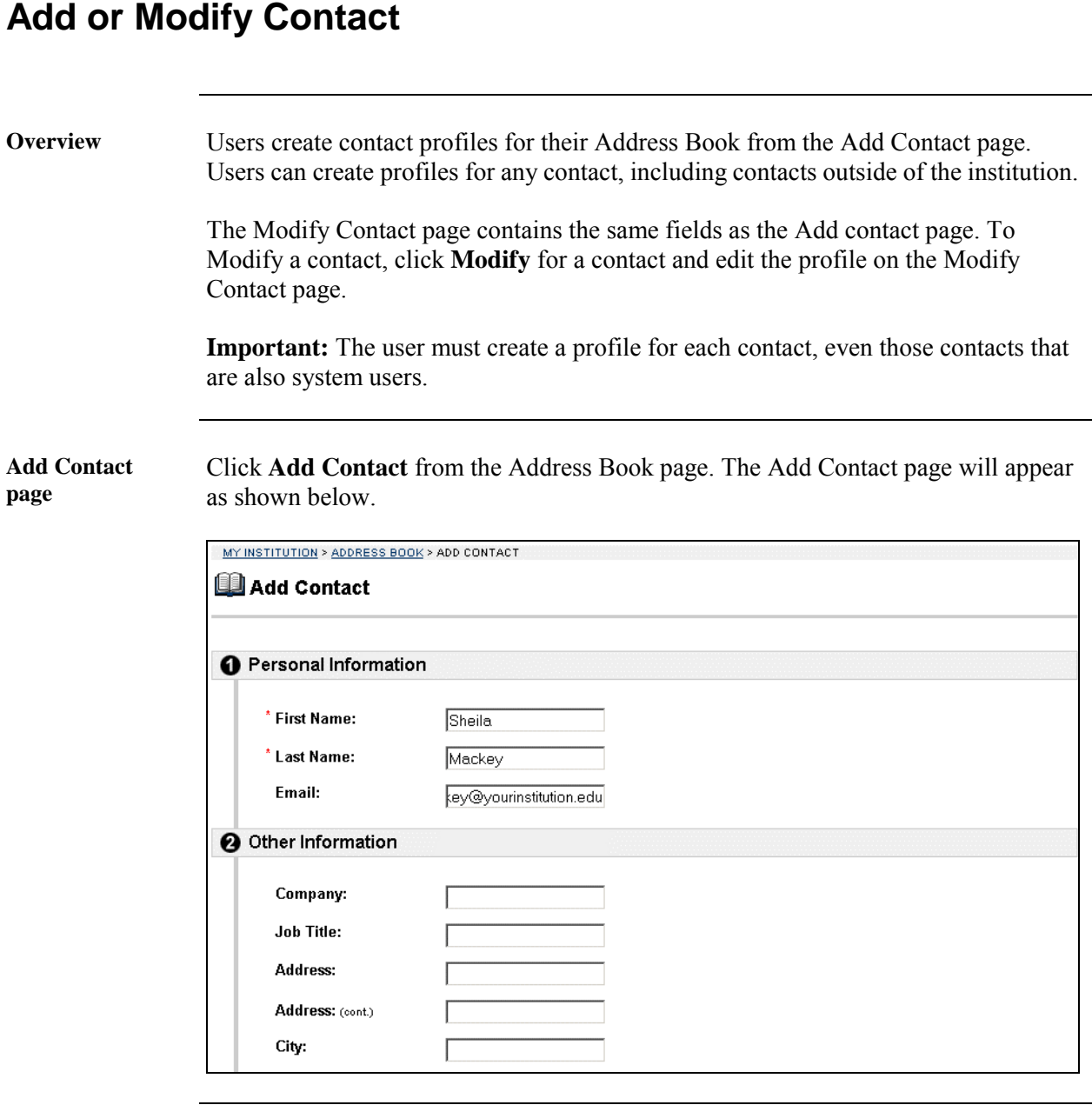

*Continued on next page* 

# Add or Modify Contact, continued

**Add Contact fields** 

The table below details the entry fields on the Add Contact page.

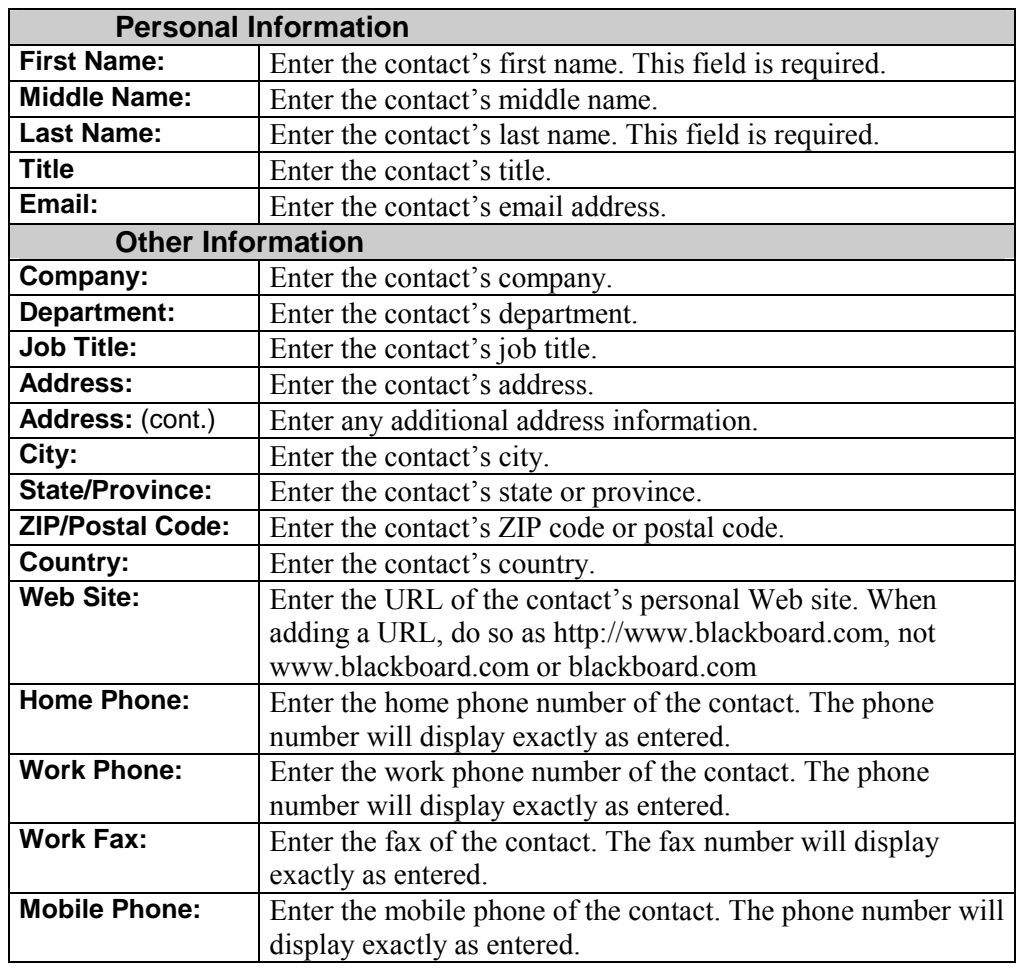

# **Personal Information**

## **Personal Information**

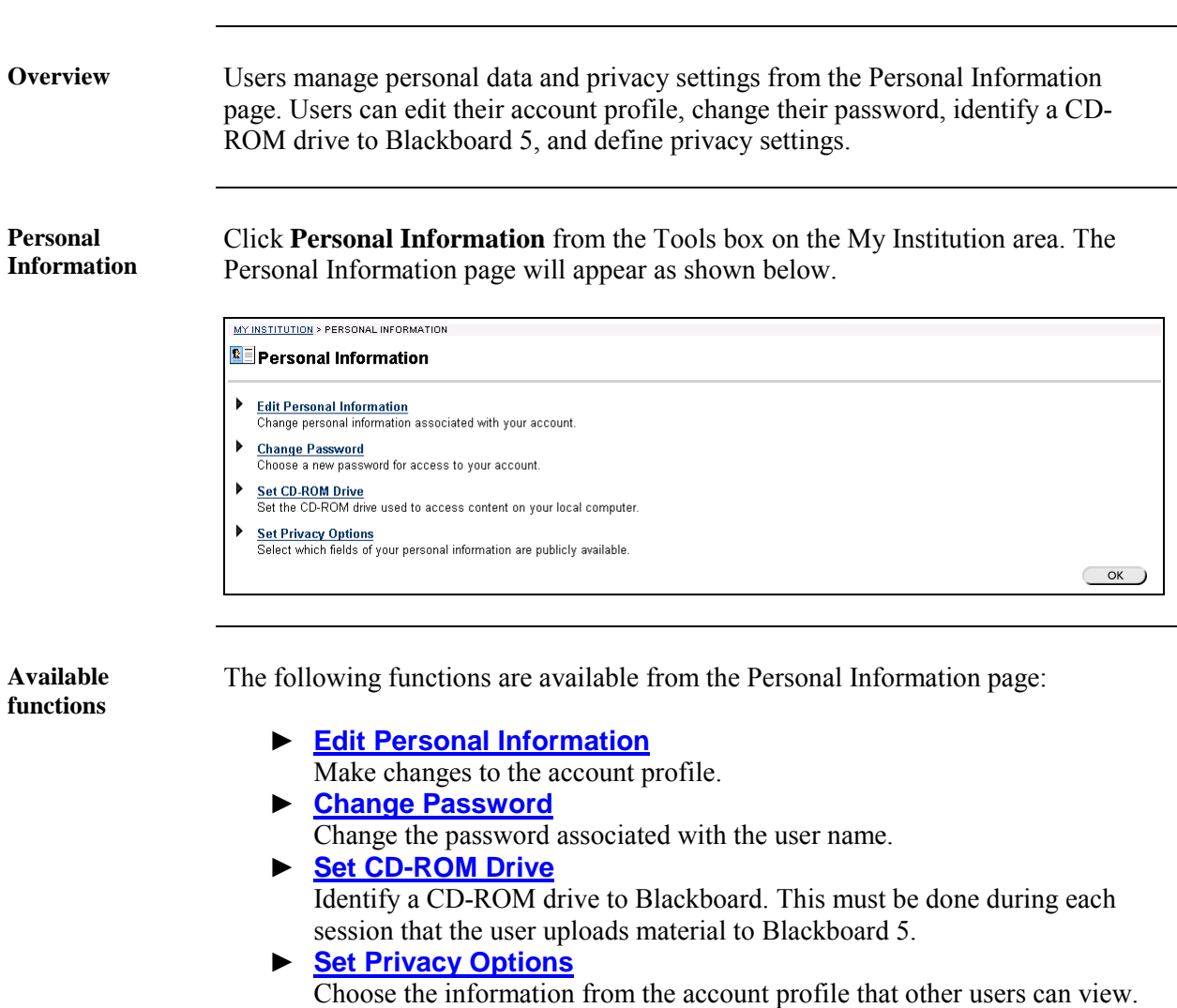

## <span id="page-43-0"></span>**Edit Personal Information**

**Overview** Users control the information that appears in their account profile from the Edit Personal Information page. Users can change the values in fields, populate empty fields, or remove information from fields.

**Edit Your Information page**  Click **Edit Personal Information** from the Personal Information page. The Edit Personal Information page will appear as shown below.

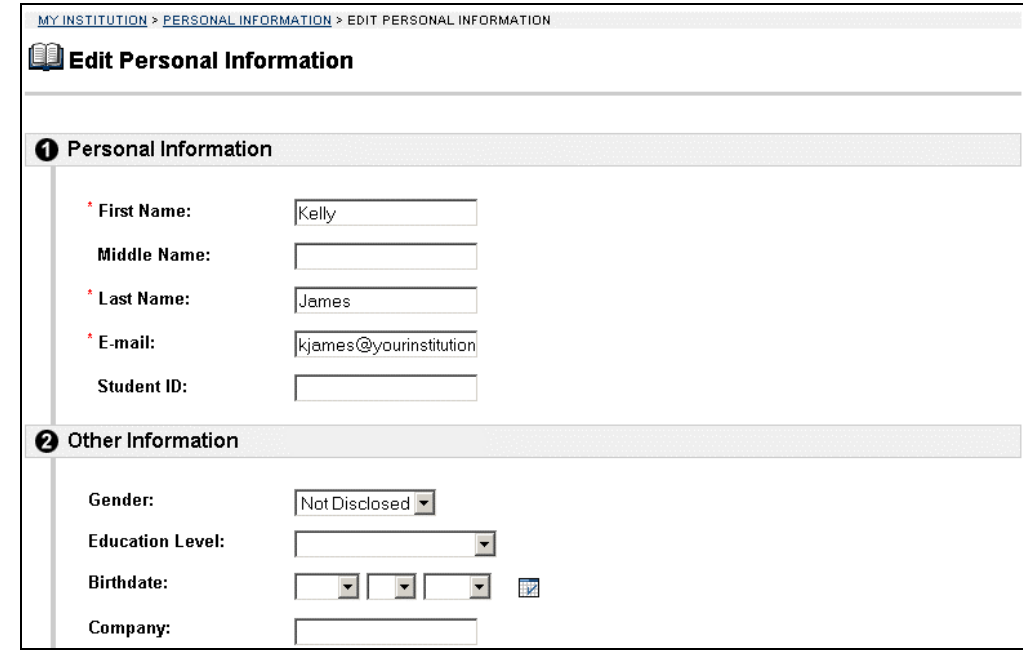

*Continued on next page* 

## **Edit Personal Information, continued**

**Edit Your Information fields** 

The table below details the entry fields on the Edit Personal Information page.

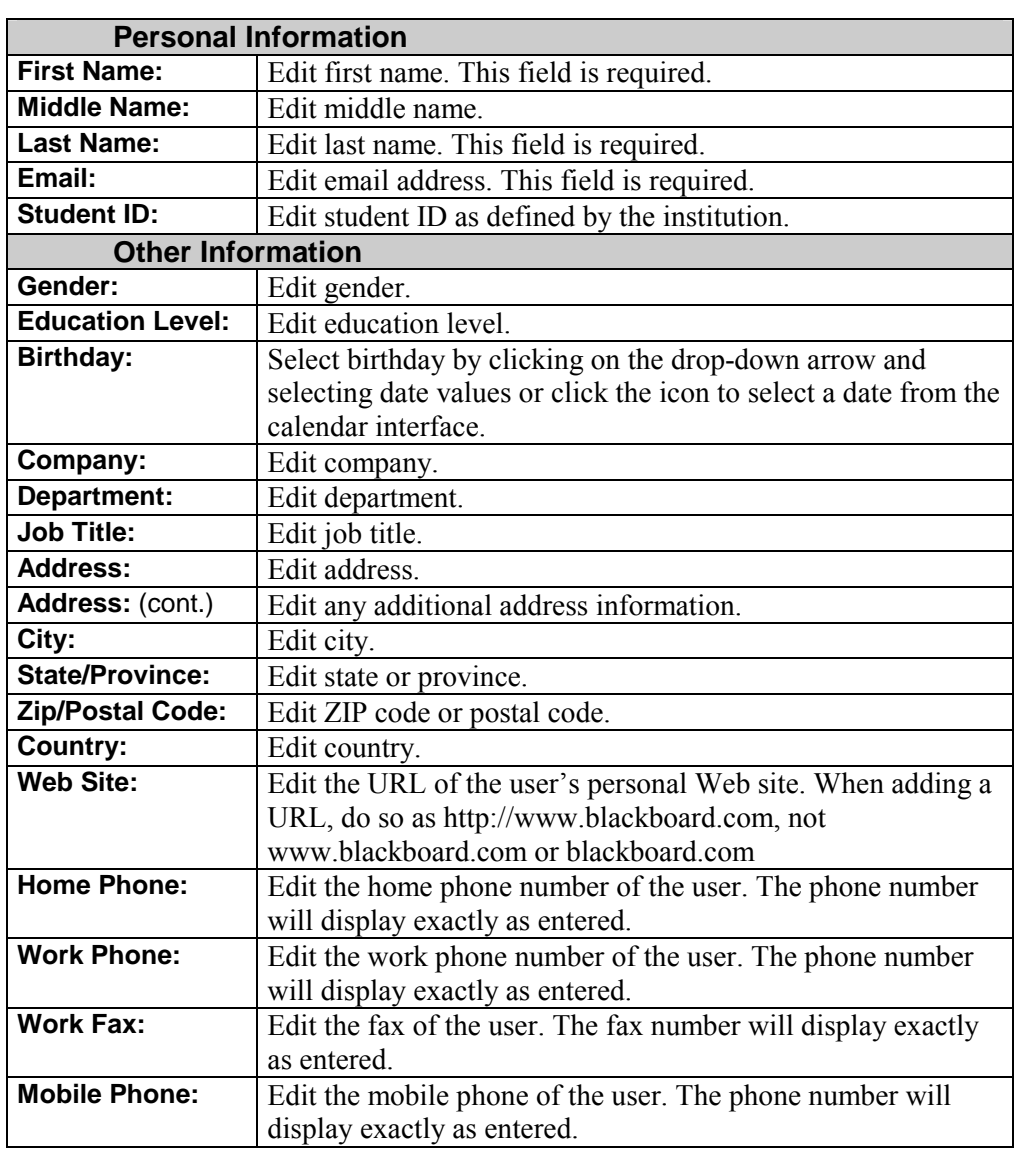

#### <span id="page-45-0"></span>**Change Password**

**Overview** Users manage their account passwords from the Change Password page. Each user must enter a user name and password to enter the system.

> **Hint:** It is recommended that users change their passwords periodically to ensure security.

**Change Your Password page**  Click **Change Password** from the Personal Information page. The Change Password page will appear as shown below.

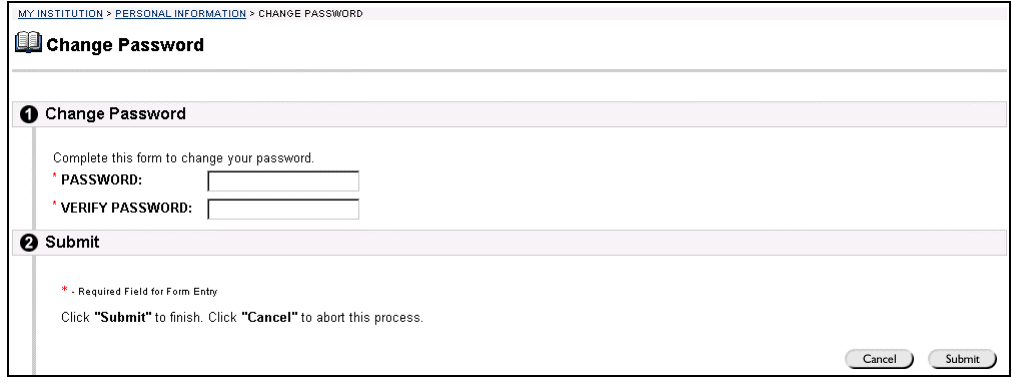

**Change Your Password fields**  The table below details the entry fields on the Create Task or Modify Task page.

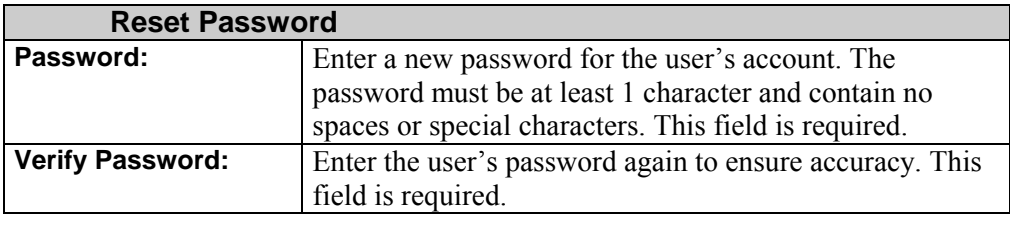

## <span id="page-46-0"></span>**Set CD-ROM Drive**

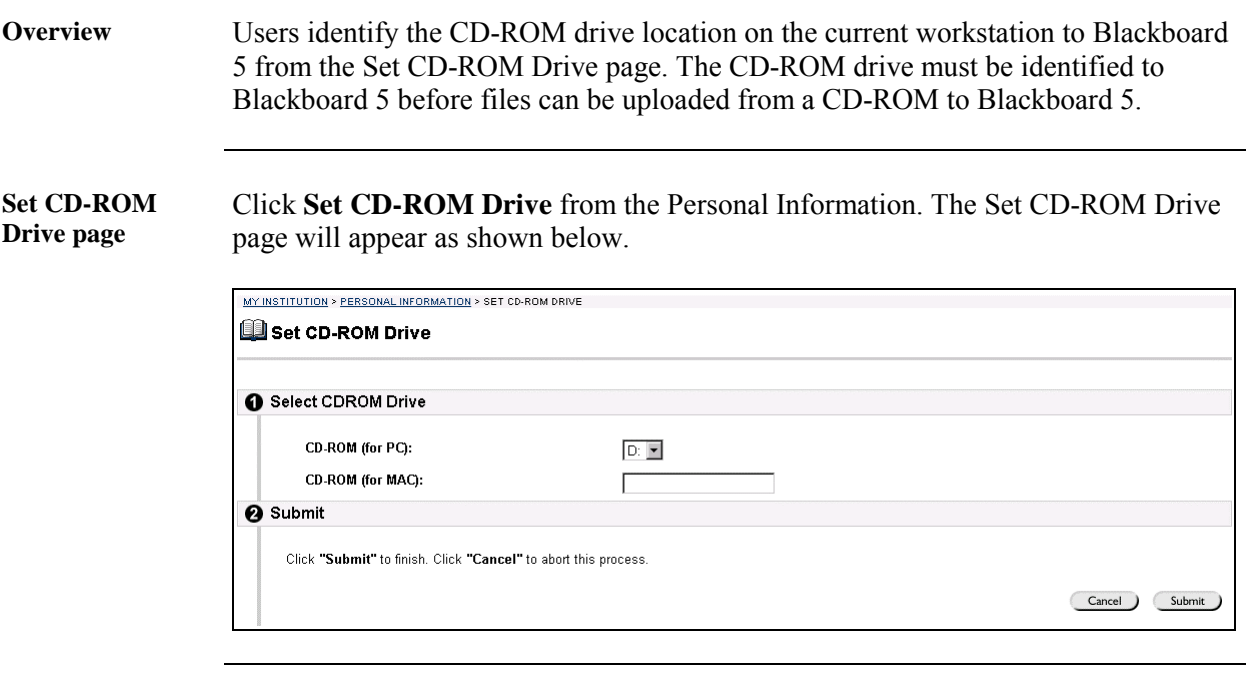

**Set CD-ROM Drive fields**  The table below details the entry fields on the Set CD-ROM Drive page.

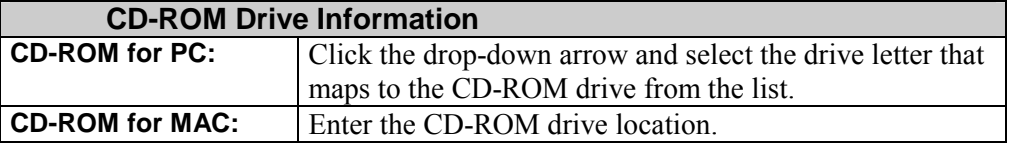

#### <span id="page-47-0"></span>**Set Privacy Options**

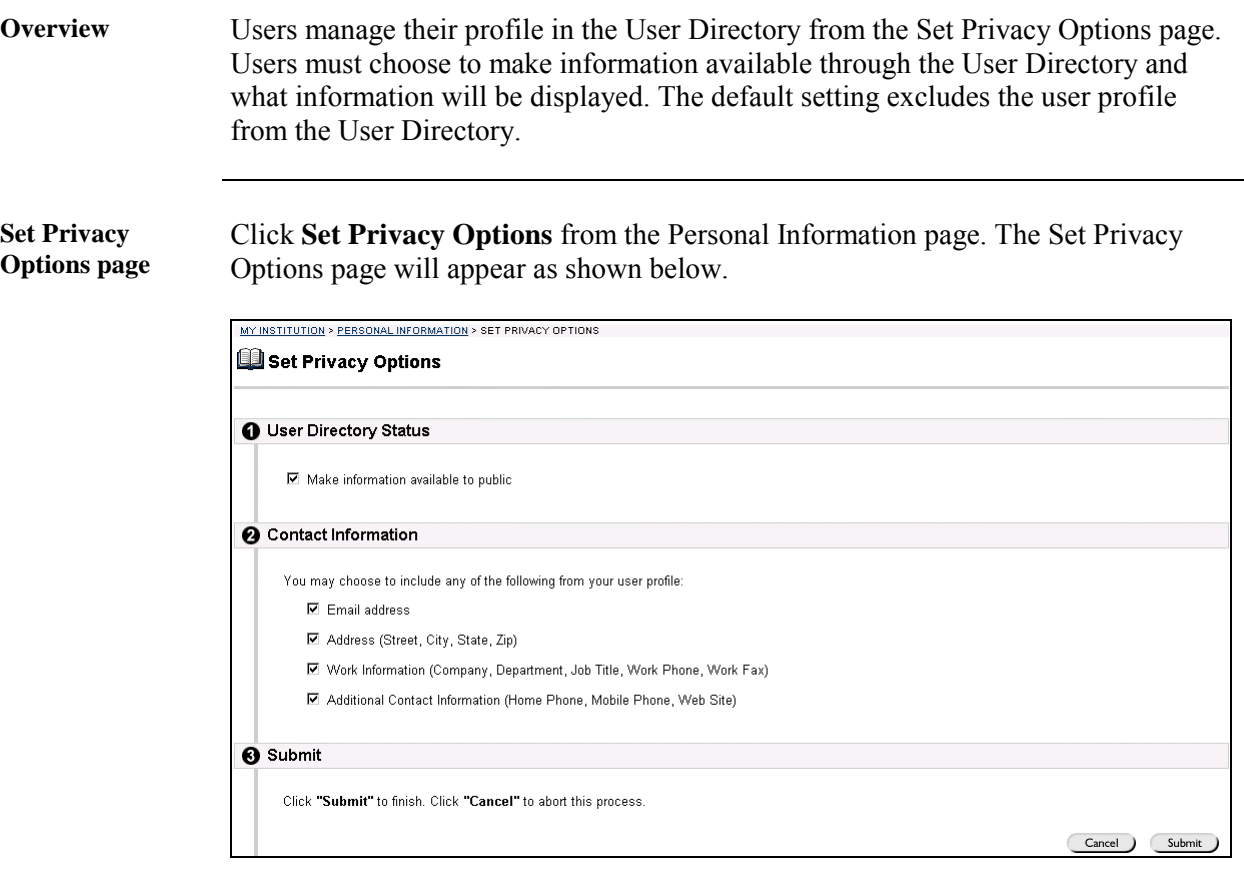

**Select Privacy Options fields** 

The table below details the entry fields on the Select Privacy Options page.

**User Directory Status Make information available to public** Select this check box to make information available to other users through the User Directory. **Contact Information Email address** Select this check box to make the email address available to other users through the User Directory. Address Select this check box to make address information available to other users through the User Directory. **Work Information** Select this check box to make work information available to other users through the User Directory. **Additional Contact Information**  Select this check box to make additional contact information available to other users through the User Directory.

# **Chapter 3—Content Areas**

#### **Introduction**

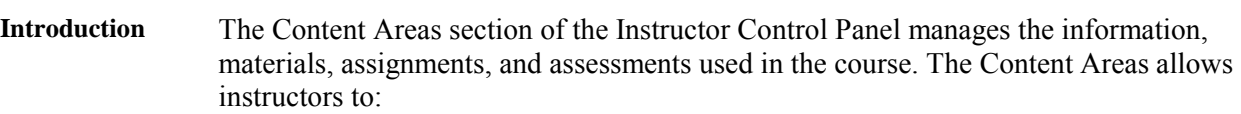

- Post course documents, staff information, assignments, announcements, assessments and more.
- Incorporate text, spreadsheet, slideshow, and graphics files; audio and video clips; and interactive simulations.
- Create sequential Learning Units.

There are six areas available to instructors for posting content. The Announcements and Staff Information areas hold specific information. The other four areas can contain a variety of learning materials.

**Note:** Instructors can set the name of content areas from the [Area Availability](#page-127-0) page.

**Content Areas** Content Areas functions are found in the top left portion of the Instructor Control Panel.

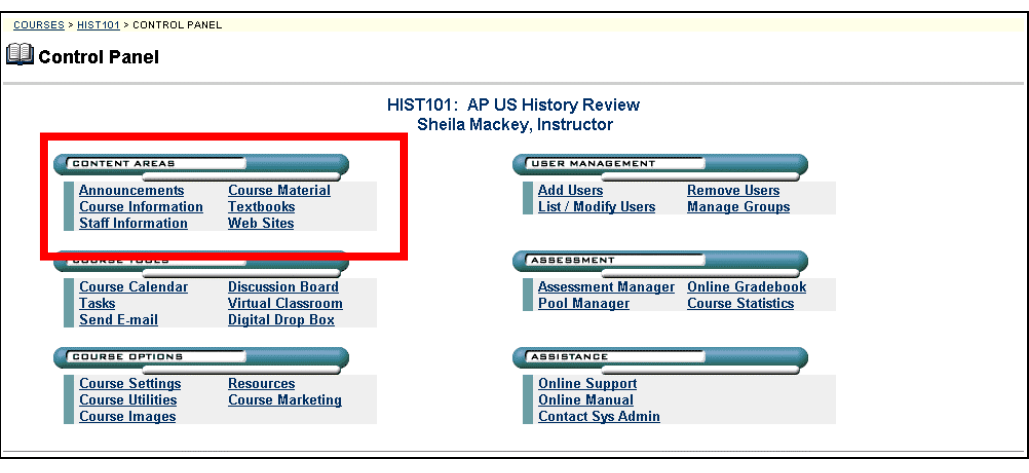

**In this chapter** This chapter includes information on the following functions available from the Content Areas section of the Instructor Control Panel:

- **[Announcements](#page-52-0)**
- **[Staff Information](#page-55-0)**
- **[Course Content Areas](#page-61-0)**
- **[Learning Units](#page-72-0)**

# <span id="page-52-0"></span>**Announcements Page**

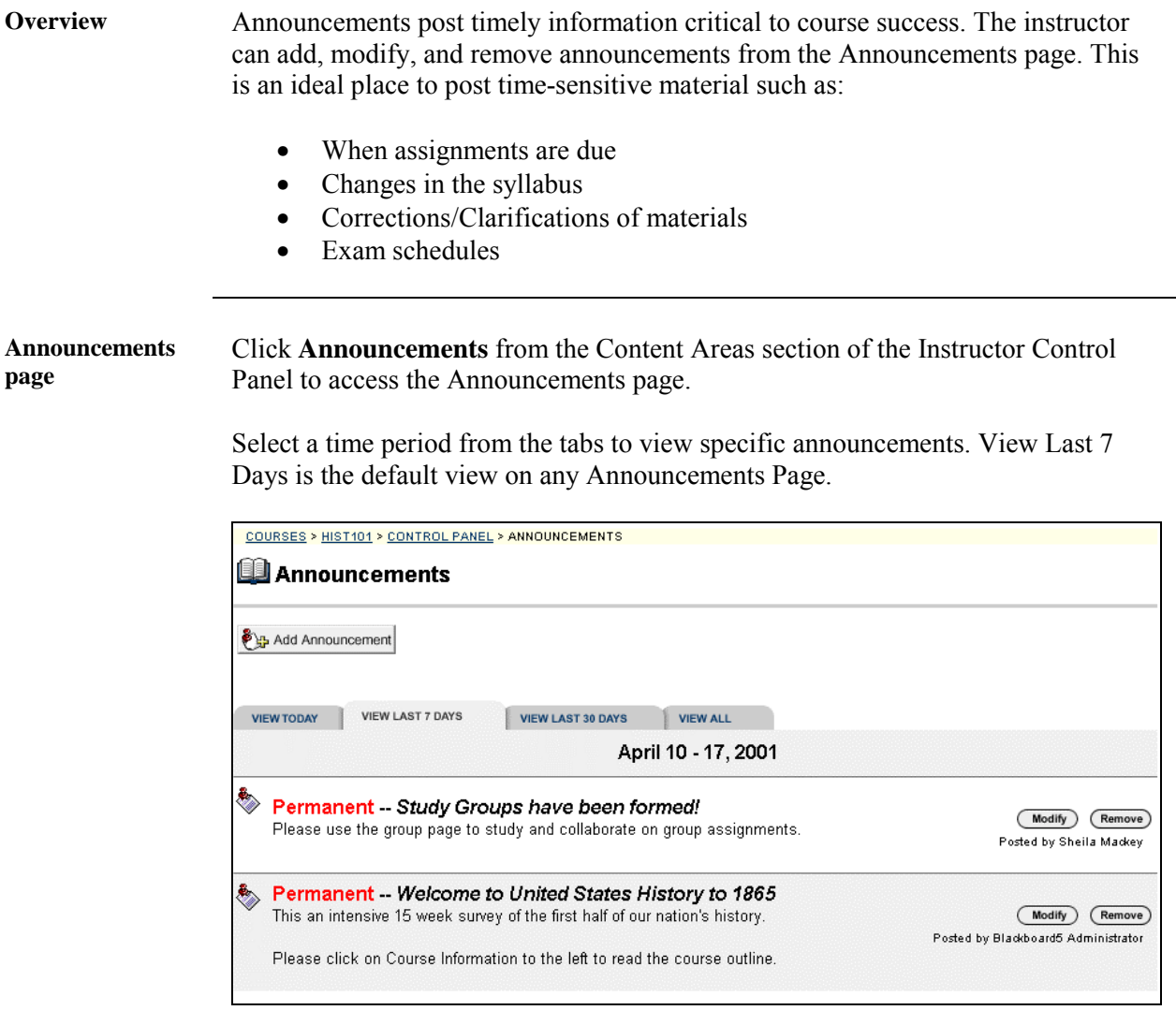

# **Available**

The functions available on this window are described in the table below.

#### **functions**

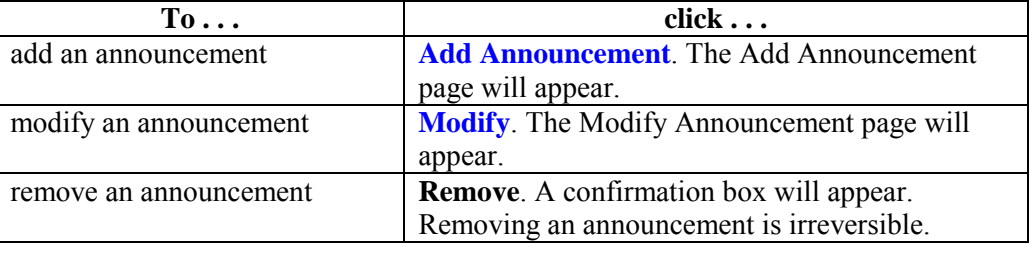

# <span id="page-53-0"></span>**Add or Modify Announcement**

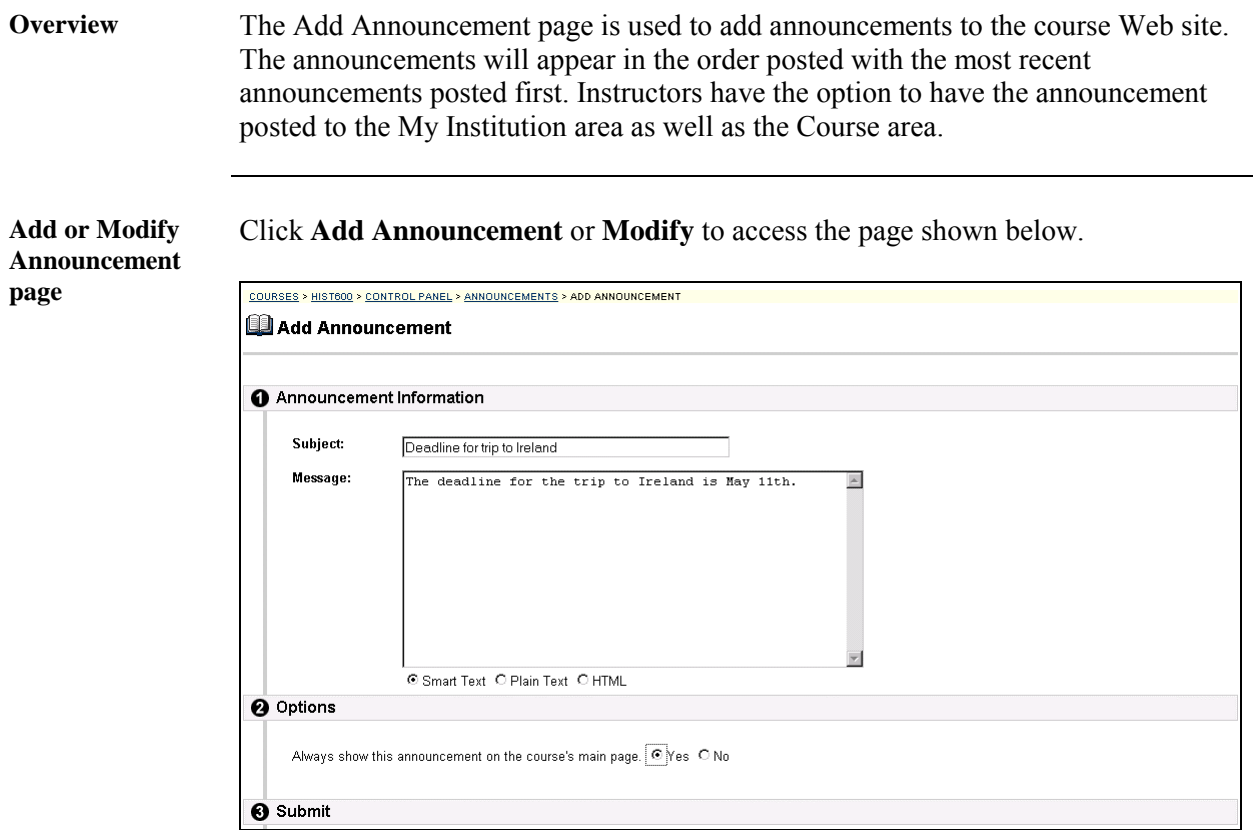

*Continued on next page* 

# Add or Modify Announcement, continued

**Entry fields** The table below details the entry fields on the Add Announcement page.

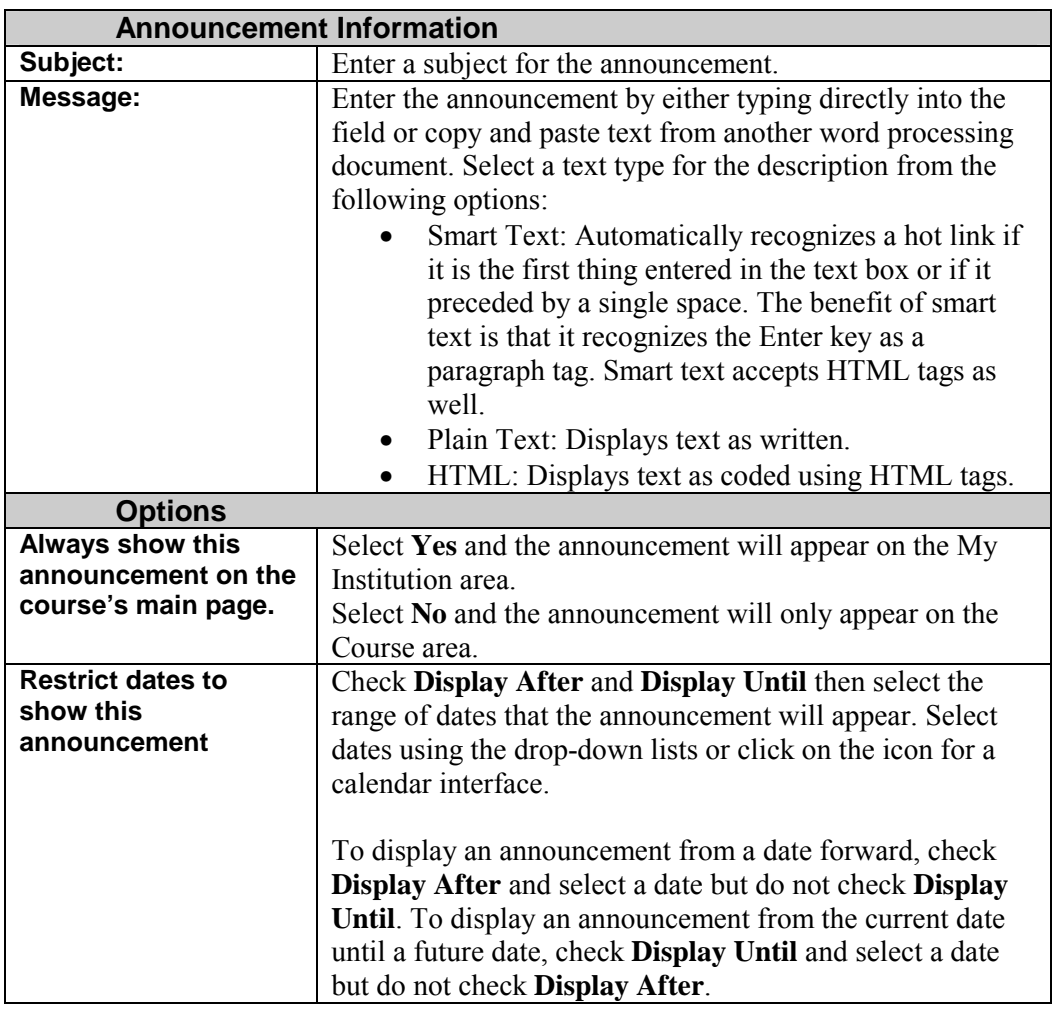

## **Staff Information**

## <span id="page-55-0"></span>**Staff Information Page**

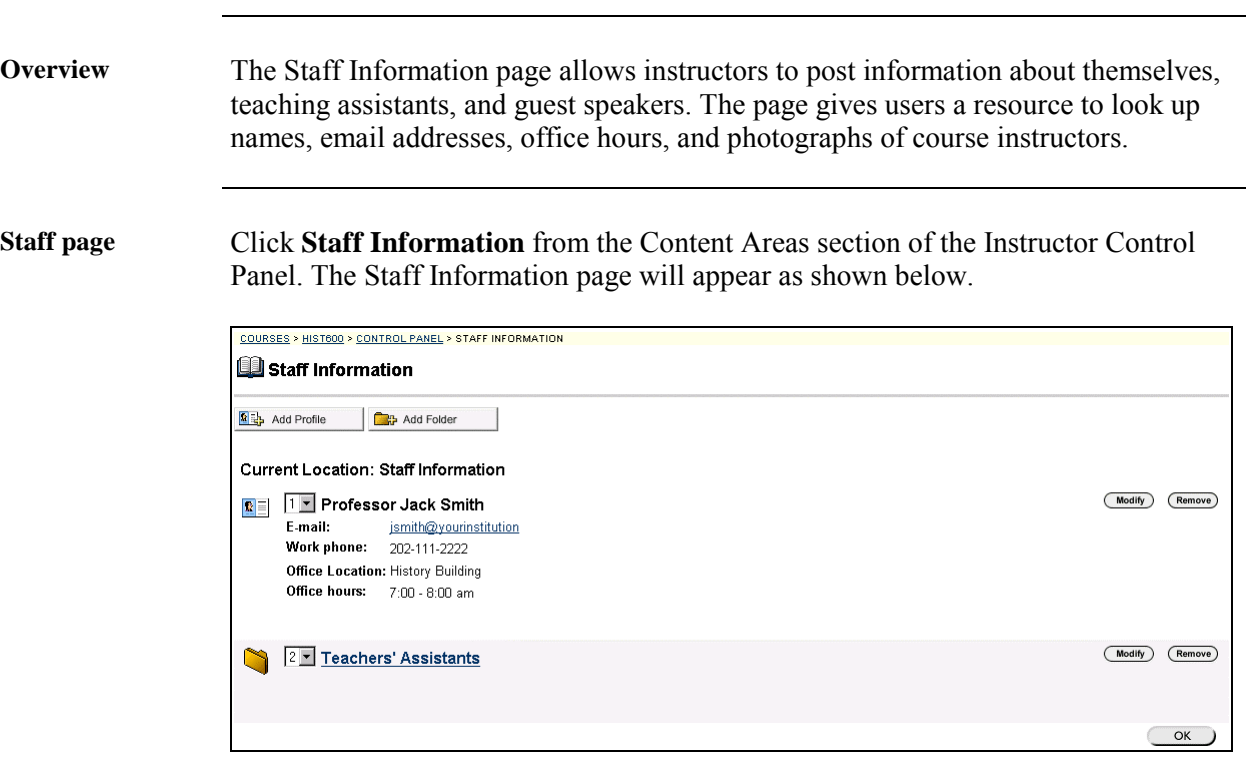

*Continued on next page* 

# **Staff Information Page, continued**

**Available functions** 

The functions available on this window are described in the table below.

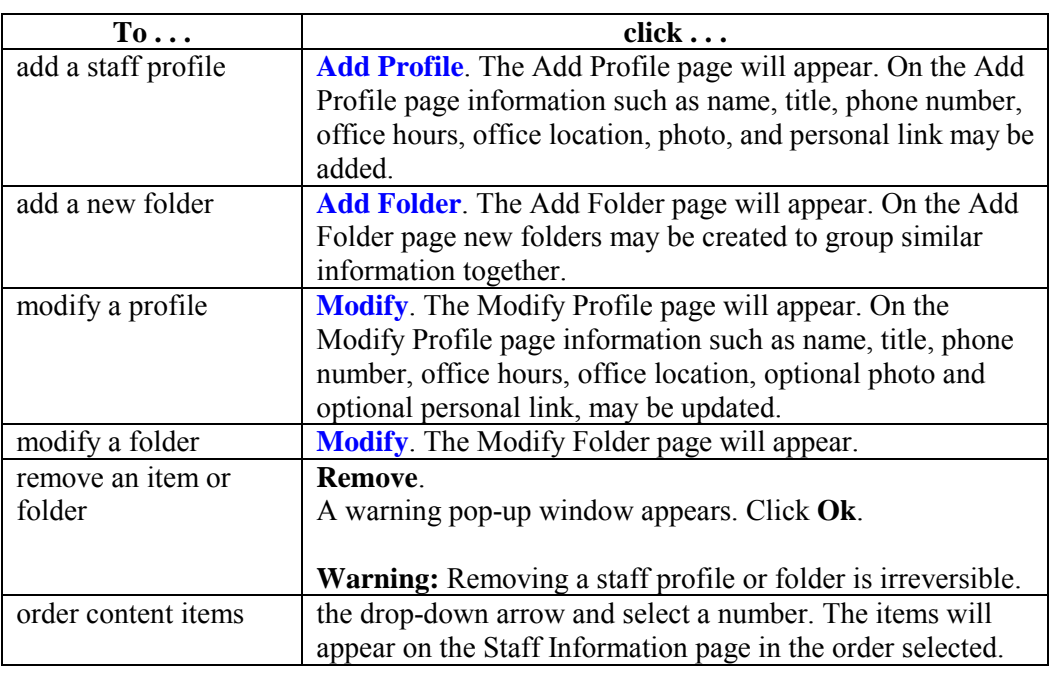

#### <span id="page-57-0"></span>**Add or Modify Profile**

**Overview** Profiles may be added or modified by accessing the Add Profile or Modify Profile page. The fields on the Add Profile page and Modify Profile page are the same. The Add Profile page and Modify Profile page function in a similar manner. The difference being, the Add Profile page opens with empty fields while the Modify Profile page opens with populated fields.

**Add Profile or Modify Profile**  Click **Add Profile** from the Staff Information page. The Add Profile page will appear as shown below. To modify a profile, click **Modify**. The Modify Profile page will appear.

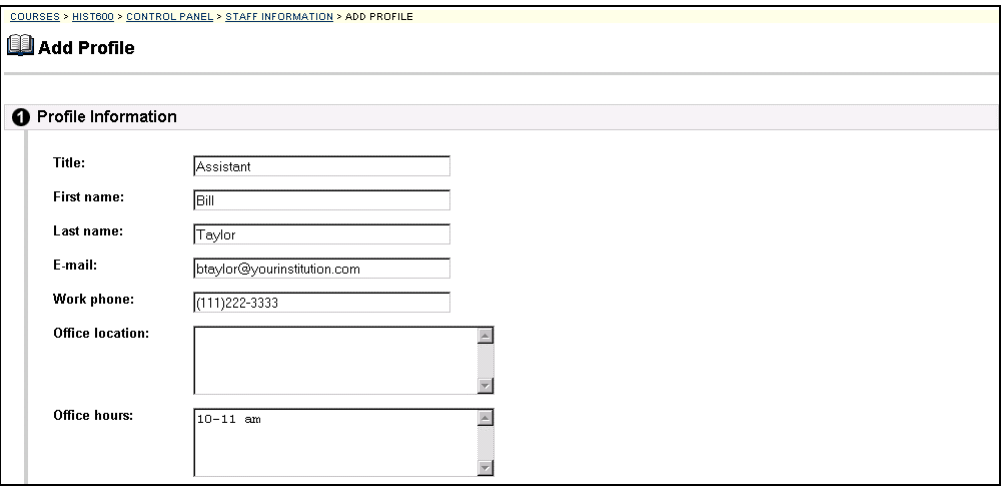

*Continued on next page* 

# Add or Modify Profile, continued

**Entry fields** The table below details the entry fields on the Add Profile or Modify Profile page.

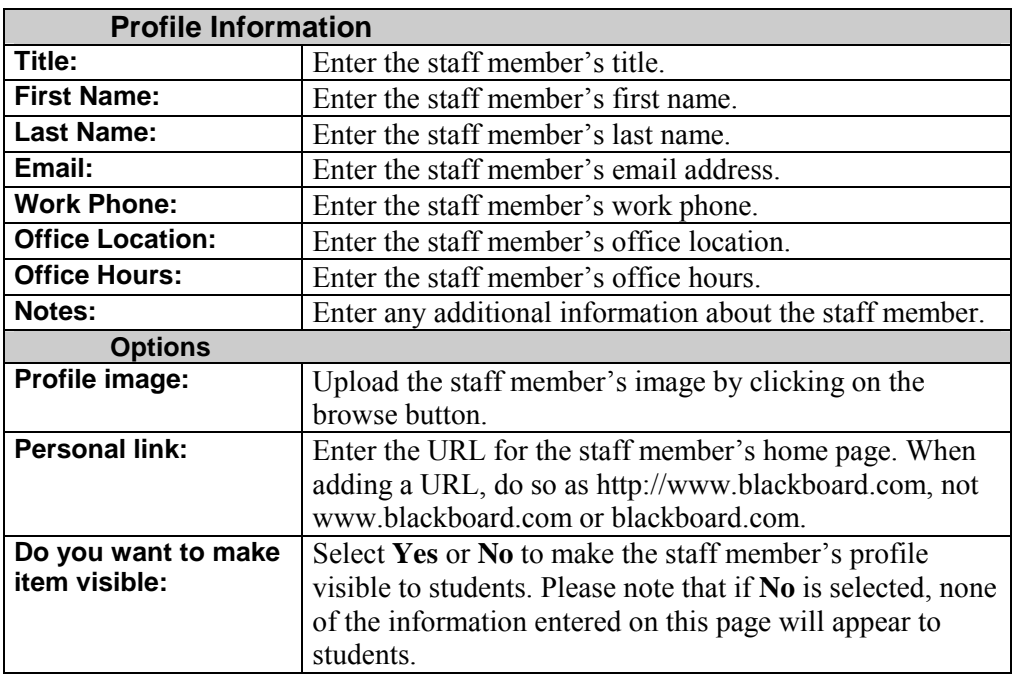

#### <span id="page-59-0"></span>**Add or Modify Folder**

**Overview** Folders may be added or modified by accessing the Add Folder page or Modify Folder page. The fields on the Add Folder page and Modify Folder page are the same. The Add Folder page and Modify Folder page function in a similar manner. The difference being, the Add Folder page opens with empty fields while the Modify Folder page opens with populated fields.

#### **Add Folder page** Click **Add Folder** from the Staff Information page. The Add Folder page will appear as shown. To modify a folder, click **Modify**. The Modify Folder page will appear as shown below.

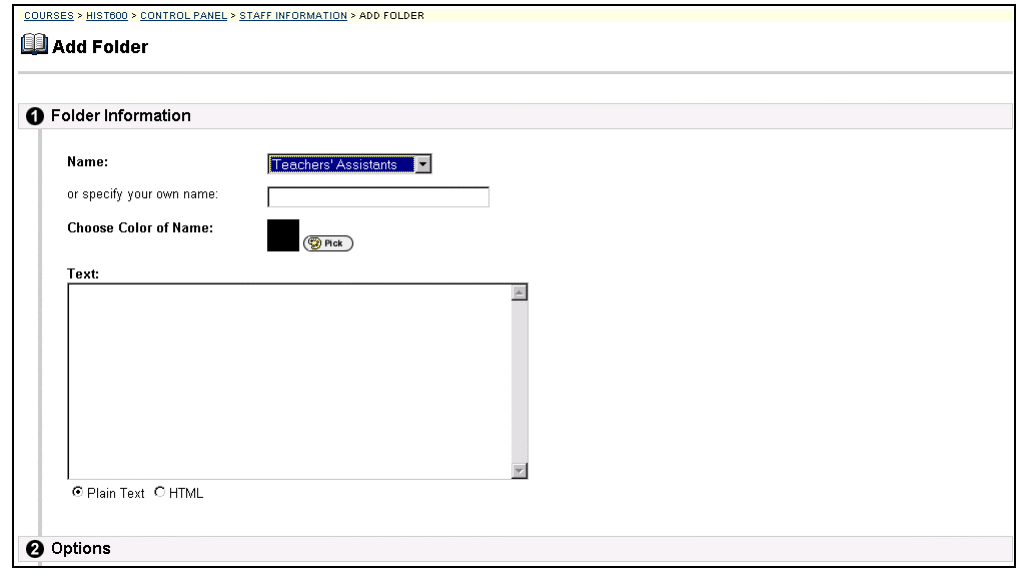

*Continued on next page* 

# Add or Modify Folder, continued

**Entry fields** The table below details the entry fields on the Add Folder or Modify Folder page.

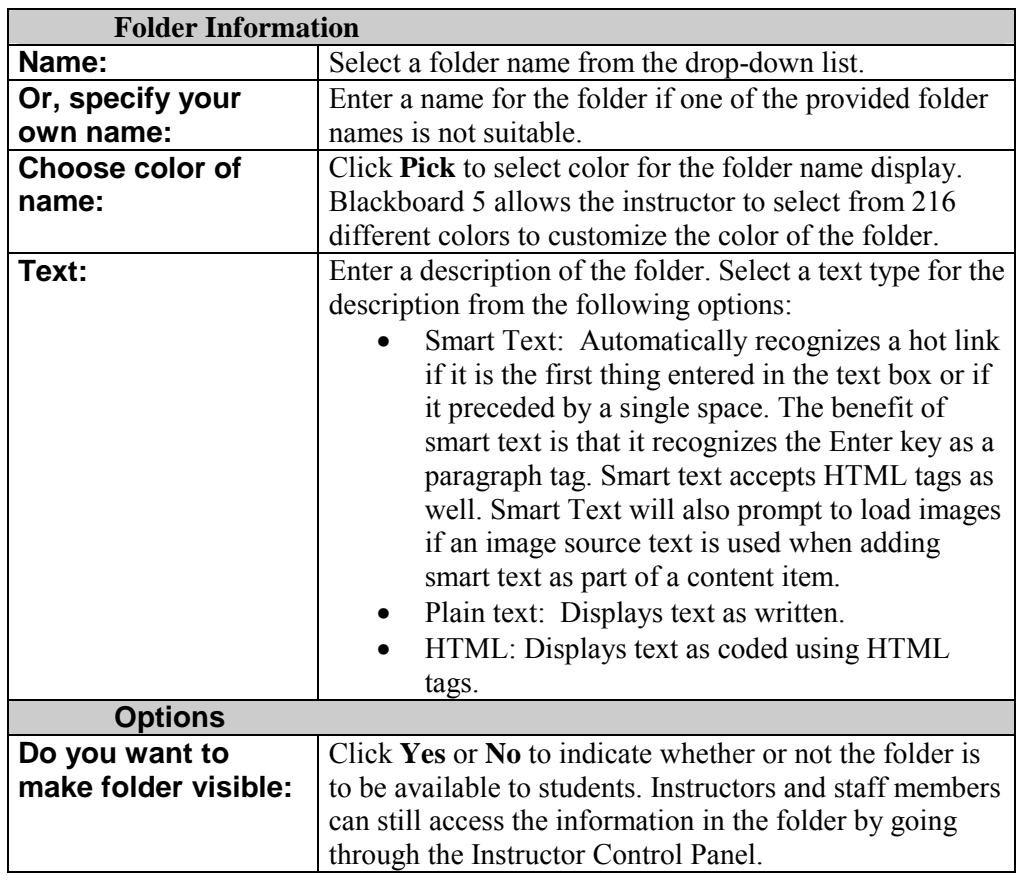

#### **Course Content**

#### <span id="page-61-0"></span>**Course Content Areas**

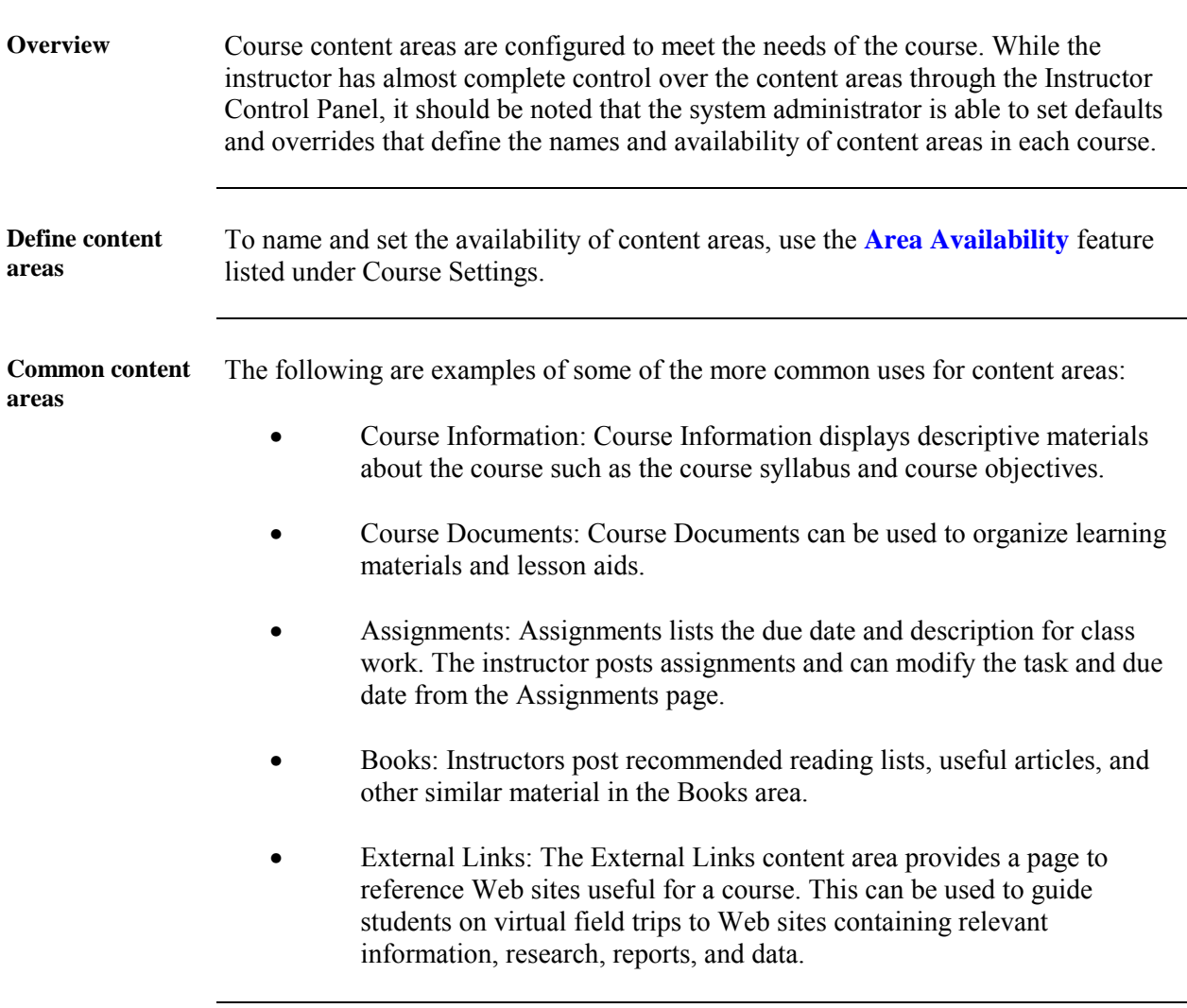

*Continued on next page* 

#### **Course Content Areas,** continued

#### **Content area pages**

Click a link from the Content Areas section of the Instructor Control Panel. A page similar to the one below will appear. Please note that folders can be nested inside of other folders within a content area. When clicking on a folder, a new page will appear with the contents of that folder and the same options to add, modify, or remove content, folders, Learning Units, or links.

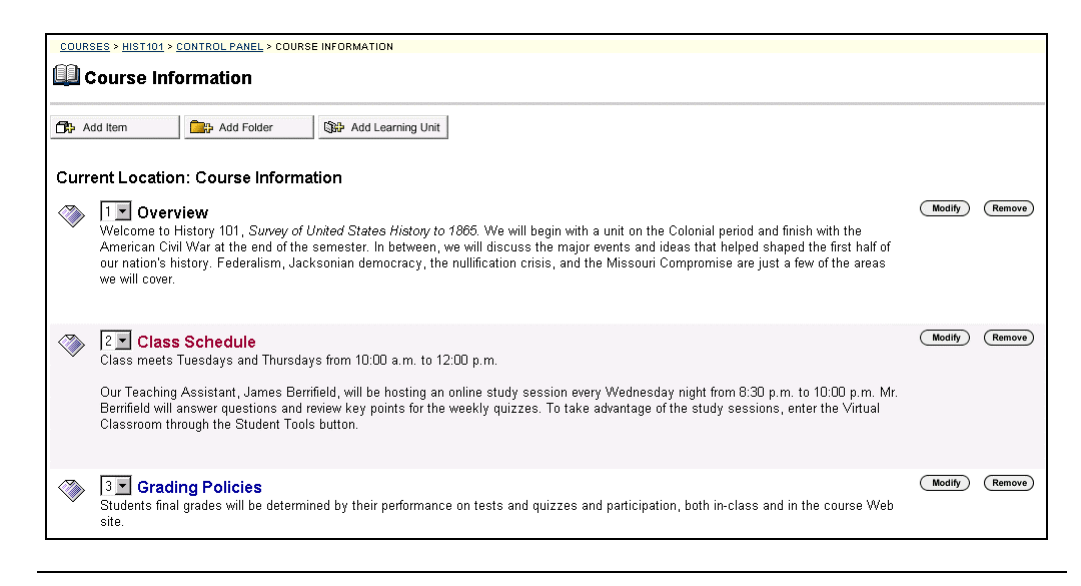

#### **Assessments in content areas**

It is possible to add an assessment to any content area from the Set Availability page. If the time-release dates of an assessment are changed from within the content area, be sure to also change the time-release date of the associated announcement.

*Continued on next page* 

## **Course Content Areas, continued**

**Available functions** 

The functions available on this window are described in the table below.

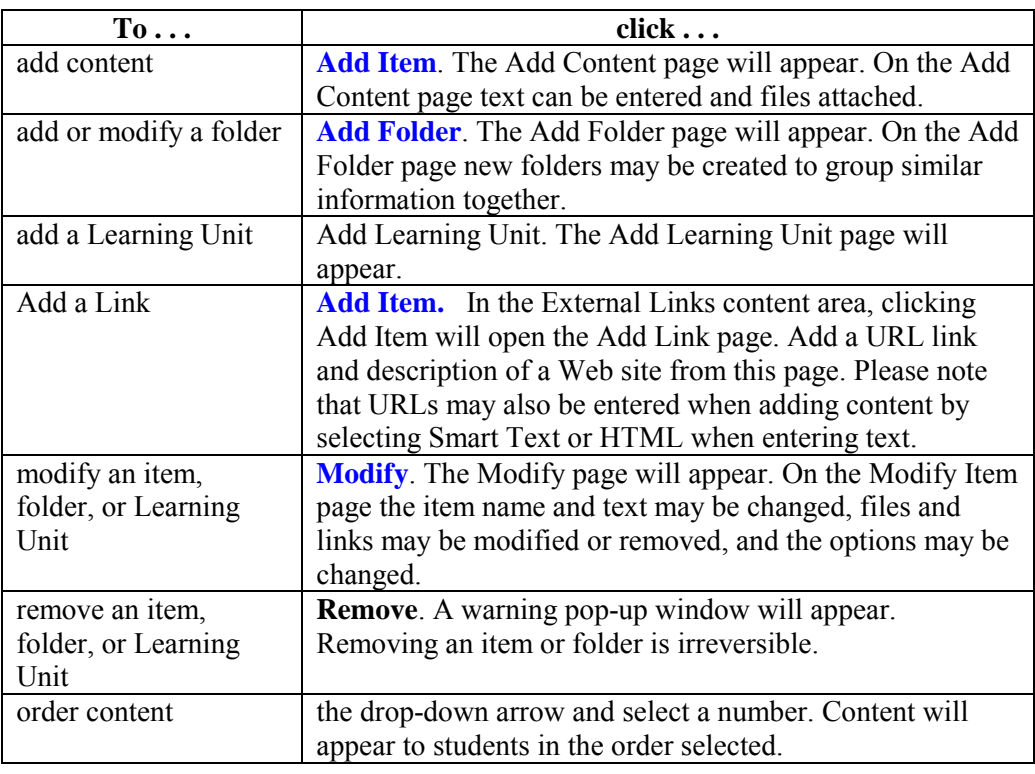

# <span id="page-64-0"></span>**Add or Modify Content**

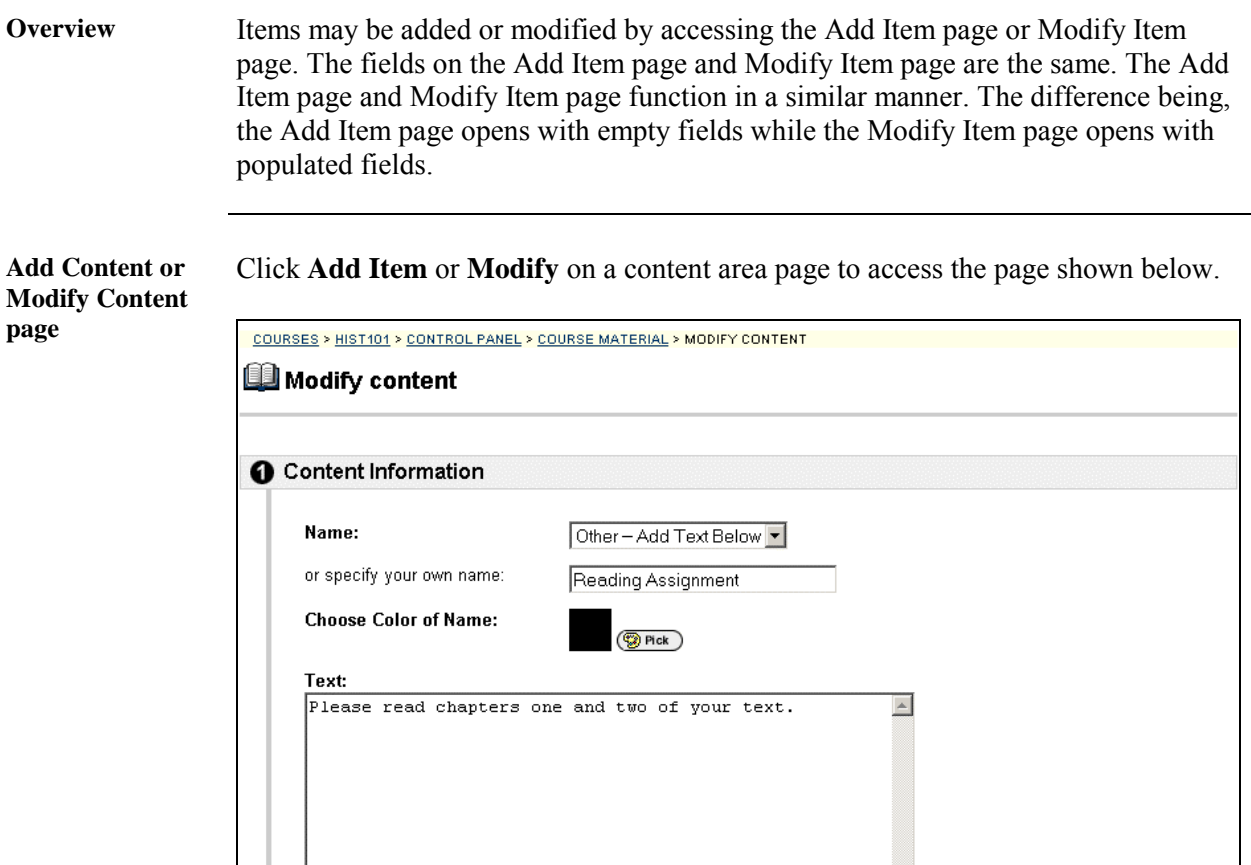

*Continued on next page* 

#### **Add or Modify Content, continued**

**Entry fields** Options to create a link, display a media file, or unpackage a file are offered on this page. If the Display a media file within the page or Unpackage this file option is selected, it must be an application recognizable by Blackboard 5. If it is not, Blackboard 5 will automatically create a link to the file. If a Name of Link to File is entered, Backboard 5 will use that name for the link, otherwise the saved file name will be used.

> **Note:** Blackboard 5 will delete any special characters and spaces when using the saved file name. For example, a file saved as Chapter 1 will appear as Chapter1.

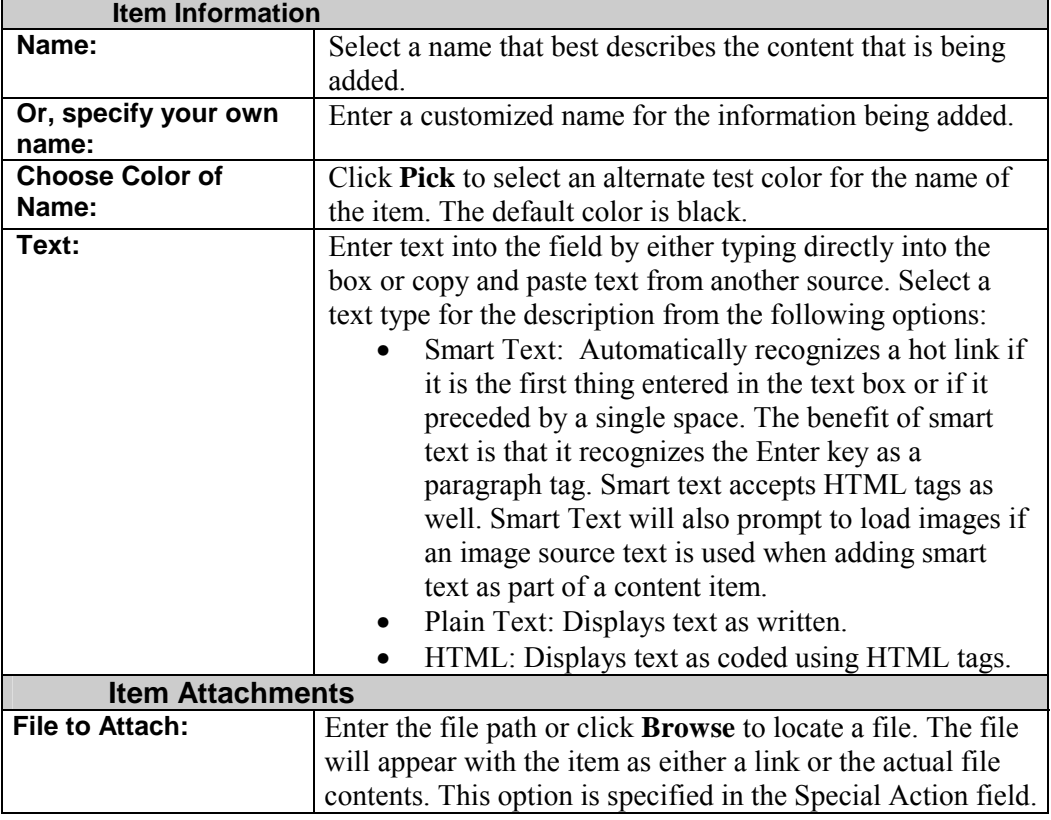

The table below details the entry fields on the Add Item page.

*Continued on next page* 

# Add or Modify Content, continued

**Item Information** (continued)

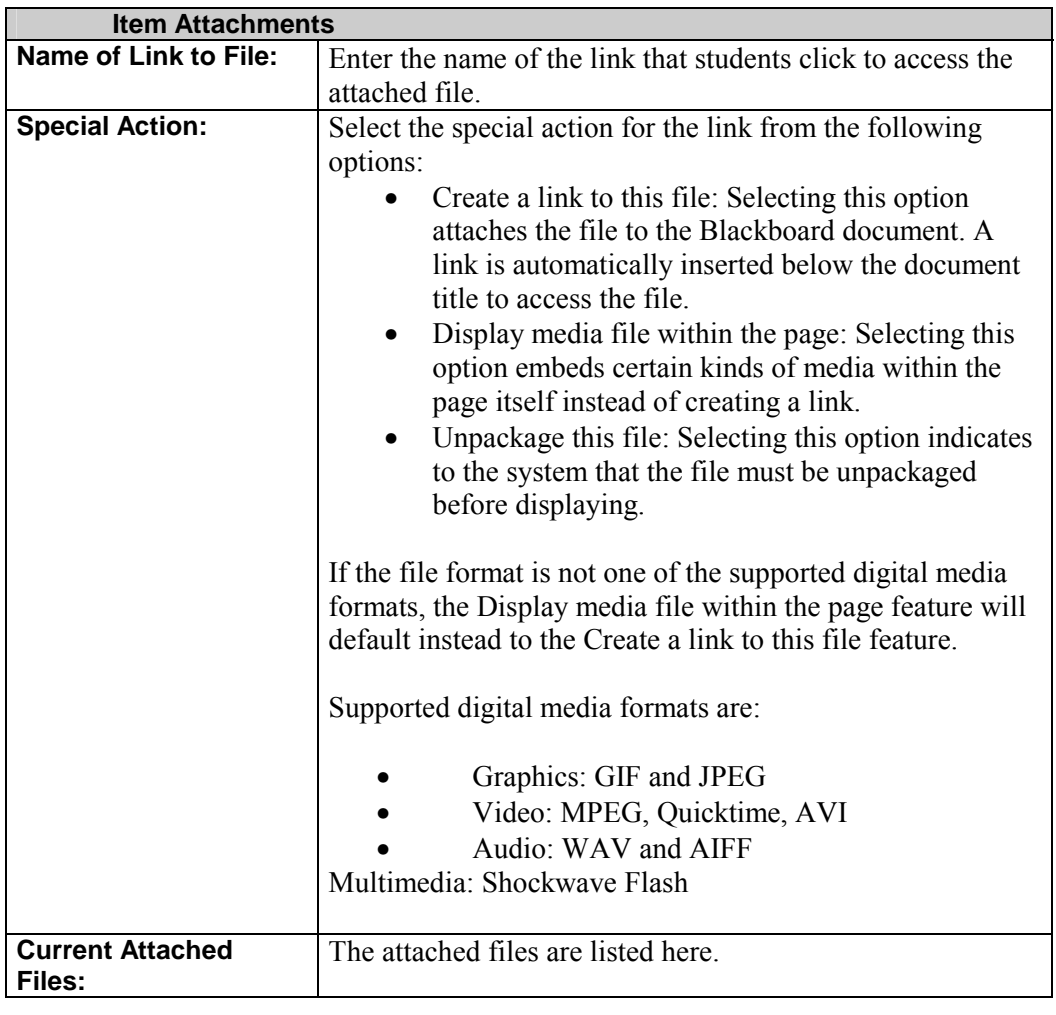

*Continued on next page* 

# Add or Modify Content, continued

#### **Item Information** (continued)

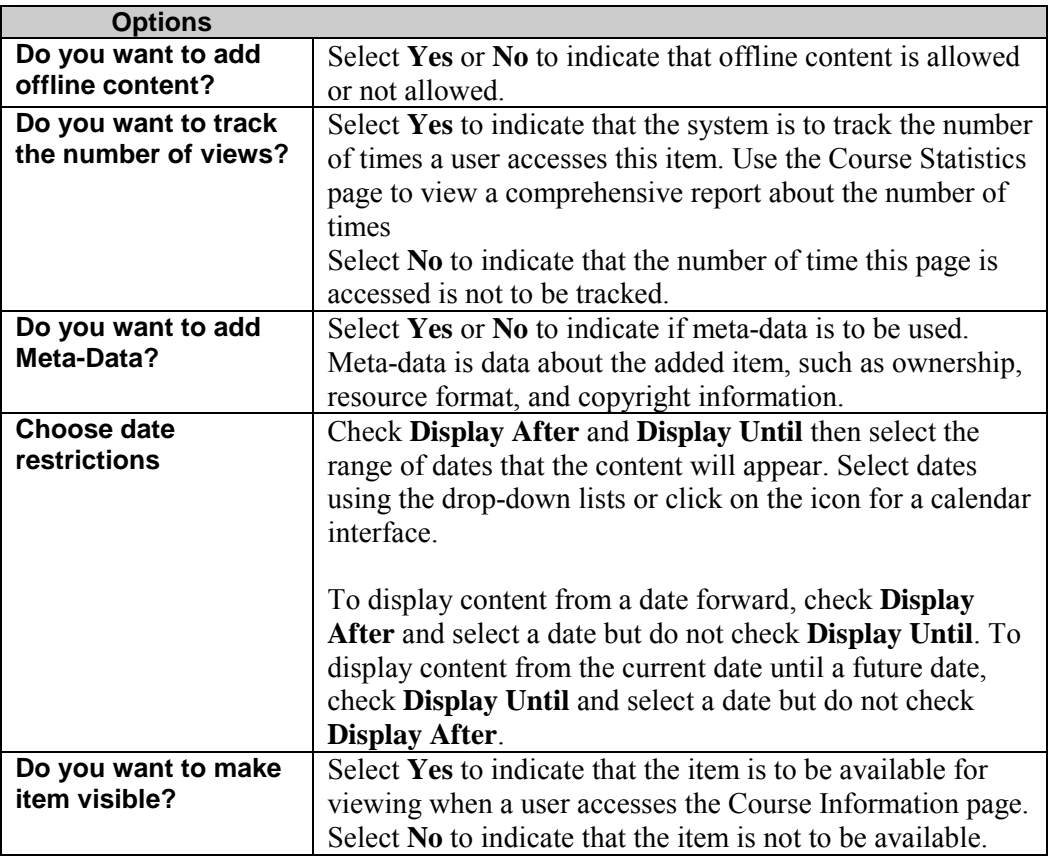

#### <span id="page-68-0"></span>**Add or Modify Folder**

**Overview** Folders may be added or modified by accessing the Add Folder page or Modify Folder page. The fields on the Add Folder page and Modify Folder page are the same. The Add Folder page and Modify Folder page function in a similar manner. The difference being, the Add Folder page opens with empty fields while the Modify Folder page opens with populated fields.

#### **Add Folder page** Click **Add Folder** from the Staff Information page. The Add Folder page will appear as shown. To modify a folder, click **Modify**. The Modify Folder page will appear as shown below.

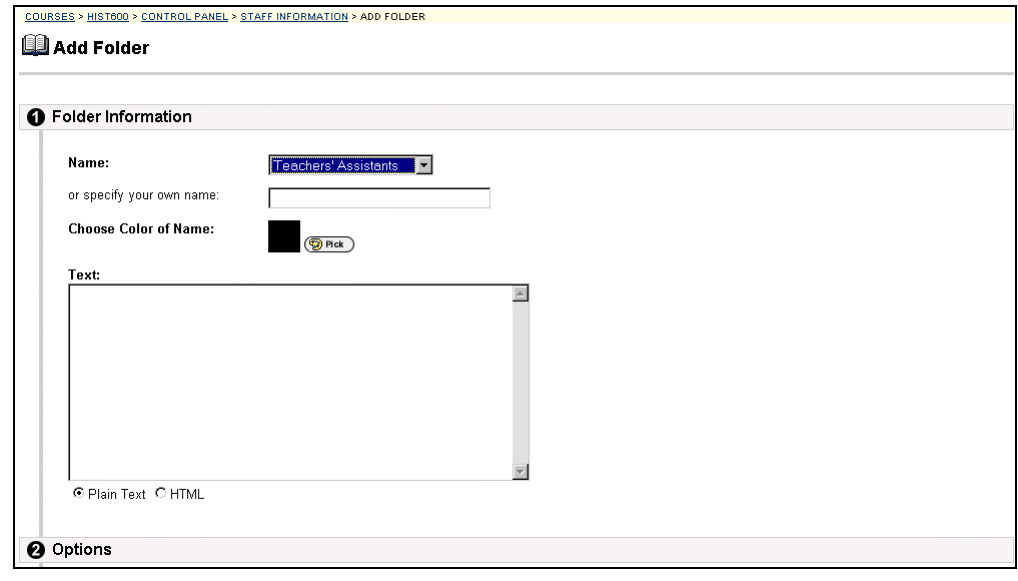

*Continued on next page* 

# Add or Modify Folder, continued

**Entry fields** The table below details the entry fields on the Add Folder or Modify Folder page.

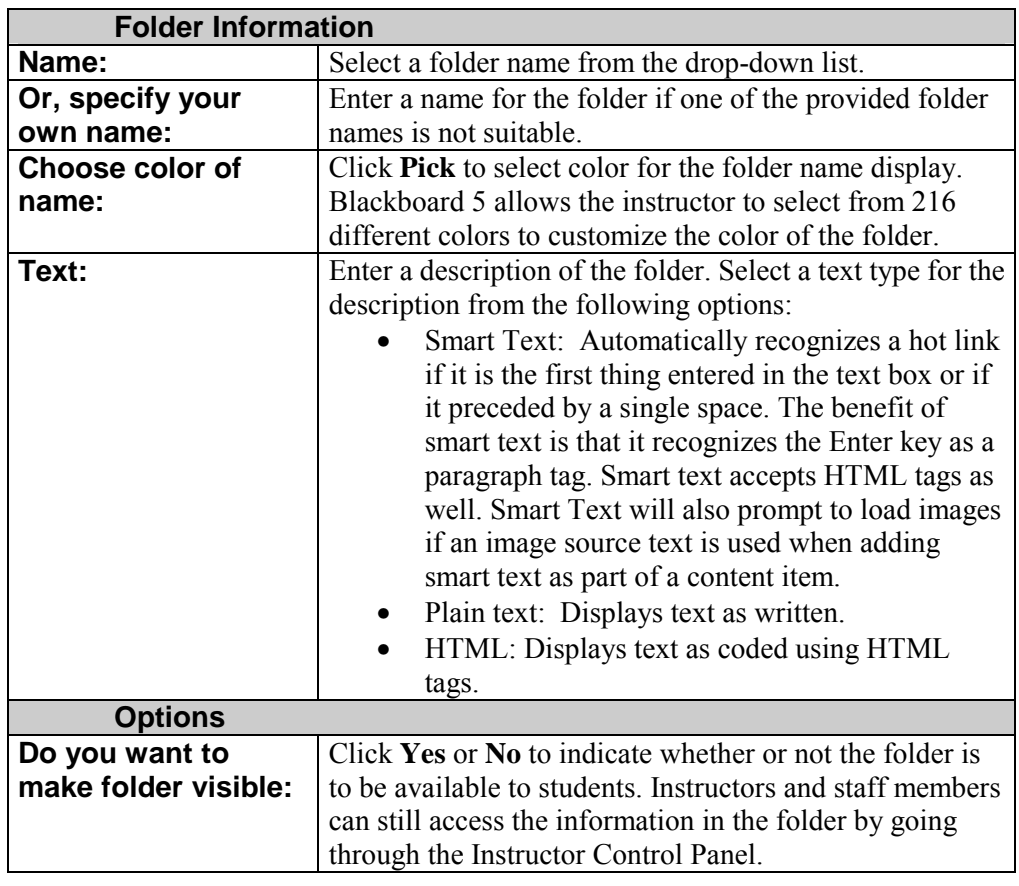

### <span id="page-70-0"></span>**Add or Modify Link**

**Overview** Links may be added or modified by accessing the Add Link page or Modify Link page. The fields on the Add Link page and Modify Link page are the same. The Add Link page and Modify Link page function in a similar manner. The difference being, the Add Link page opens with empty fields while the Modify Link page opens with populated fields.

**Add Link page** Click **Add Link** from the External Links page. The Add Link page will appear as shown. To modify a link, click **Modify**. The Modify Link page will appear.

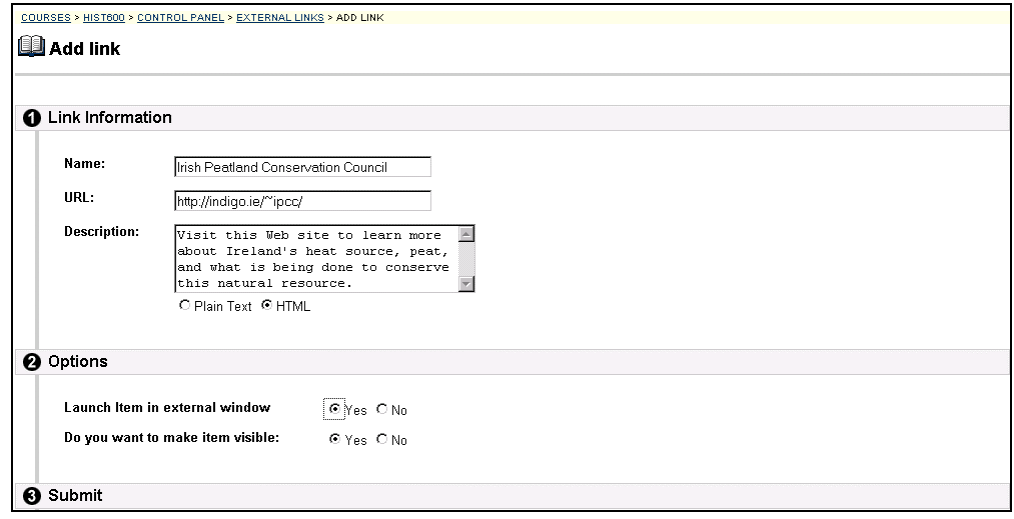

*Continued on next page* 

# Add or Modify Link, continued

**Entry fields** The table below details the entry fields on the Add Link or Modify Link page.

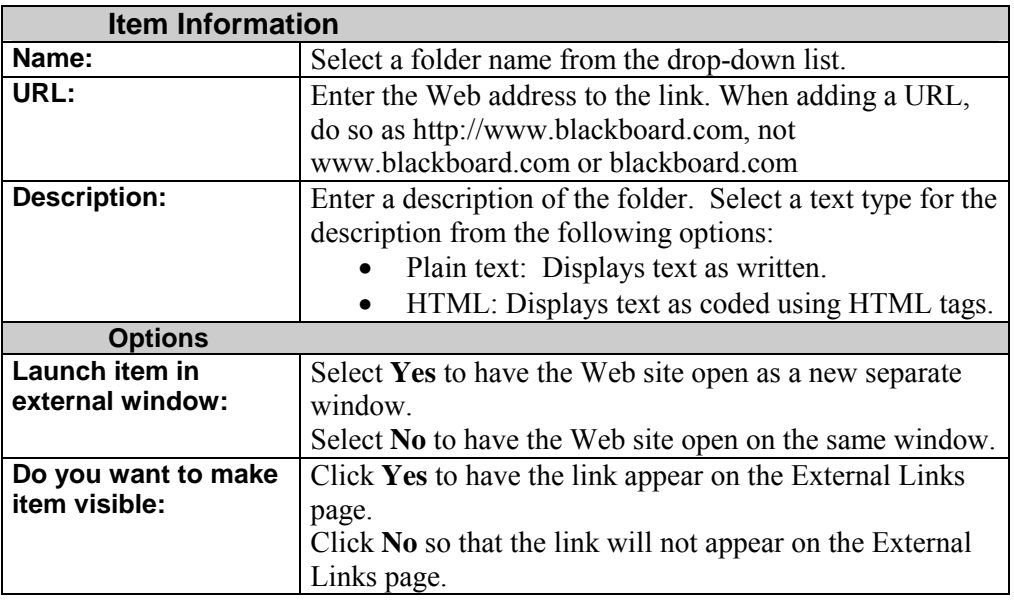
### **Learning Units**

## **Learning Units**

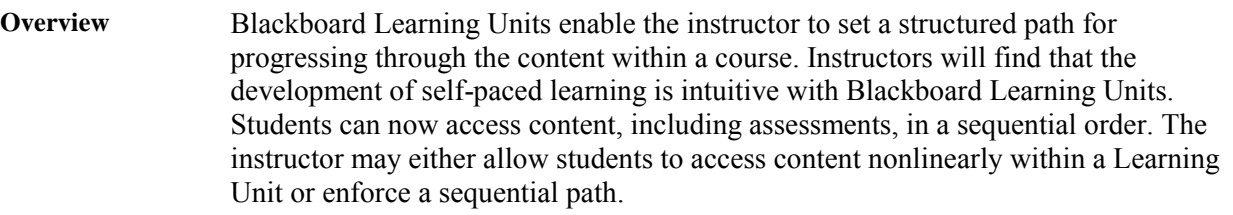

**Learning Unit** Learning Units can be set to open in a separate window as shown below or within the main frame of the course.

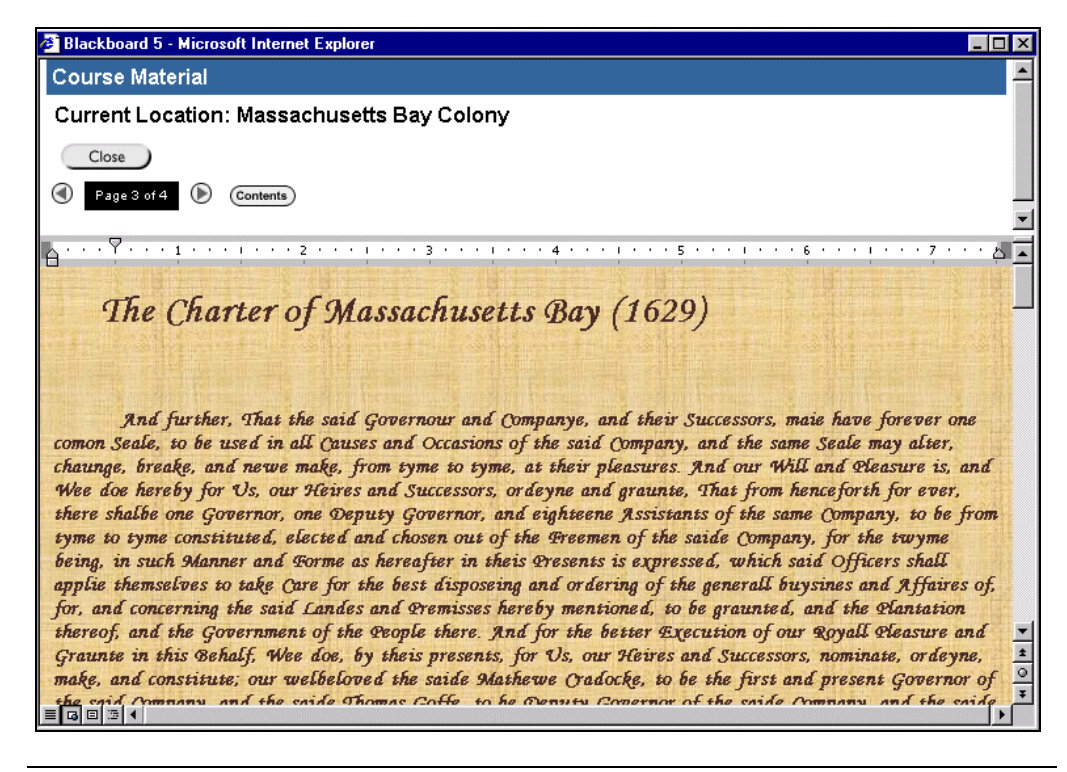

*Continued on next page* 

### **Learning Units, continued**

**Navigating within a Learning Unit**  Click the arrows to the left and right of the page number to move a page forward or a page backward. Click **Close** to exit the Learning Unit and **Contents** to bring up the page shown below. If the student has non-sequential access to all pages within the Learning unit, they may click to a particular page.

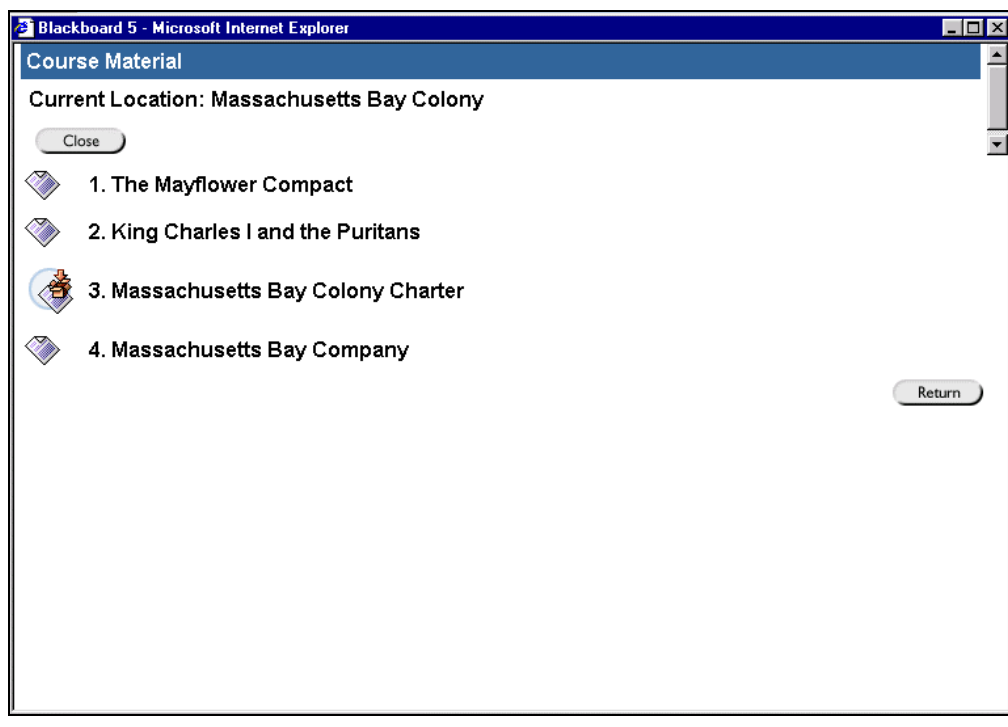

*Continued on next page* 

#### **Learning Units,** continued

**Adding and modifying content within a Learning Unit** 

Learning Unit content is managed in much the same way as the information that appears in content areas. Items and files may be added, arranged, and modified to create a sequential learning path.

In addition, assessments can be added to a Learning Unit through the Manage [Assessments](#page-190-0) feature. Please remember to resolve any conflicts between the availability of the assessment and the Learning Unit. For example, if an assessment is available for a period of time after the Learning Unit, students may still access the assessment.

The page below is an example of a Learning Unit as viewed through the Instructor Control Panel. Note that Learning Units cannot contain folders.

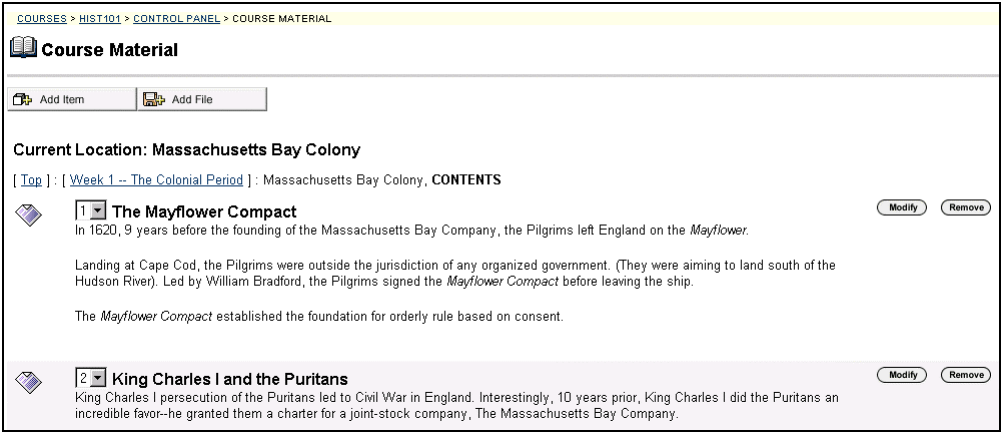

## **Add a Learning Unit**

**Overview** Learning Units may be added to any content area with the exception of Announcements, Staff Information, and External Links. Students access Learning Units by clicking on a link within the content area. Once added, a Learning Unit can be modified like any other item within a content area.

**Add or Modify a Learning Unit**  Click **Add Learning Unit** or **Modify** from a content area page to access the page shown below.

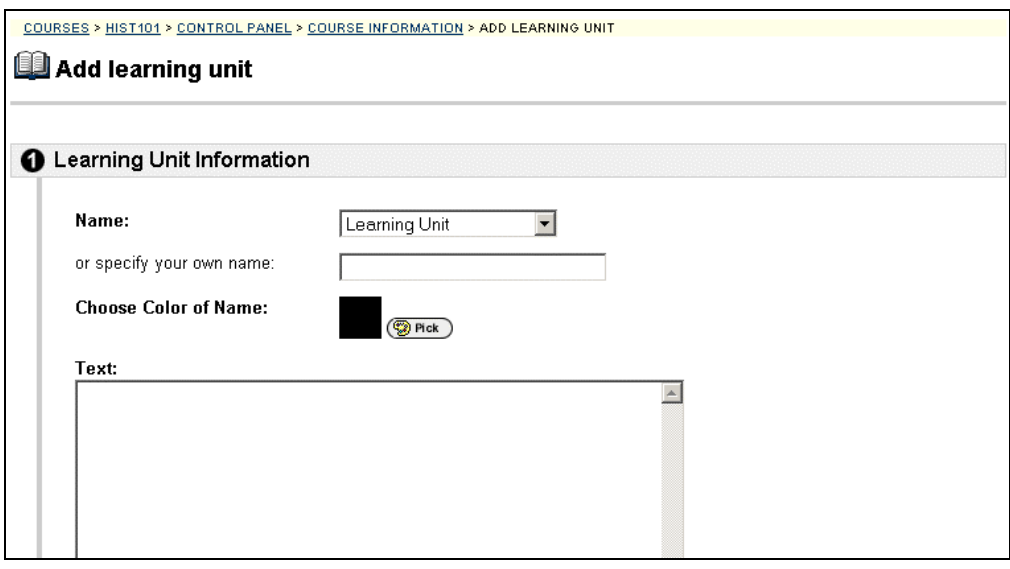

*Continued on next page* 

# Add a Learning Unit, continued

**Entry fields** The table below details the entry fields on the Add Learning Unit page.

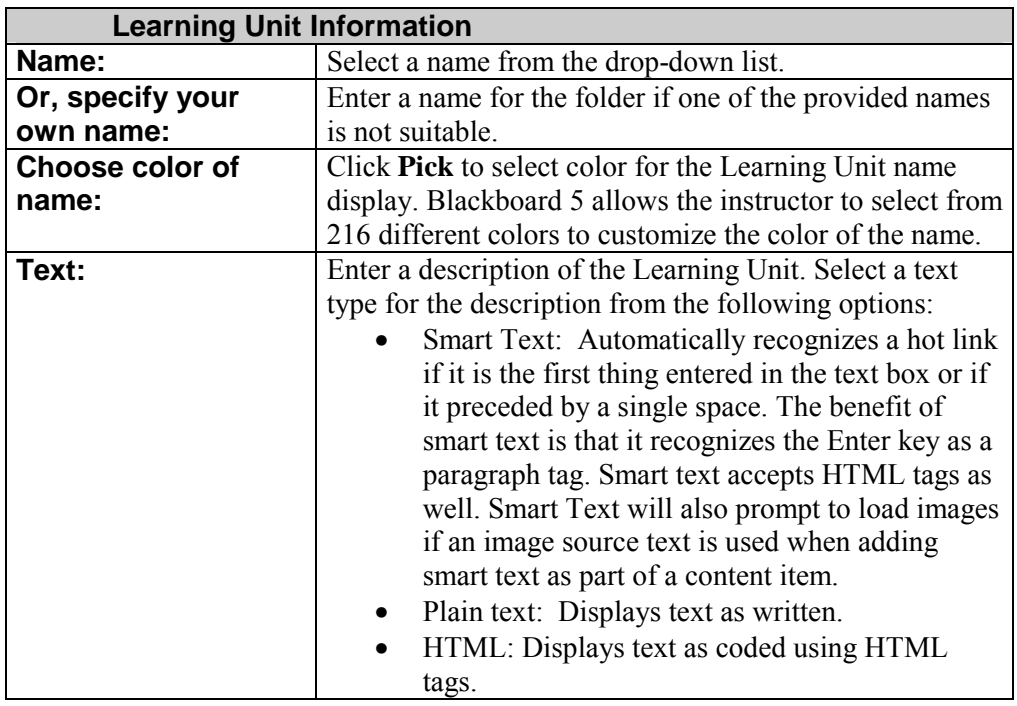

*Continued on next page* 

# Add a Learning Unit, continued

#### **Entry fields** (continued)

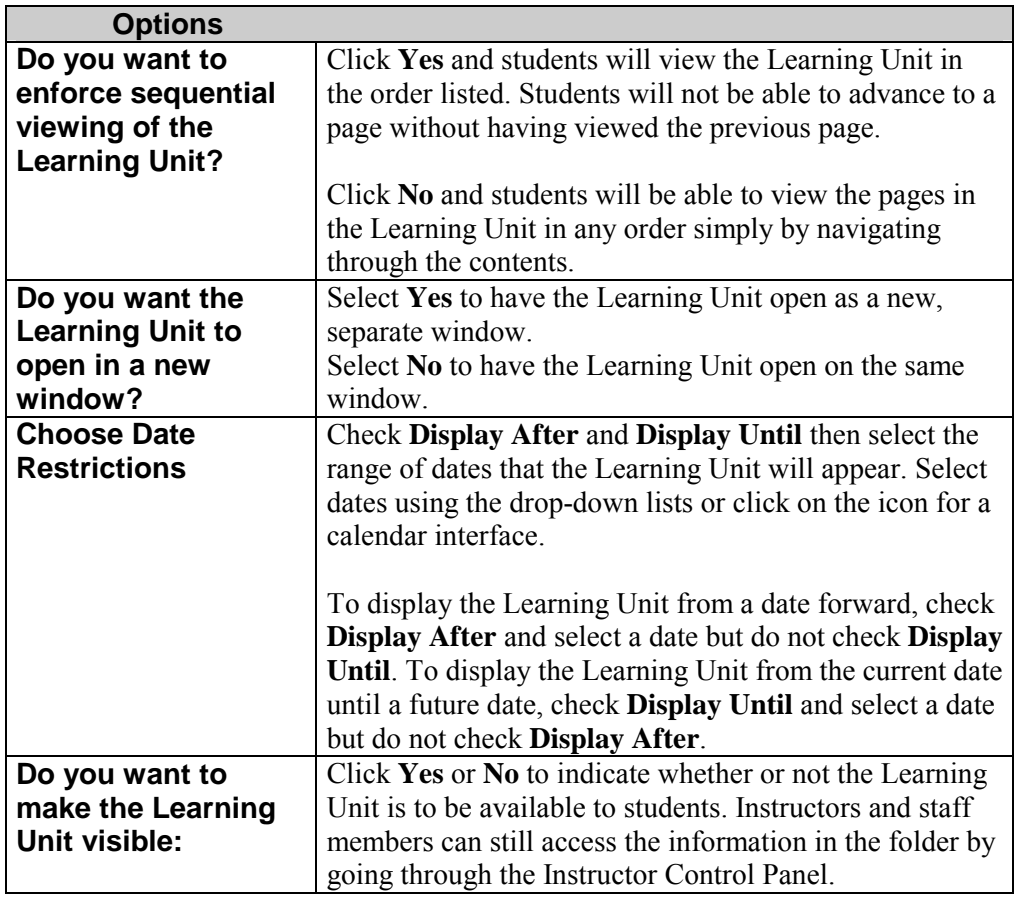

# **Add an Item to a Learning Unit**

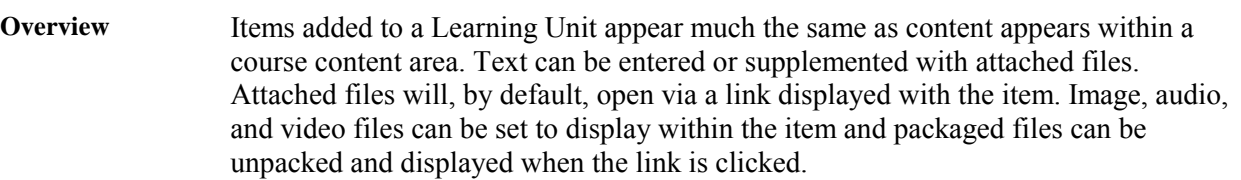

**Add Item page** Click Add Item from within the Learning Unit.

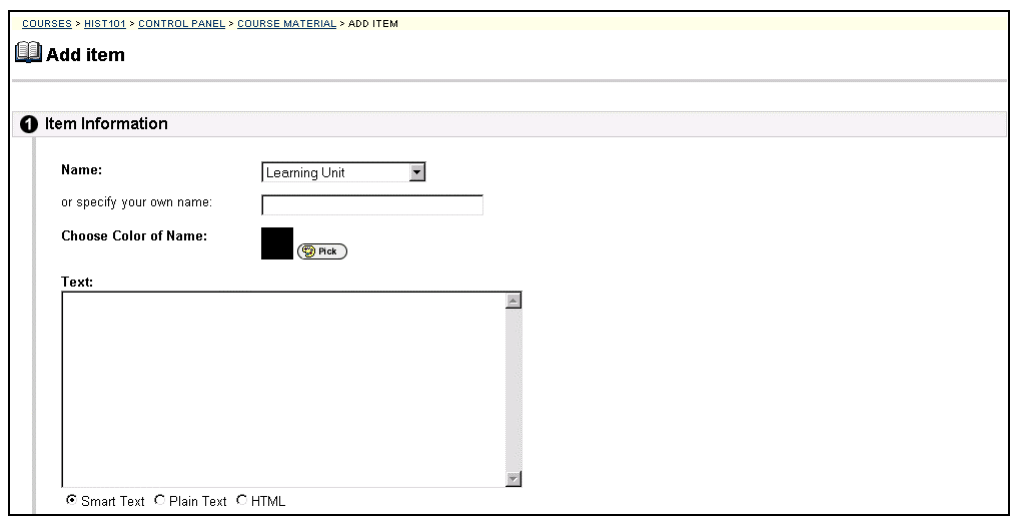

*Continued on next page* 

# Add an Item to a Learning Unit, continued

**Entry fields** The table below details the entry fields on the Add or Modify Item page

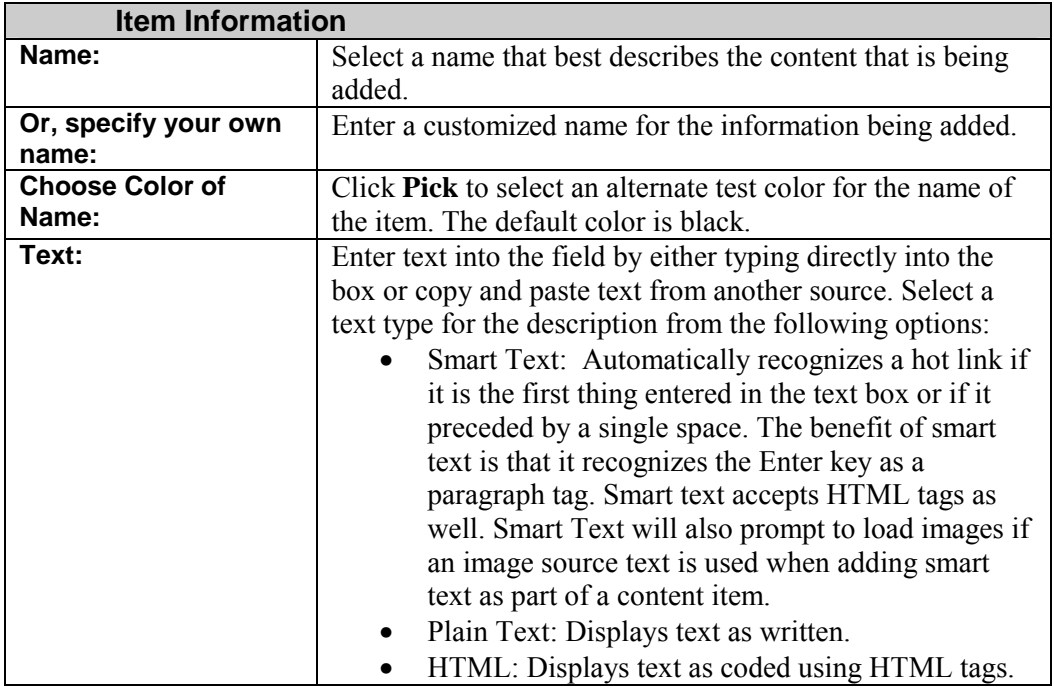

*Continued on next page* 

# Add an Item to a Learning Unit, continued

**Item Information** (continued)

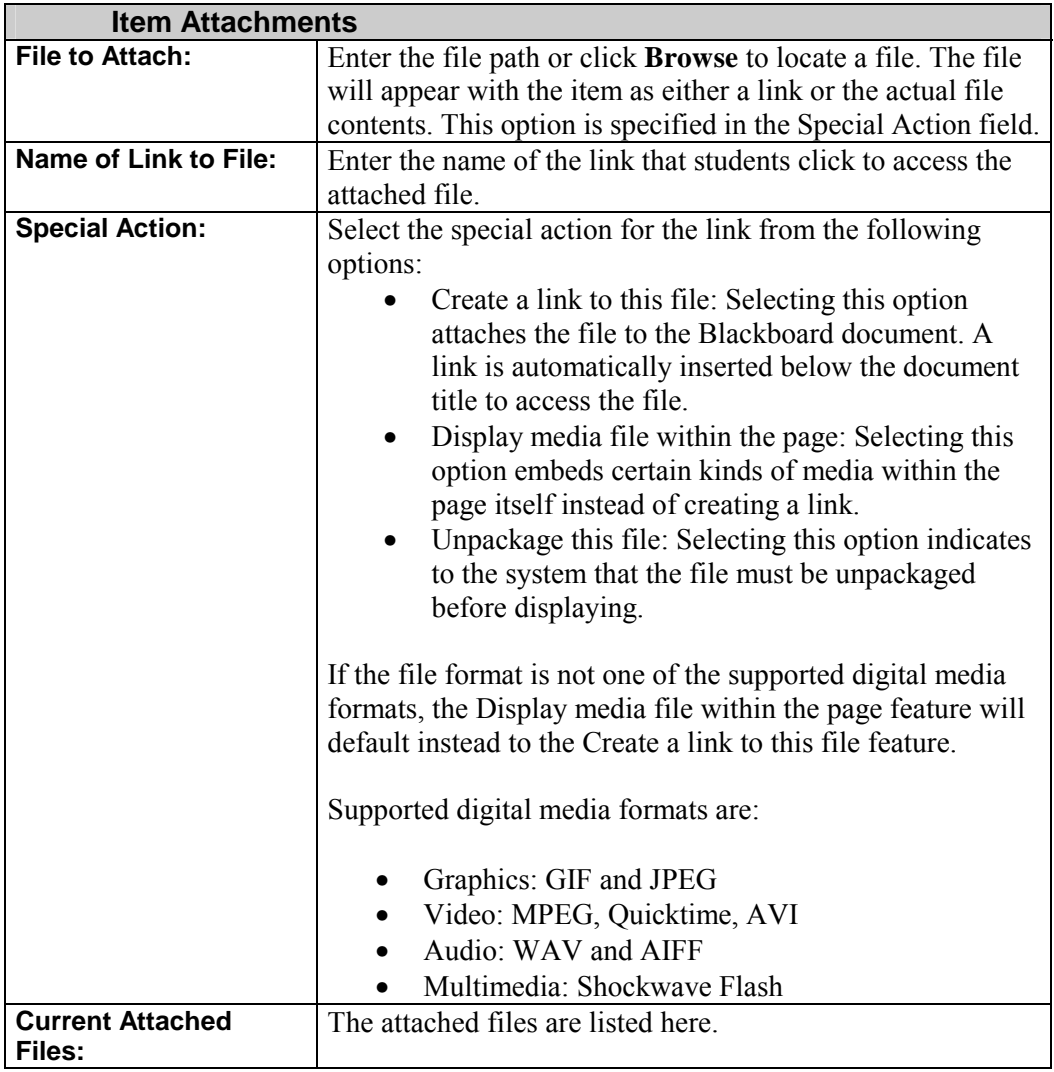

*Continued on next page* 

# Add an Item to a Learning Unit, continued

#### **Item Information** (continued)

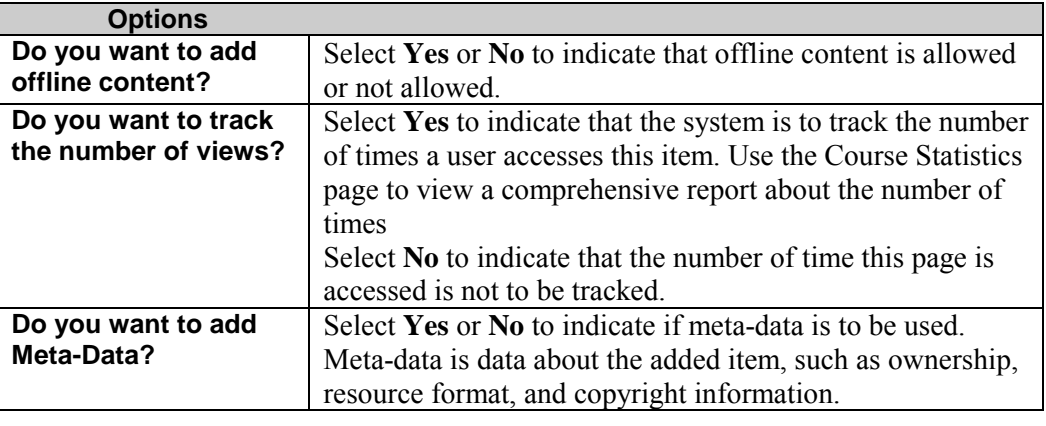

## **Add a File to a Learning Unit**

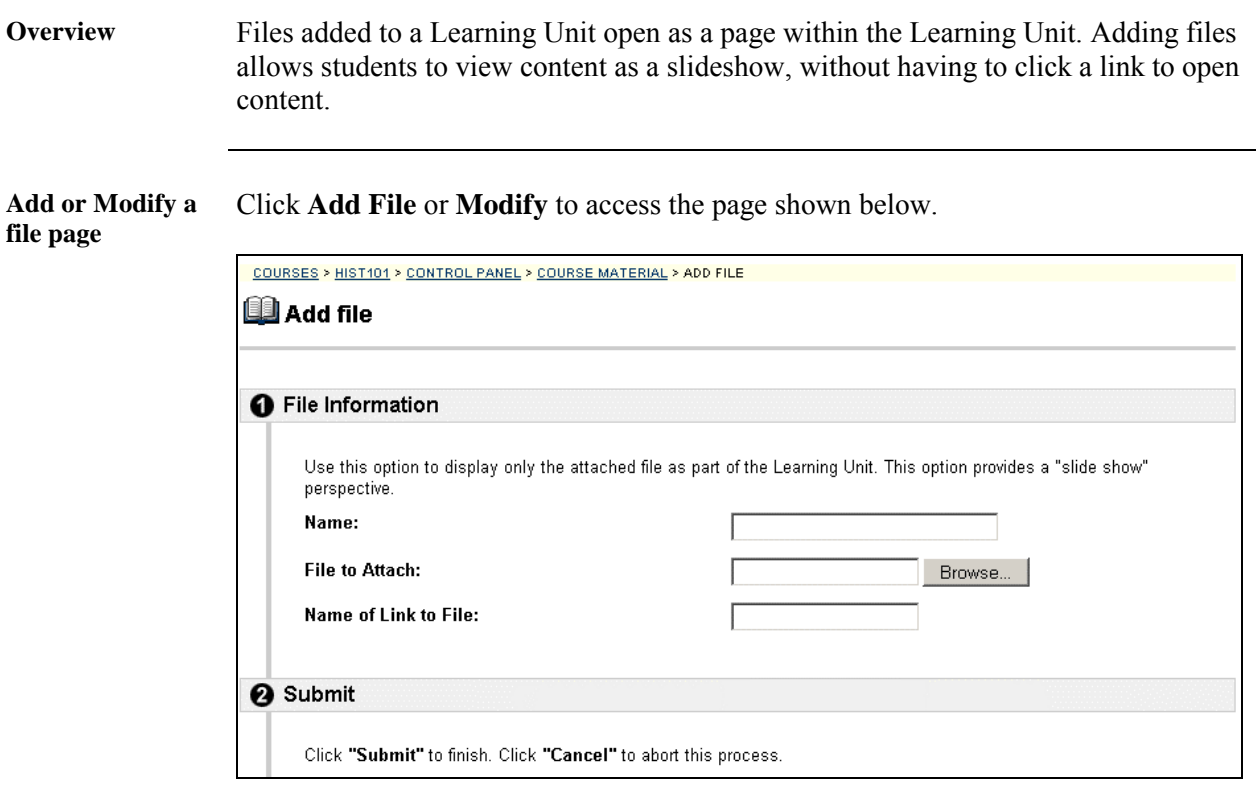

**Entry fields** The table below details the entry fields on the Add File page. The Modify File page includes a remove feature to replace a file.

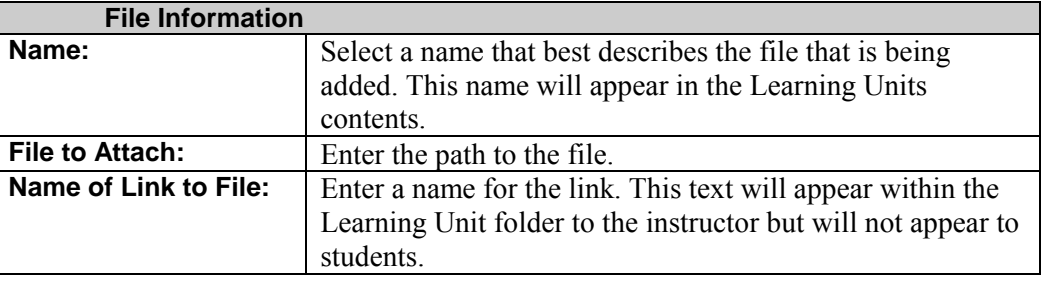

# **Chapter 4—Course Tools**

#### **Introduction**

#### **Overview** The Course Tools contains communication and collaboration tools that enhance interaction between students and instructors with asynchronous discussion boards and synchronous chat tools. The tools allow users to: interact and learn from each other with threaded discussion boards, • manage online discussions such as sort messages by author, date and/or title, collect all messages in a printer-friendly format, and archive discussions at any time, • share documents as discussion board attachments or through the Digital Dropbox, hold virtual office hours or field trips through the updated Virtual  $\text{Classroom}^{\text{TM}}$  environment with real time chat, whiteboard, and slide creation. **Course Tools** Course Tools are found in the center left portion of the Instructor Control Panel. COURSES > HIST101 > CONTROL PANEL Control Panel HIST101: AP US History Review Sheila Mackey, Instructor AREA! USER MANAGEMEN **Announcements<br>Course Information<br>Staff Information Course Material** Add Users<br>List / Modify Users **Remove Users<br>Manage Groups Textbooks**<br>Web Sites **COURSE TOOLS** ASSESSMEN Course Calendar **Discussion Board Assessment Manager**<br>Pool Manager **Online Gradebook Tasks Virtual Classroom**<br>**Digital Drop Box Jurse Statistics Tasks**<br>Send F.mail ASSISTANCE **Online Support Course Settings Resources Course Utilities Online Manual**<br>Contact Sys Admin **Course Marketing** <u>urse Europe</u>

#### **In this Section** This section includes information on the following functions available from Course Tools:

- **Course Calendar**
- **[Course Tasks](#page-91-0)**
- **[Send Email](#page-95-0)**
- **[Discussion Board](#page-97-0)**
- **[Virtual Classroom](#page-108-0)**
- **[Digital Dropbox](#page-116-0)**

### **Course Calendar**

### <span id="page-86-0"></span>**Course Calendar Page**

**Overview** Instructors can use the calendar to indicate important course related events. The dates and events that appear on the Course Calendar are for all students registered in a specific course.

Suggested items to include in the calendar:

- Section Meetings
- Assignments Due
- Exams
- Guest Speakers

#### **Calendar page** Click Course Calendar from the Course Tools box on the Instructor Control Panel. The Calendar page will appear as shown below. The default view shows the day's events, however, users may also select a weekly, monthly, or yearly view by clicking on the appropriate tab.

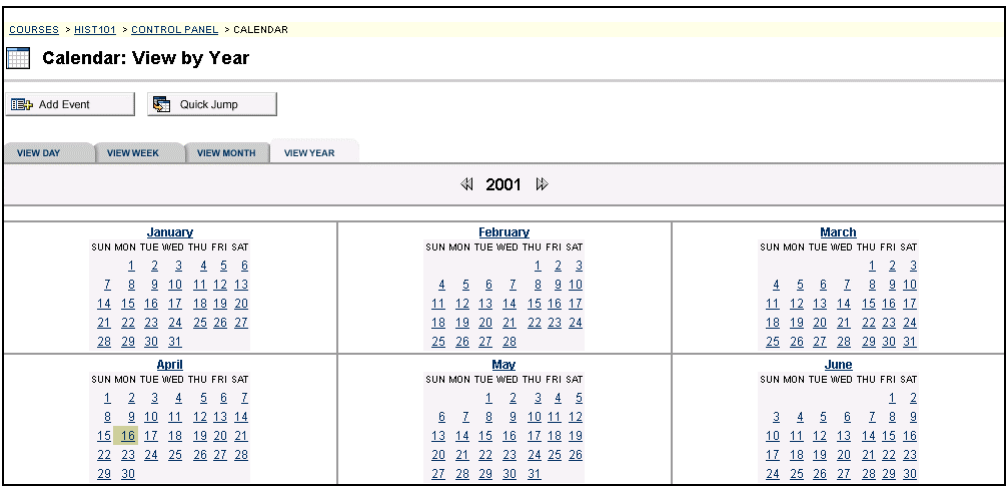

*Continued on next page* 

## **Course Calendar Page,** continued

**Available functions** 

To use the functions available on the Calendar page, follow the table below.

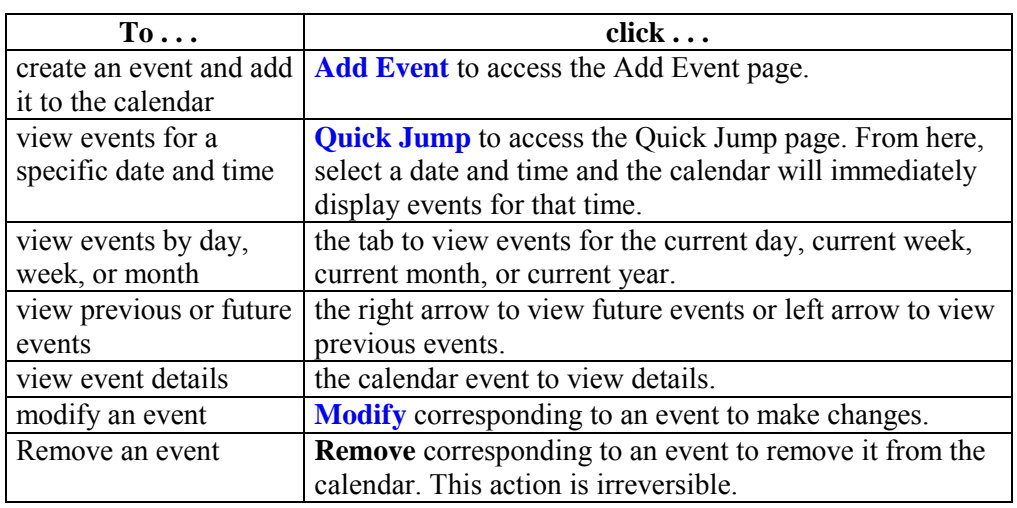

**View Event** Click an event to view event details. The Calendar: View Event page will appear as shown below.

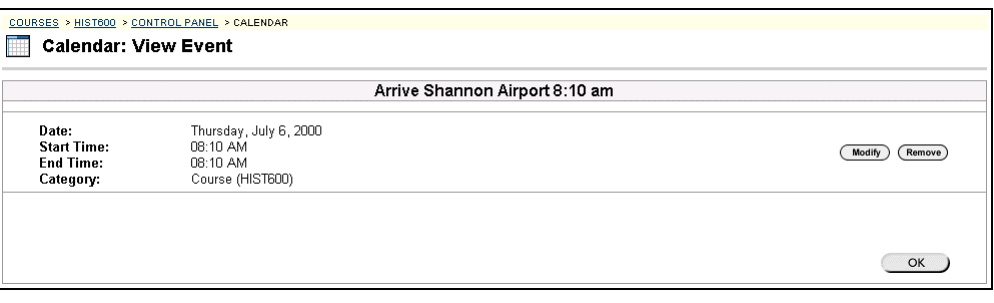

#### <span id="page-88-0"></span>**Add or Modify Event**

**Overview** Events may be added or modified by accessing the Add Event page or Modify Event page. The fields on the Add Event page and Modify Event page are the same. The Add Event page and Modify Event page function in a similar manner. The difference being, the Add Event page opens with empty fields where as the Modify Event page opens with populated fields.

**Add Event page** Click **Add Event** from the Calendar page. The Add Event page will appear as shown. To modify an event, click **Modify**. The Modify Event page will appear.

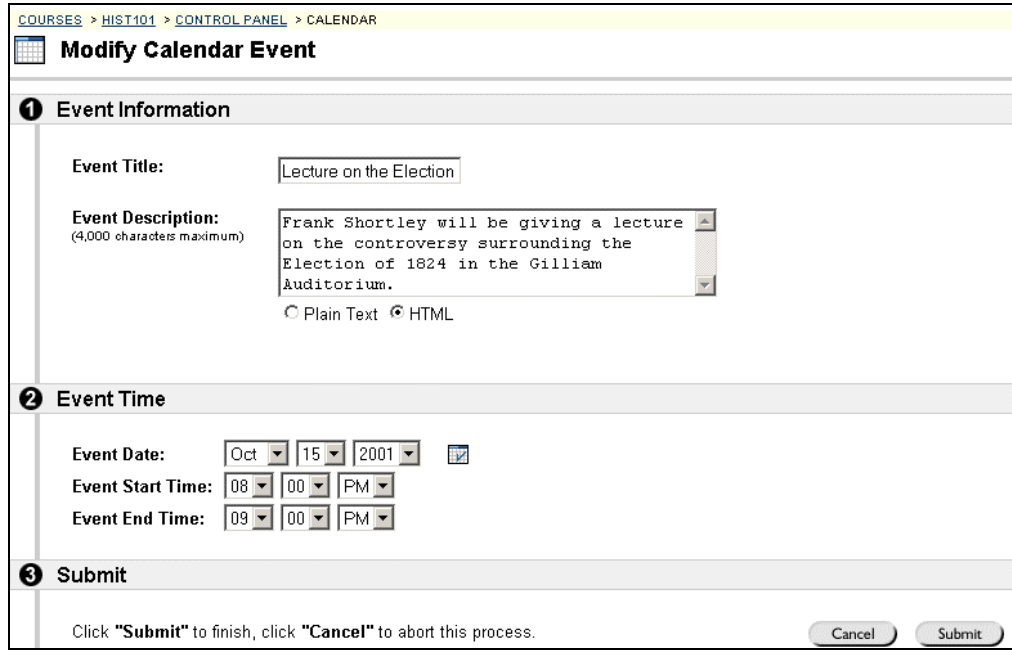

*Continued on next page* 

## Add or Modify Event, continued

**Entry fields** The table below details the entry fields on the Create Event page and Modify Event page.

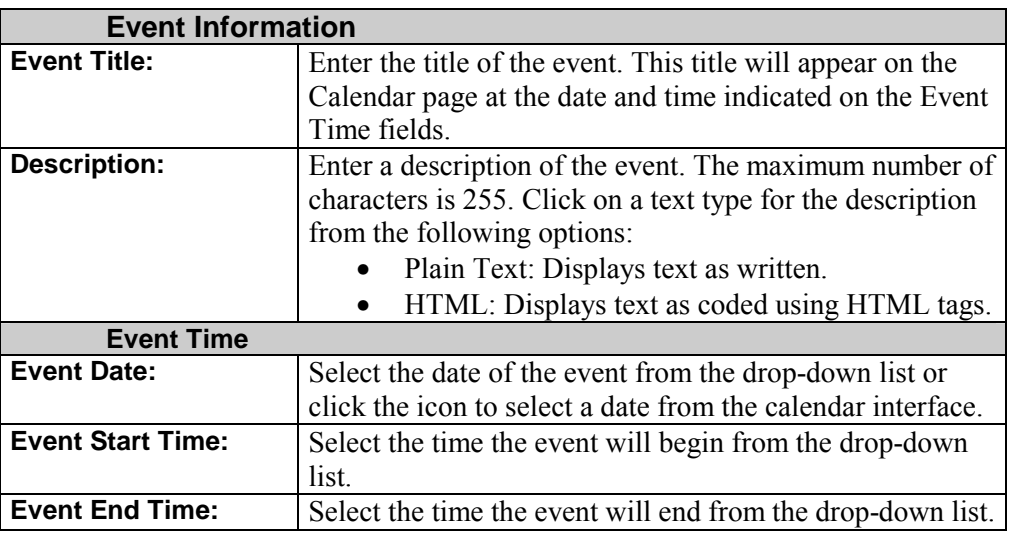

### <span id="page-90-0"></span>**Quick Jump Page**

- **Overview** The Quick Jump page allows users to quickly access a month, week, or day in the calendar. Quick jump is useful when looking for events planned for months in advance of the current date. It is also useful for looking up the events of a past day, week, or month.
- **Quick Jump page** Click **Quick Jump** from the Calendar page. The Quick Jump page will appear as shown below.

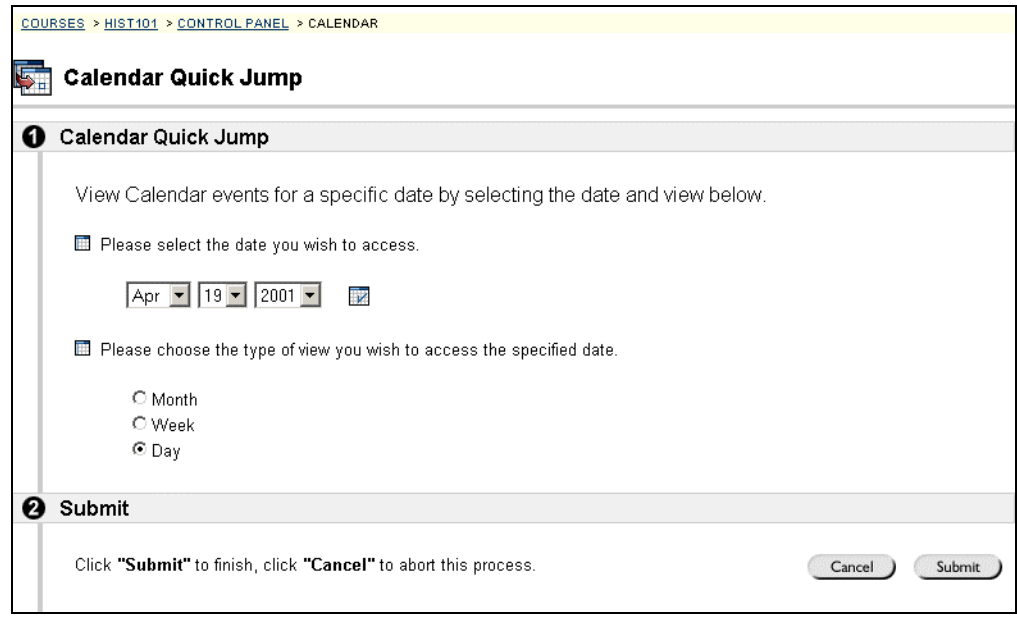

**Quick Jump fields** 

The table below details the entry fields on the Quick Jump page.

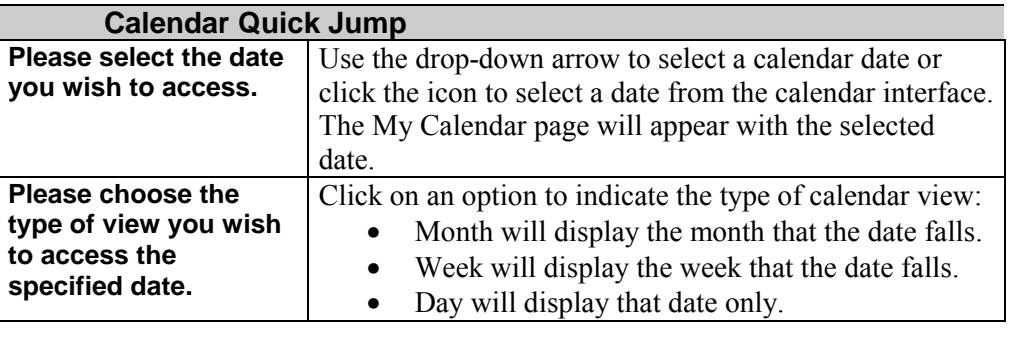

# **Tasks**

<span id="page-91-0"></span>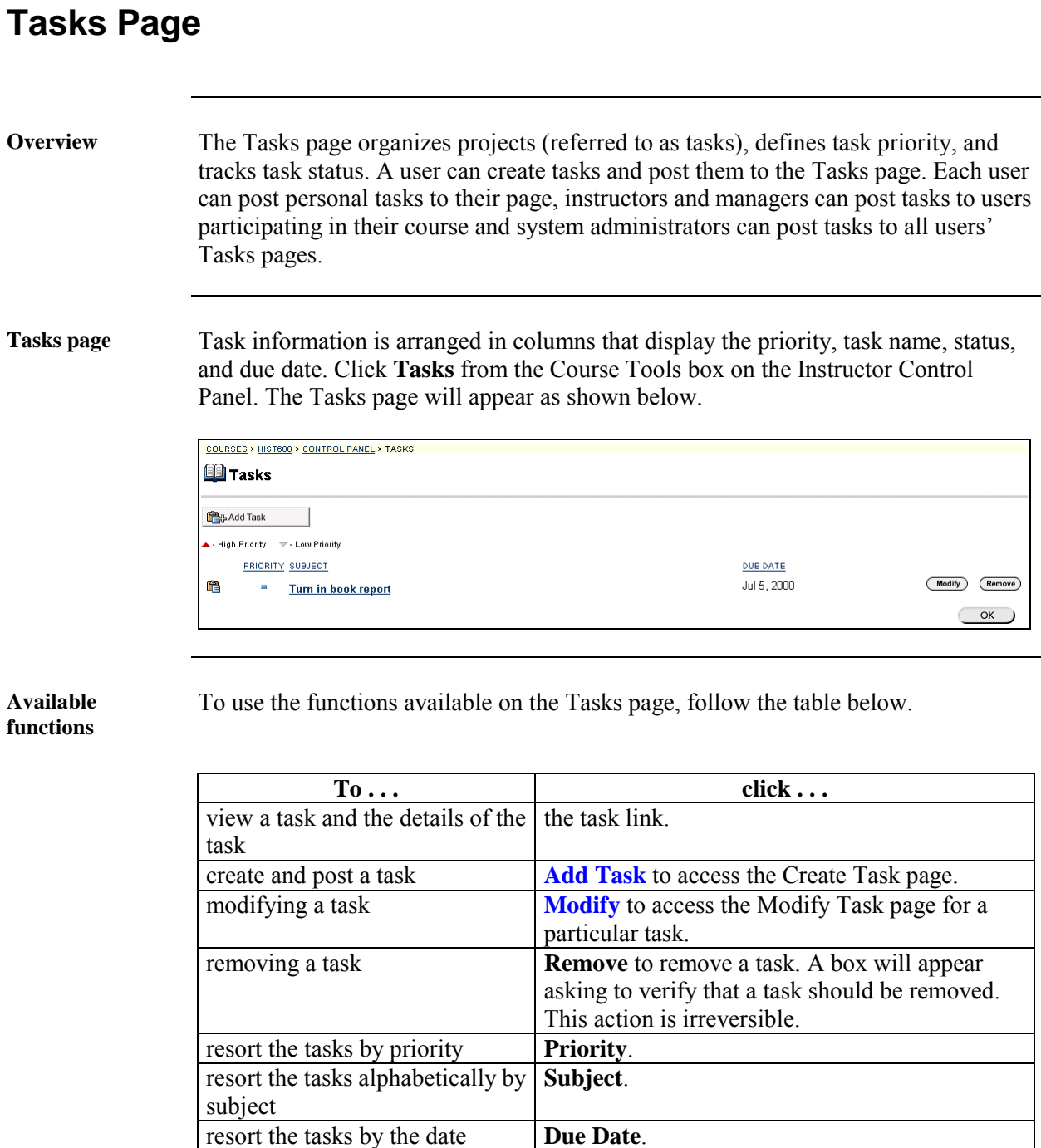

*Continued on next page* 

### **Tasks Page,** continued

**View Task detail** Click a task from the Course Task page to view task details. The task details display the task name, due date, priority, status, and a description of the task. Additionally the task status of users may be viewed.

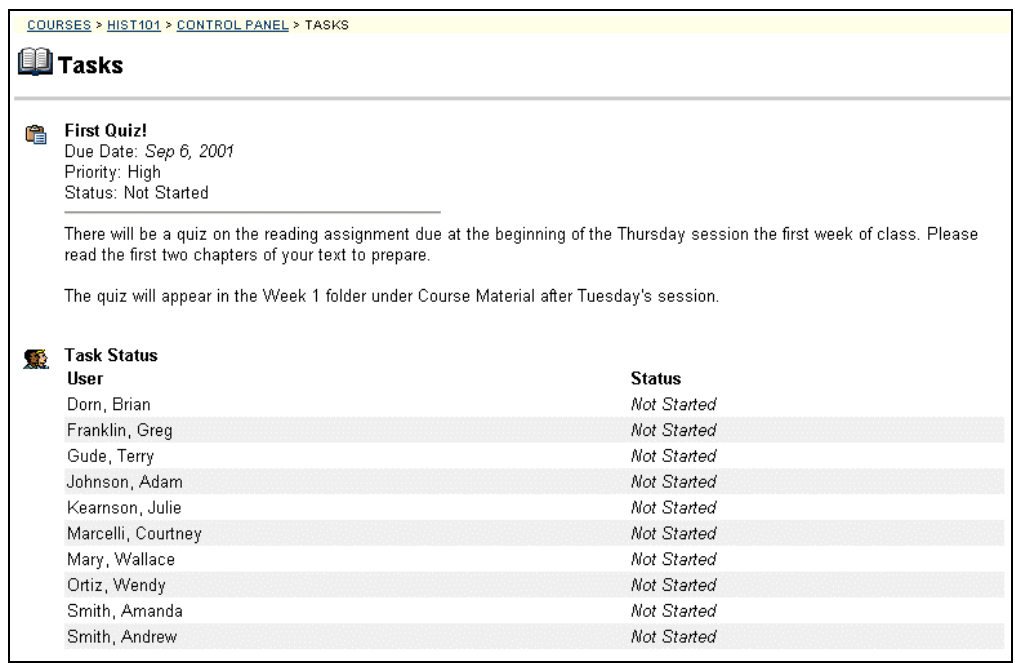

#### <span id="page-93-0"></span>**Add or Modify Task**

**Overview** Tasks may be added or modified by accessing the Add Task page or Modify Tasks page. The fields on the Add Task page and Modify Task page are the same. The Add Task page and Modify Task page function in a similar manner. The difference being, the Add Task page opens with empty fields where as the Modify Task page opens with populated fields.

**Add Task page** Click **Add Task** from the Tasks page. The Add Task page will appear as shown. To modify a task, click **Modify**. The Modify Task page will appear.

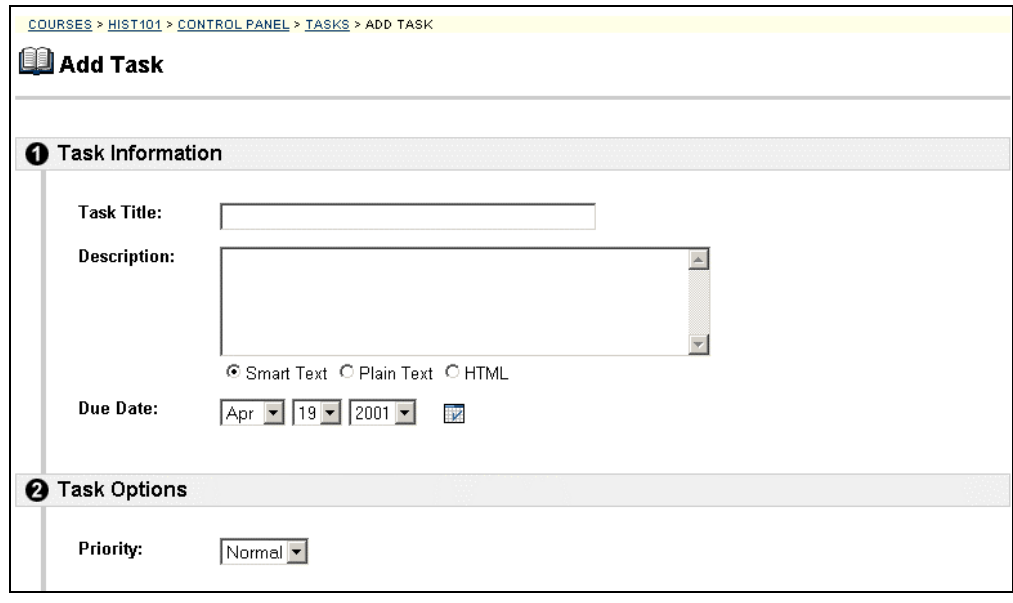

*Continued on next page* 

# Add or Modify Task, continued

**Add Task fields** The table below details the entry fields on the Create Task or Modify Task page.

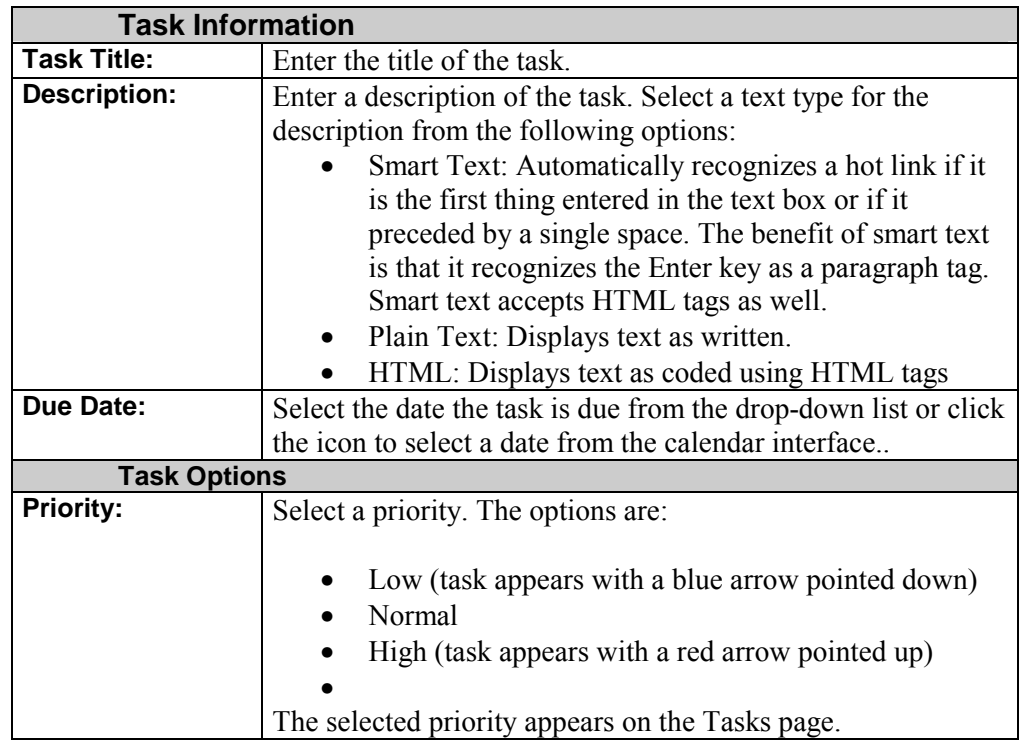

### **Send Email**

## <span id="page-95-0"></span>**Send Email Page**

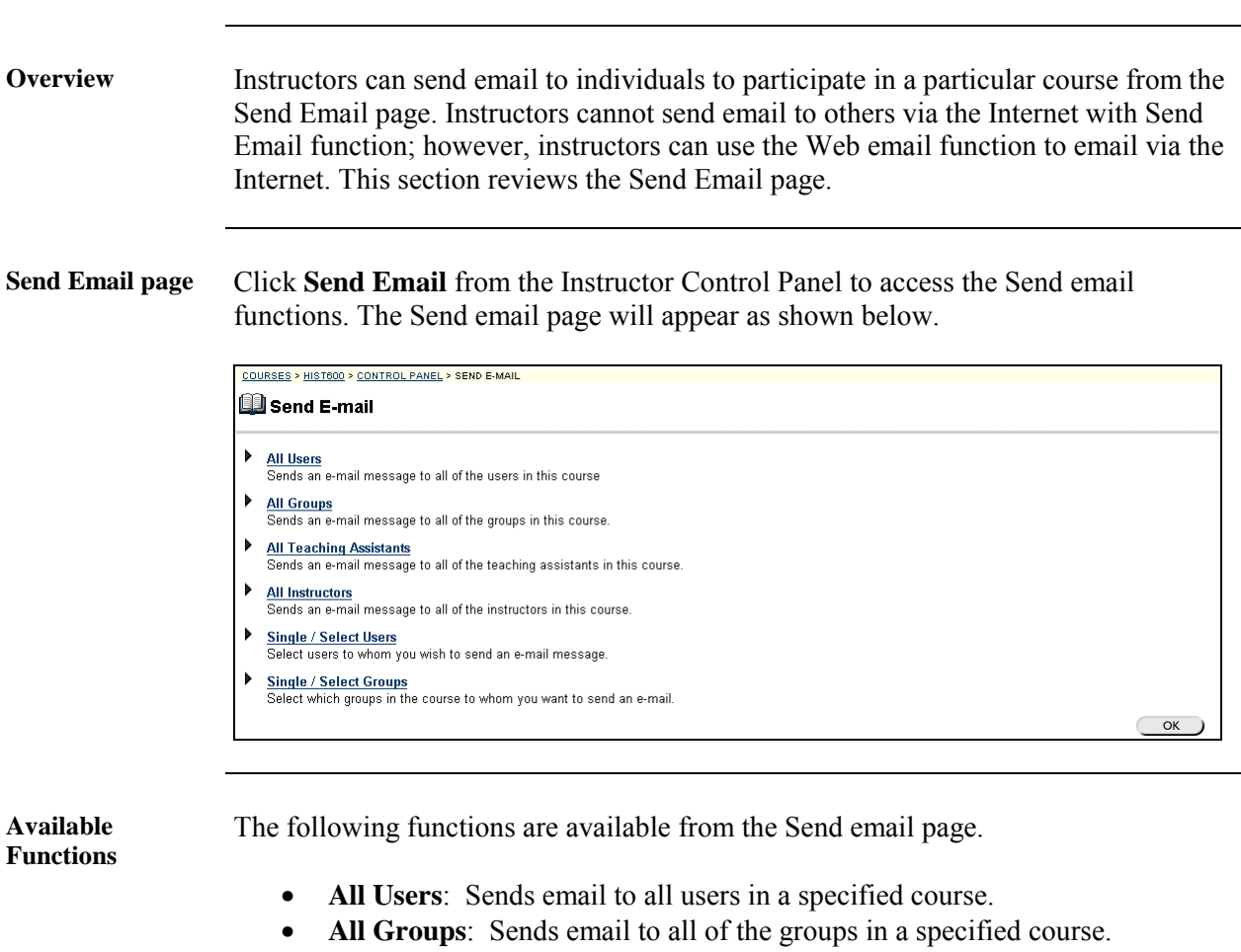

- **All Teaching Assistants**: Sends email to all of the teaching assistants in a specified course.
- **All Instructors**: Sends email to all of the instructors for a specified course.
- **Select Users**: Sends email to a single user or select users in a specified course.
- **Select Groups**: Send email to a single group or select groups in a course.

*Continued on next page* 

### **Send Email Page, continued**

**Send Email – All Users**  The table below details the entry fields on the Send email page. The Send email page will appear as shown below.

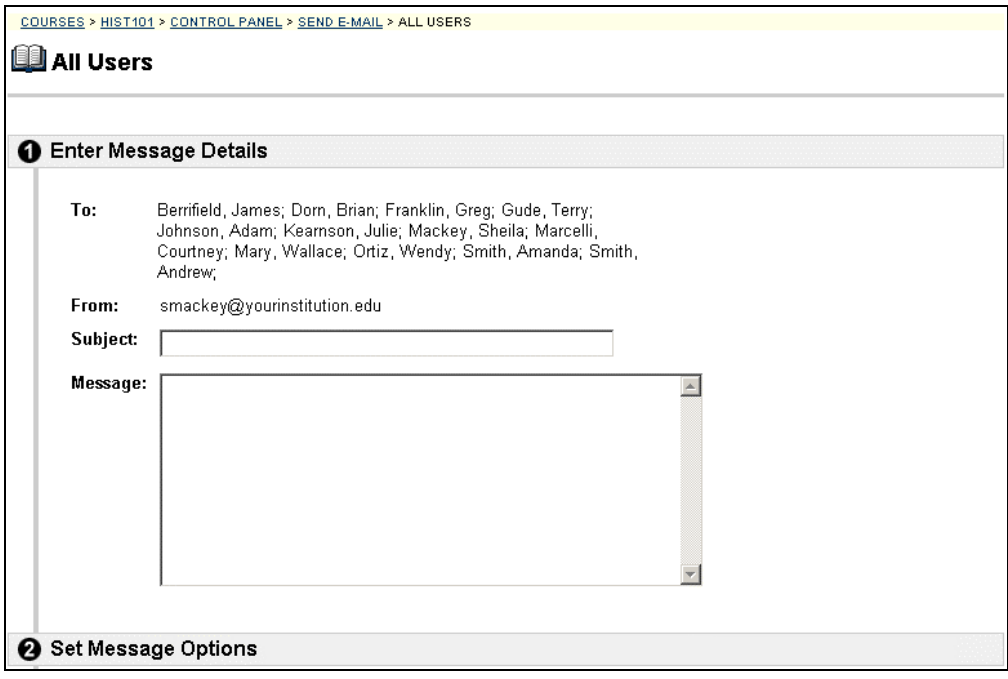

**Entry fields** The table below details the entry fields on the Send email page.

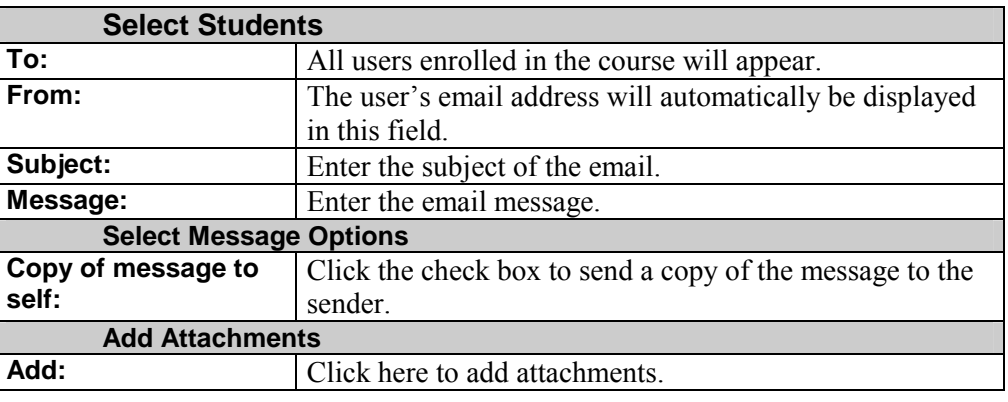

### **Discussion Board – Adding Forums**

### <span id="page-97-0"></span>**Discussion Board Forum Page**

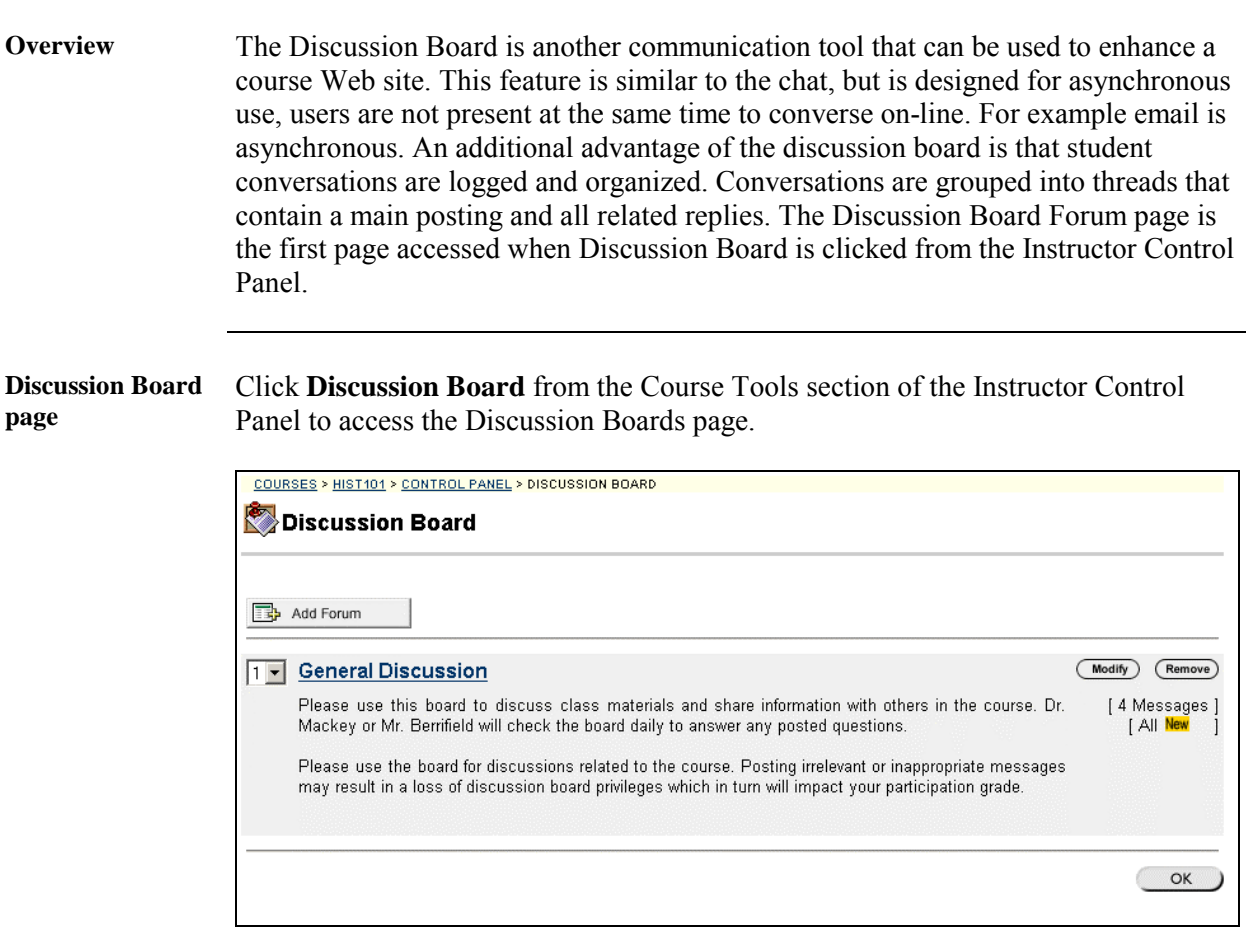

**Available** 

The functions available on this window are described in the table below.

**functions** 

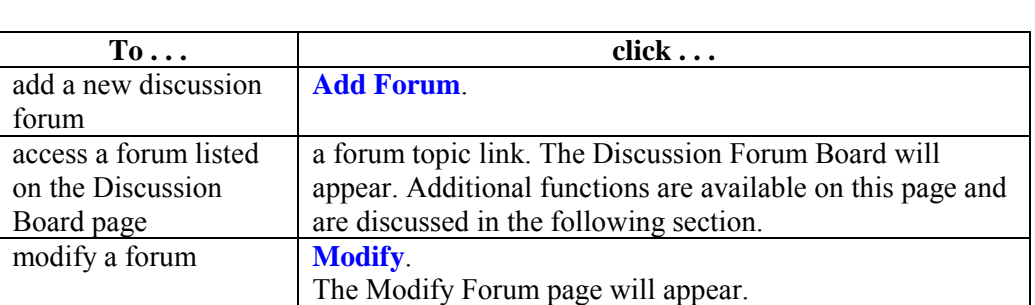

*Continued on next page* 

# **Discussion Board Forum Page, continued**

#### **Available functions** (continued)

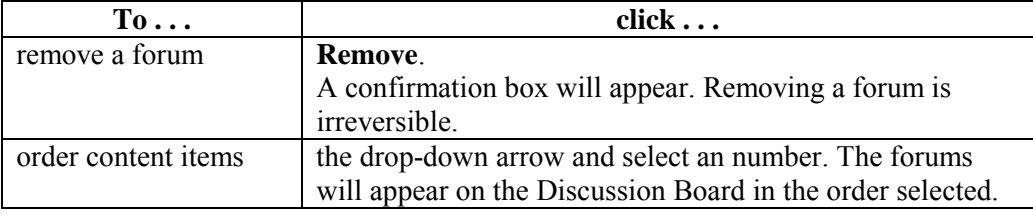

### <span id="page-99-0"></span>**Add or Modify Forum**

**Overview** Forums may be added or modified by accessing the Add Forum page or Modify Forum page. The fields on the Add Folder page and Modify Folder page are the same. The Add Folder page and Modify Folder page function in a similar manner. The difference being, the Add Folder page opens with empty fields while the Modify Folder page opens with populated fields.

**Add Forum page** Click **Add Forum**. The Add Forum page will appear as shown below.

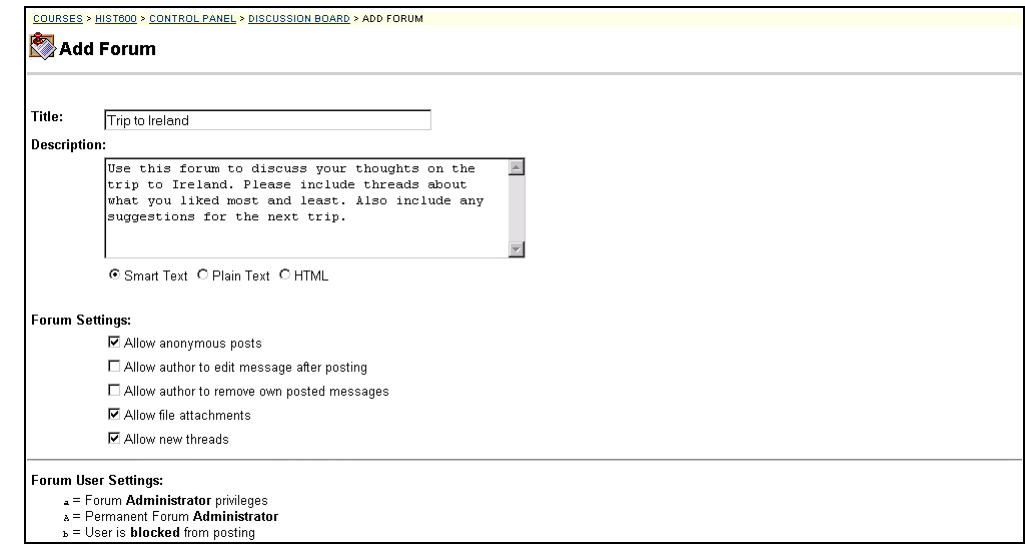

*Continued on next page* 

# Add or Modify Forum, continued

**Entry field** The table below details the entry fields on this page.

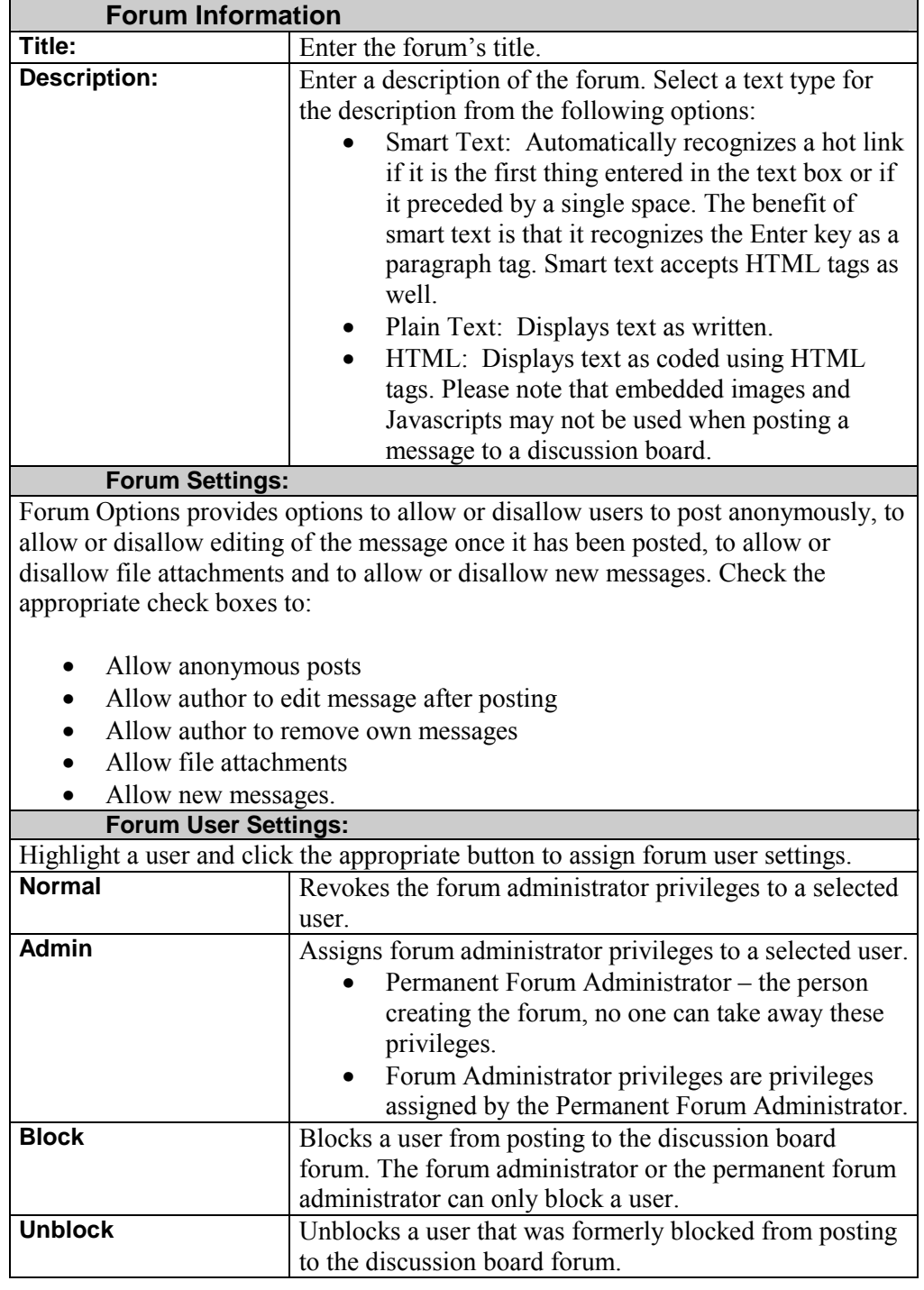

## **Discussion Board – Add Threads and Reply to Messages**

### **Discussion Board Threads Page**

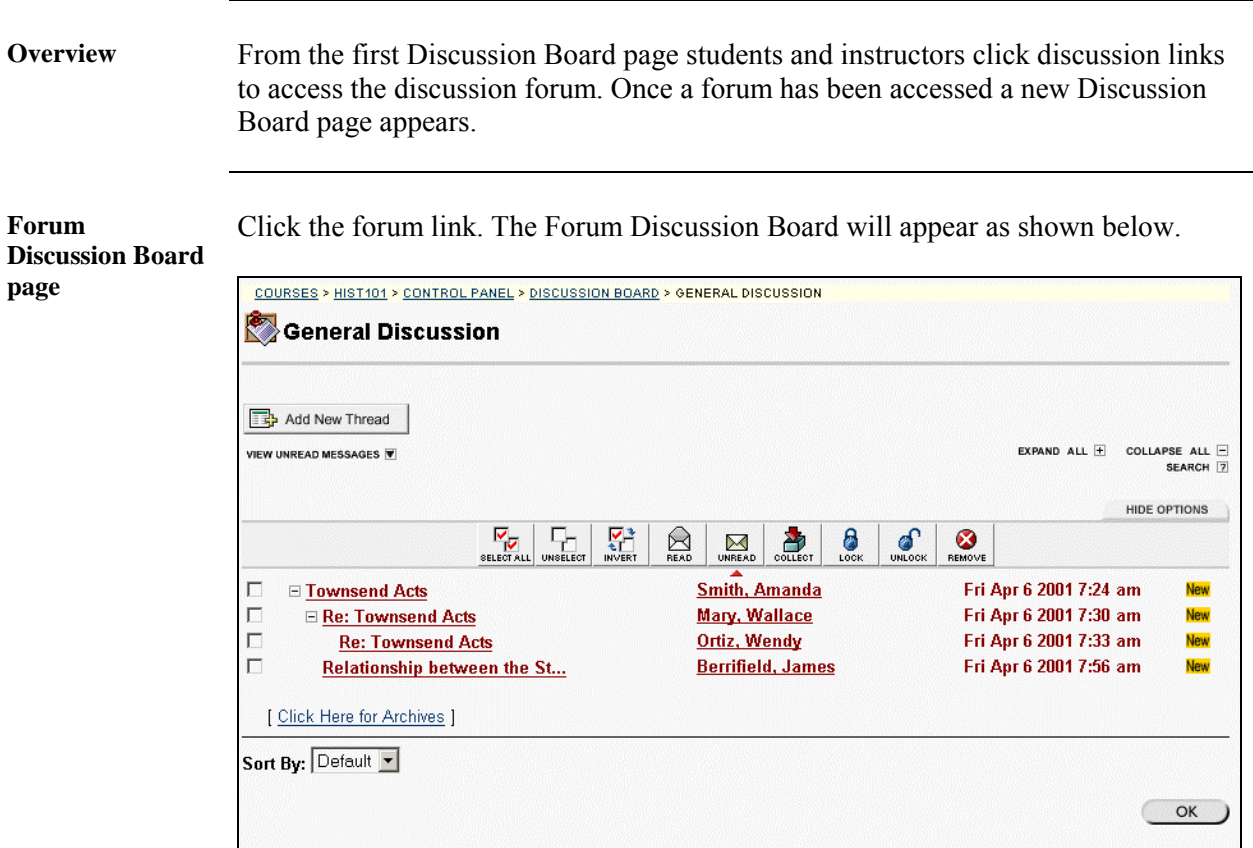

*Continued on next page* 

# **Discussion Board Threads Page, continued**

**Available functions** 

The table below details the functions available on the Discussion Board page.

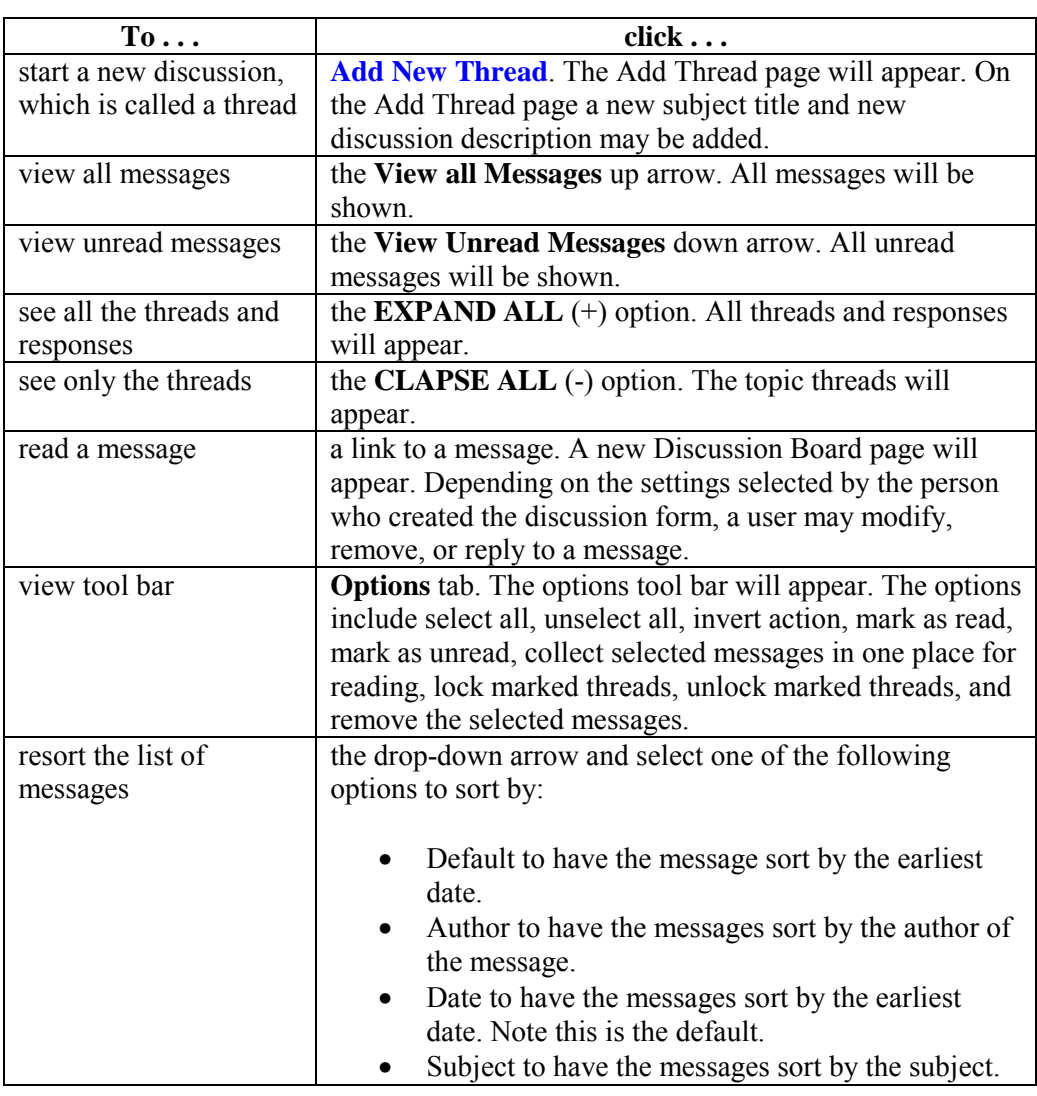

*Continued on next page* 

# **Discussion Board Threads Page,** continued

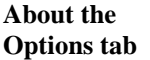

The table below describes the options available on the Options tab.

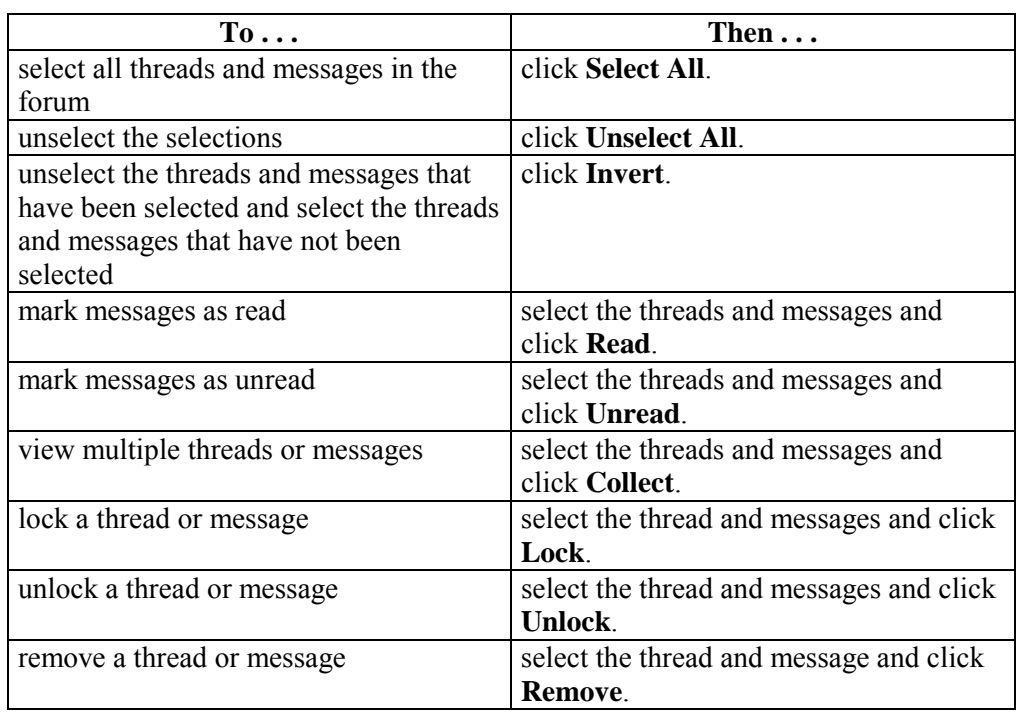

# <span id="page-104-0"></span>**Add New Thread**

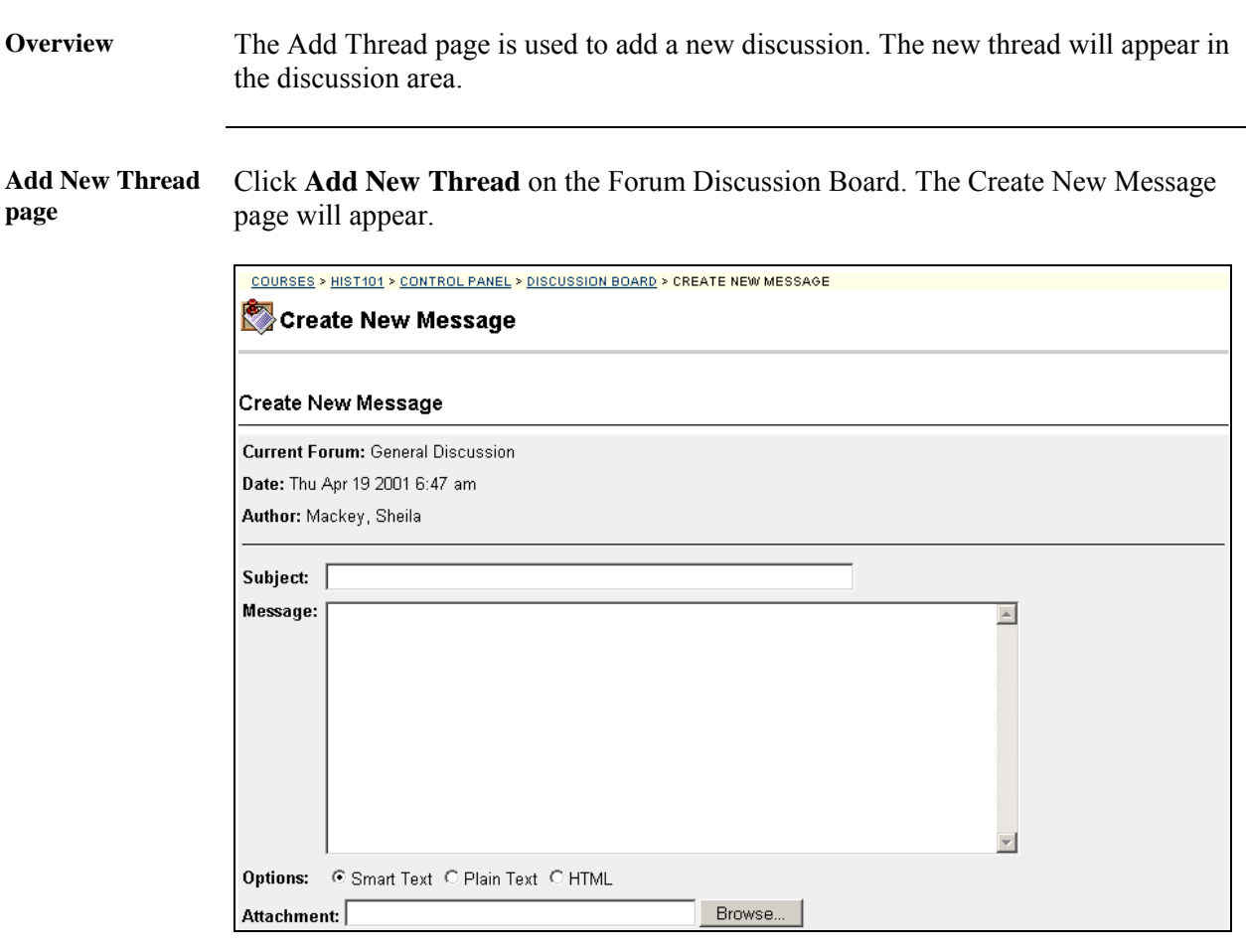

*Continued on next page* 

## Add New Thread, continued

**Entry fields** The table below details the entry fields on the Create New Thread page.

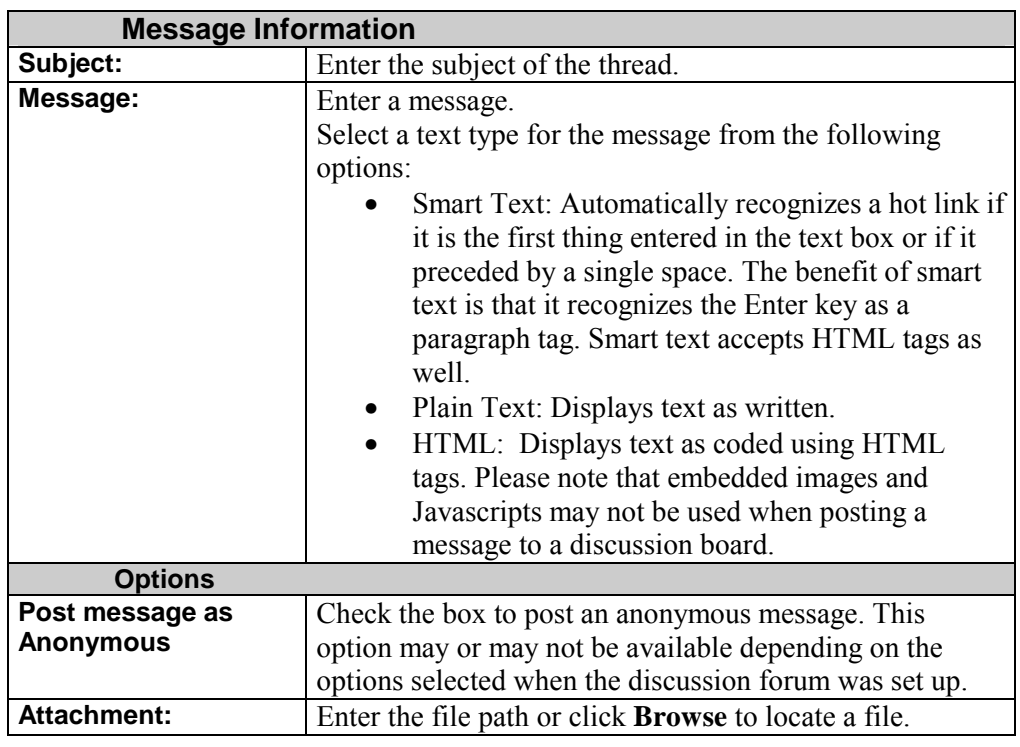

# **View Messages**

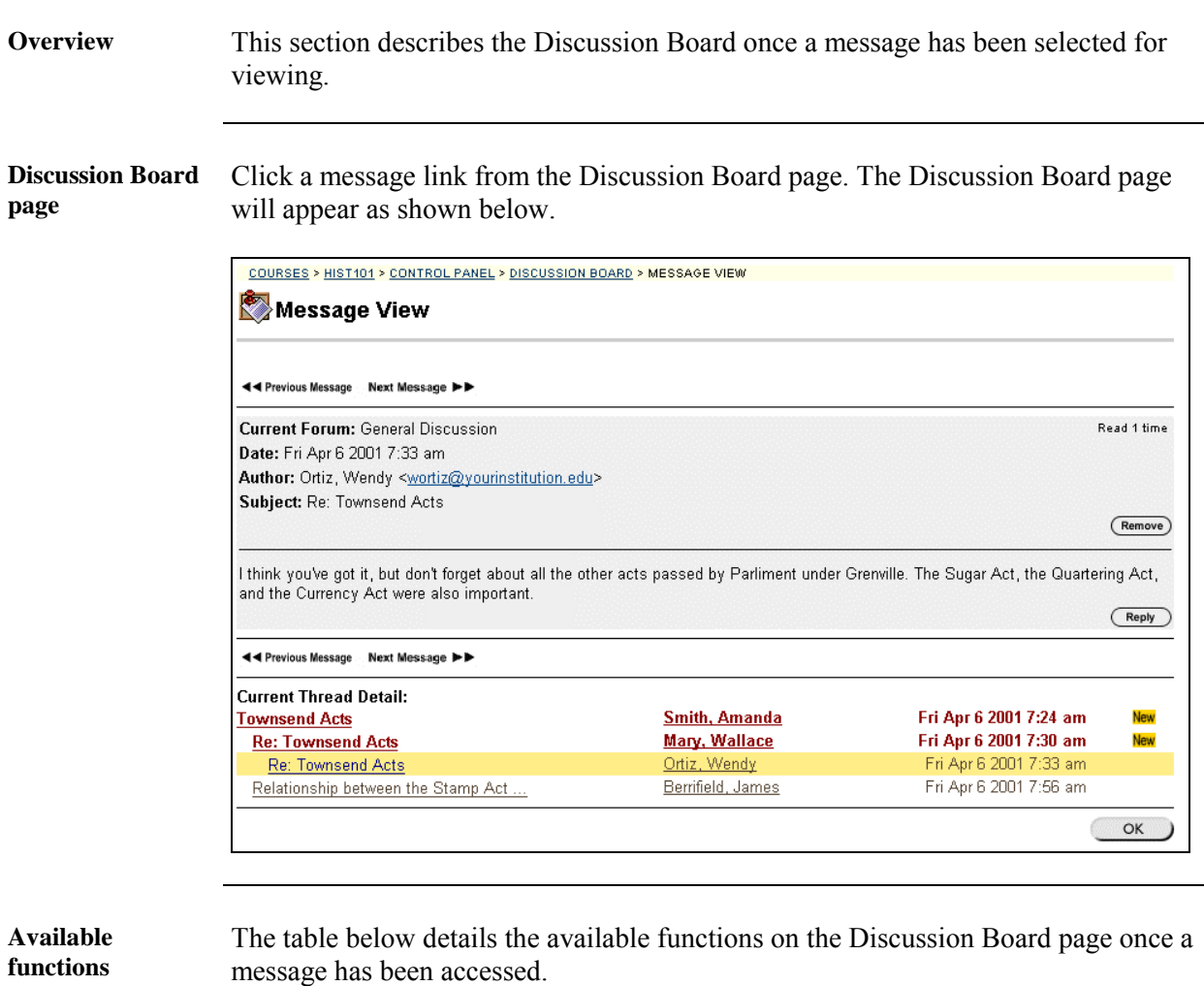

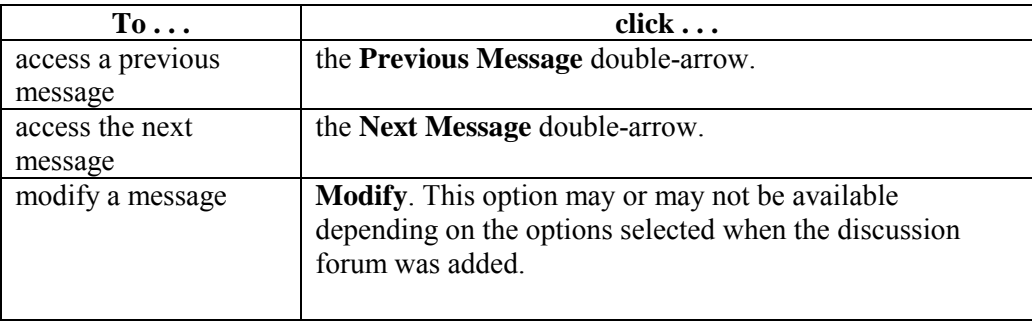

*Continued on next page* 

# **View Messages,** continued

#### **Available functions** (continued)

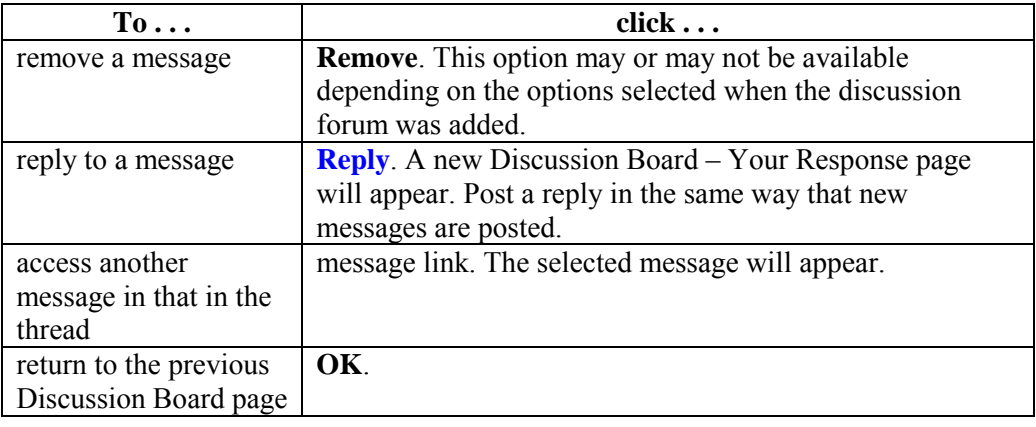
## **Virtual Classroom**

## **Virtual Classroom Page**

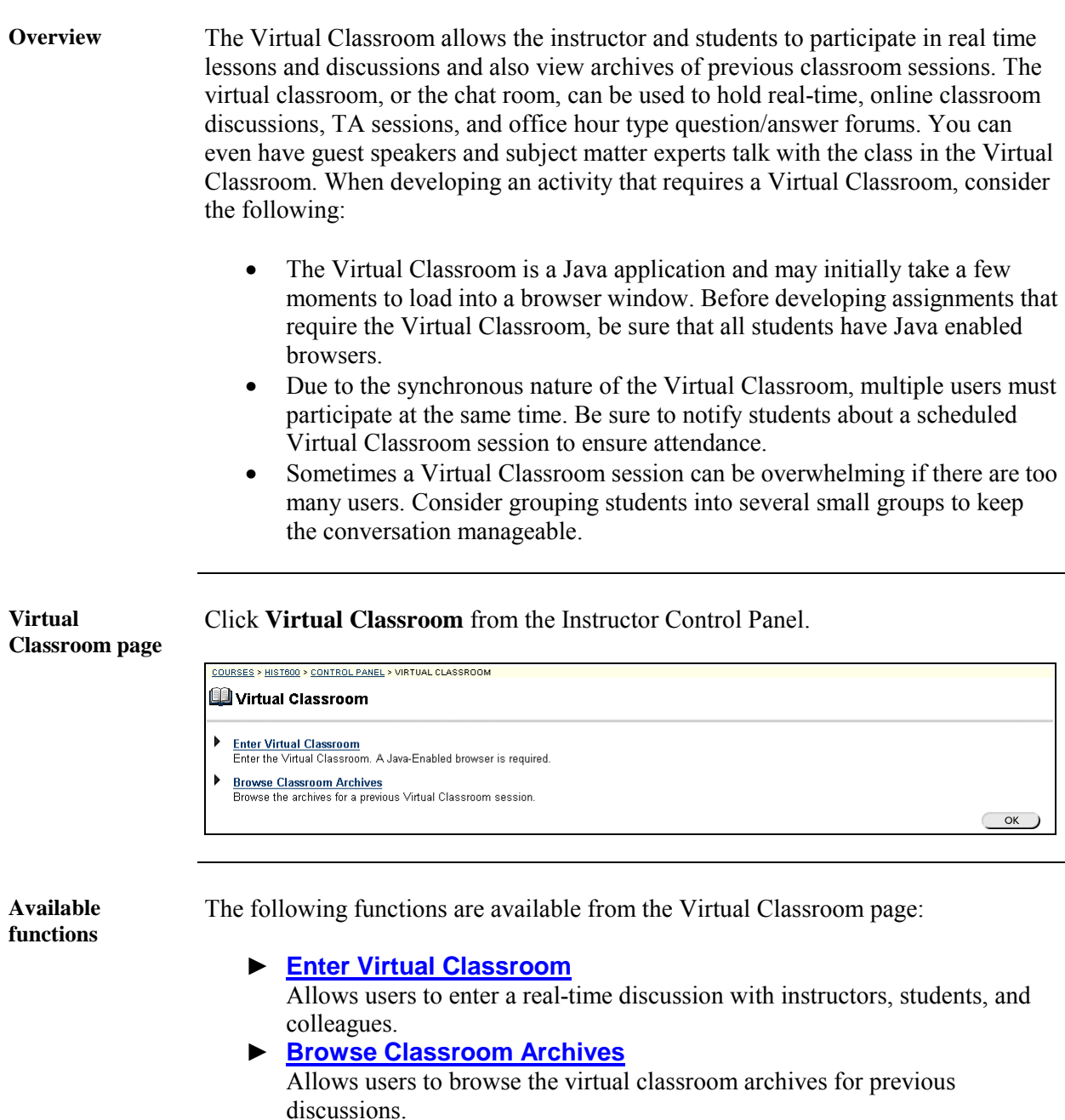

#### <span id="page-109-0"></span>**Use the Virtual Classroom**

**Overview** Selecting the Entering Virtual Classroom link calls the Virtual Classroom, which allows real-time interaction between the student and instructor. This section discusses the whiteboard tool bar, the discussion tabs, and the menu items.

> To access the Virtual Classroom feature, Macintosh users with Netscape Navigator browsers must also download and install MRJ 2.2.5 and the Mozilla MRJ Plugin for Netscape. MRJ and the Mozilla Plugin can be downloaded at:

MRJ 2.2.5: <http://www.apple.com/java>

Mozilla MRJ Plugin for Netscape (released version) <http://www.mozilla.org/oji/MRJPlugin.html>

*Continued on next page* 

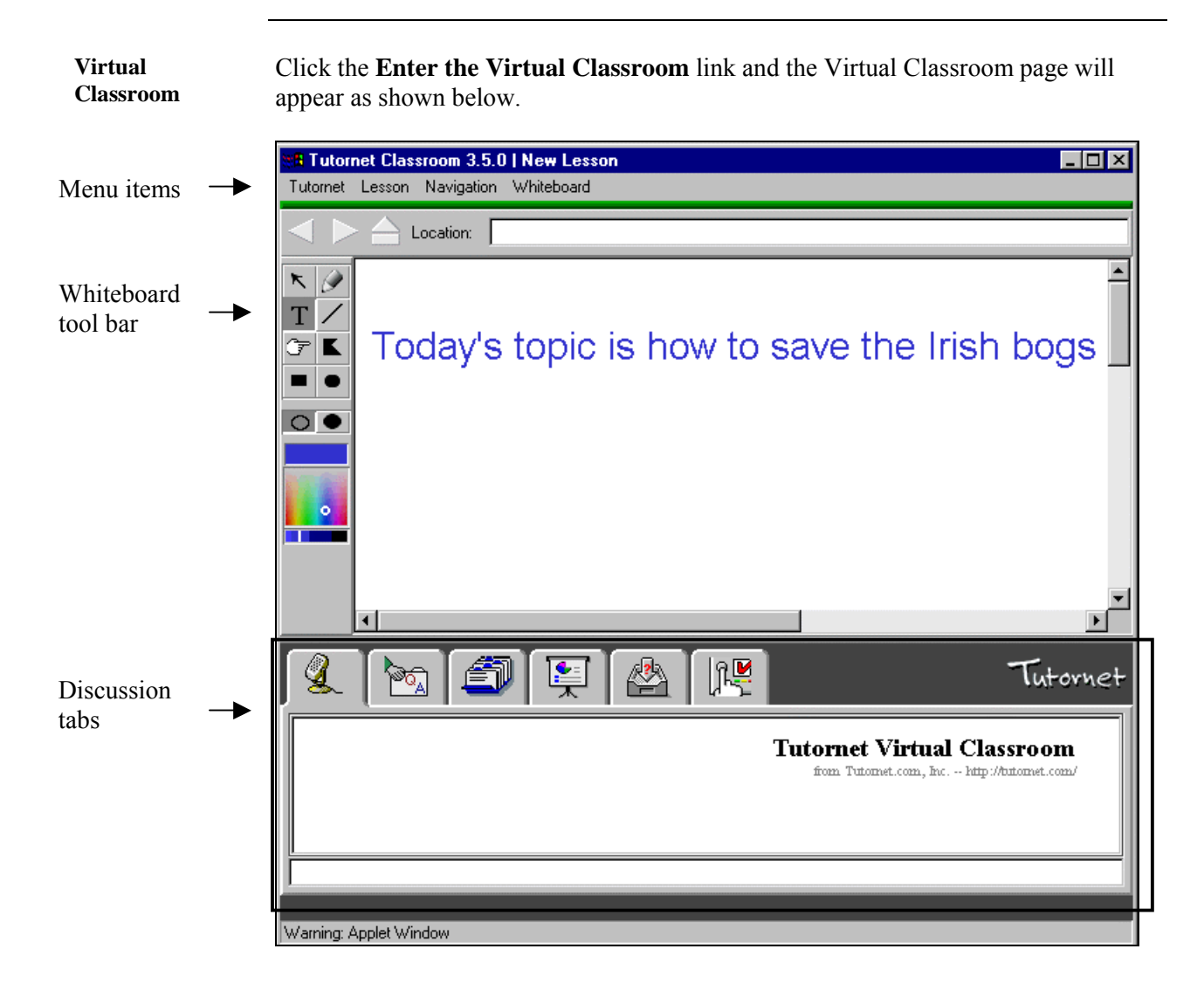

*Continued on next page* 

**Whiteboard tools** The table below details the tools available for use on the whiteboard. The tool bar has been highlighted in the page above.

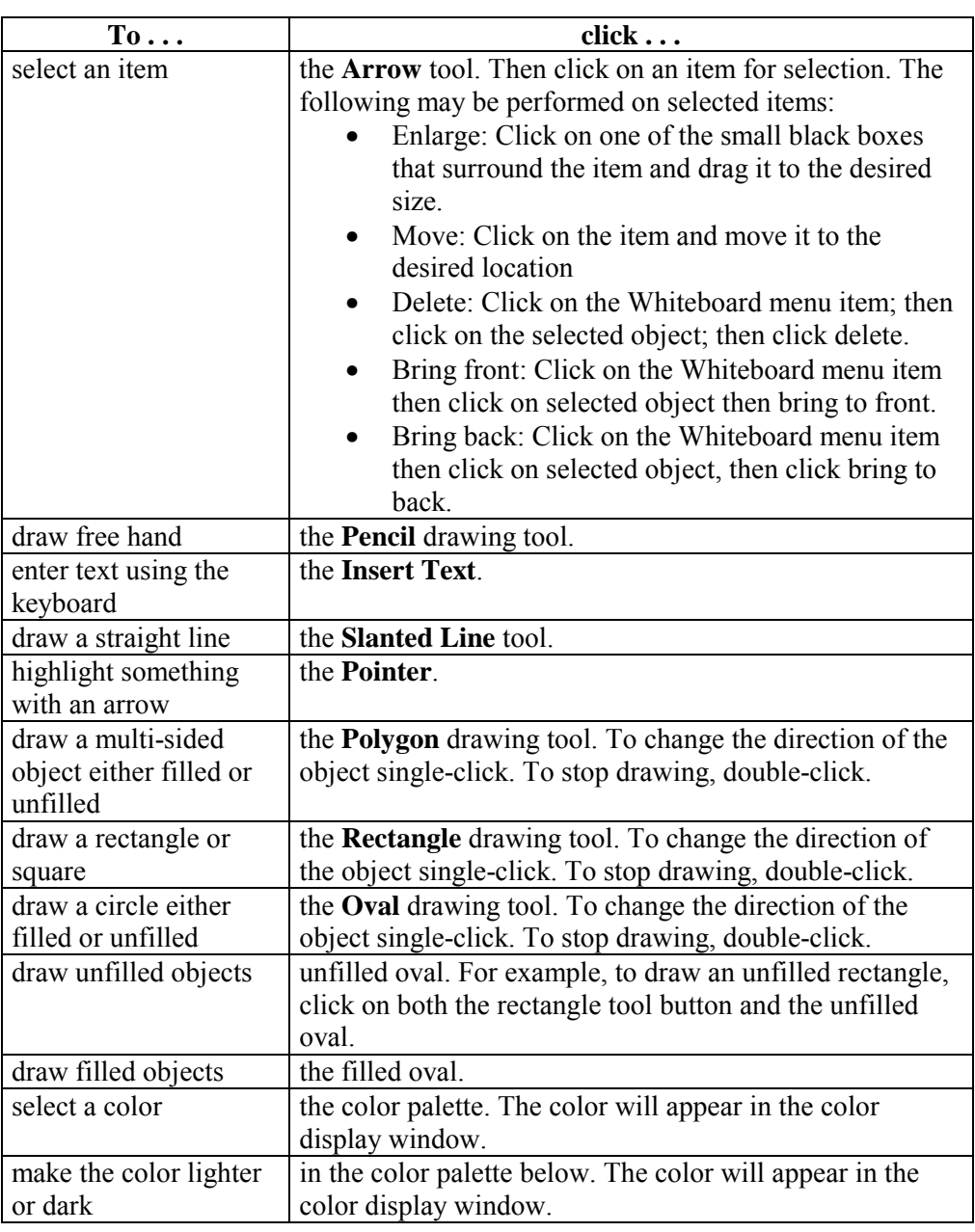

*Continued on next page* 

**Virtual chat** The table below describes the virtual chat tab functions.

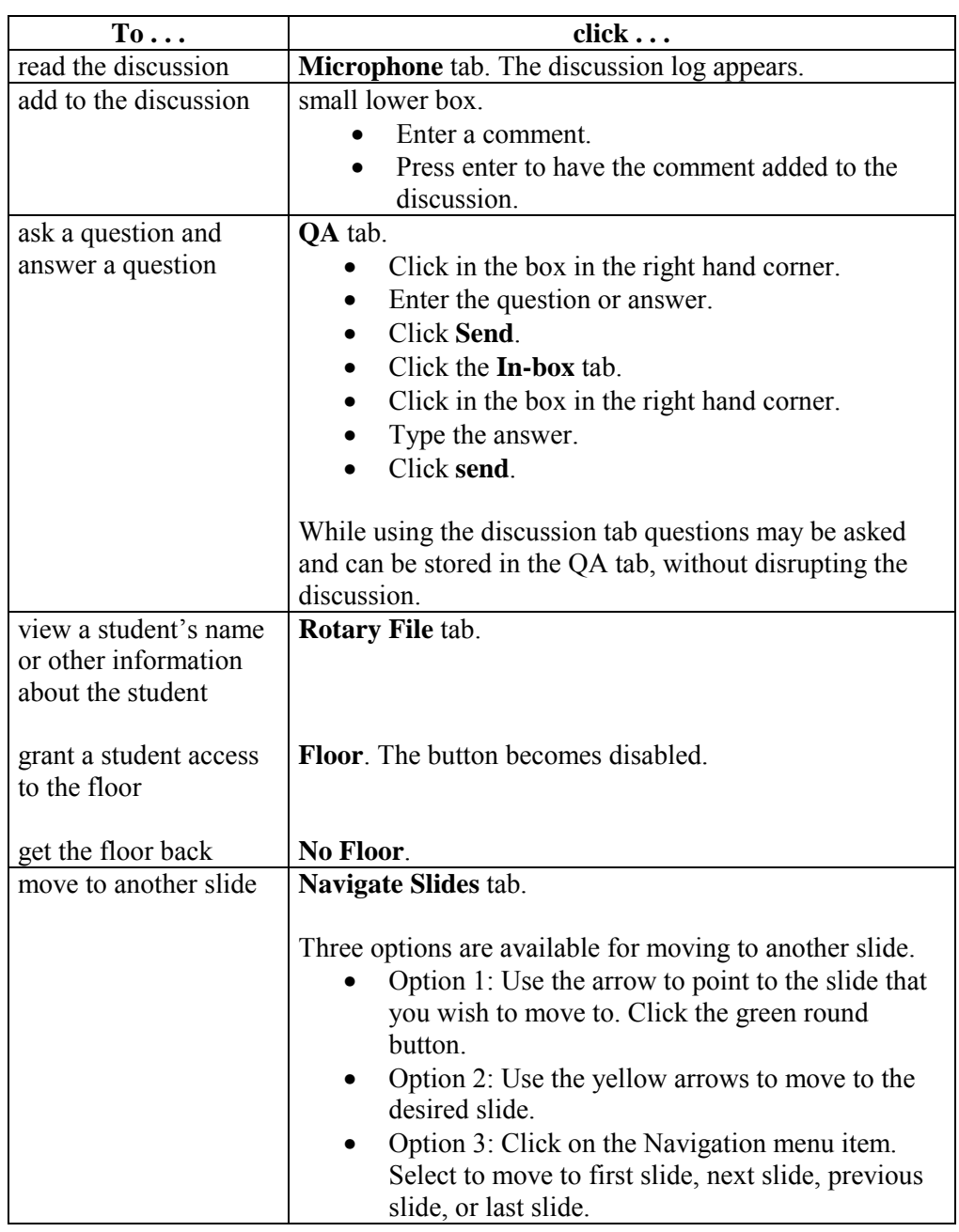

*Continued on next page* 

**Virtual chat** (continued)

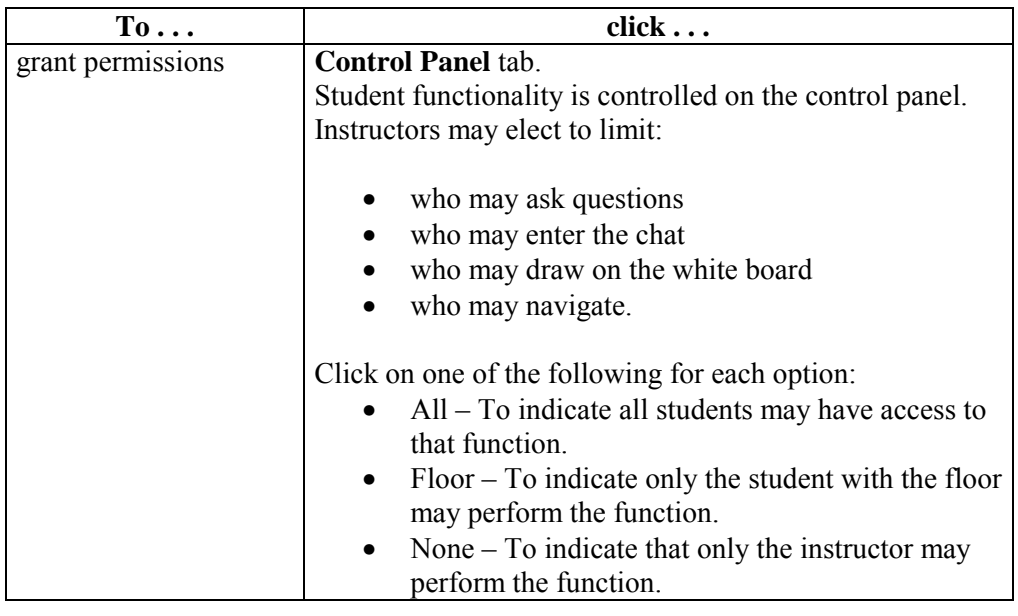

**Menu items** The table below describes the functions of the Virtual Classroom menu bar items.

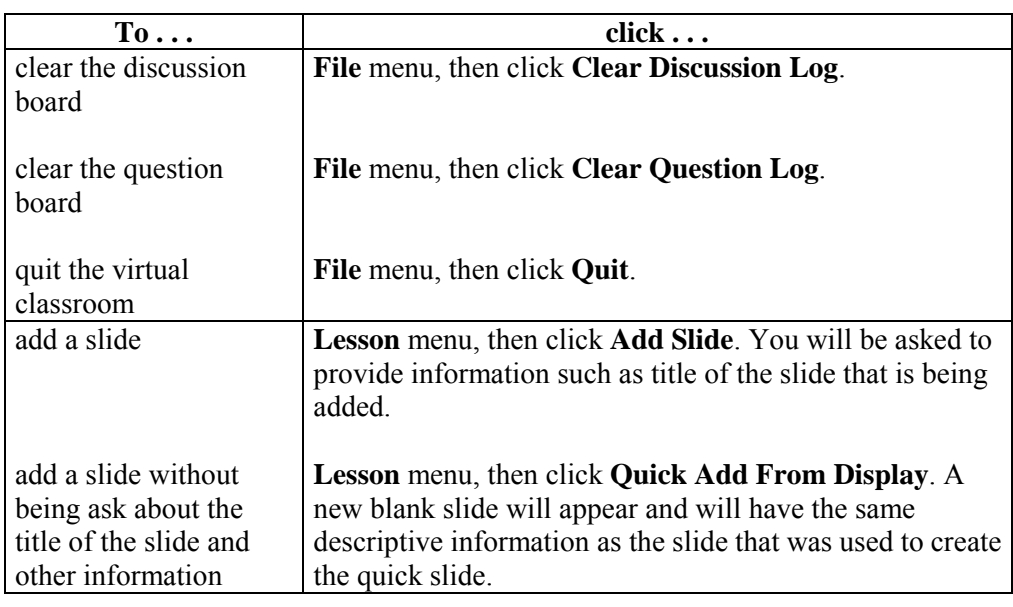

*Continued on next page* 

#### **Menu items** (continued)

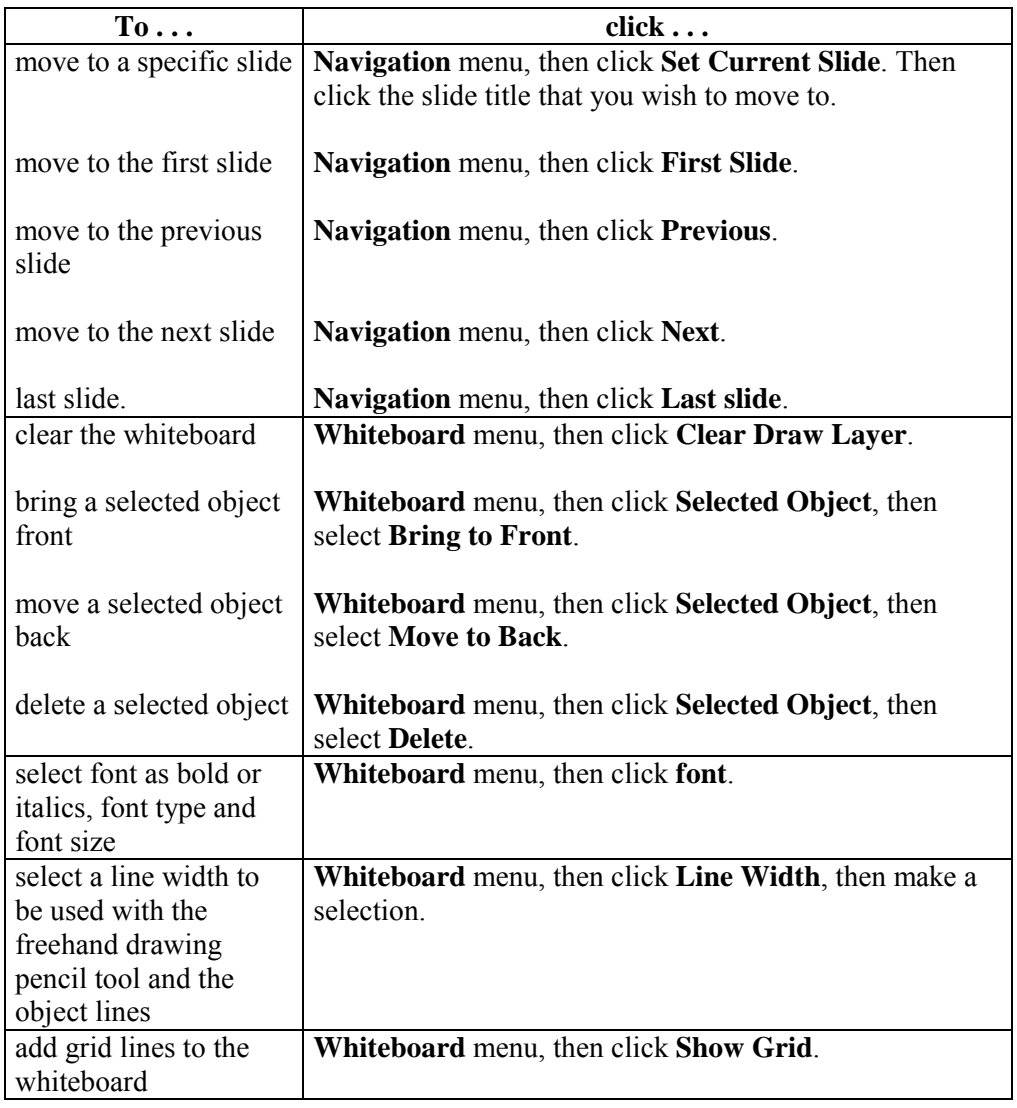

# <span id="page-115-0"></span>**Browse Classroom Archives Page**

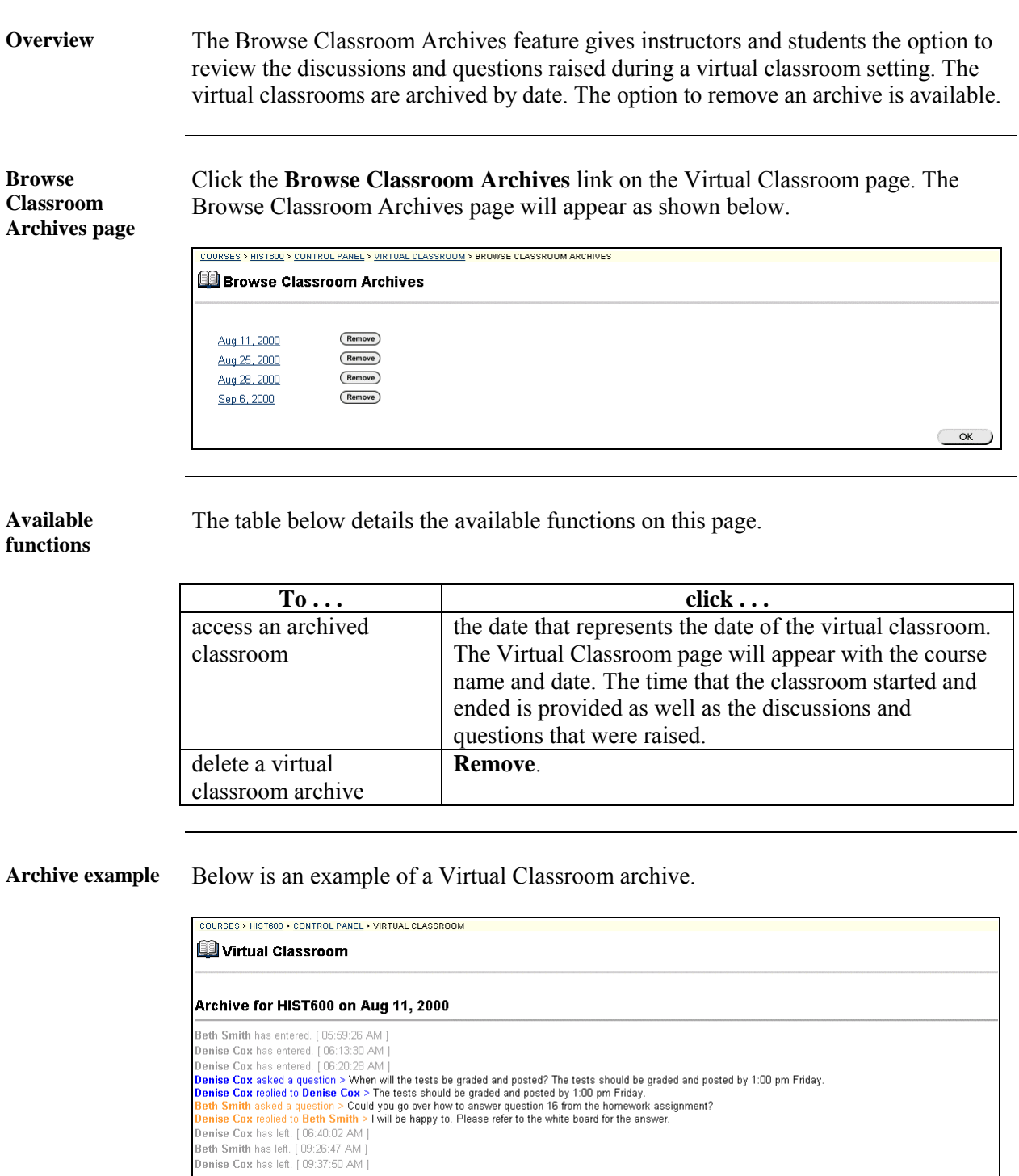

l

 $\overline{\phantom{0}}$  OK  $\overline{\phantom{0}}$ 

## **Digital Dropbox**

## **Digital Dropbox Page**

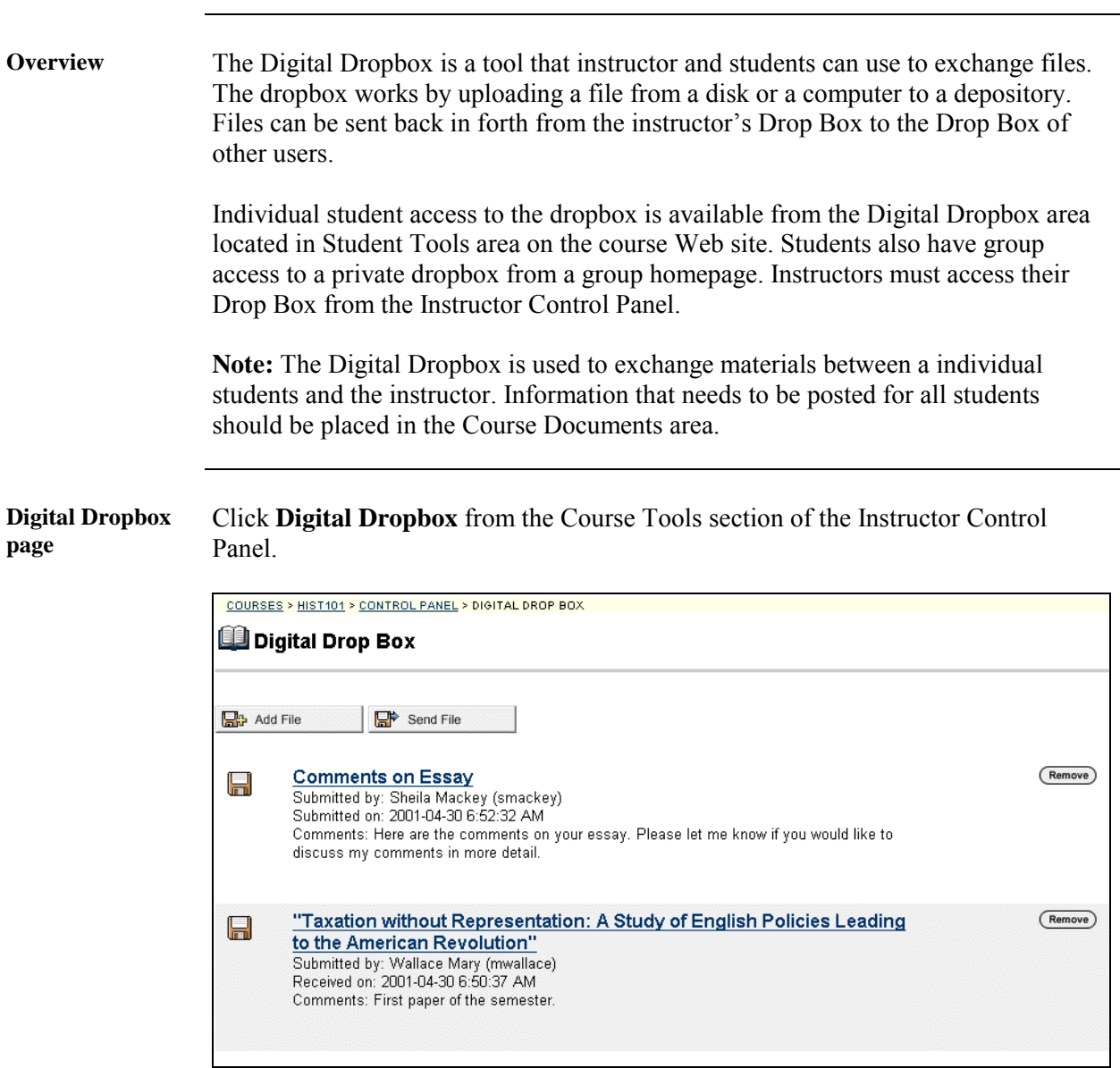

*Continued on next page* 

## **Digital Dropbox Page, continued**

**Available functions** 

The functions available on this window are described in the table below.

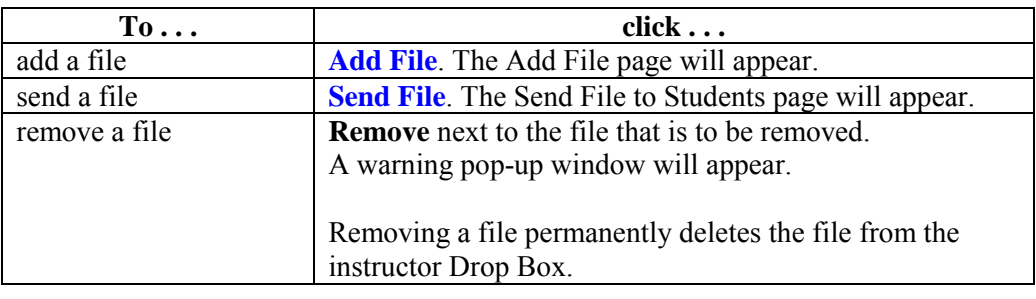

<span id="page-118-0"></span>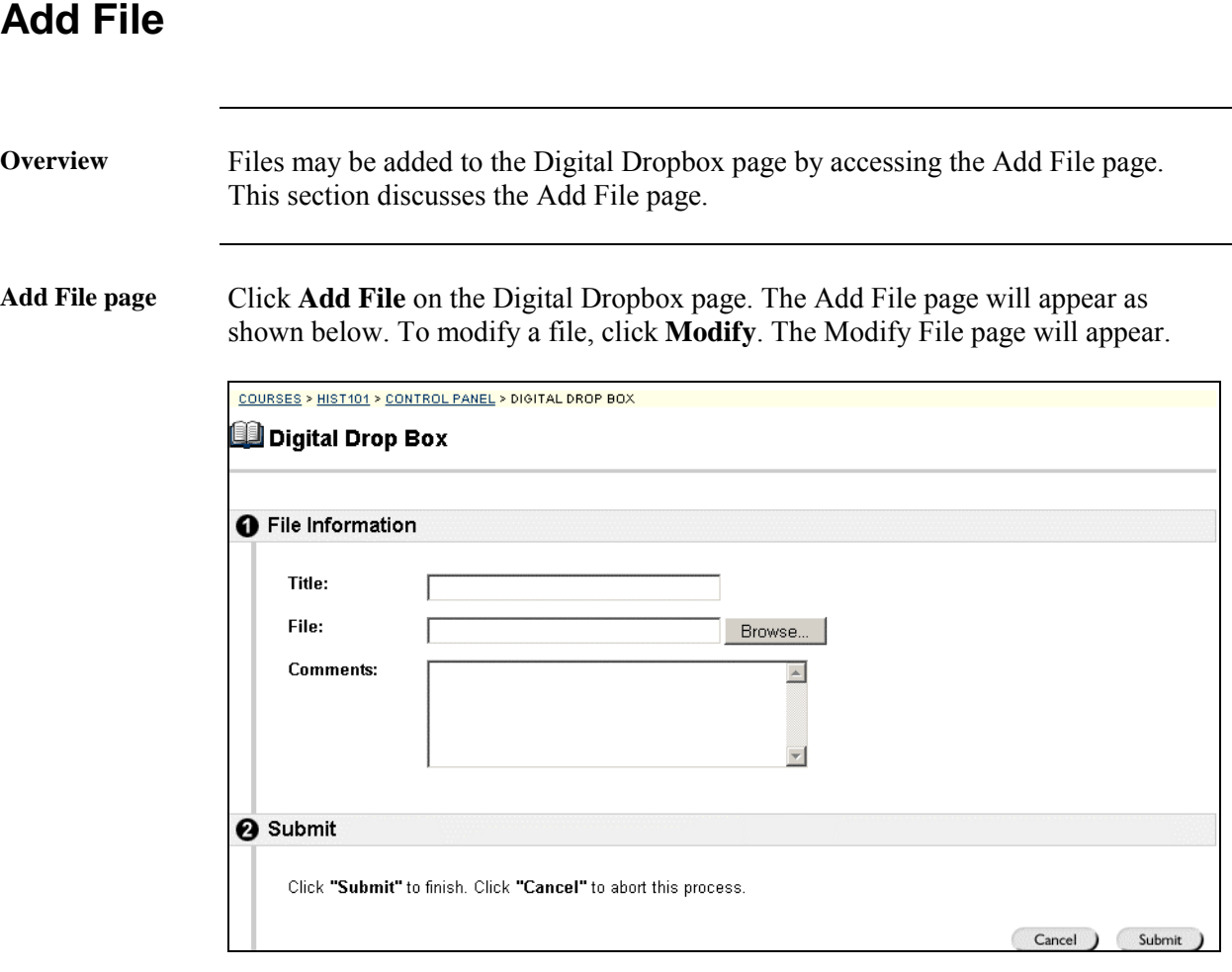

**Entry Fields** The table below details the entry fields on this page.

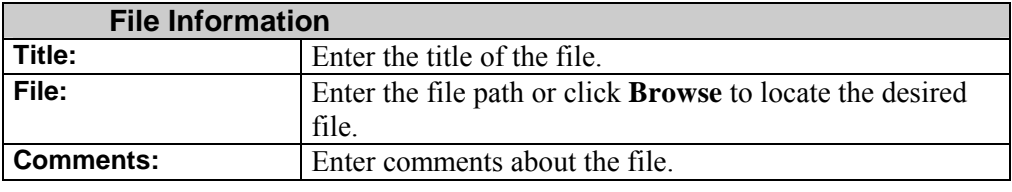

## <span id="page-119-0"></span>**Send File to Students**

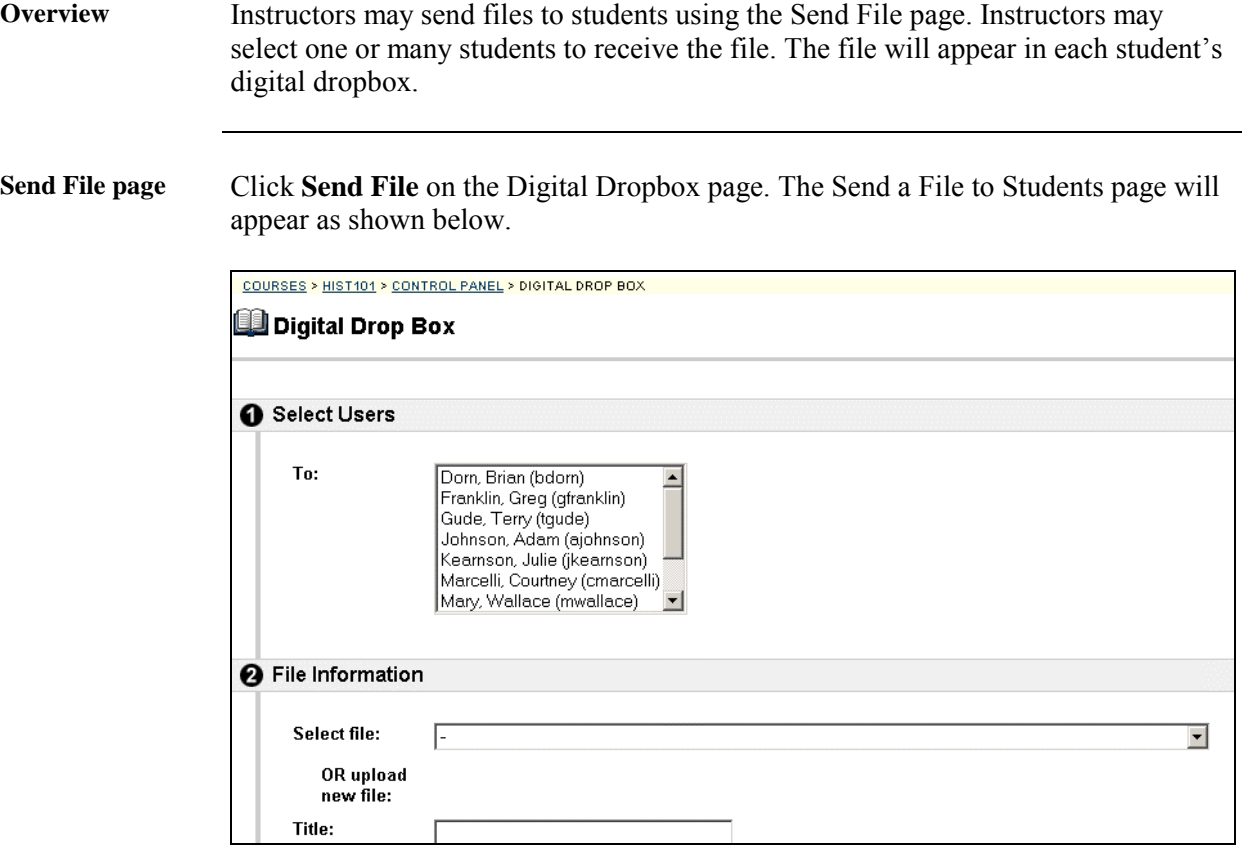

**Entry field** The table below details the entry fields on this page.

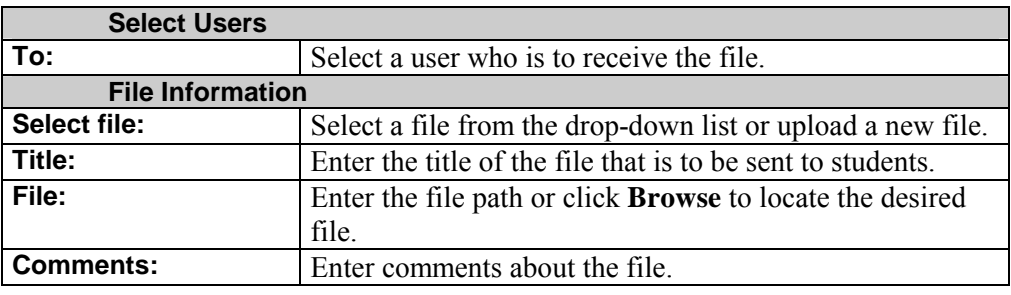

# **Chapter 5—Course Options**

#### **Introduction**

#### **Overview** The instructor can manage the appearance and structure of the course from Course Options. Options include the ability to customize navigational buttons.

For example, under the Course Settings area, instructors may designate subject headers from a menu of options, as well as determine whether the box is enabled or disabled.

#### **Course Options** The Course Options functions appear in the lower right portion of the Instructor Control Panel.

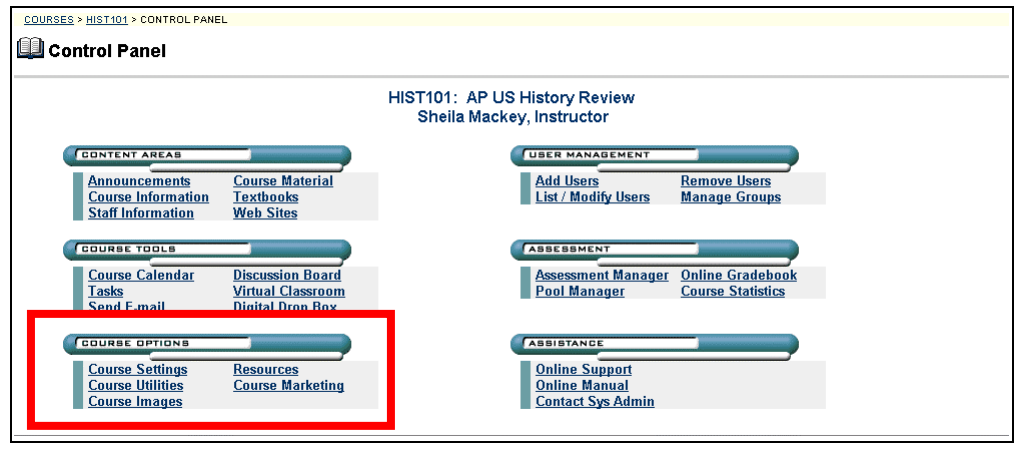

**In this chapter** This chapter contains information on the following:

- **[Course Settings](#page-124-0)**
- **[Course Utilities](#page-137-0)**
- **[Course Images](#page-144-0)**
- **[Resources](#page-147-0)**
- **[Course Marketing](#page-150-0)**

## **Course Settings**

#### <span id="page-124-0"></span>**Course Settings Page**

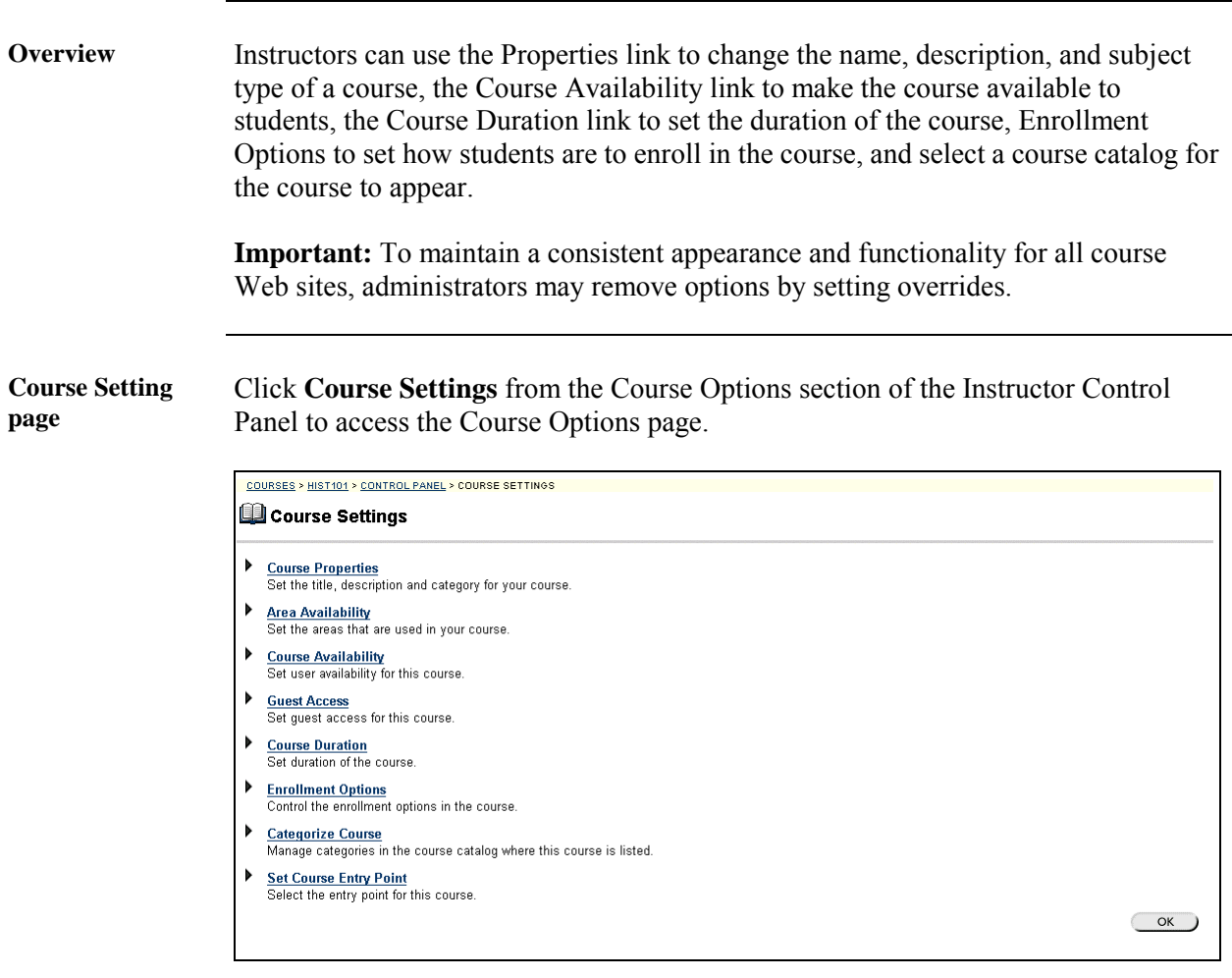

*Continued on next page* 

# **Course Settings Page,** continued

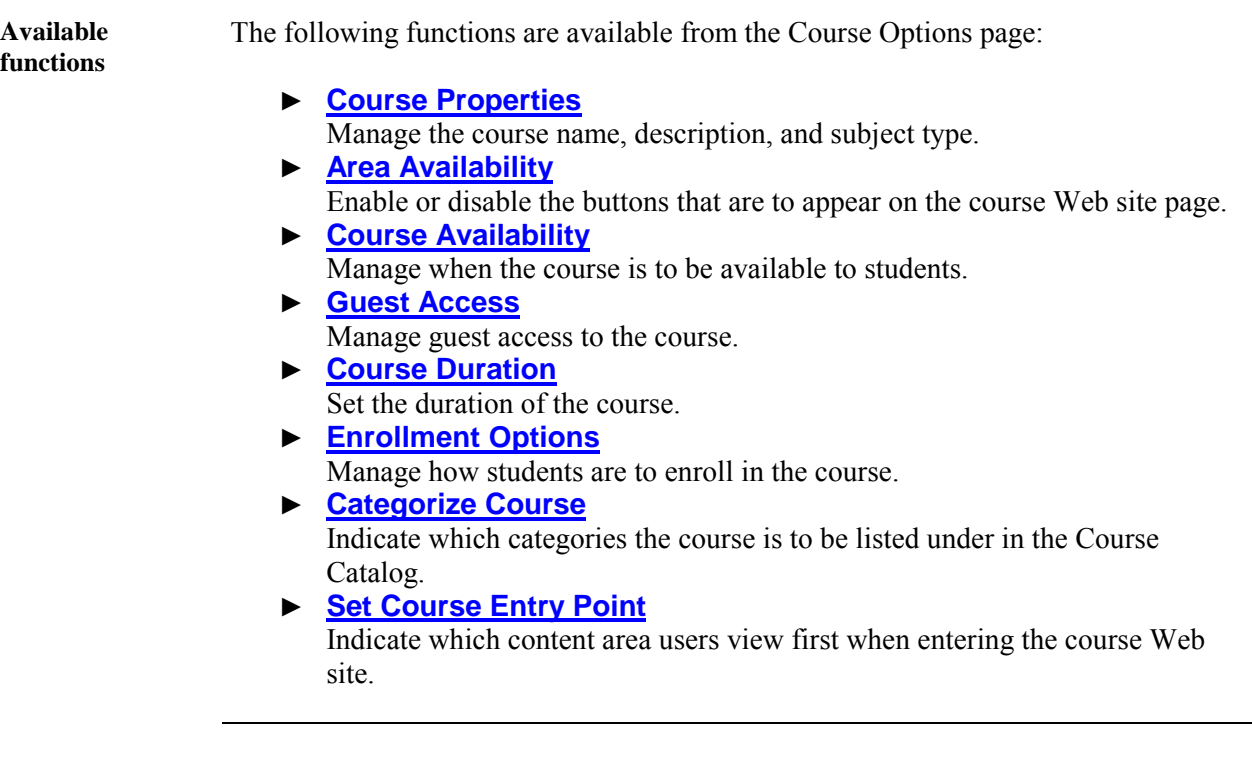

## <span id="page-126-0"></span>**Course Properties Page**

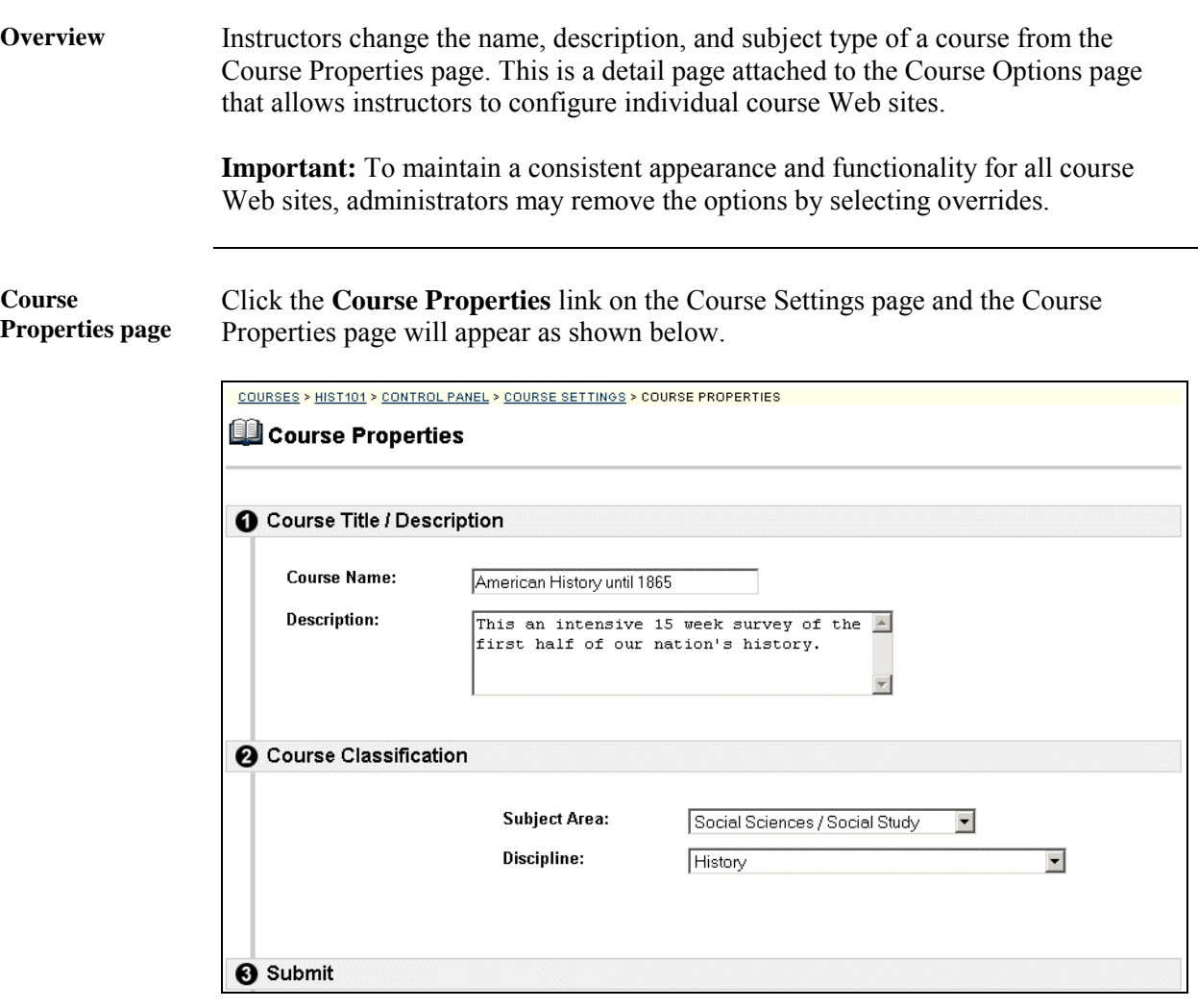

**Entry fields** The table below details the entry fields on the Add or Modify File page.

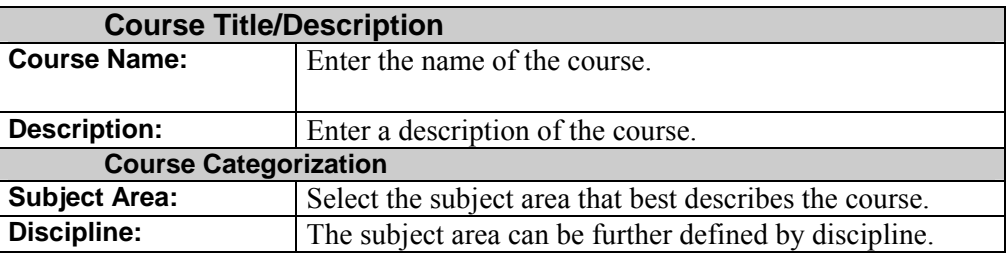

#### <span id="page-127-0"></span>**Area Availability Page**

#### **Overview** This option allows the instructor to turn on and off buttons that appear on the course Web site. Setting a feature to enabled or disabled, adds or removes that feature from the course Web site. The Security option limits access to students only. Guests are not allowed to access secured areas and tools. **Important:** To maintain a consistent appearance and functionality for all course Web sites, administrators may remove options by setting overrides. **Area Availability**  Click the **Area Availability** link on the Course Settings page and the Area **page**  Availability page will appear as shown below. COURSES > HIST101 > CONTROL PANEL > COURSE SETTINGS > AREA AVAILABILITY **Q** Area Availability Set Area Availability You can designate the various areas for your course below. Simply select the area title from the lists below, and check whether it is "Enabled" or "Disabled". You can also secure the area by checking the box related to each area under the "Secure"<br>heading. By setting an area to "Secure", only users who are enrolled in your course will have access t **Areas Enable Disable Secure**  $1)$ Announcements n/a  $n/a$  $n/a$ Ö  $2)$ Course Information  $\blacktriangledown$  $\circ$  $\Box$ Ō  $\circ$  $3)$ Staff Information  $\overline{\phantom{a}}$  $\Box$ Ġ  $4)$ Course Material  $\overline{\phantom{a}}$  $\circ$  $\Box$ Ö Textbooks  $\overline{\phantom{0}}$  $\circ$  $5)$ П  $6)$ Communication Ō  $\circ$  $n/a$  $7)$ Web Sites  $\blacktriangledown$  $\bullet$  $\circ$  $\Box$ 8) Student Tools  $\blacktriangledown$ ¢  $\circ$  $n/a$ **@** Enable / Disable Communication Areas

*Continued on next page* 

## **Area Availability Page,** continued

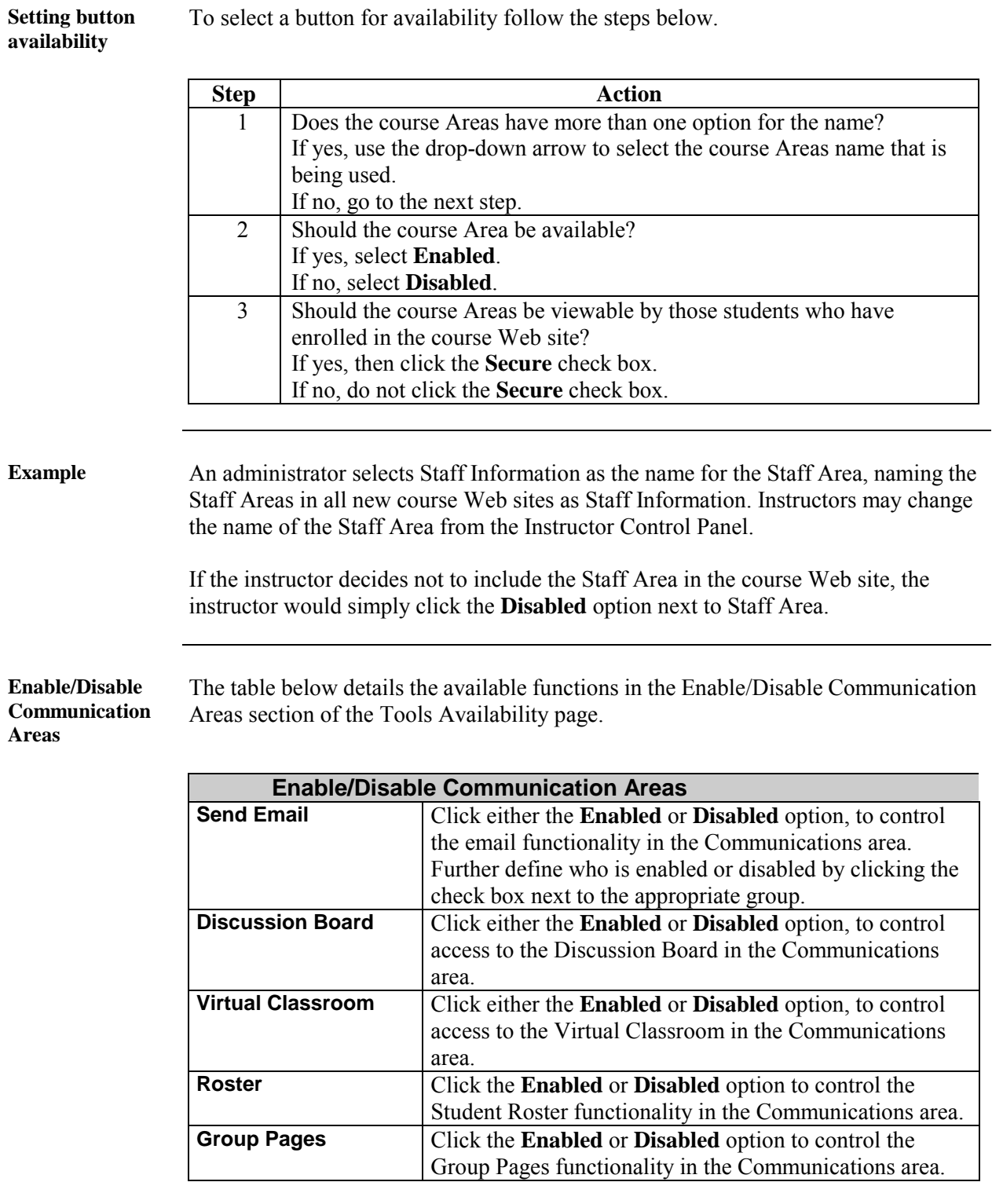

*Continued on next page* 

# **Area Availability Page, continued**

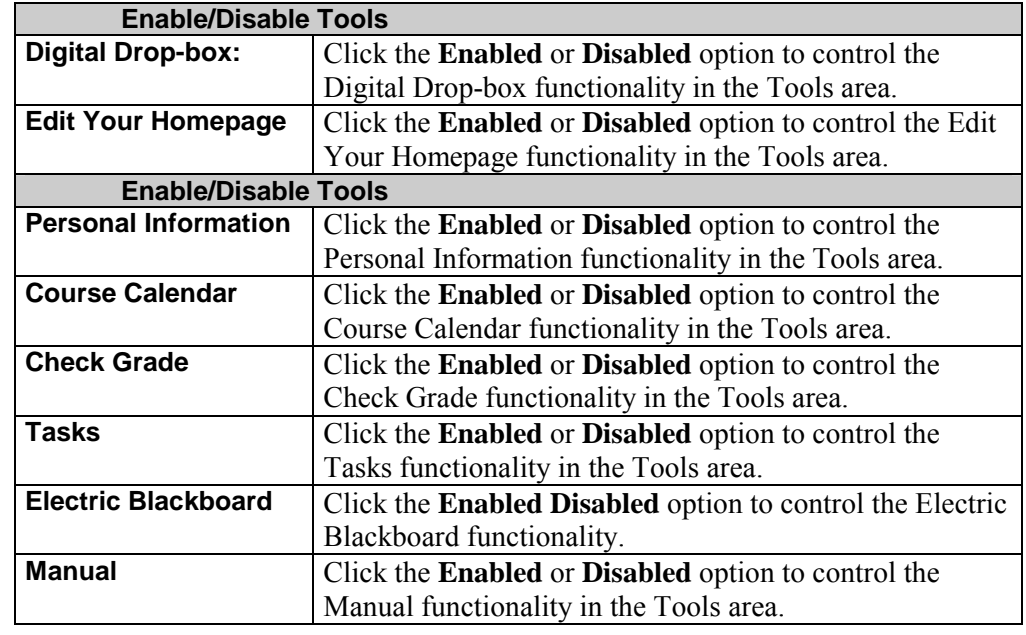

**Enable/Disable Communication Areas** (continued)

# <span id="page-130-0"></span>**Course Availability Page**

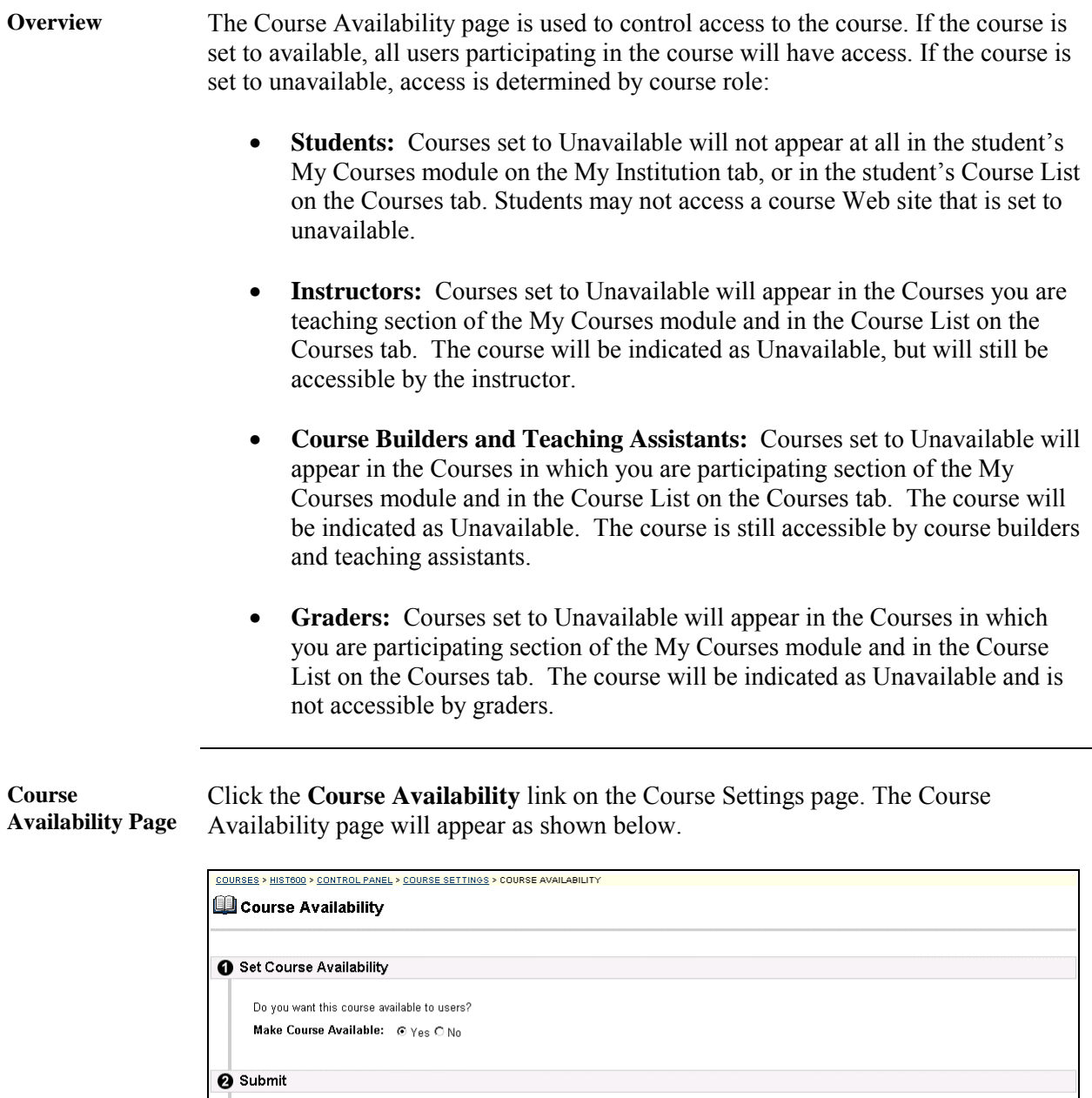

Click "Submit" to finish. Click "Cancel" to abort this process.

l

Cancel Submit

## <span id="page-131-0"></span>**Guest Access Page**

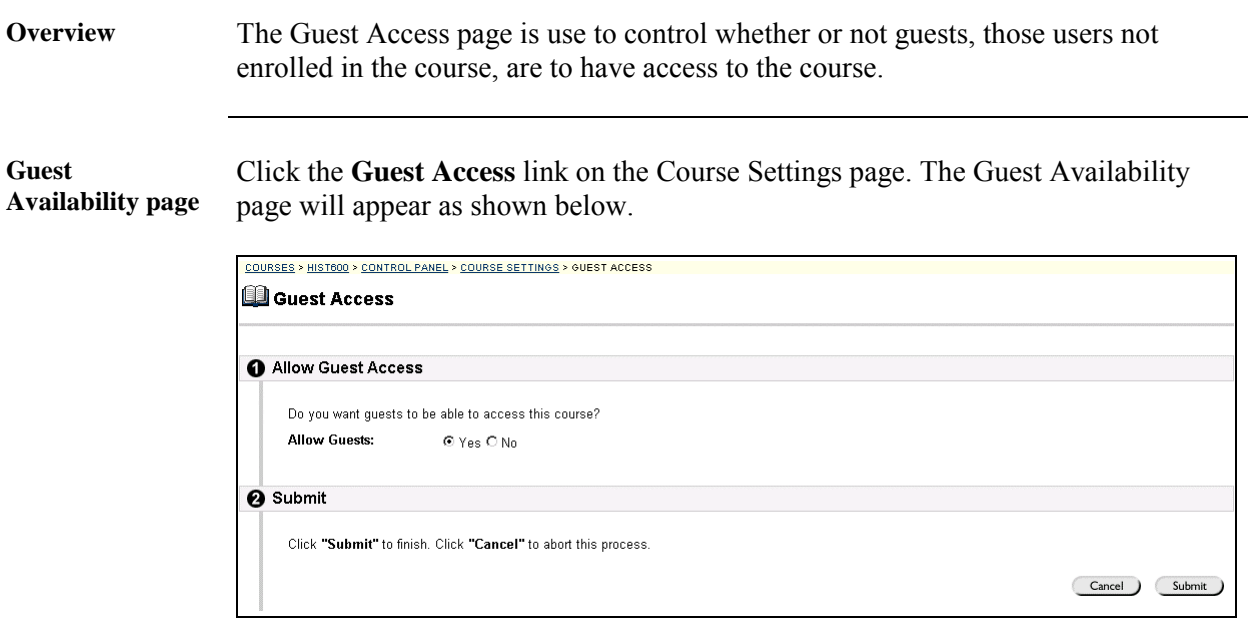

**Entry field** The table below details the entry fields on this page.

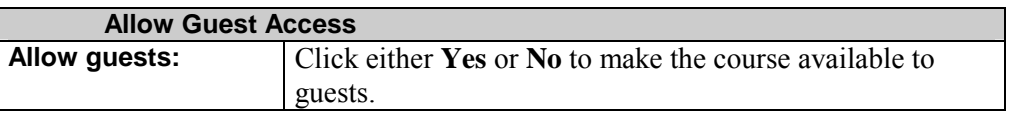

## <span id="page-132-0"></span>**Course Duration Page**

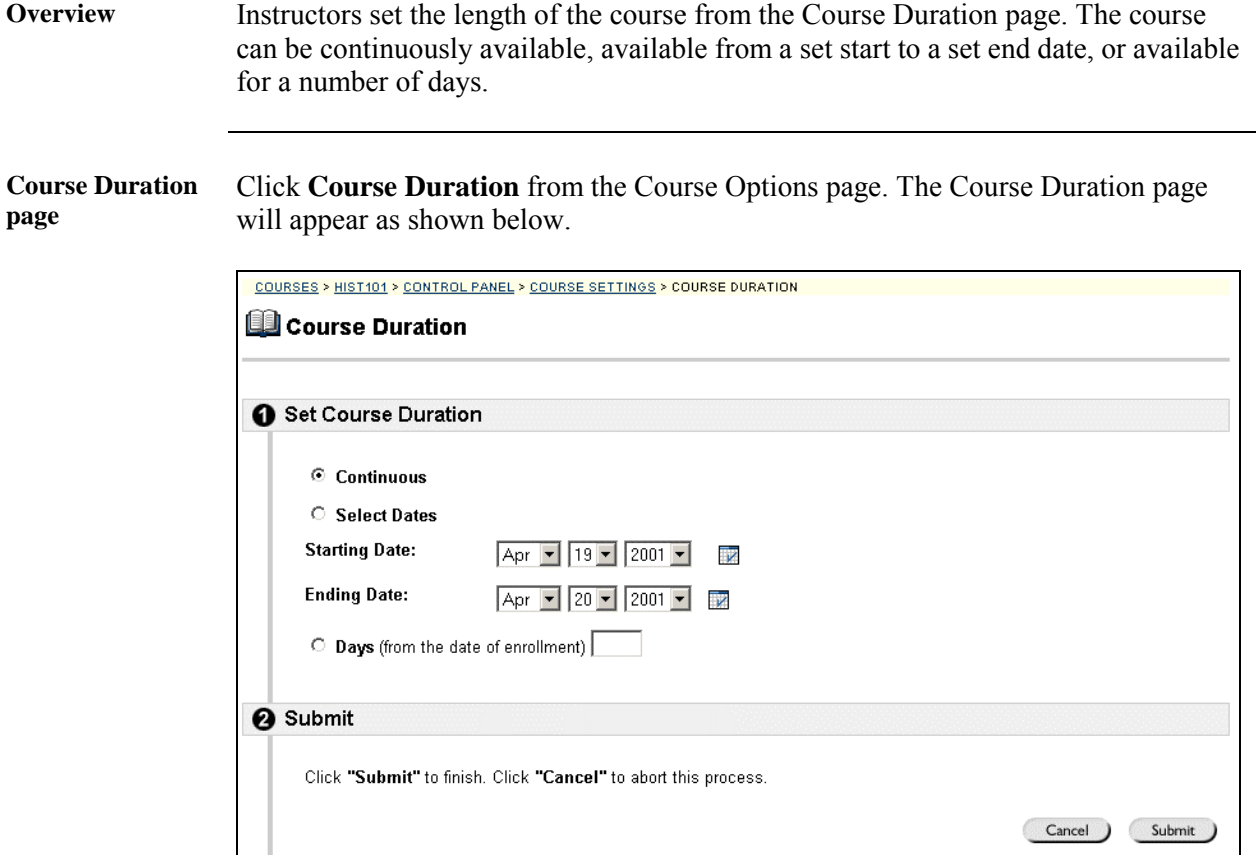

**Entry Fields** The table below details the entry fields on the Course Duration page.

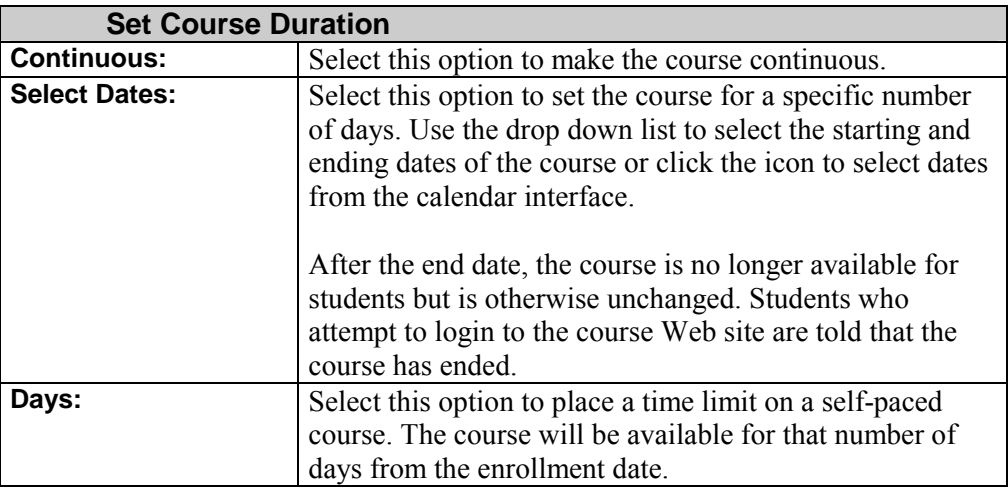

#### <span id="page-133-0"></span>**Enrollment Options Page**

**Overview** Instructors set the enrollment process for a course from the Enrollment Options page. Instructors can lead enrollment by processing enrollment requests from students through the Instructor Control Panel. Enrollment can also be limited to a set time and to those students that receive approval and are granted an access code.

**Enrollment Options Page**  Click **Enrollment Options** on the Course Settings page and the Enrollment Options page will appear as shown below.

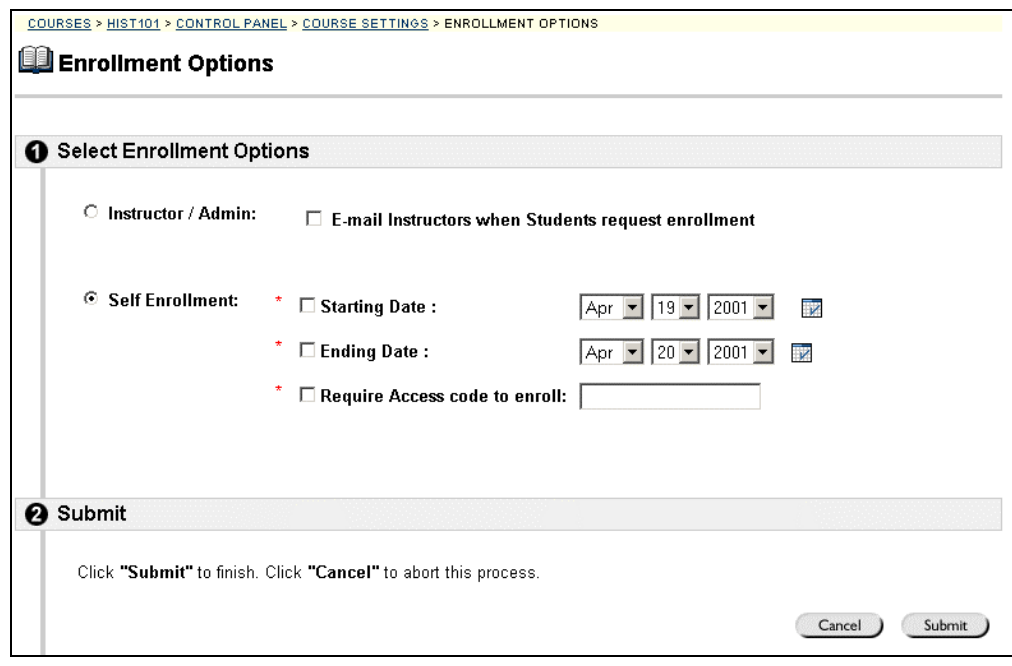

**Entry fields** The table below details the entry fields on this page.

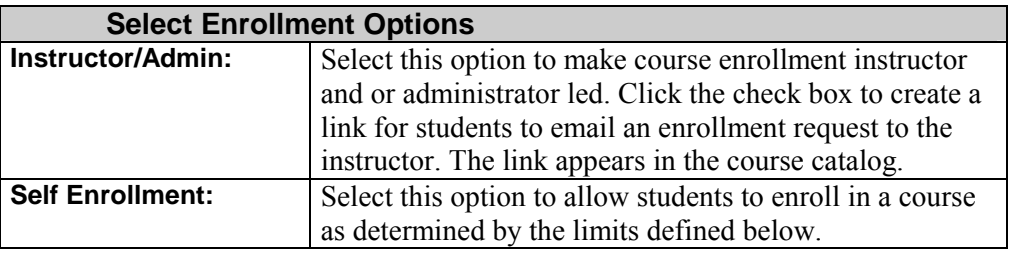

*Continued on next page* 

# **Enrollment Options Page, continued**

**Entry fields** (continued)

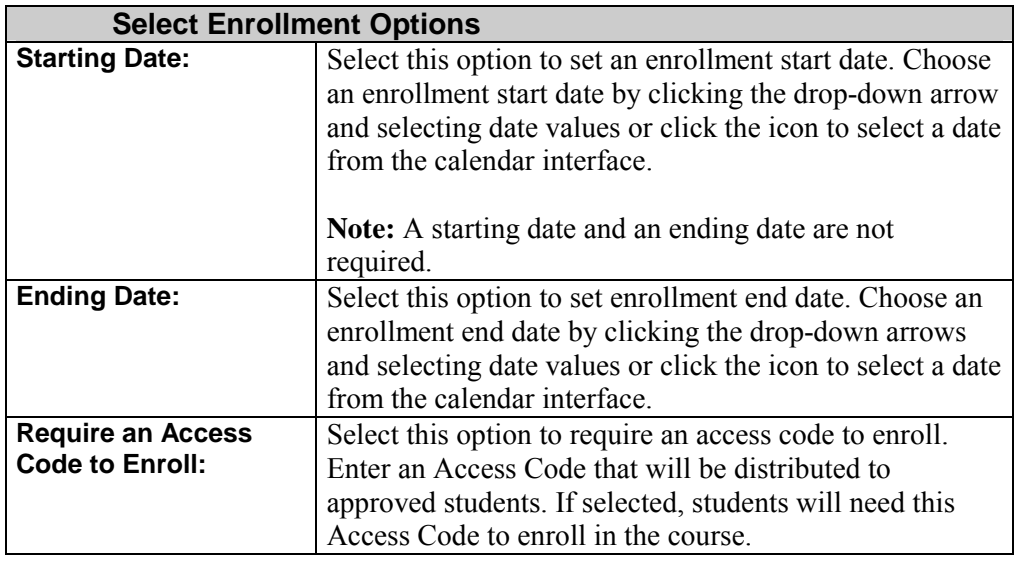

## <span id="page-135-0"></span>**Categorize Course Page**

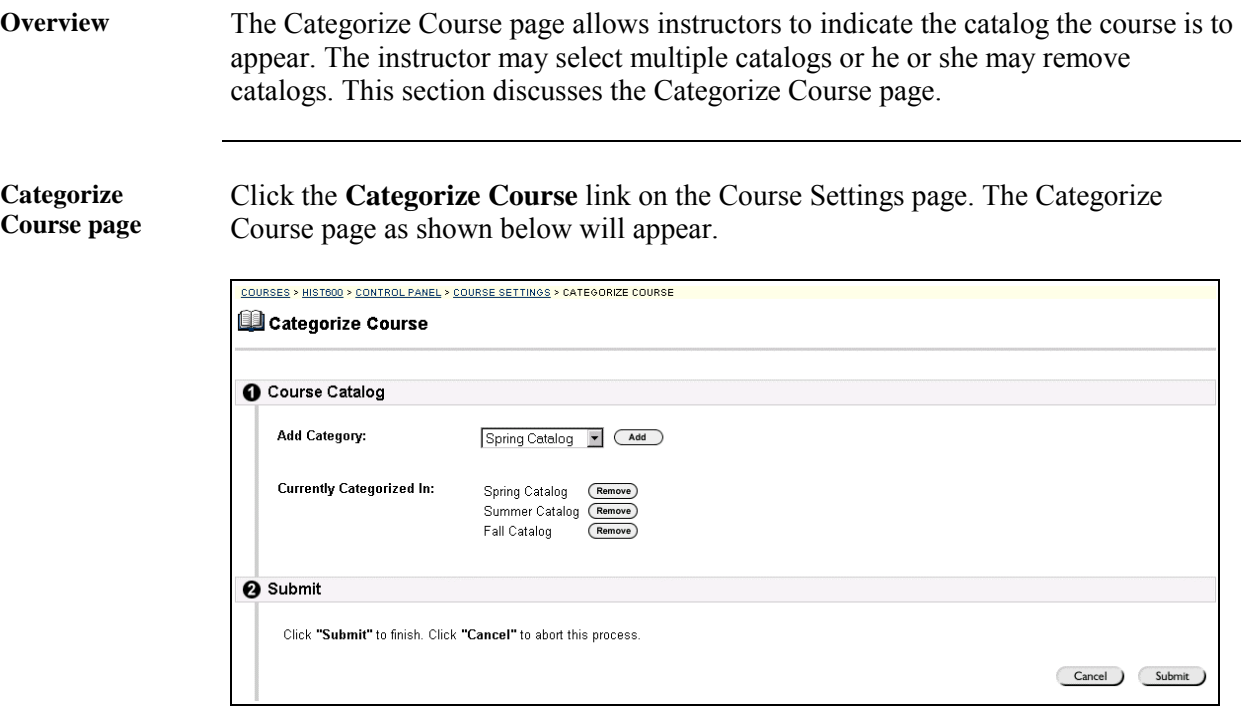

**Entry fields** The table below details the entry fields on this page.

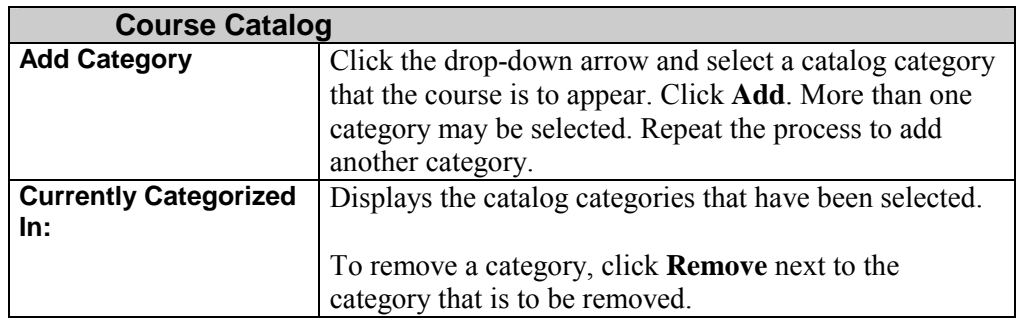

# <span id="page-136-0"></span>**Set Course Entry Point**

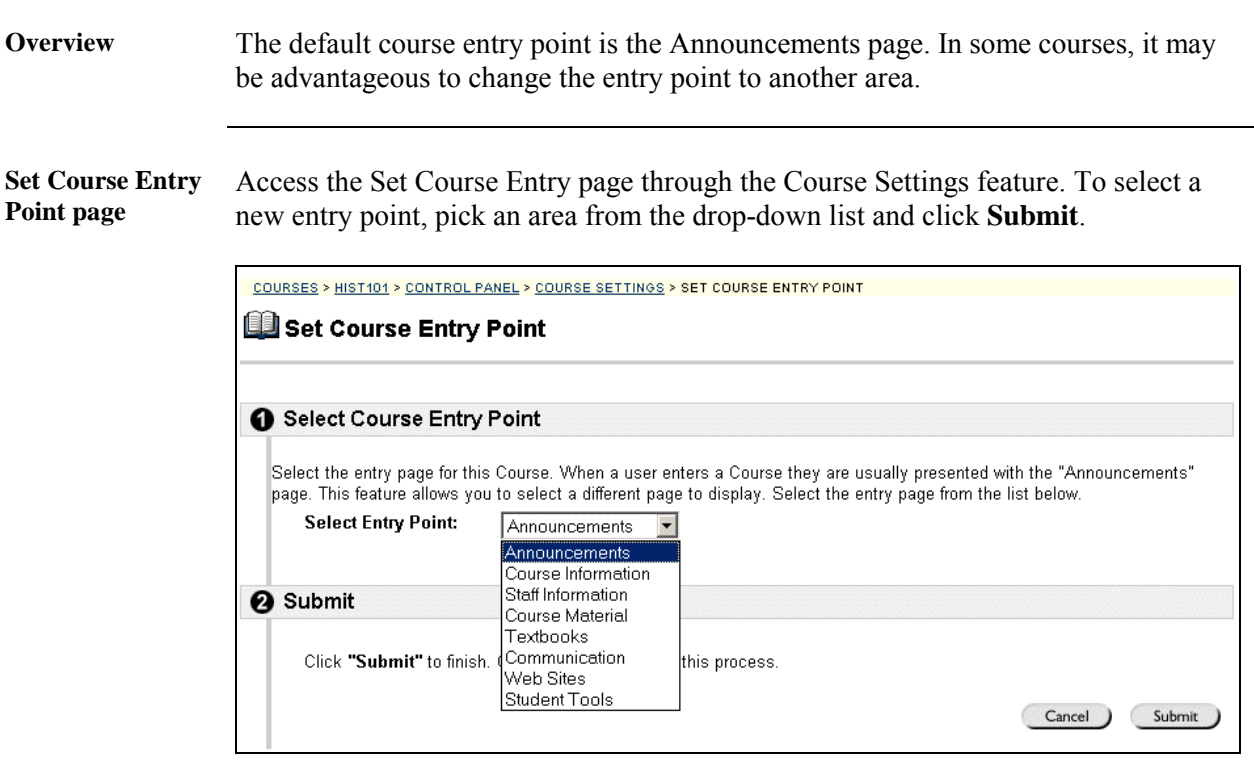

## **Course Utilities**

#### <span id="page-137-0"></span>**Course Utilities Page**

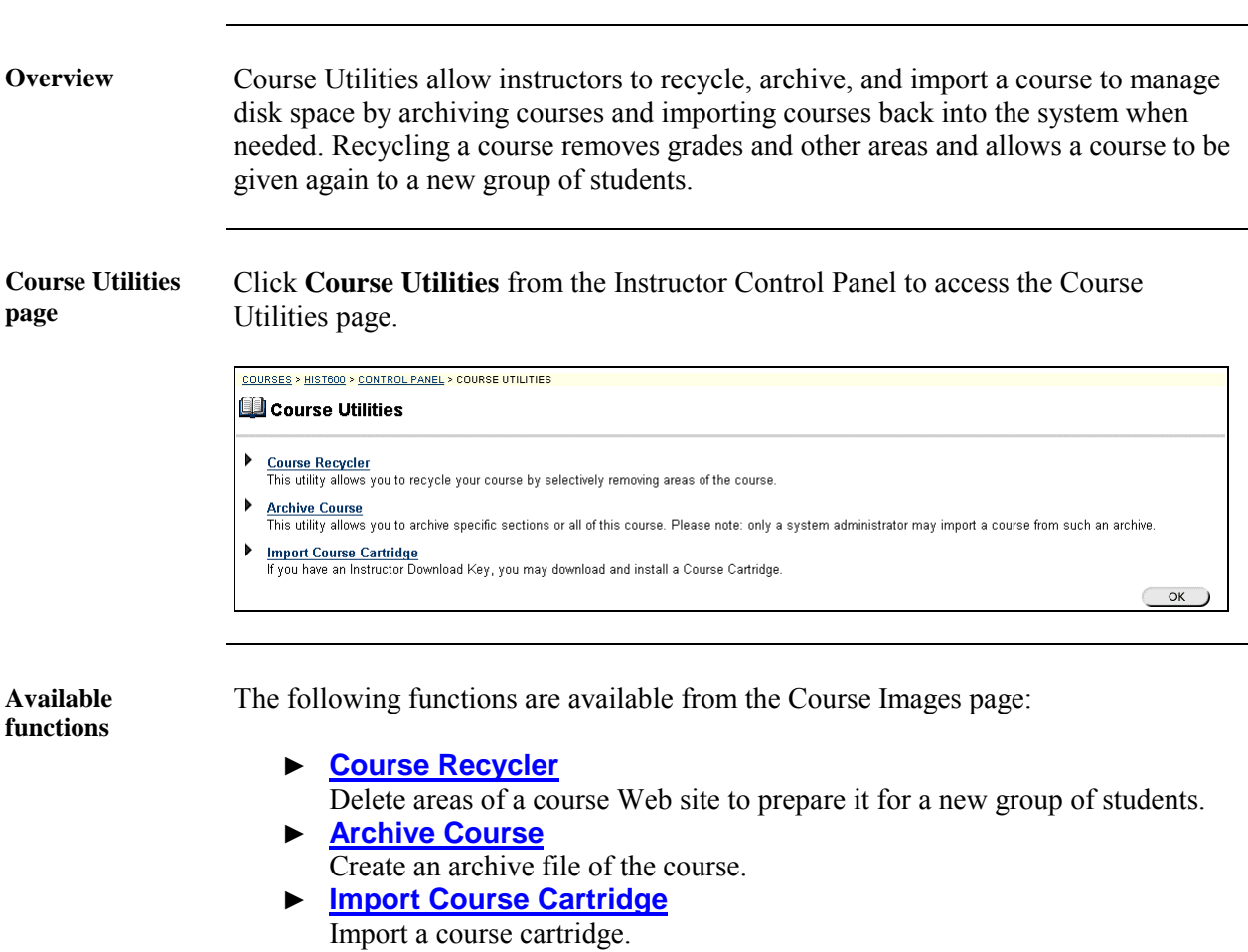

# <span id="page-138-0"></span>**Course Recycler Page**

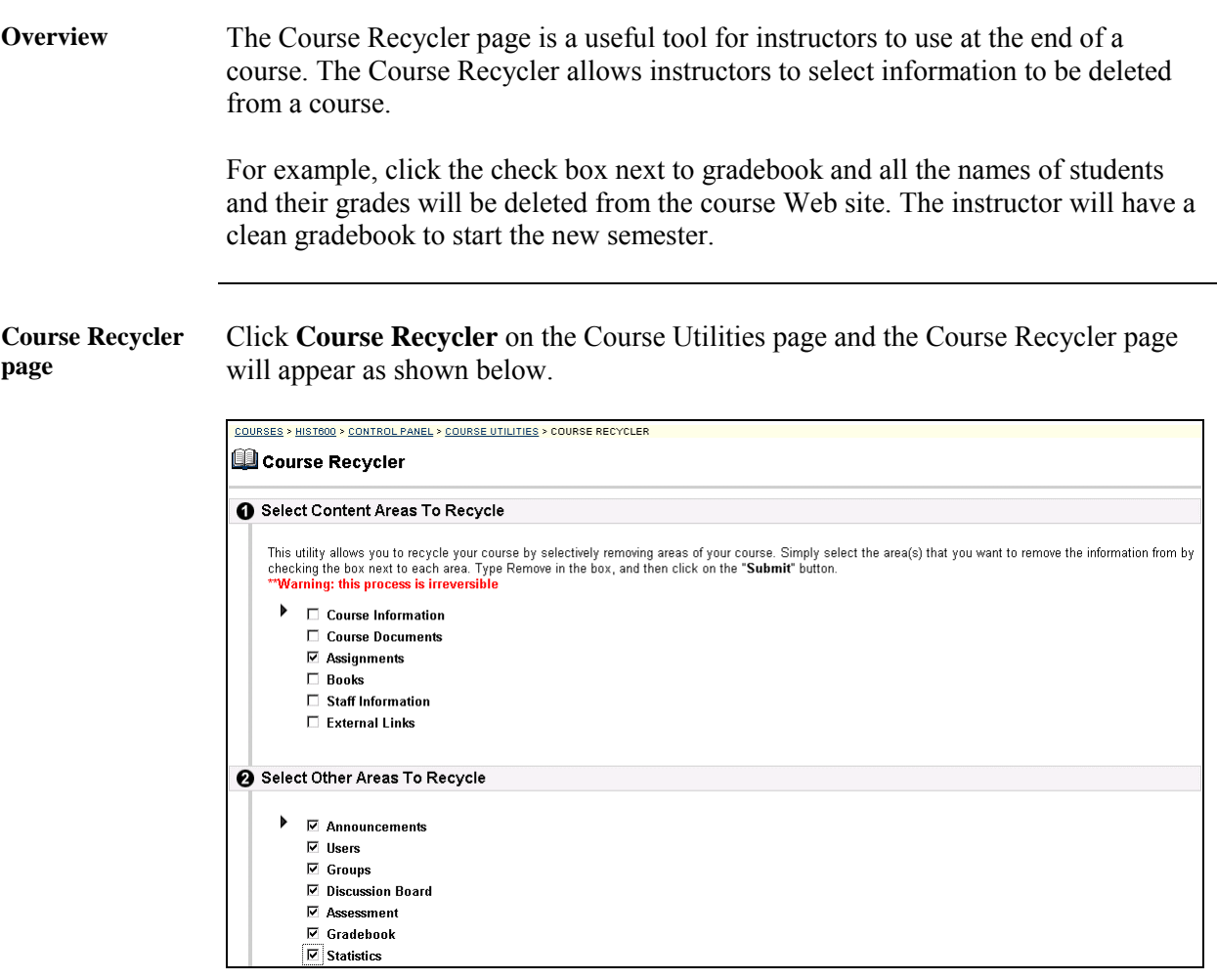

*Continued on next page* 

## **Course Recycler Page, continued**

**Entry fields** The table below details the entry fields on this page.

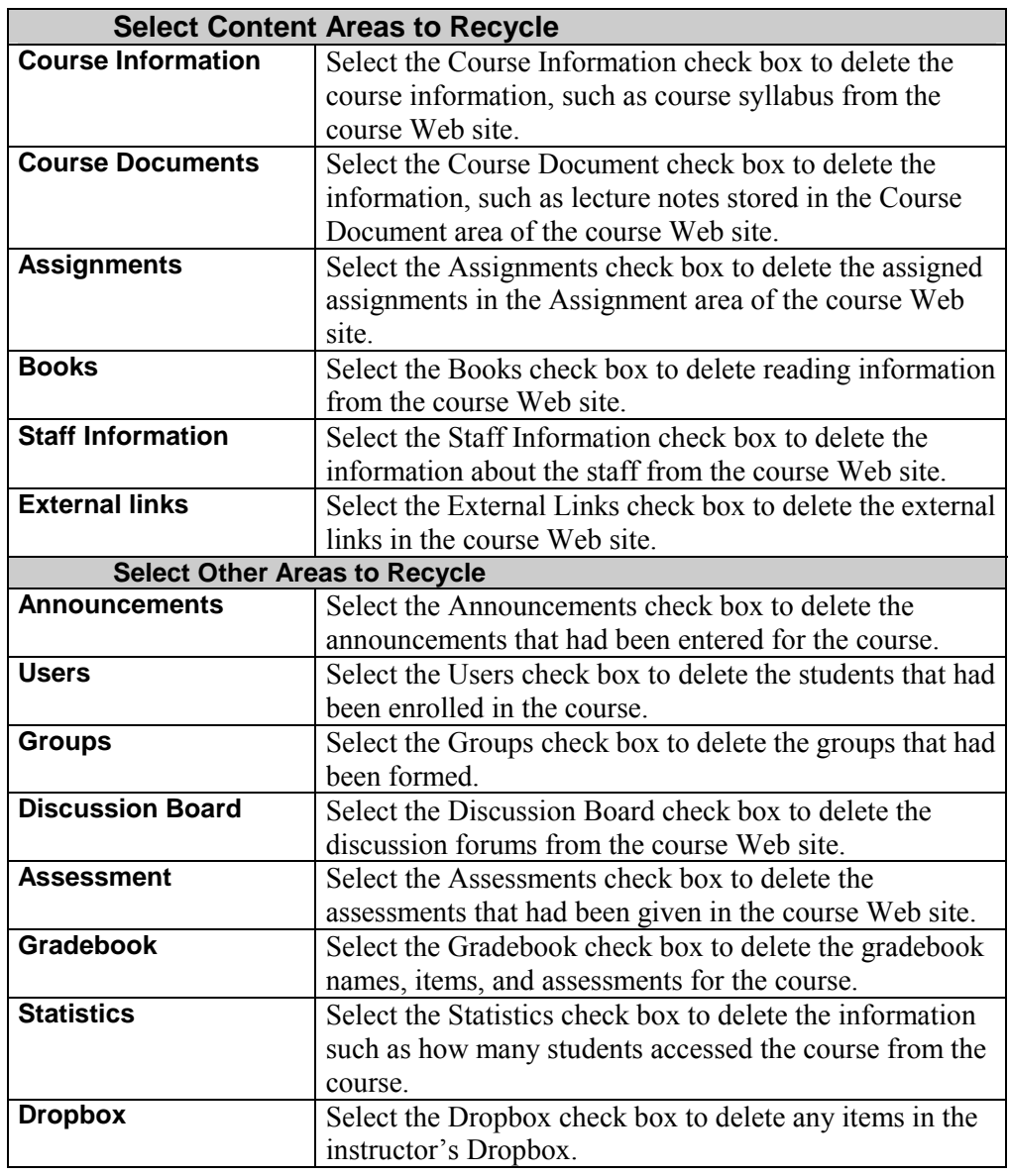

# <span id="page-140-0"></span>**Archive Course Page**

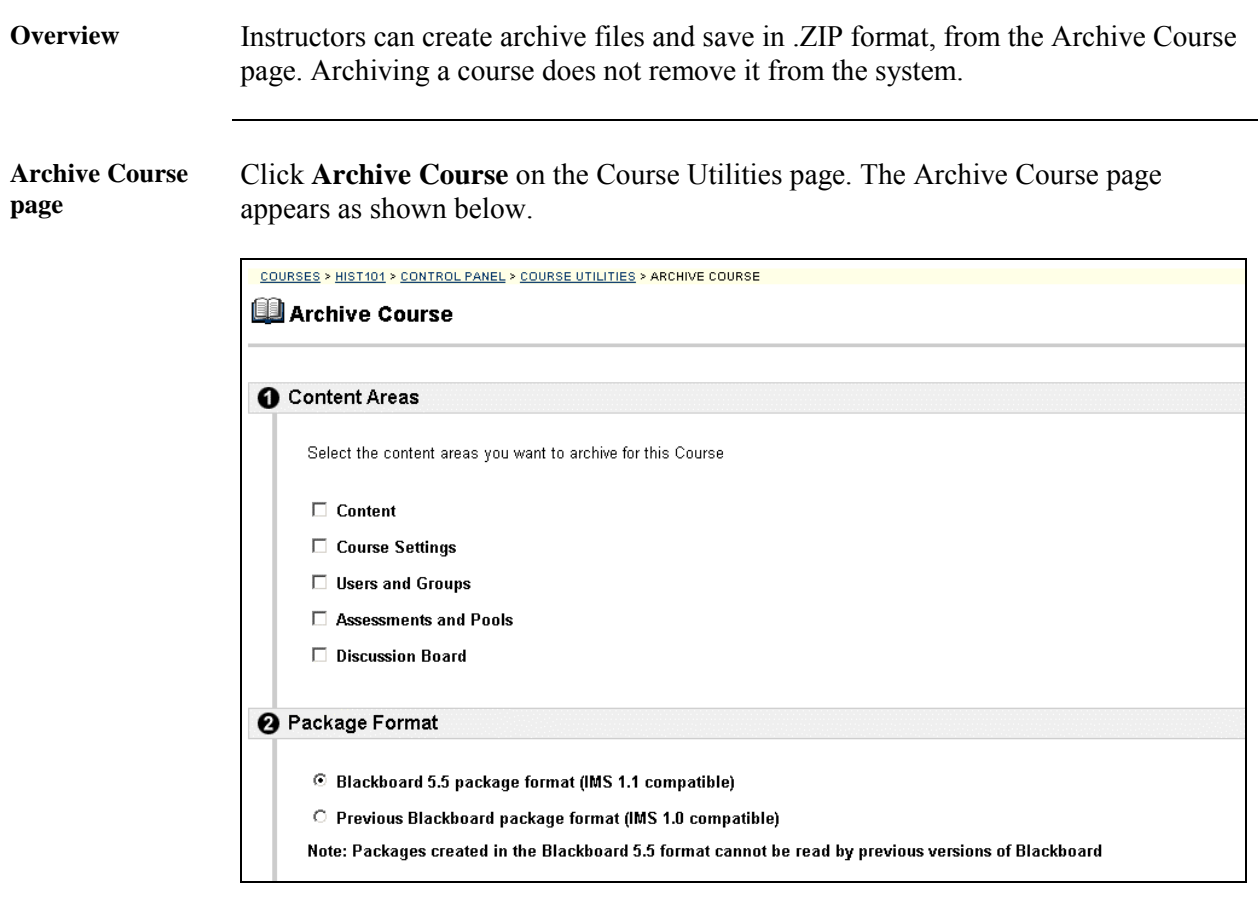

*Continued on next page* 

## **Archive Course Page, continued**

**Entry fields** The table below details the entry fields on this page.

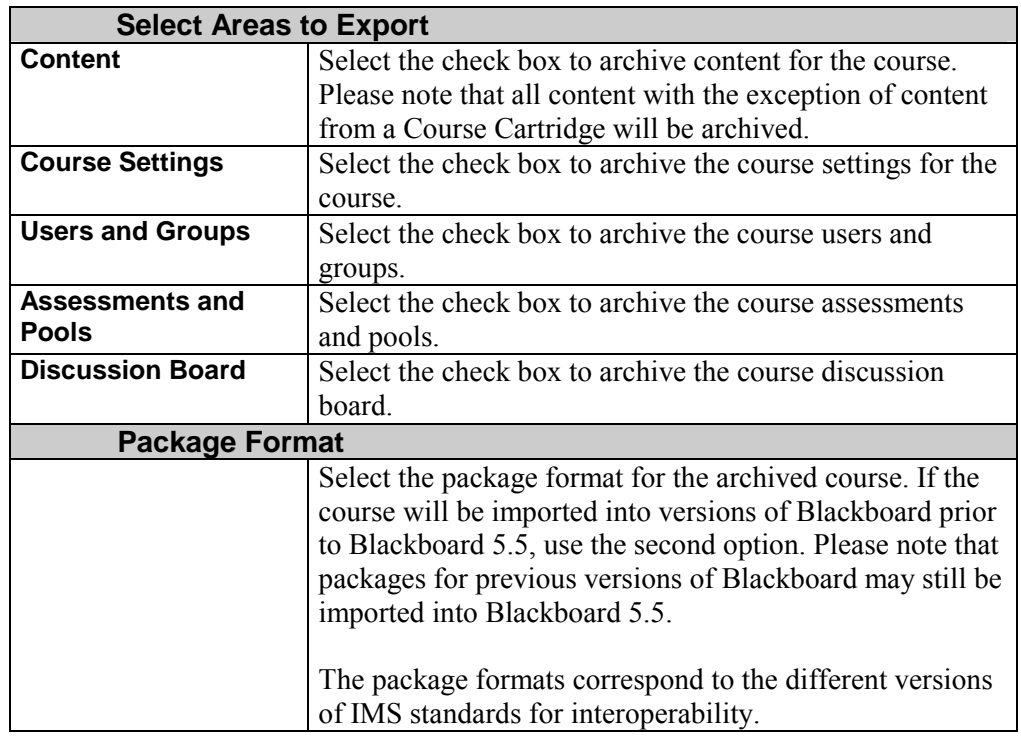

#### <span id="page-142-0"></span>**Import Course Cartridge Page**

**Overview** Course cartridges are comprehensive collections of publisher-created content, available for import to instructor-designed course Web sites powered by Blackboard. Content ranges from textbooks to slides, documents, quiz banks, lists of relevant links, and other materials. This section discusses the Import Course Cartridge page.

**Course Cartridge Page**  Click **Import Course Cartridge** on the Course Utilities page from the Instructor Control Panel. The Import Course Cartridge page will appear as shown below.

> **Important:** Access the Download Key from the publisher. Without a Download Key, it is not possible to add Course Cartridge content.

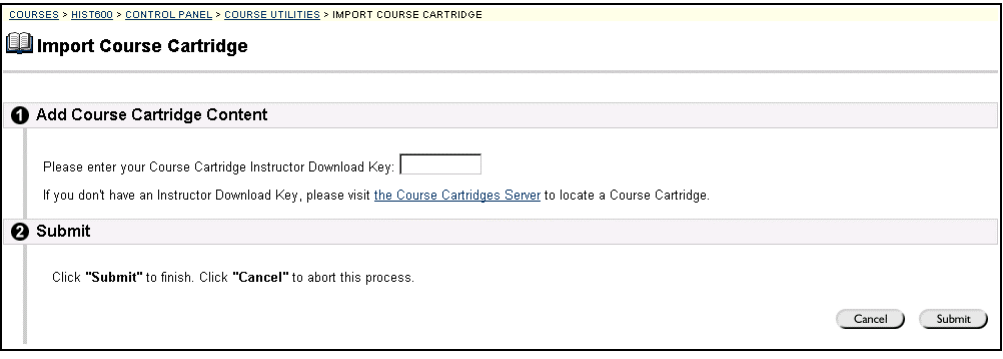

**Entry fields** The table below details the entry fields on this page.

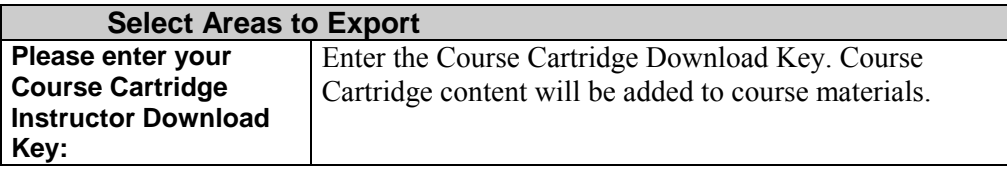

#### **How to Add Course Cartridge Materials during Course Creation**

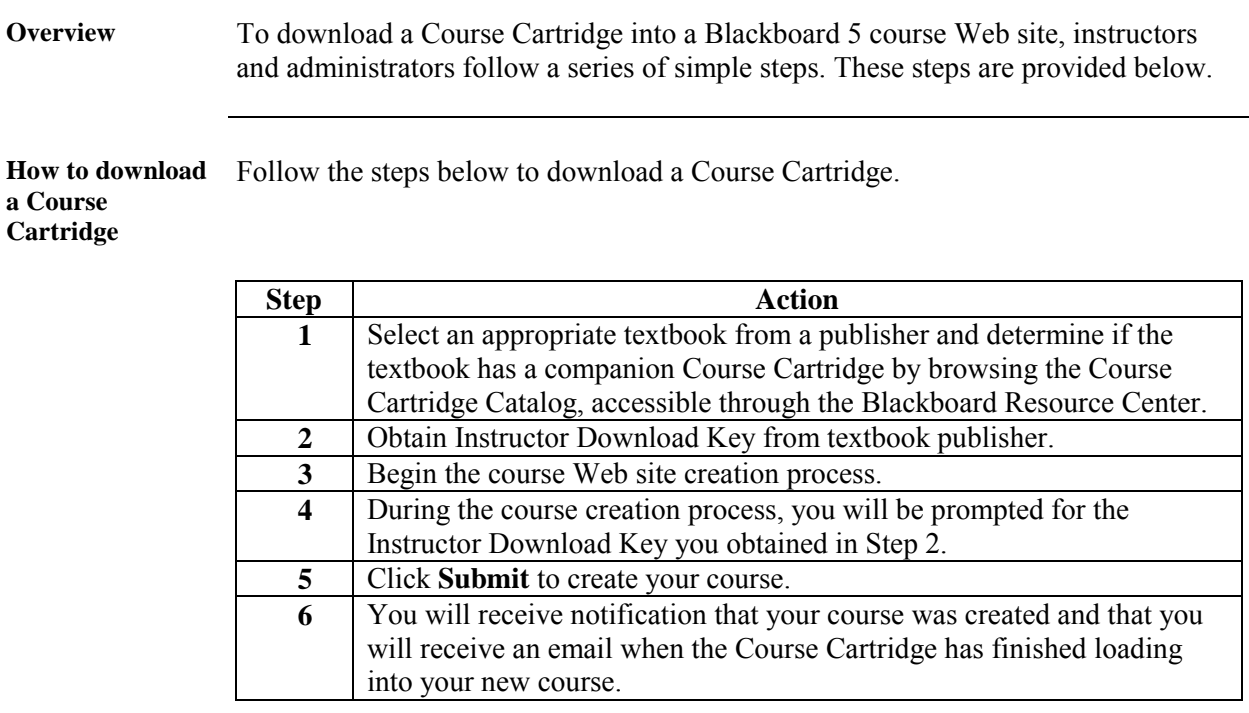

#### **How students access course cartridges**

Students must follow the steps below to access the course cartridge materials.

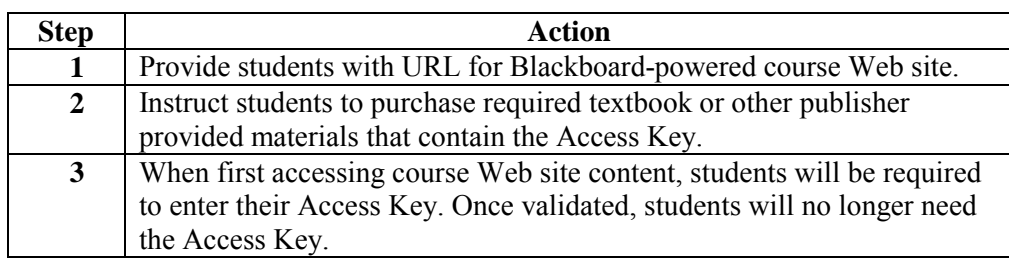
# **Course Images**

## **Course Images Page**

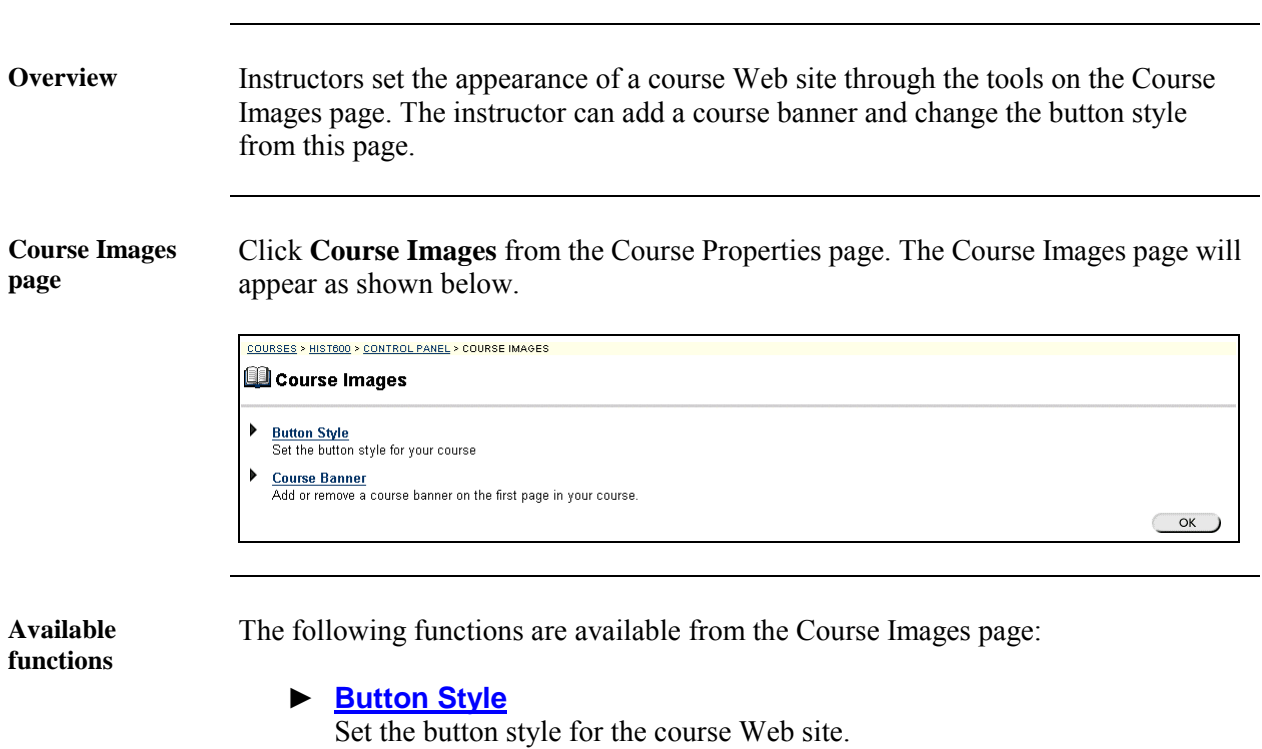

► **[Course Banner](#page-146-0)** Add a banner to the course Web site.

#### <span id="page-145-0"></span>**Button Style Page**

**Overview** The button style is originally set when the course is created from the Create Course page. This page allows the instructor to change the appearance of the buttons in the course Web site. The instructor may not be able to customize certain button feature depending on the system overrides set by the administrator.

**Button Style page** Click **Button Style** from the Course Properties page. The Button Style page will appear as shown below.

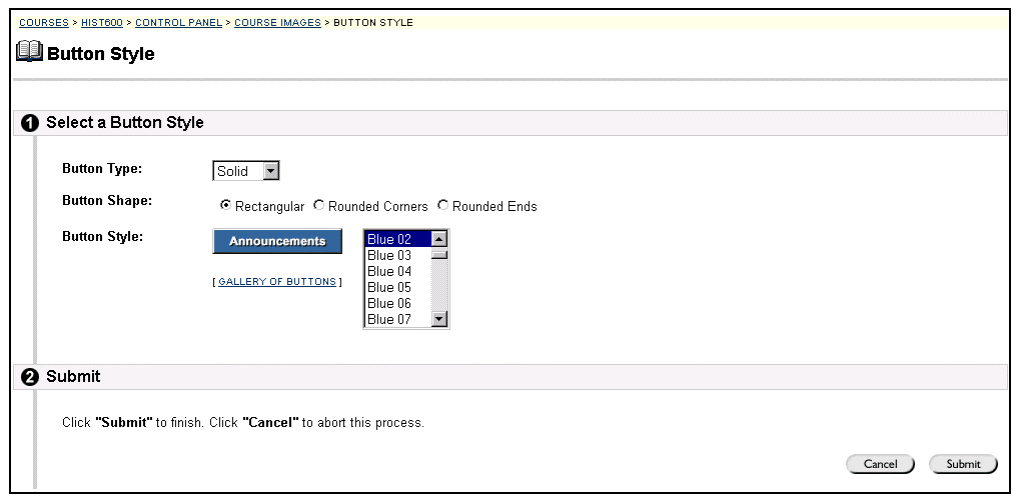

**Entry field** The table below details the entry fields on this page.

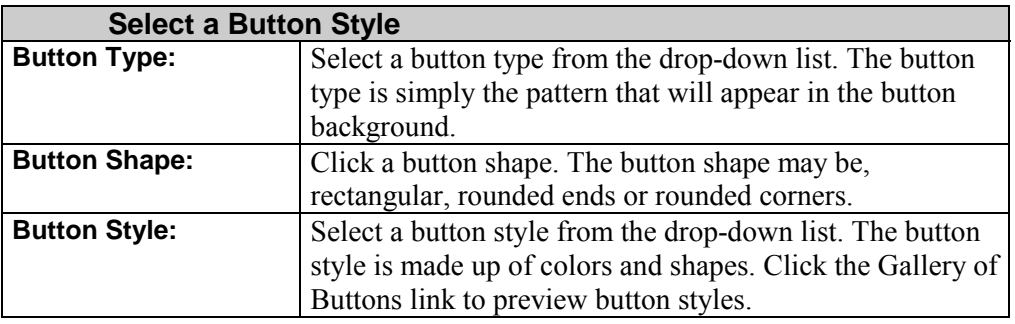

# <span id="page-146-0"></span>**Course Banner Page**

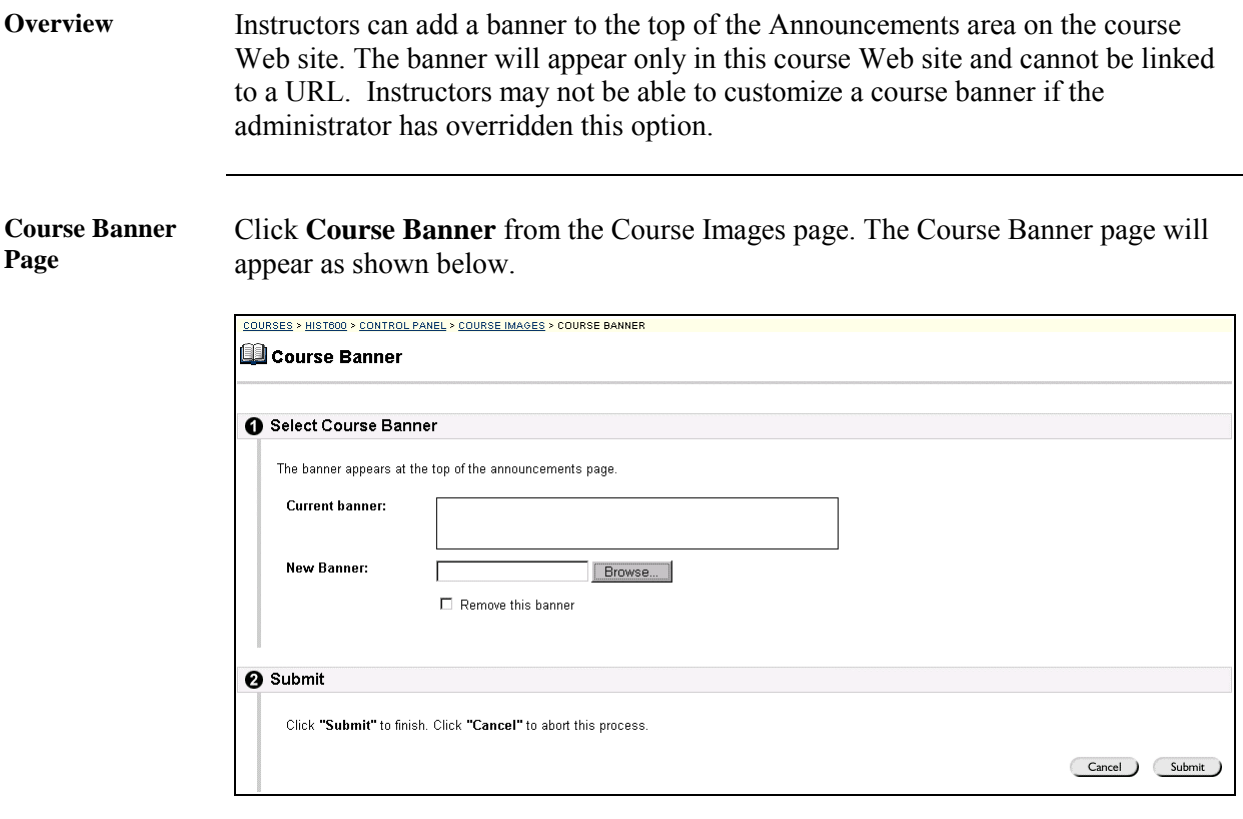

**Entry field** The table below details the entry fields on this page.

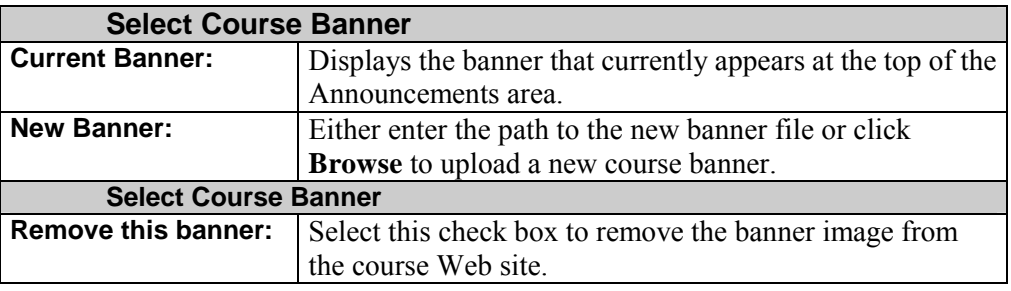

#### **Resources**

## **Resources Page**

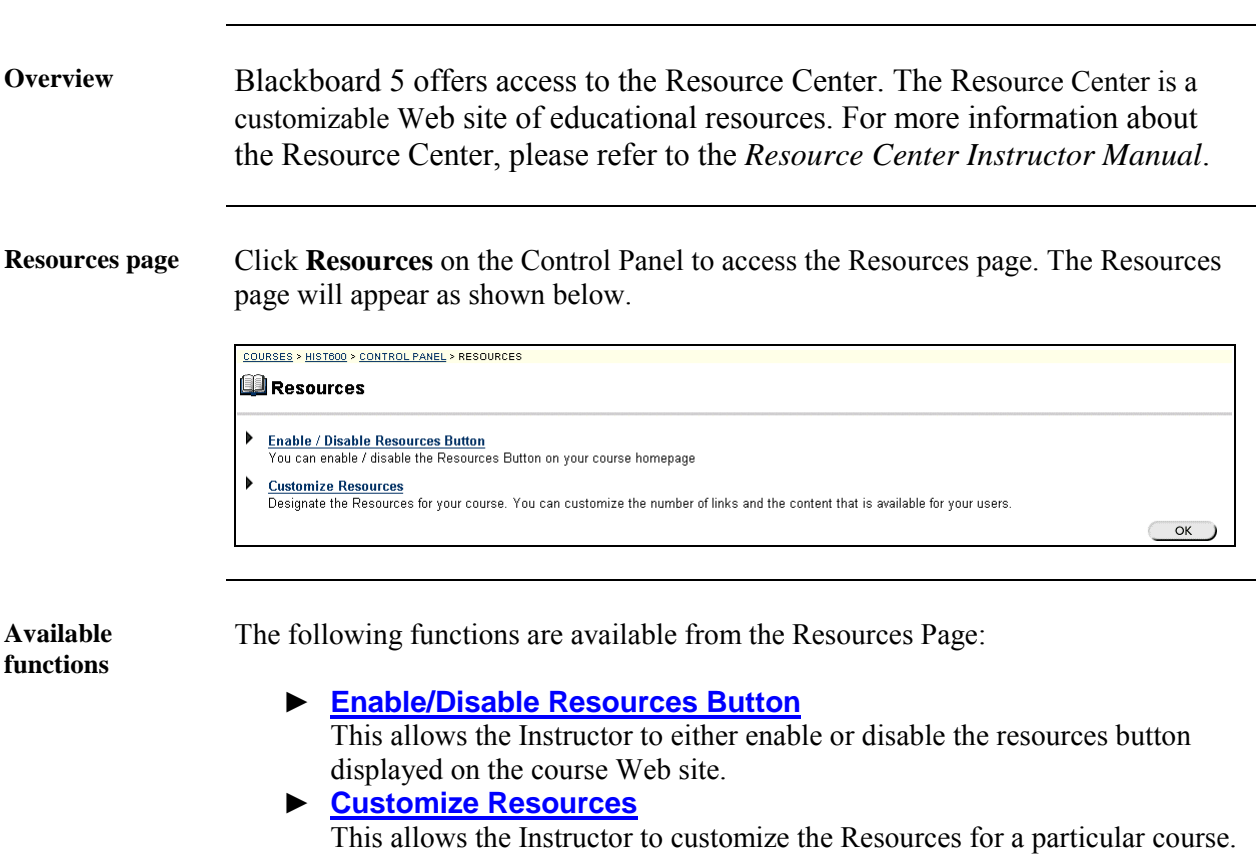

# <span id="page-148-0"></span>**Enable/Disable Resources Button Page**

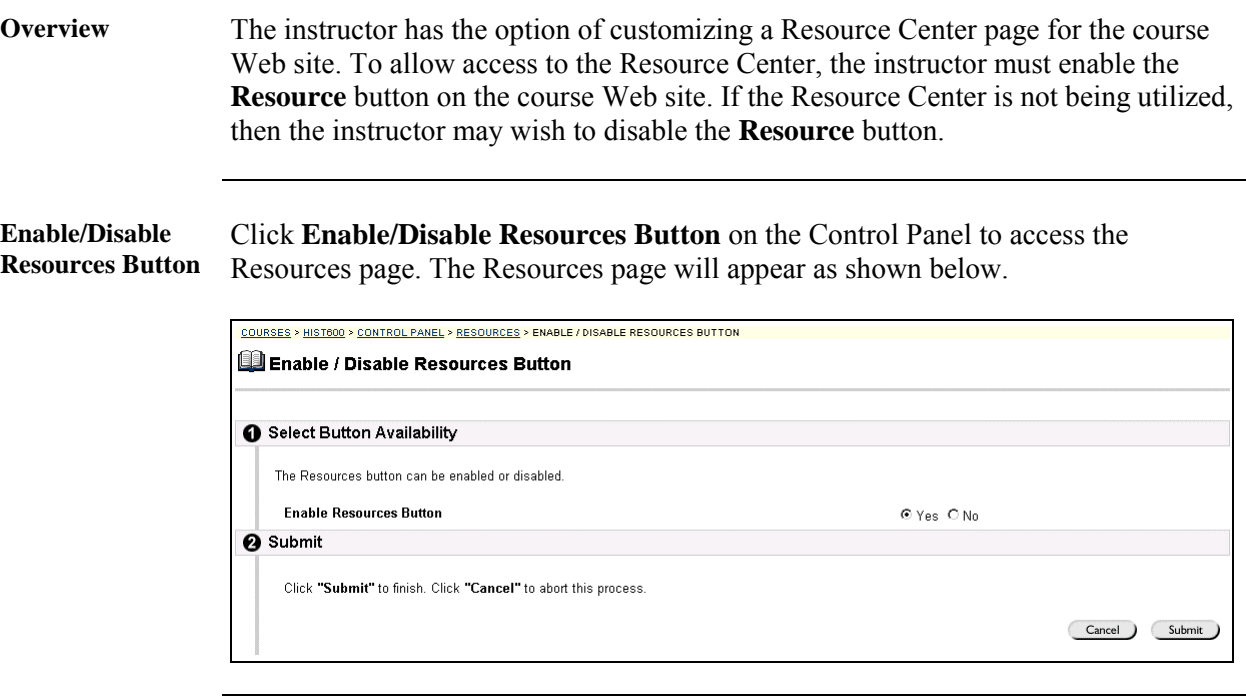

**Entry field** The table below details the entry fields on this page.

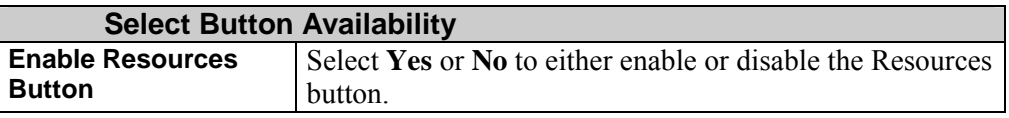

#### <span id="page-149-0"></span>**Customize Resource Page**

**Overview** The Resource Center may be customized to a specific course Web site. You can customize the number of links and the content that is available for your users. For more information about the Resource Center please refer to the *Resource Center Instructor Manual*.

**Customize Resource page**  Click **Customize Resources** on the Resources page. The Resource Center page will be accessed as shown below.

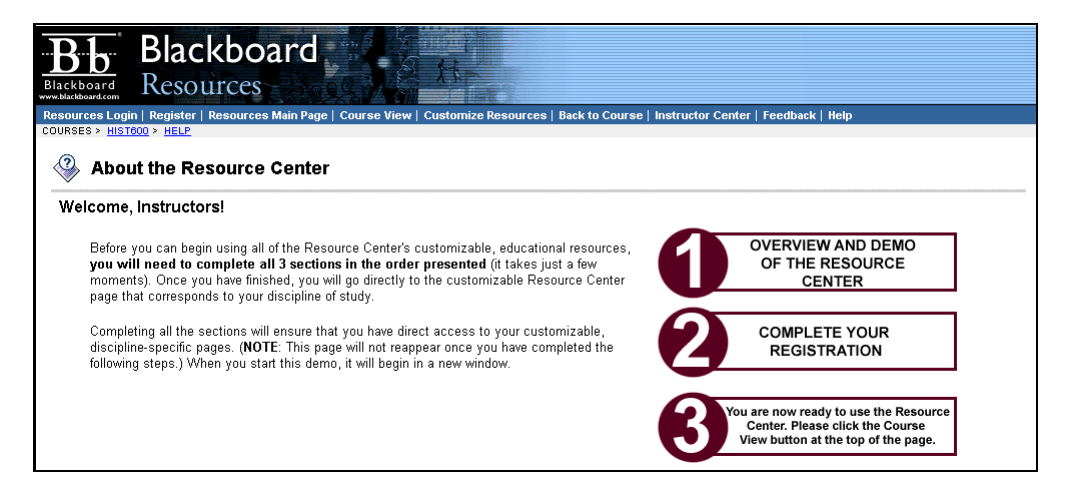

## **Course Marketing**

## **Course Marketing Page**

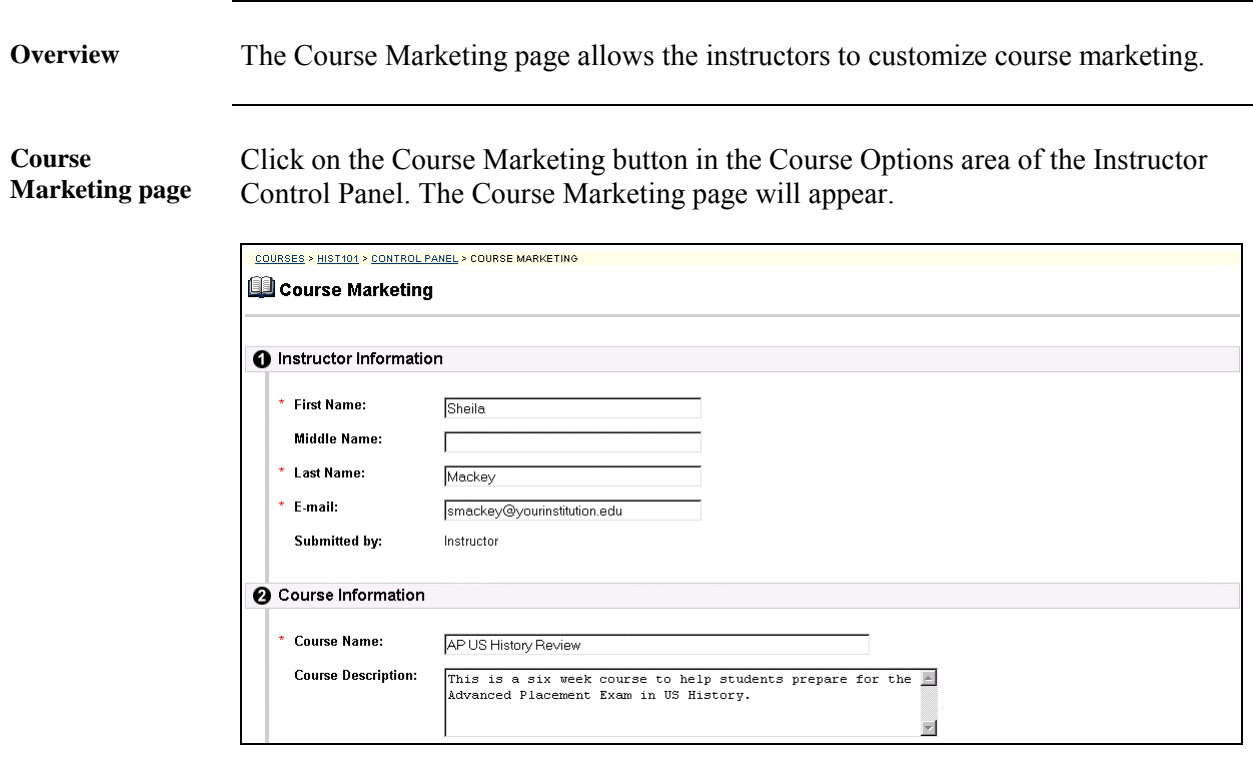

**Entry field** The table below details the entry fields on this page.

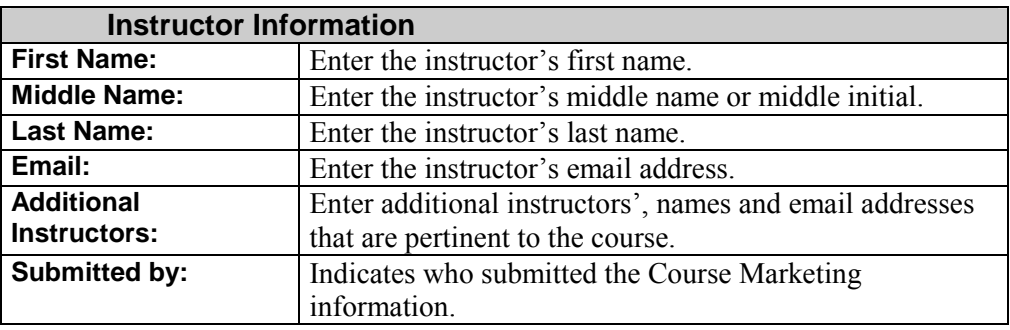

*Continued on next page* 

# **Course Marketing Page, continued**

#### **Entry field** (continued)

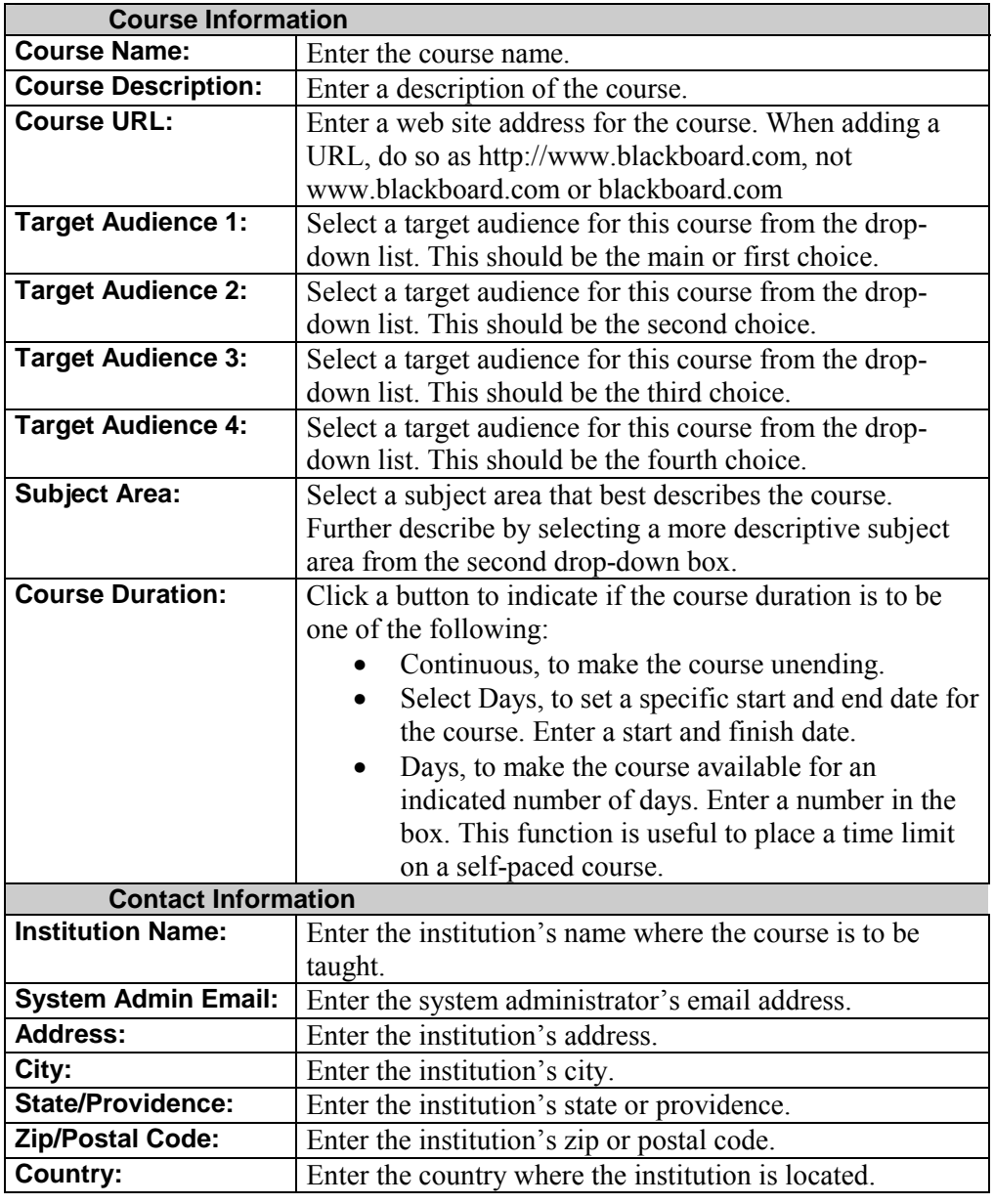

# **Chapter 6—User Management**

#### **Introduction**

**Overview** User Management allows the instructor to manage the users of the course Web site. For example instructors may:

- Add and drop individuals or groups of students to and from courses.
- Limit enrollment to certain dates or time periods.
- Control how a student may enroll. For example instructors may require a password to enroll in the course.

**User Management** 

The User Management functions appear in the top right portion of the Instructor Control Panel.

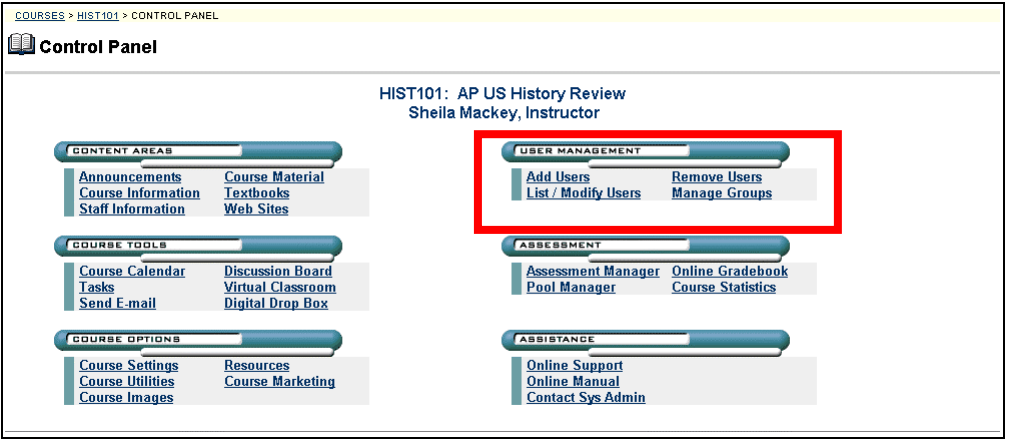

**In this chapter** This chapter contains information on the following:

- **[Add Users](#page-156-0)**
- **[List/Modify Users](#page-164-0)**
- **[Remove Users](#page-169-0)**
- **[Manage Groups](#page-171-0)**

#### **Add Users**

### <span id="page-156-0"></span>**Add Users Page**

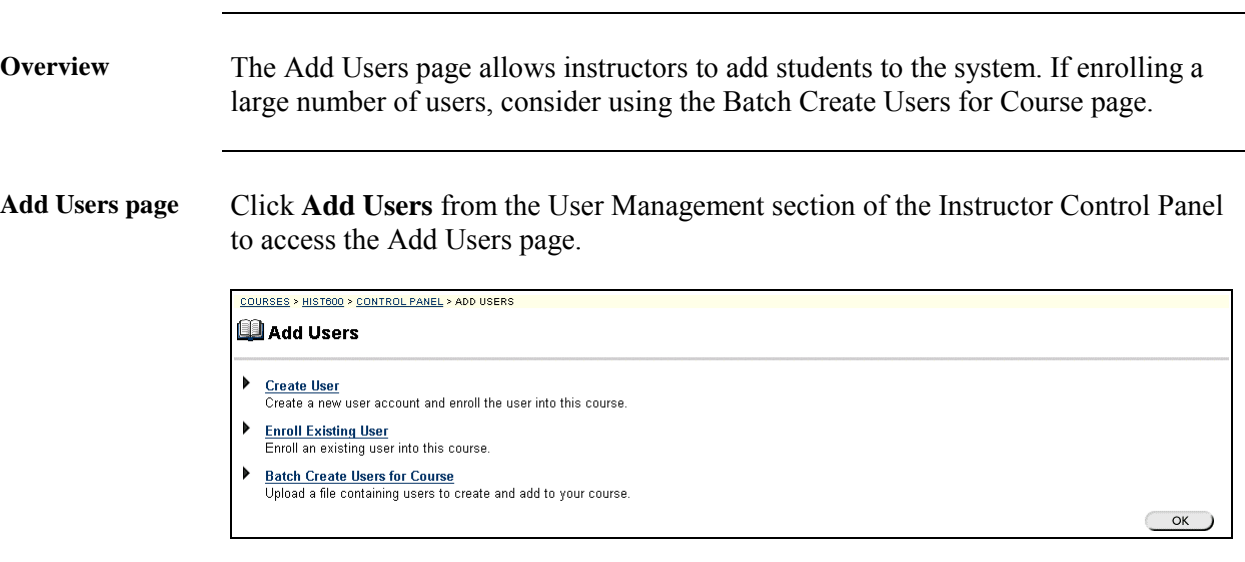

**Available Functions from the Add Users page** 

The following functions are available from the Add Users page:

- ► **[Create User](#page-157-0)**
- Allows instructor to create new accounts and enroll users in a course.
- ► **[Enroll Existing User](#page-160-0)** Allows instructor to enroll an existing user in the course.
- ► **[Batch Create Users for Course](#page-162-0)** Allows instructor to create and enroll a large group of students.

#### <span id="page-157-0"></span>**Create User Page**

**Overview** Instructors can create a profile for a user. The action of creating a user also enrolls the user in the course.

**Create User page** Click **Create User** on the Add User page. The Create User page as shown below will appear.

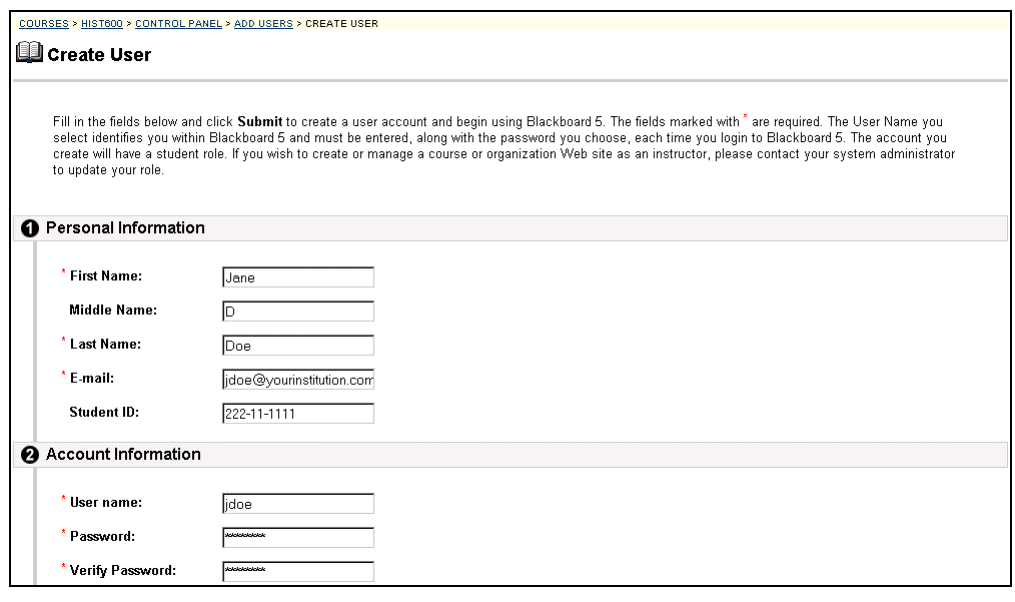

**Entry fields** The table below details the entry fields on the Modify User page.

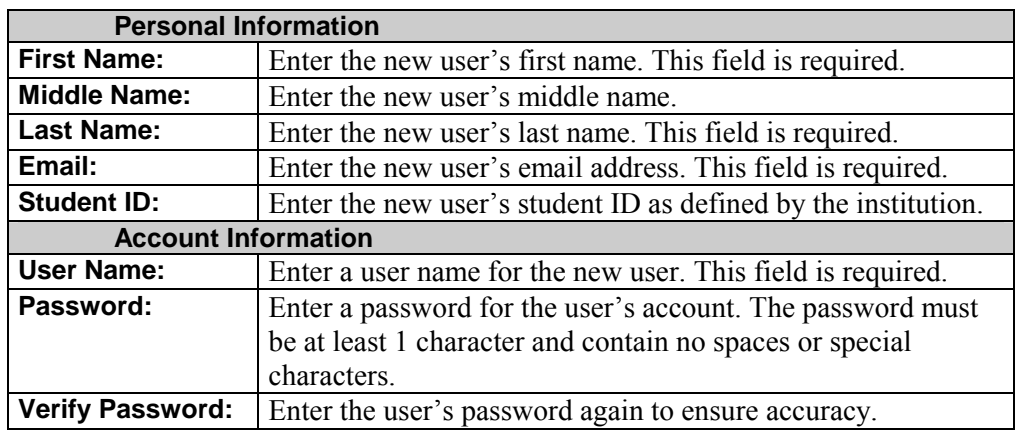

*Continued on next page* 

# **Create User Page,** continued

#### **Entry fields** (continued)

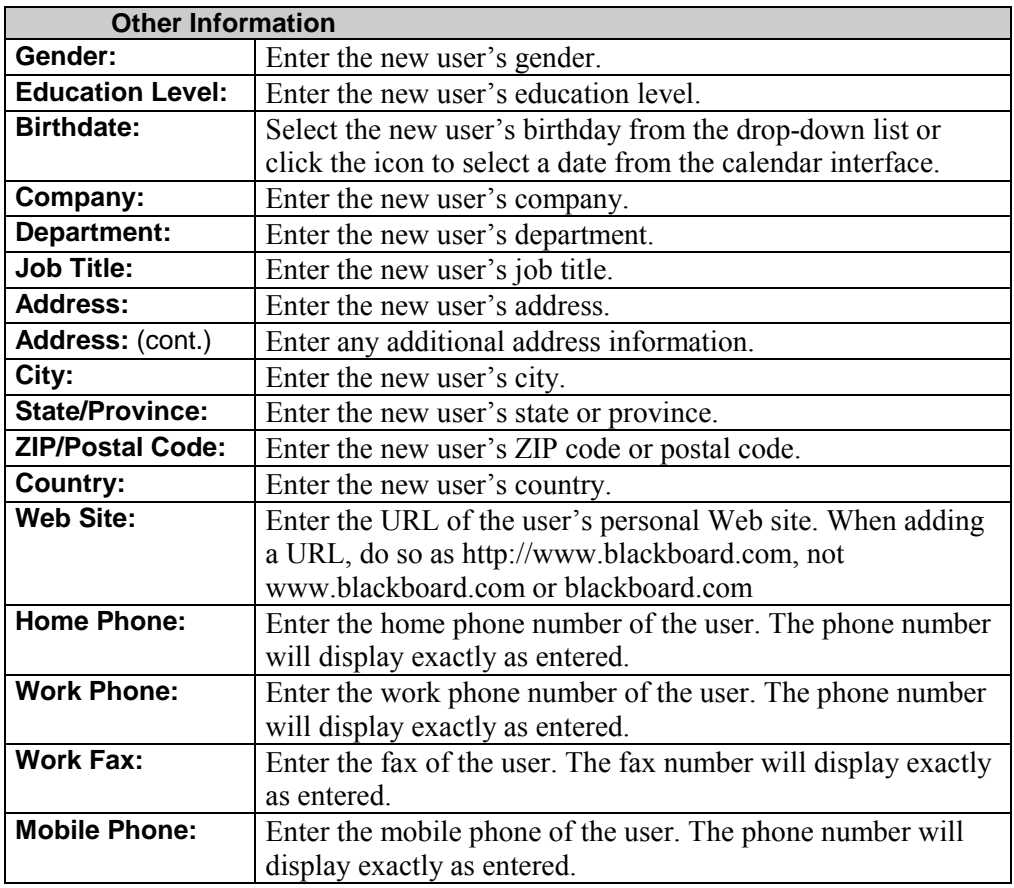

*Continued on next page* 

# **Create User Page,** continued

#### **Entry fields** (continued)

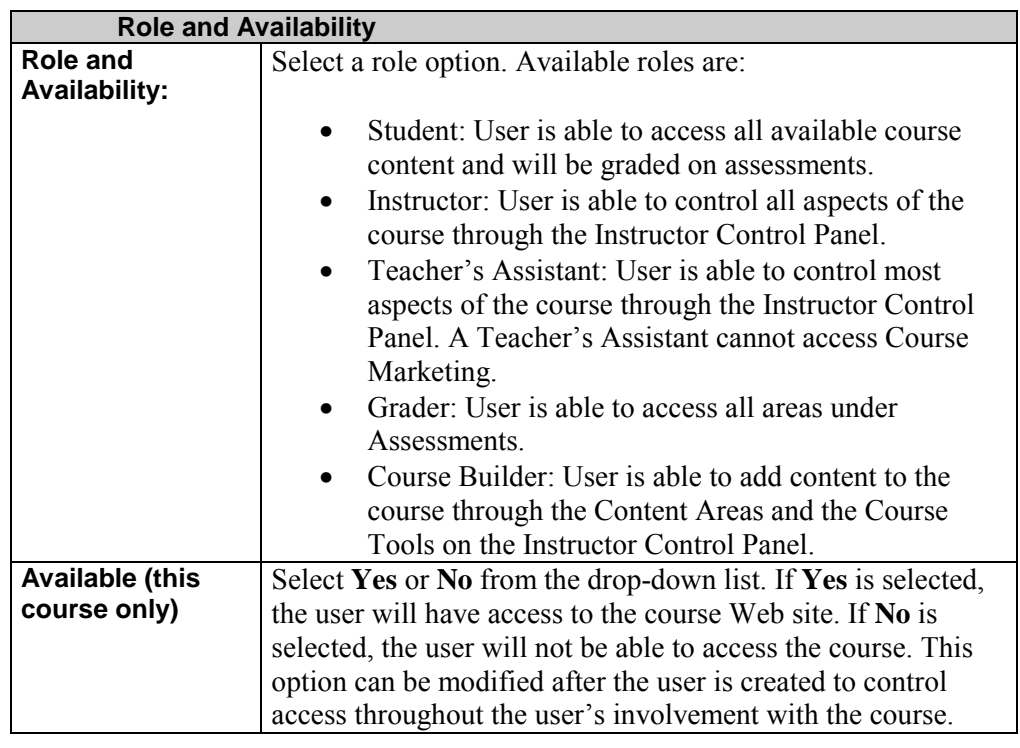

## <span id="page-160-0"></span>**Enroll Existing User Page**

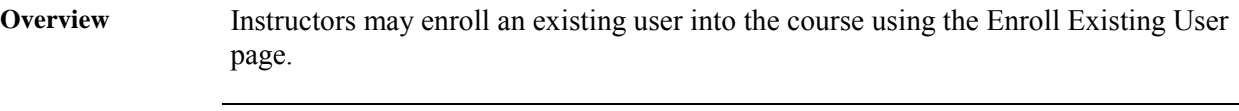

**Enroll Existing User page**  Click **Enroll Users** on the Add User page. The Enroll Existing Users page will appear as shown below.

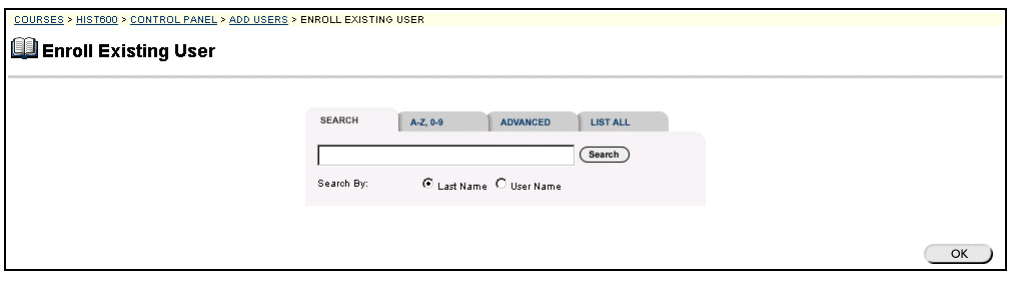

**Search functions** The table below details the search functions.

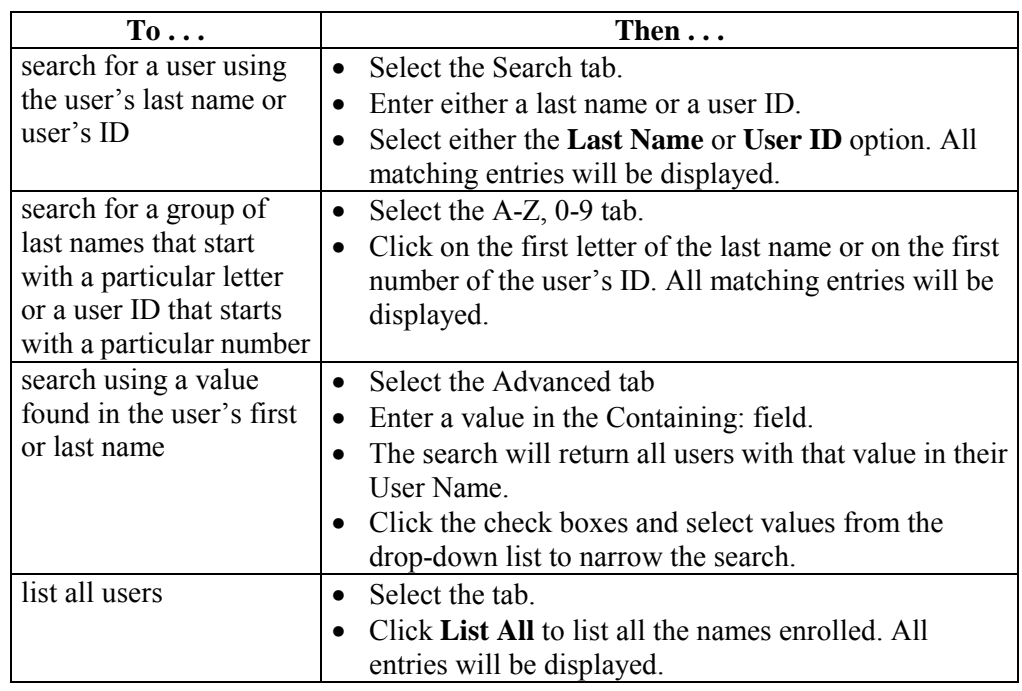

*Continued on next page* 

## **Enroll Existing User Page, continued**

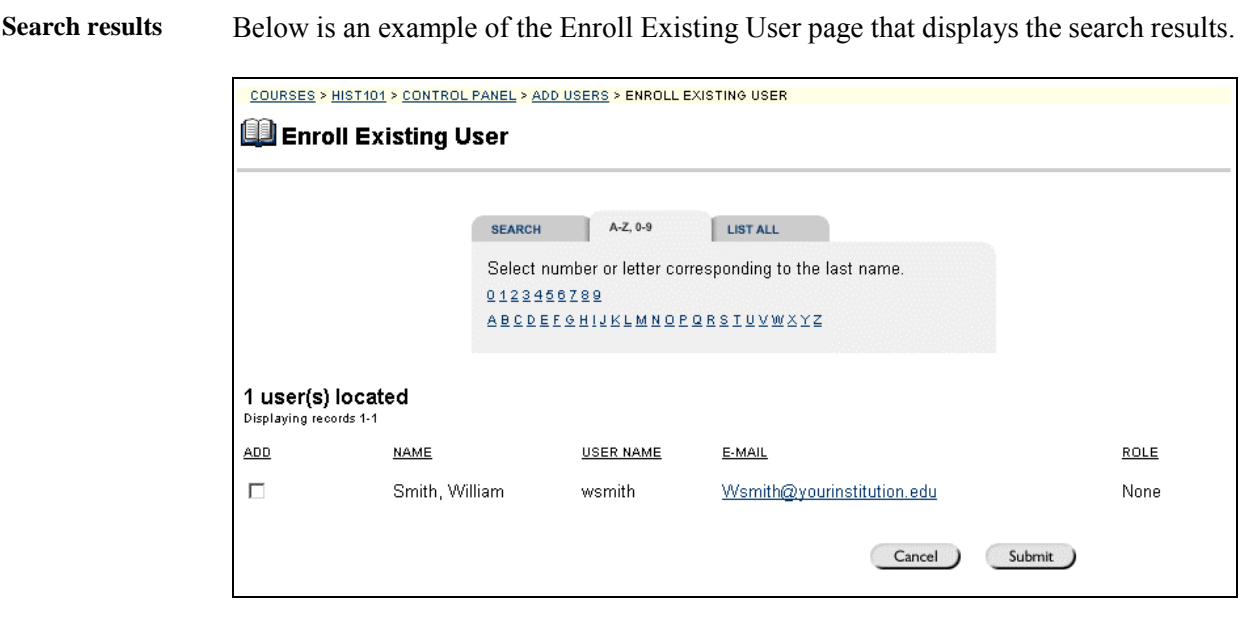

**Enroll the user** Click next to the name of the user that is to be enrolled and click **Submit**. A Receipt: Success page will appear to indicate that the user was enrolled.

> After enrolling a user, be sure to set the user role and availability. The default values are student and available.

## <span id="page-162-0"></span>**Batch Create Users for Course Page**

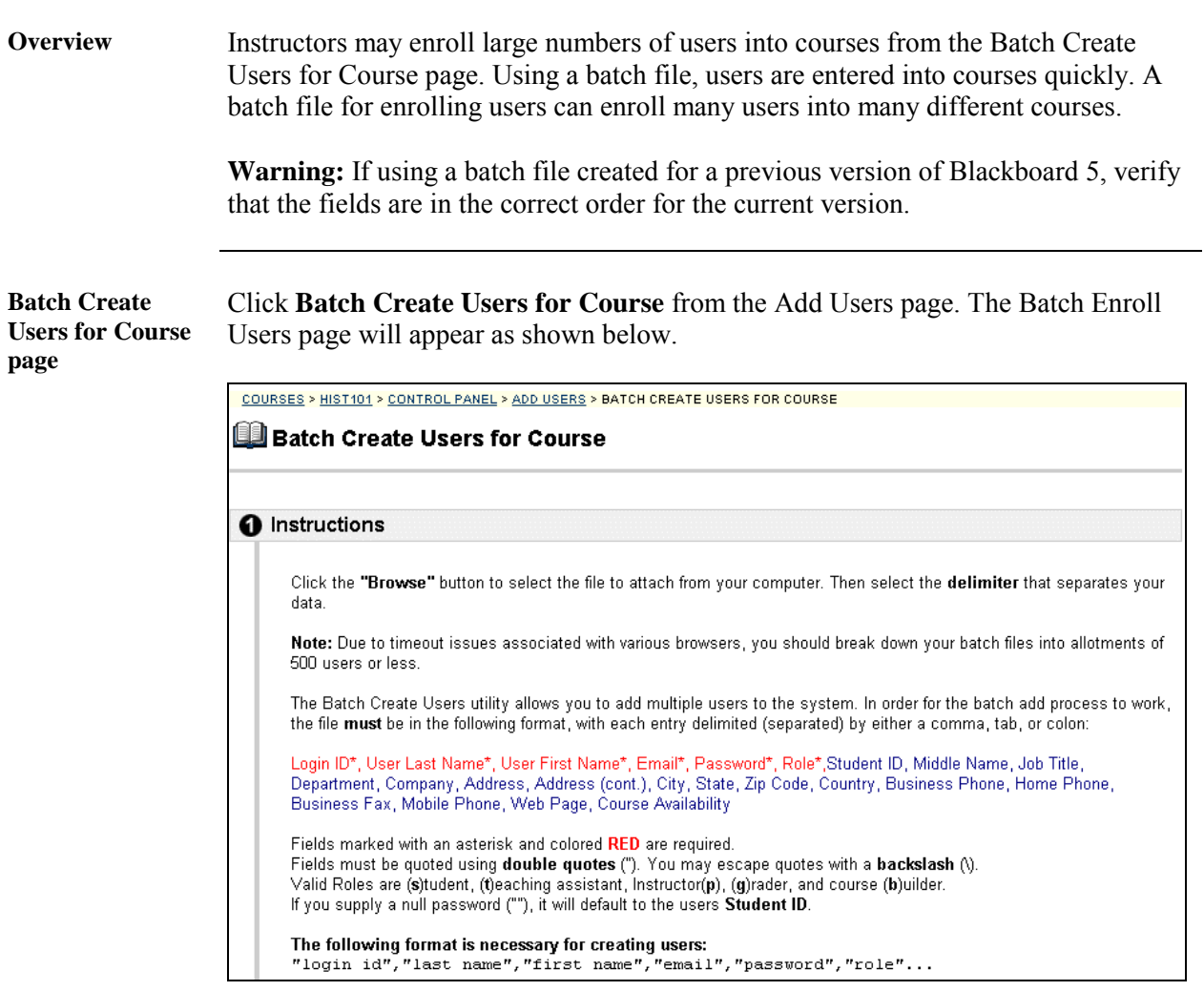

**Entry fields** The table below details the entry fields on the Batch Create Users for Course page.

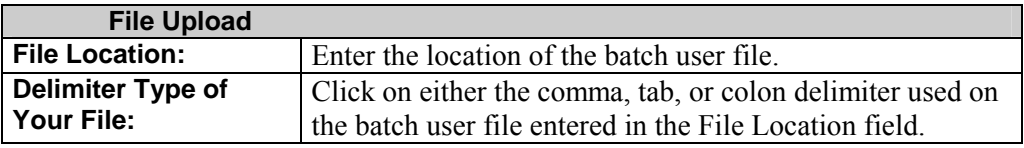

*Continued on next page* 

# **Batch Create Users for Course Page, continued**

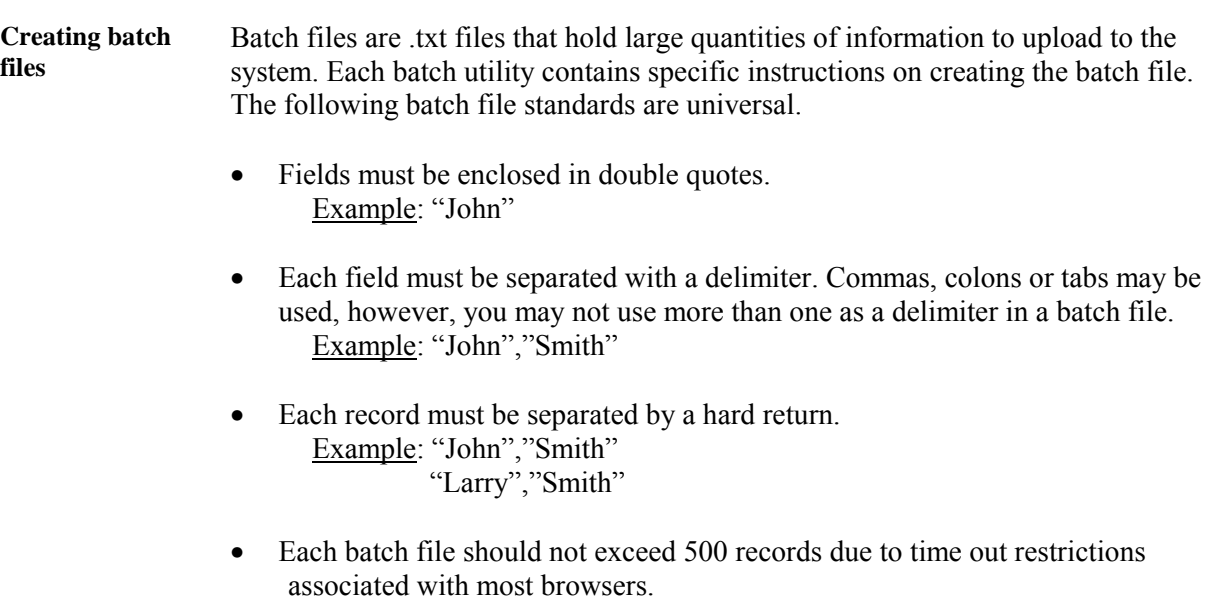

## **List/Modify Users**

### <span id="page-164-0"></span>**List/Modify Users Page**

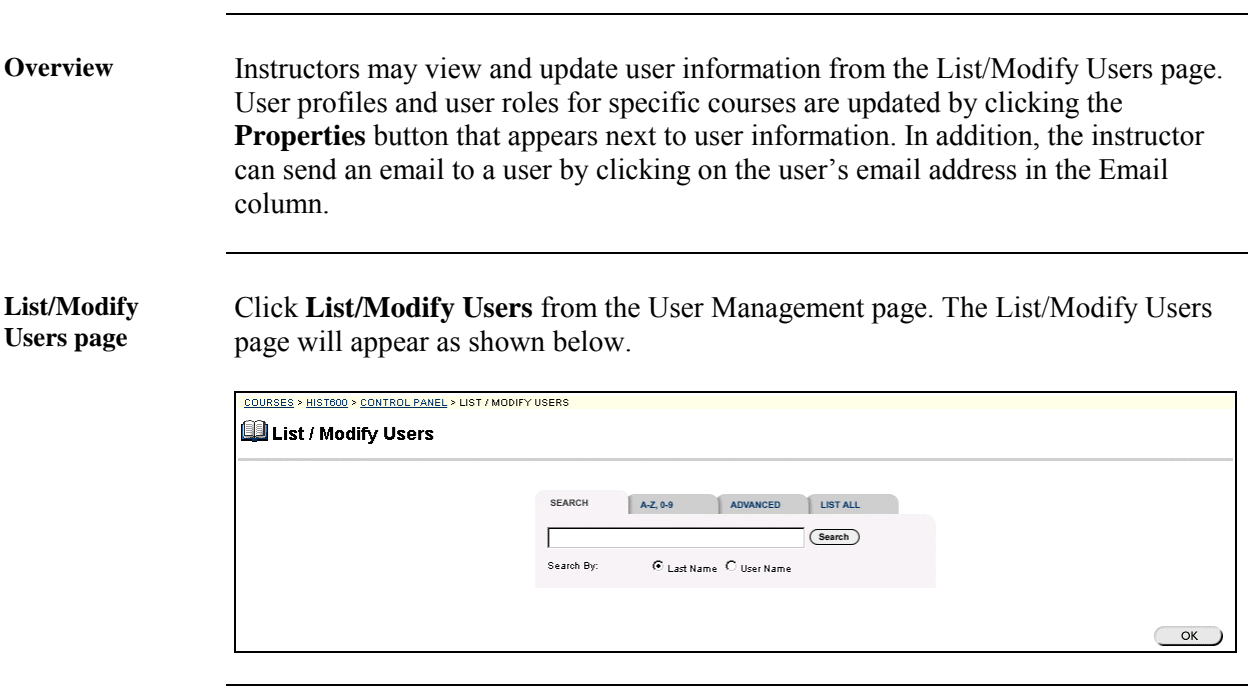

**Search for users** The List/Modify Users page contains a search function. The instructor can search using different variables selected from the search tabs. The following search tabs are available:

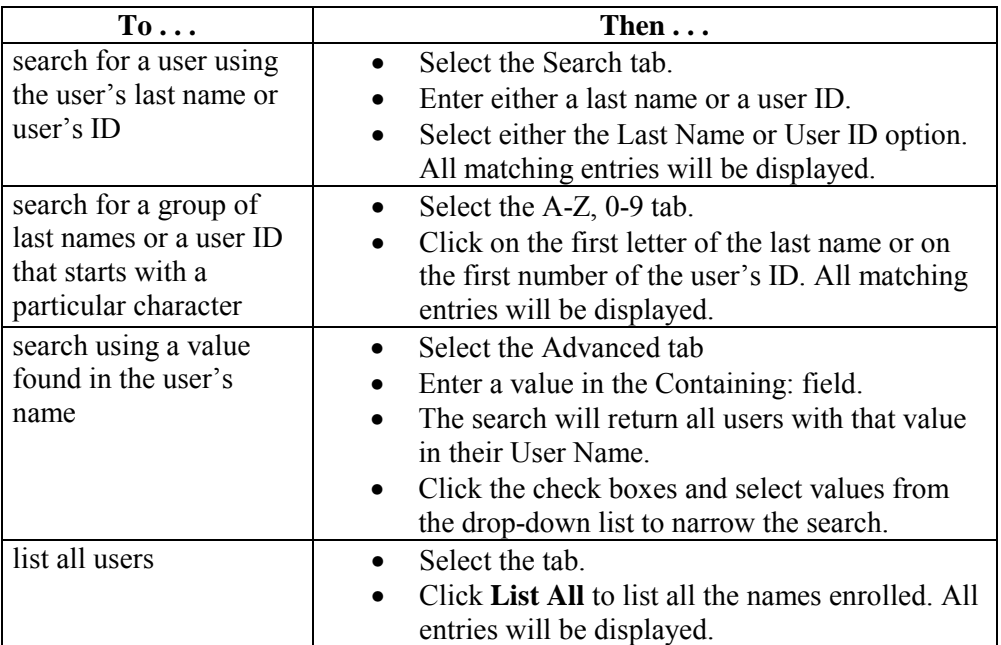

## **List/Modify Users Page, continued**

Search results Below is an example of the List/Modify Users page that displays the search results.

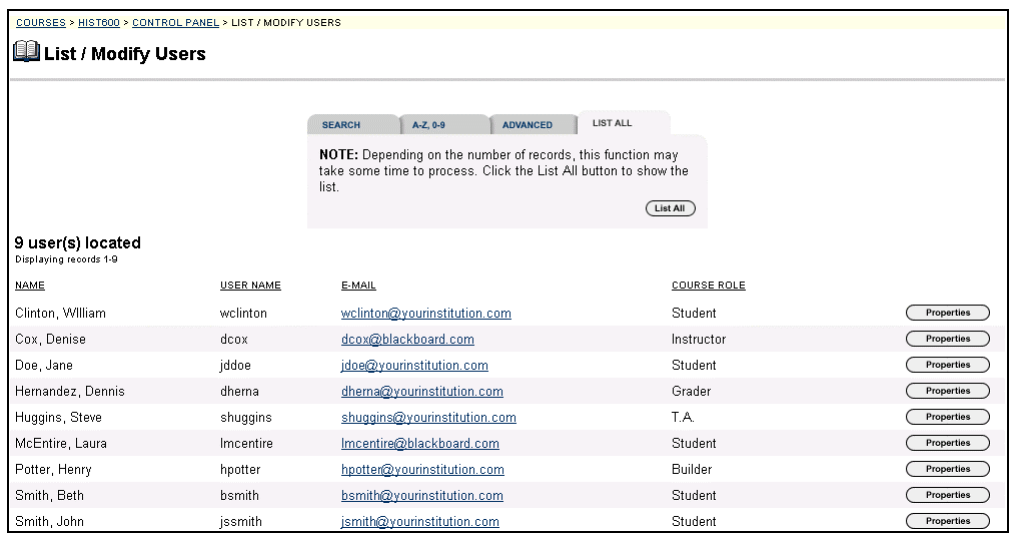

**Available functions** 

To use the functions available on the List/Modify Users page, follow the table below.

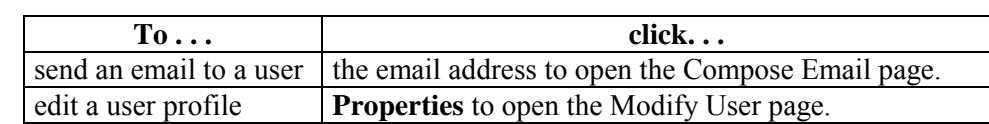

# **Modify User Page**

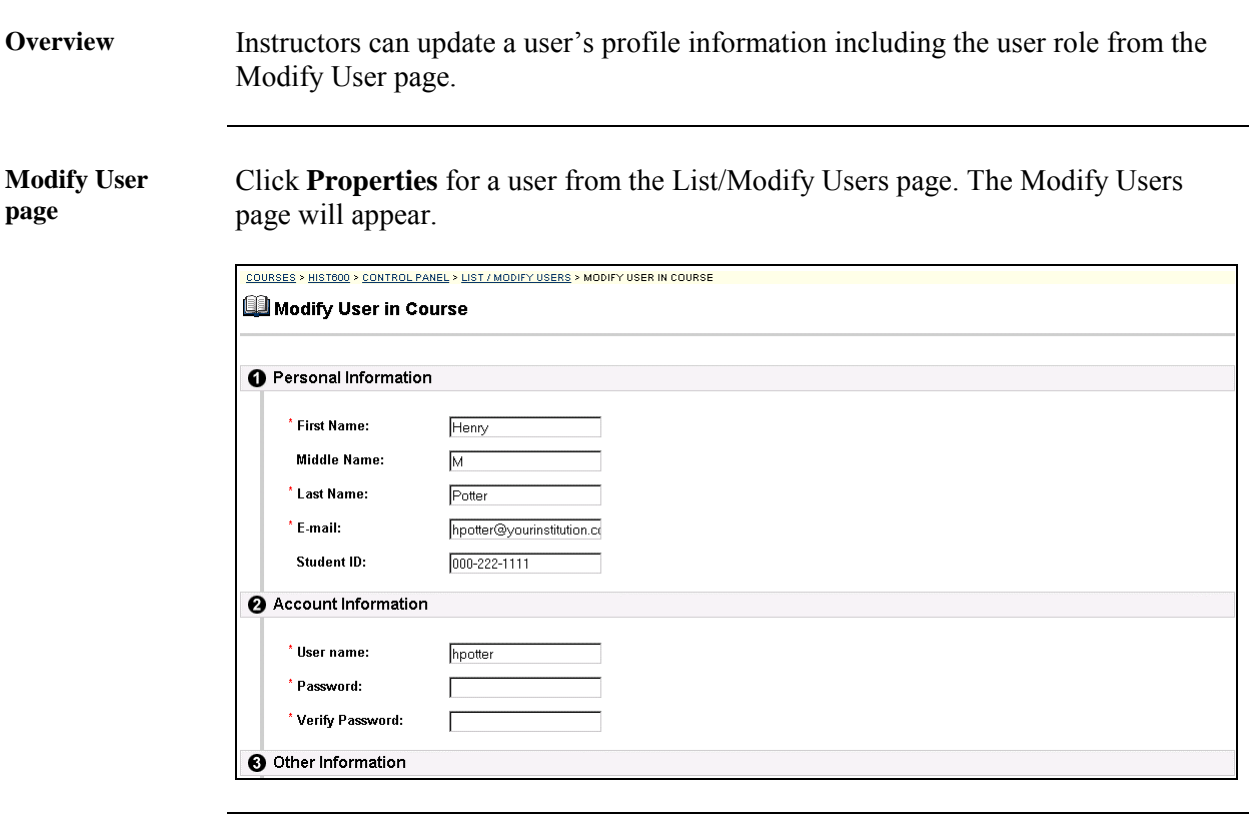

#### **Modify User fields**

The table below details the entry fields on the Modify User page.

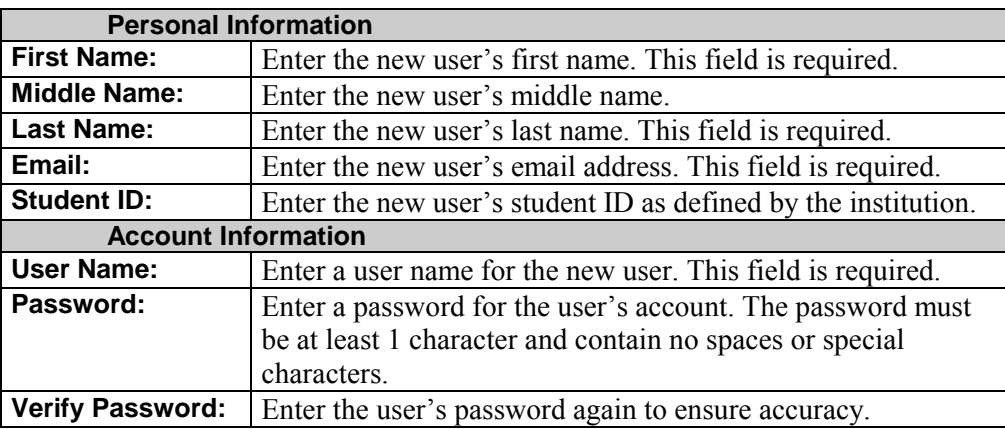

*Continued on next page* 

# **Modify User Page,** continued

#### **Modify User fields** (continued)

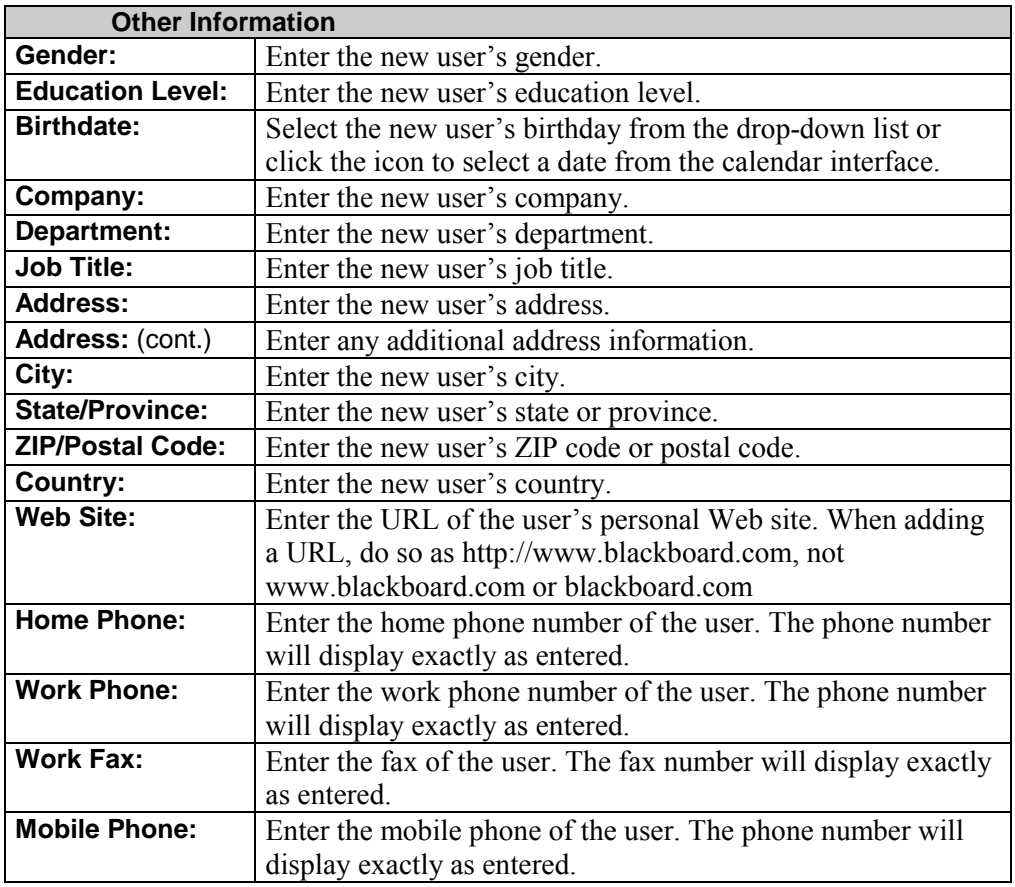

*Continued on next page* 

# **Modify User Page,** continued

#### **Modify User fields** (continued)

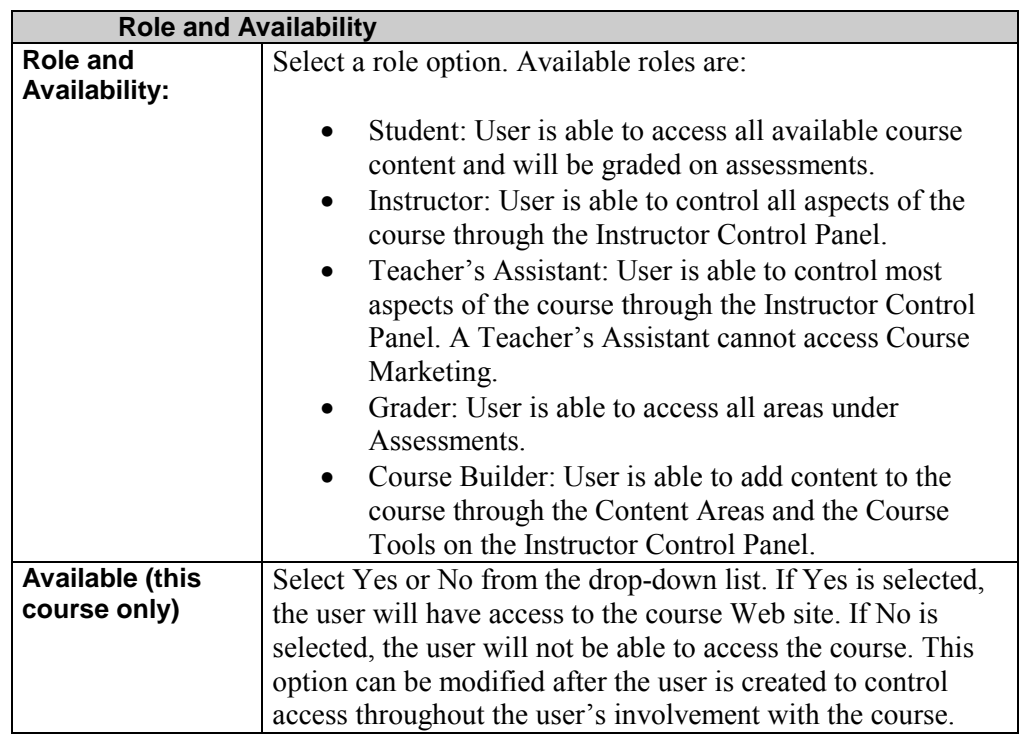

## <span id="page-169-0"></span>**Remove Users Page**

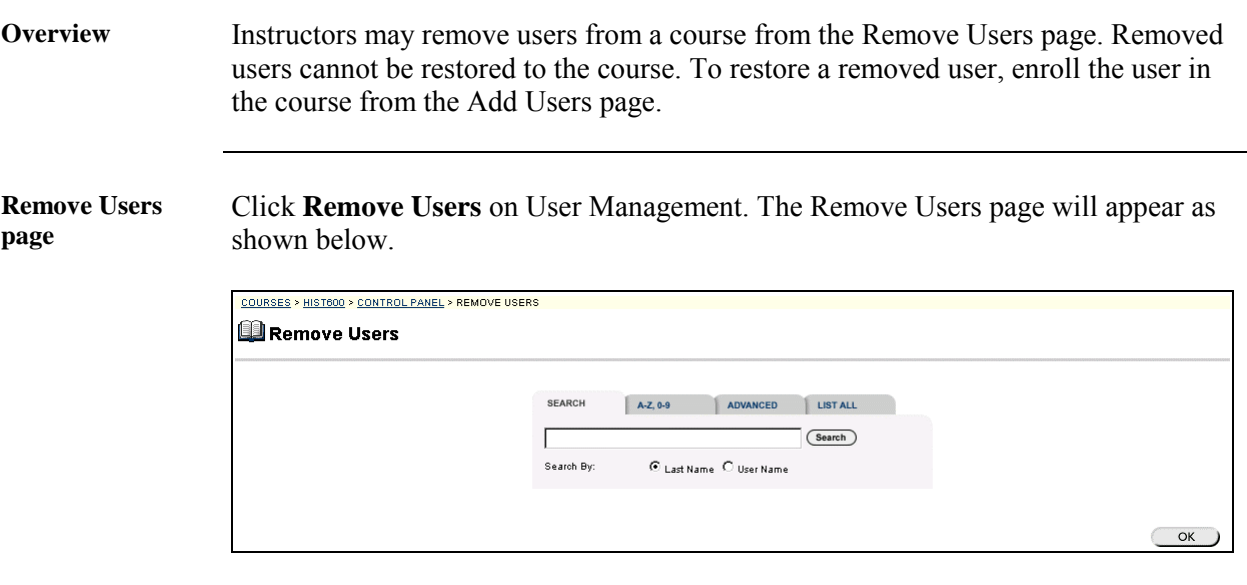

**Search for users** The Remove Users page contains a search function. The instructor can search using different variables selected from the search tabs. The following search tabs are available:

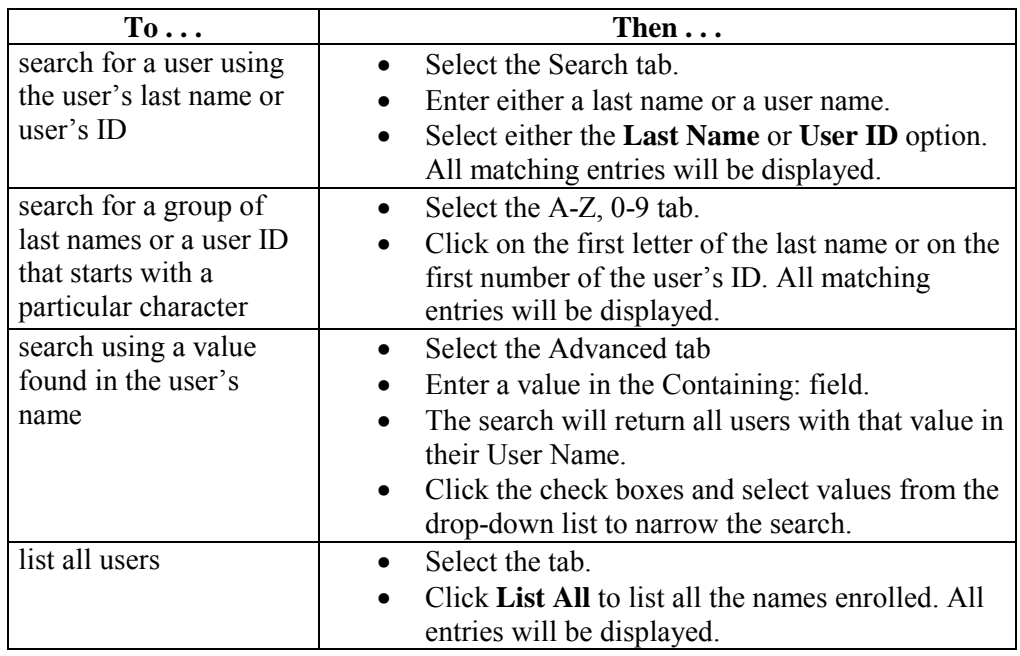

*Continued on next page* 

#### **Remove Users Page,** continued

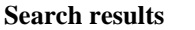

Below is an example of the Remove Users page that displays the search results.

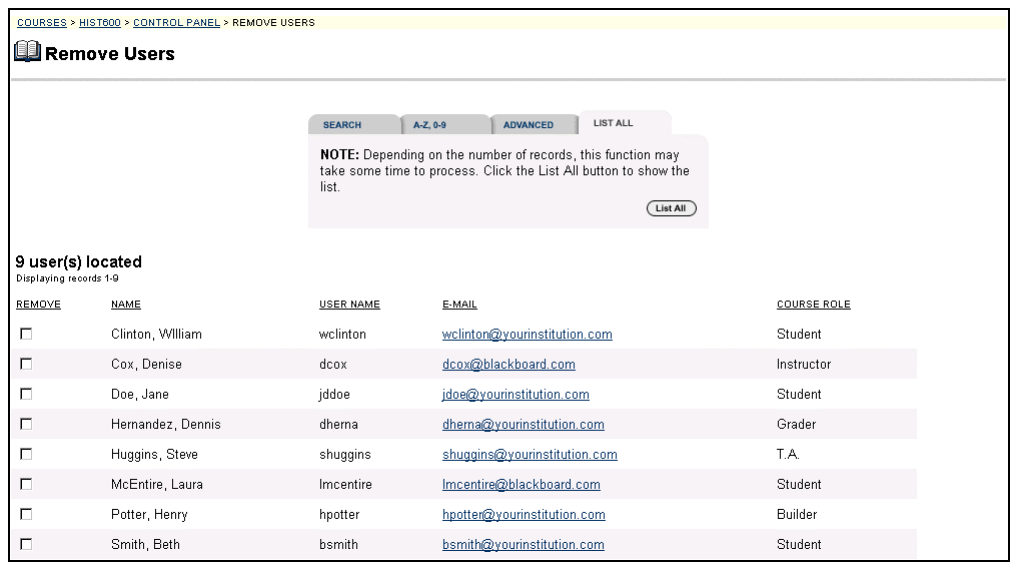

**Remove users** Follow the steps below to remove users.

- Select the users to be removed.
- Type **Yes** in the entry field at the bottom of the page.
- Click **Submit**. The selected users will be removed from the course.

# **Manage Groups - Add a Group**

## <span id="page-171-0"></span>**Manage Groups Page**

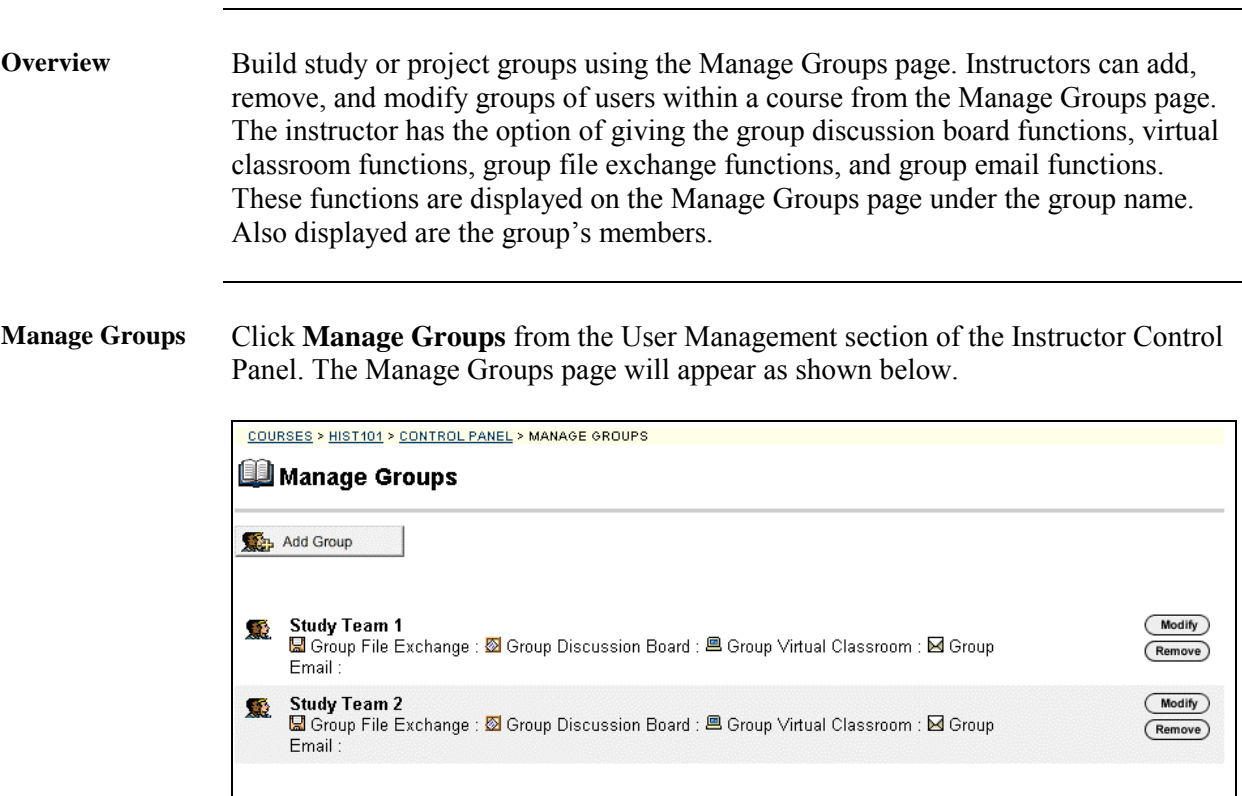

*Continued on next page* 

# **Manage Groups Page,** continued

**Available functions** 

The table below details the available functions on this page.

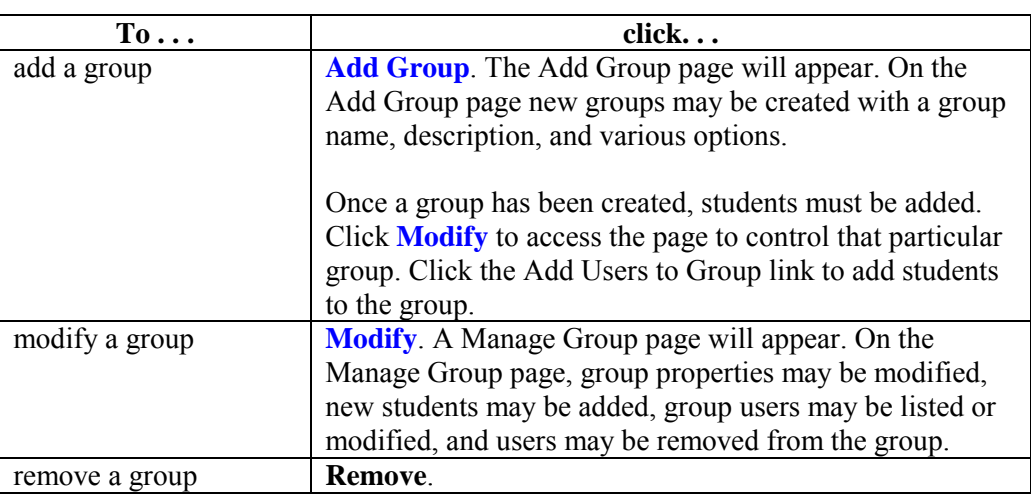

# <span id="page-173-0"></span>**Add Group**

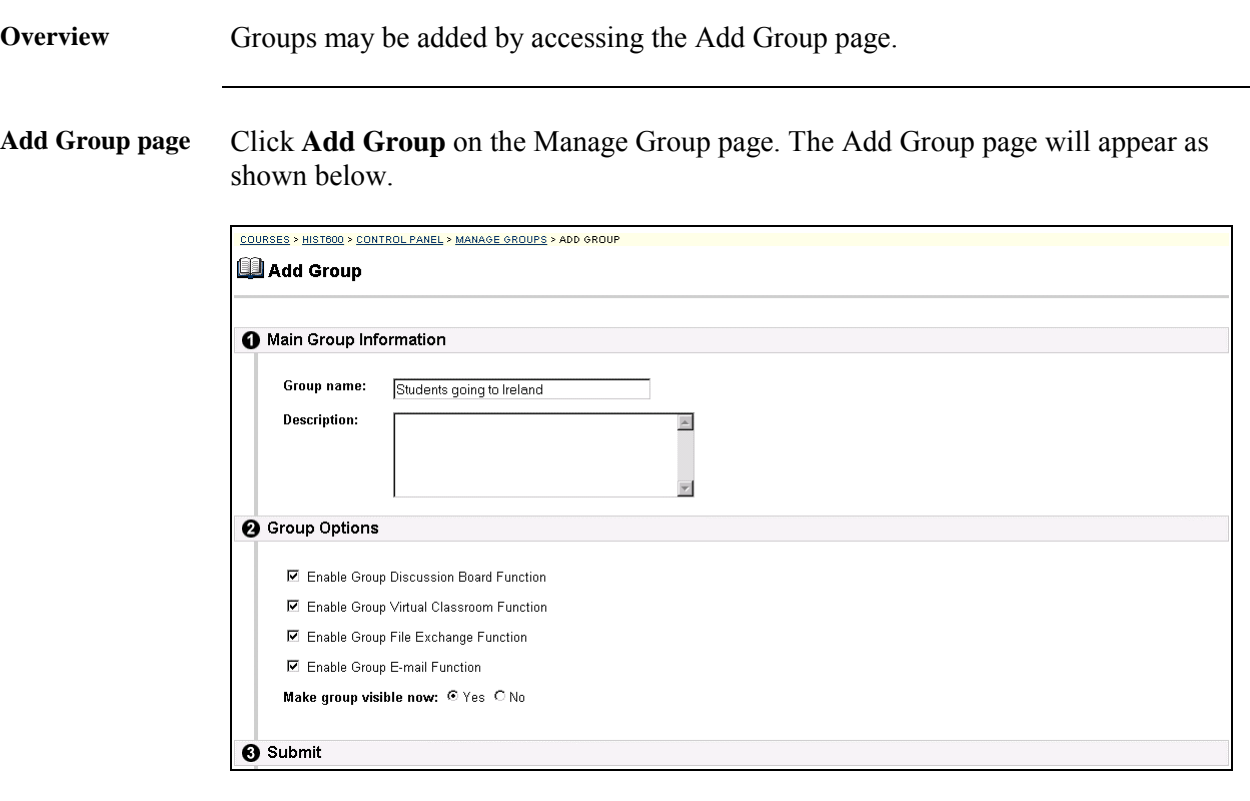

**Entry fields** The table below details the entry fields on this page.

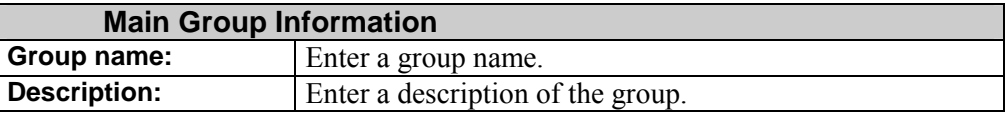

*Continued on next page* 

# Add Group, continued

#### **Entry fields** (continued)

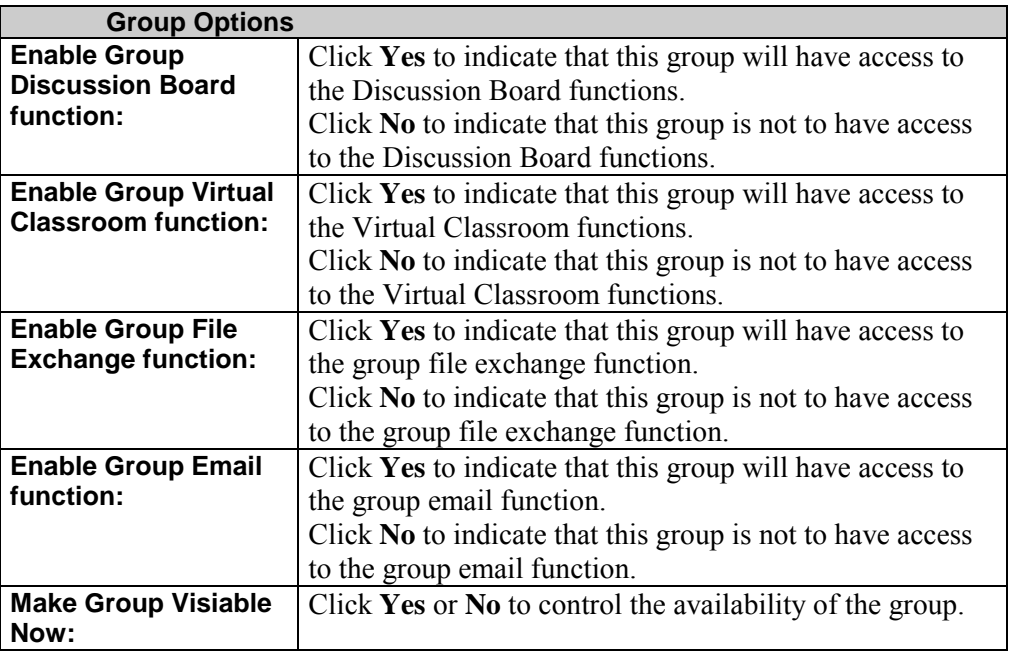

# **Manage Groups - Modify a Group**

## <span id="page-175-0"></span>**Modify Group Page**

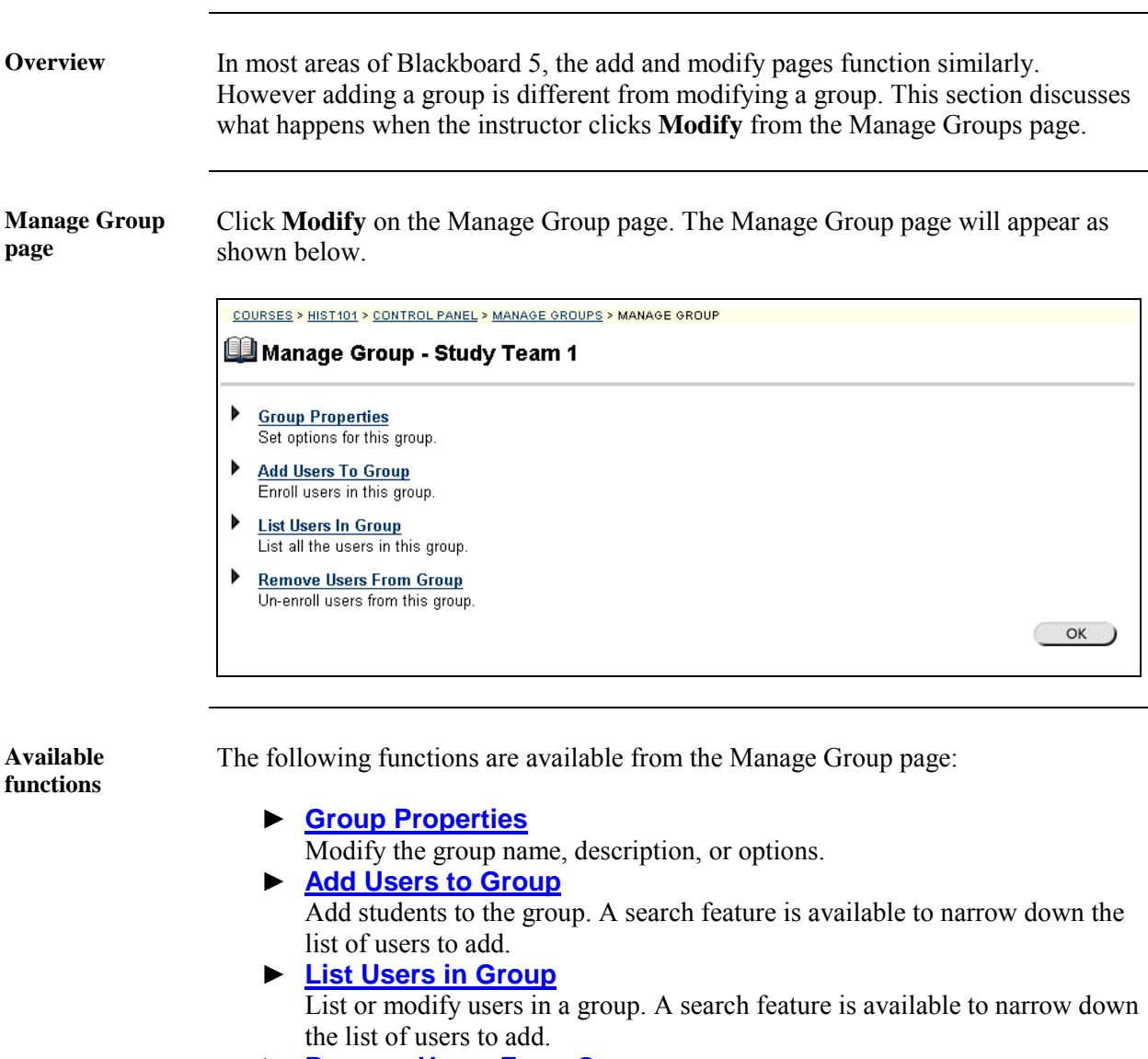

► **[Remove Users From Group](#page-181-0)** Remove users from a group A search feature is available to narrow down the list of users.

# <span id="page-176-0"></span>**Group Properties Page**

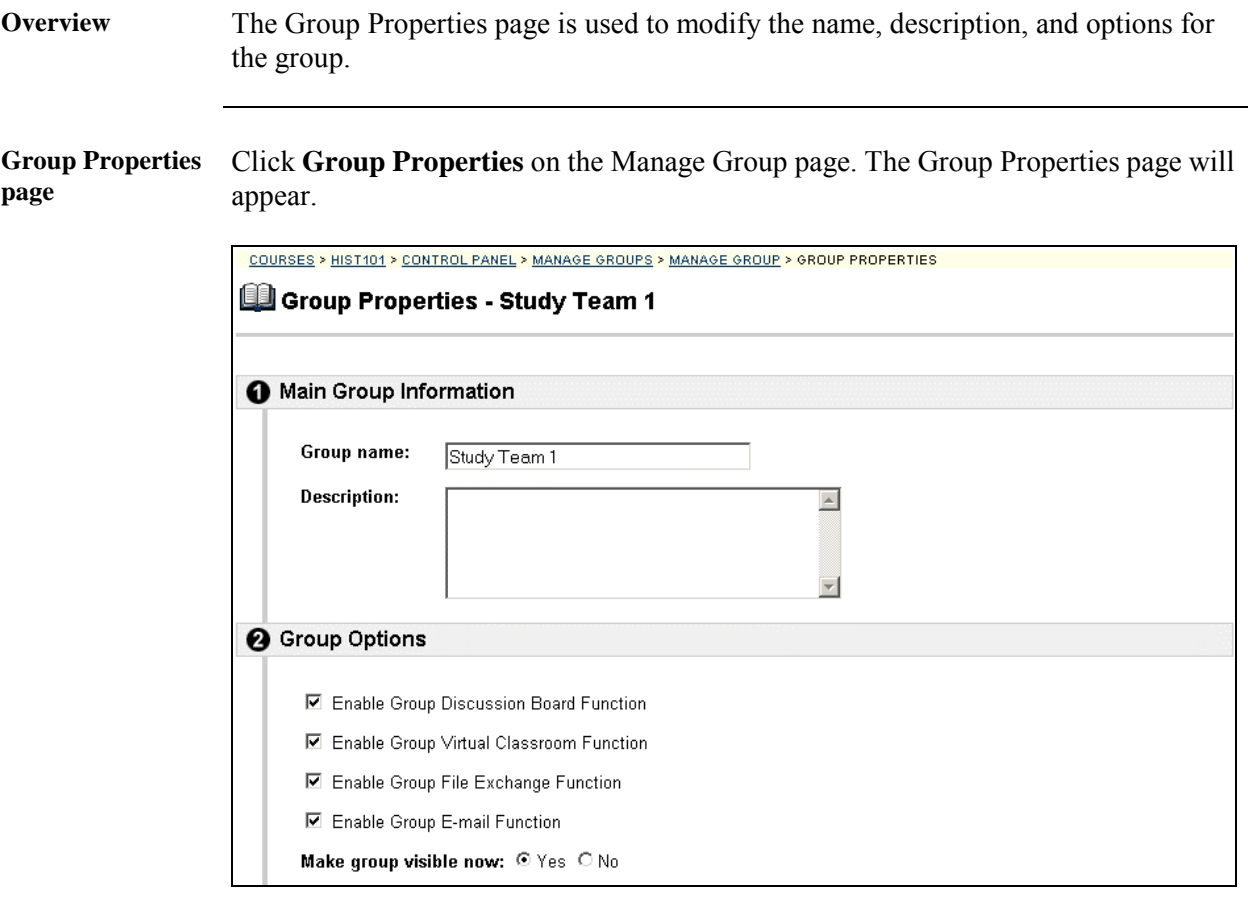

**Entry fields** The table below details the entry fields on the Group Properties page.

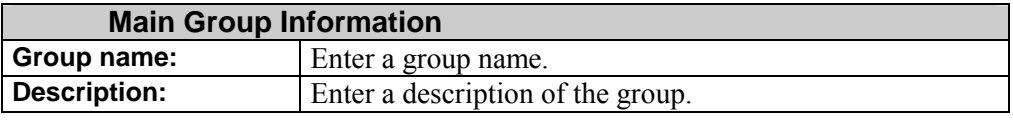

*Continued on next page* 

# **Group Properties Page, continued**

#### **Entry fields** (continued)

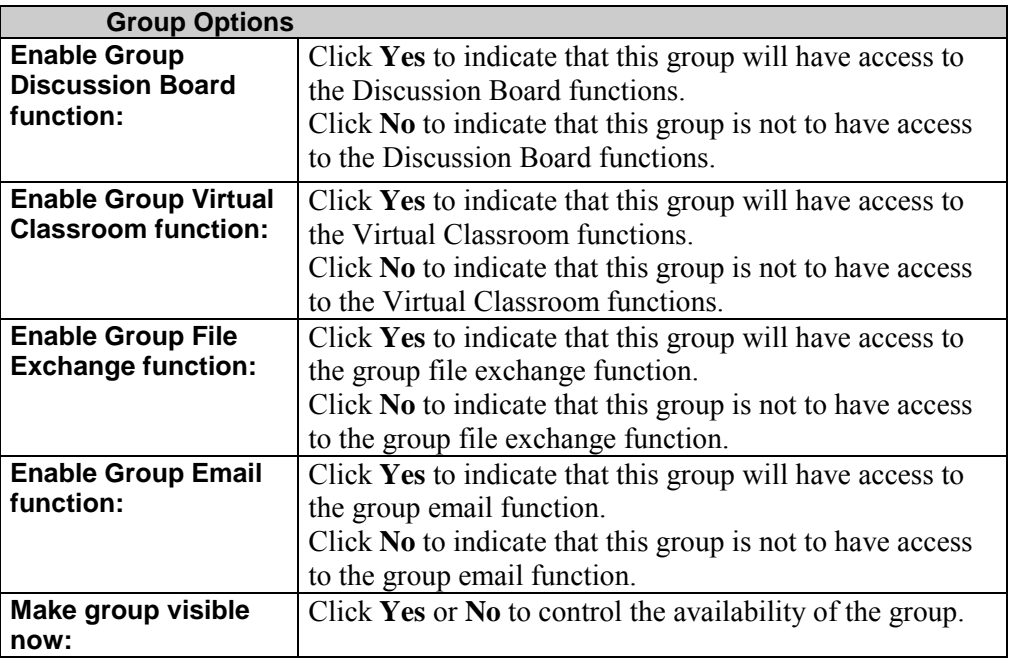

## <span id="page-178-0"></span>**Add Users to Group Page**

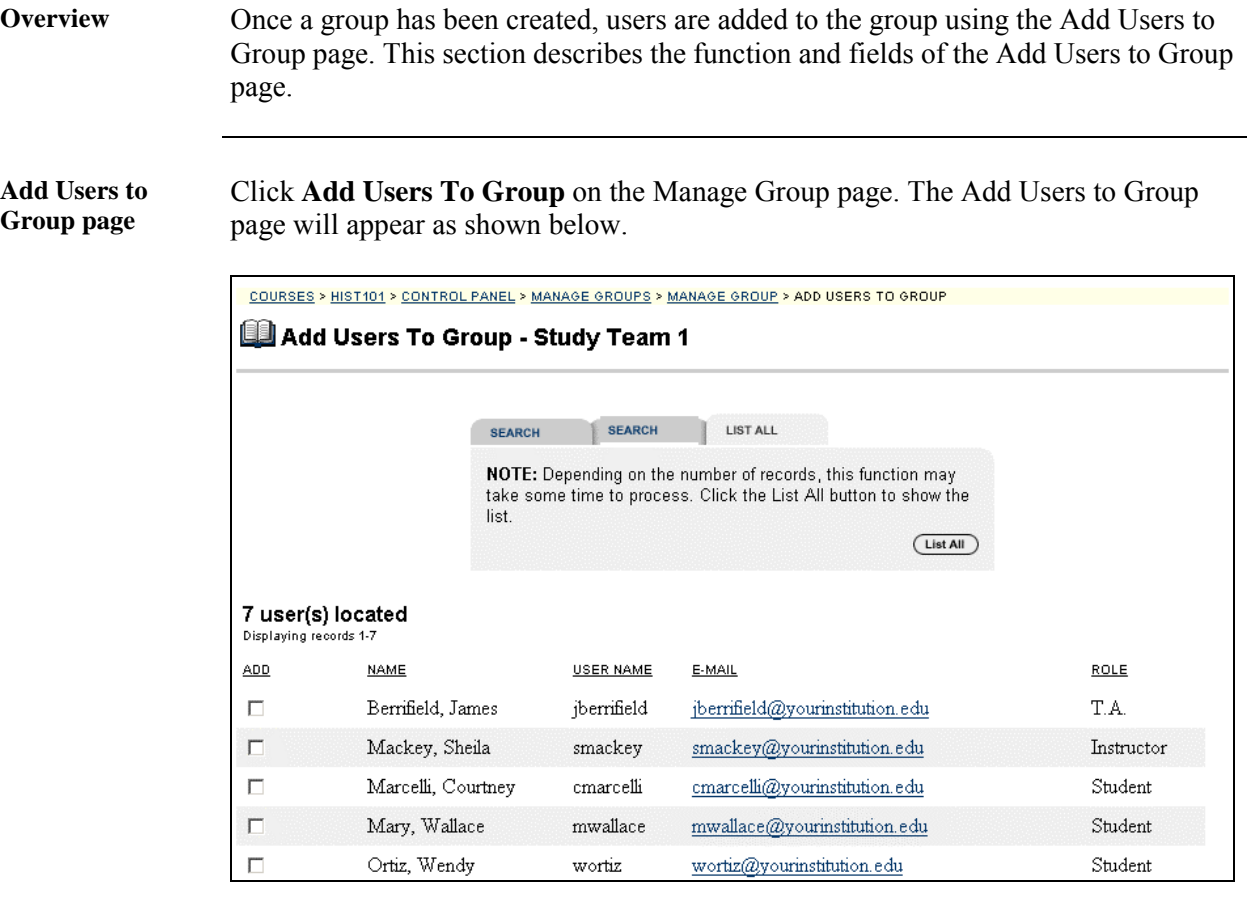

**Search Functions** The table below details the search functions on the Report by Item page.

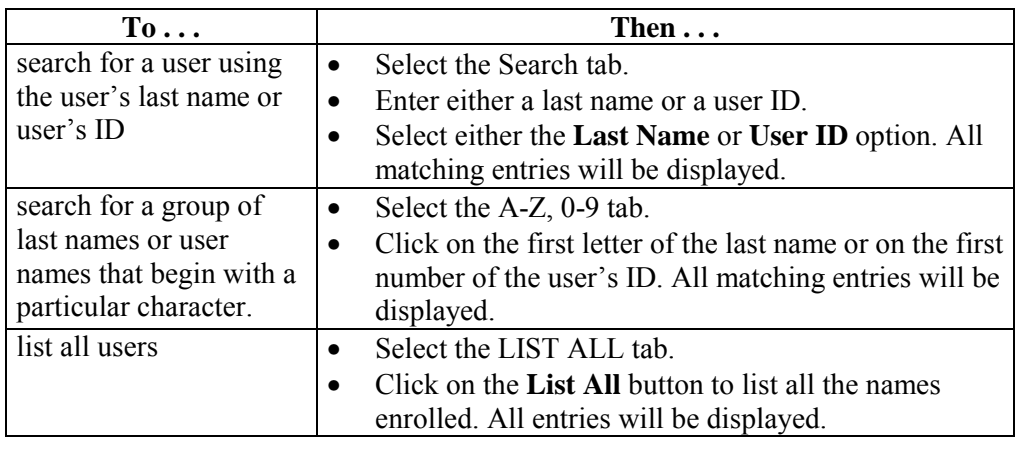

*Continued on next page* 

## Add Users to Group Page, continued

Add the user Click the user's check box that is to be added to the group and click **Submit**. A Receipt: Success page will appear to verify that the user was enrolled.
#### **List Users in Group Page**

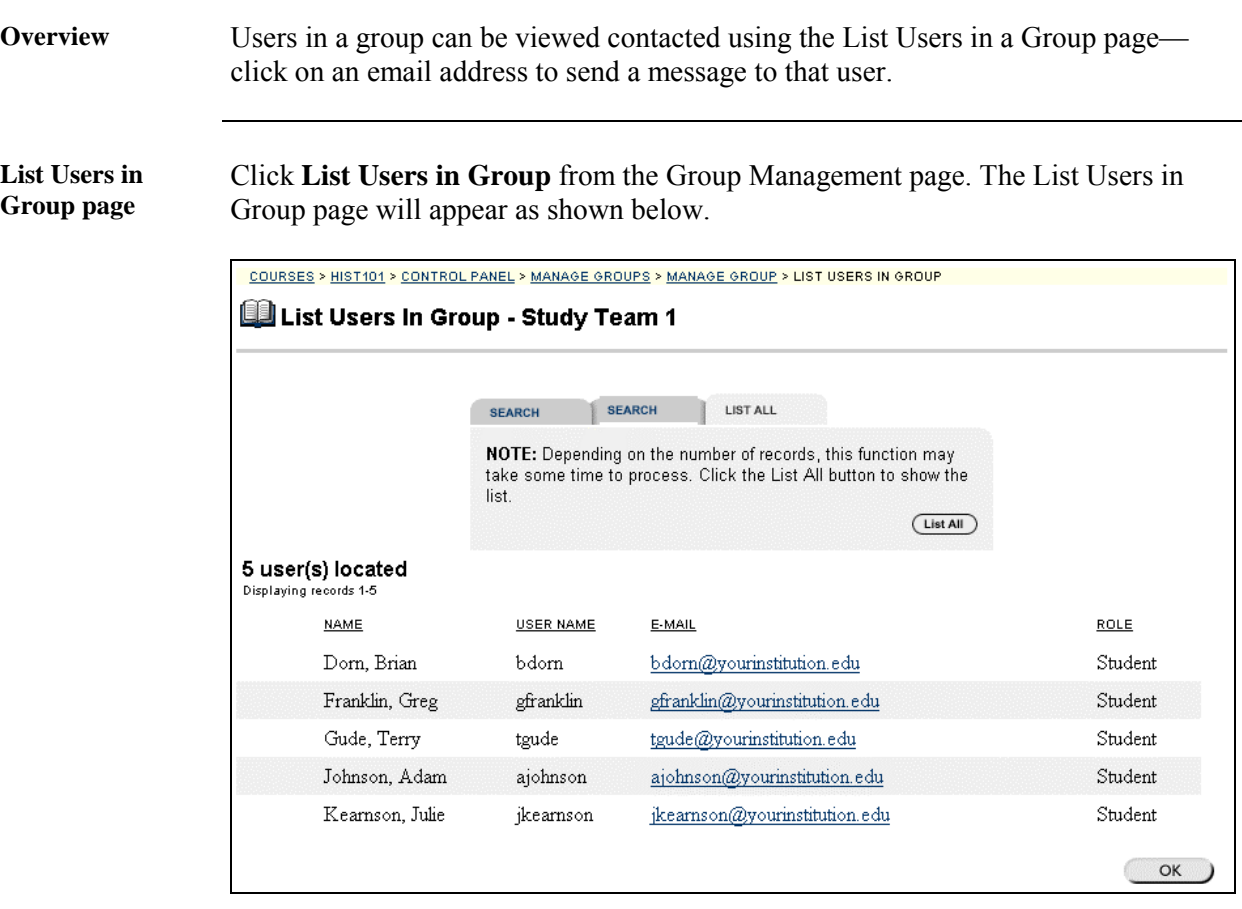

**Search for users** The List Users in Group page contains a search function. The instructor can search using different variables selected from the search tabs. The following search tabs are available:

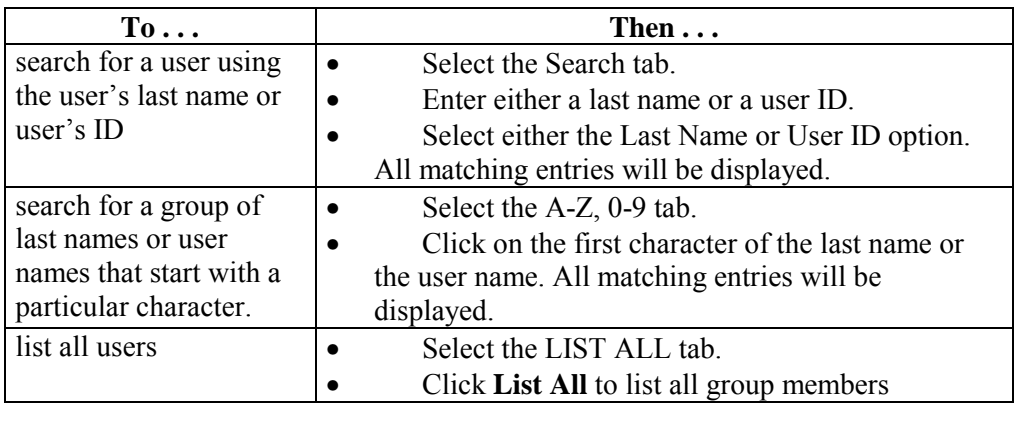

# **Remove Users From Group Page**

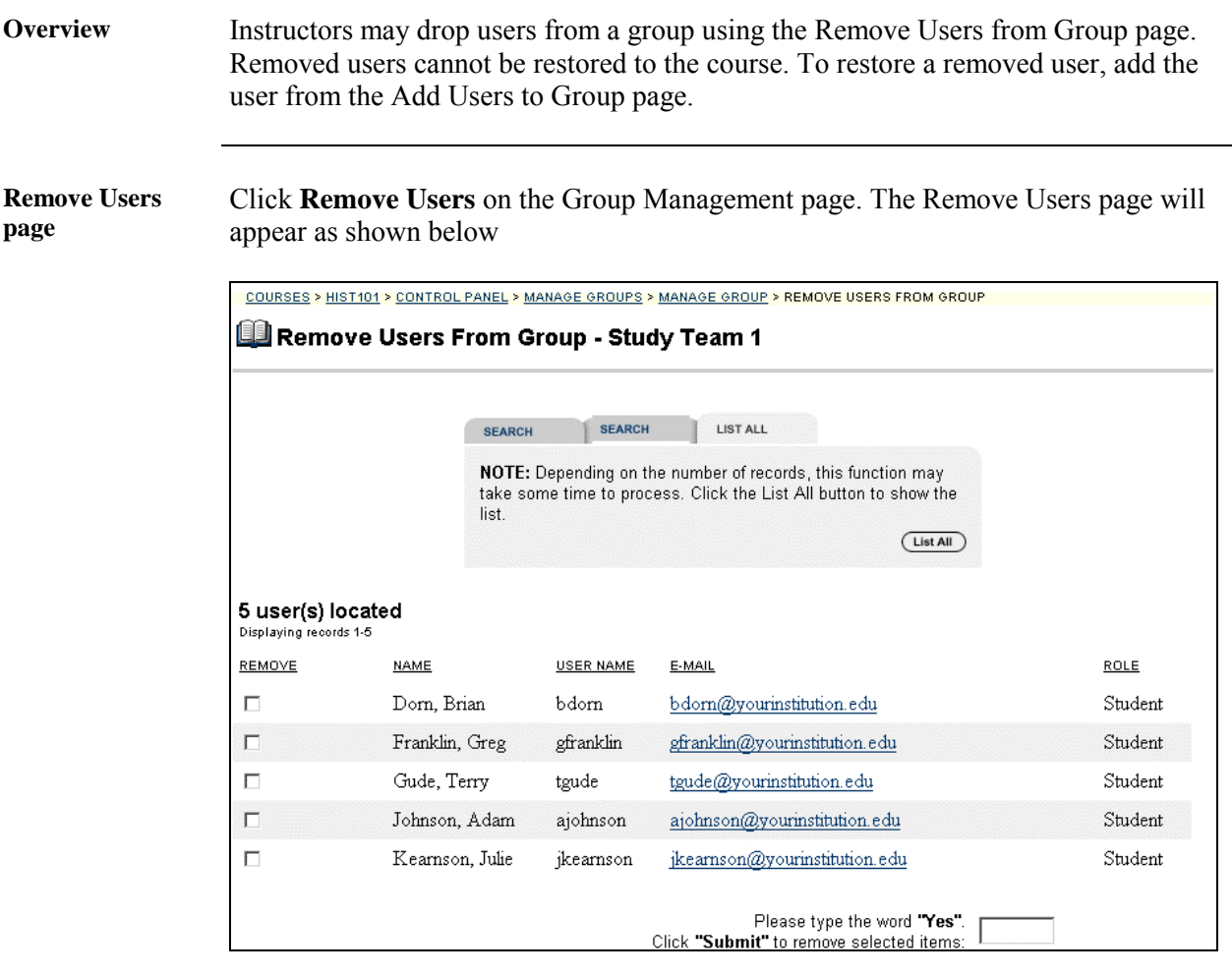

*Continued on next page* 

#### **Remove Users From Group Page,** continued

**Search for users** The Remove Users from Group page contains a search function. The instructor can search using different variables selected from the search tabs. The following search tabs are available:

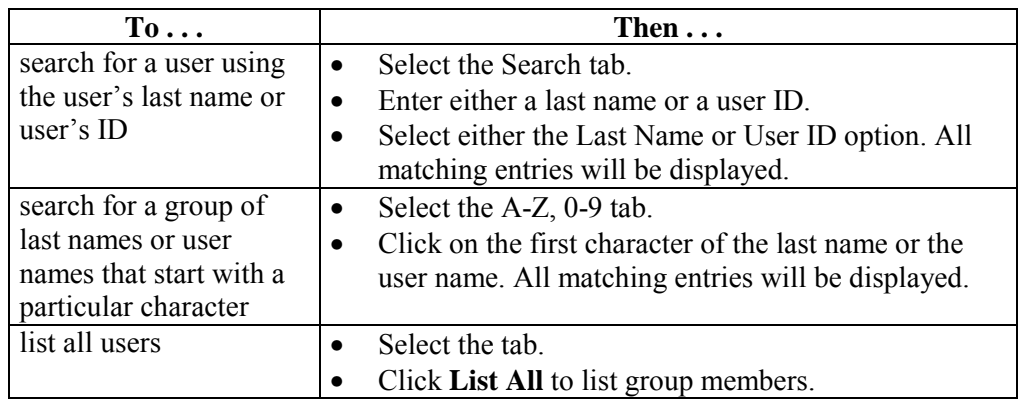

**Remove users** To remove a user, click the check box of the users that are to be removed. Type ëYesí in the entry field at the bottom of the page. Click **Submit**. The selected users will be removed from the group.

# **Chapter 7 – Assessment**

#### **Introduction**

**Overview** Instructors use the assessment area to increase student preparedness, measure student progress and customize lessons by creating and administering quizzes and surveys. The assessment area allows instructors to:

- follow a simple, step-by-step process to create quizzes and surveys
- mix and match multiple question types
- include multimedia or other attachments with assessment questions
- provide question randomization and re-use from assessment pools
- provide password-protected tests, timed tests and instant feedback to students
- create statistical reports of student answers.

**Assessment** The Assessment tools appear in the center right portion of the Instructor Control Panel.

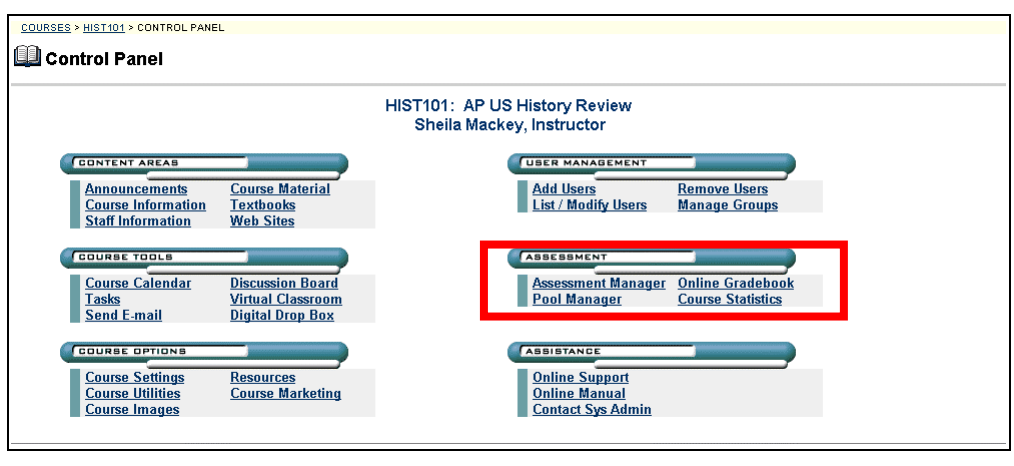

**In this chapter** This chapter covers the following subjects:

- **[Assessment Manager](#page-186-0)**
- **[Pool Manager](#page-221-0)**
- **[Online Gradebook](#page-229-0)**
- **[Course Statistics](#page-243-0)**

# <span id="page-186-0"></span>**Assessment Manager Overview**

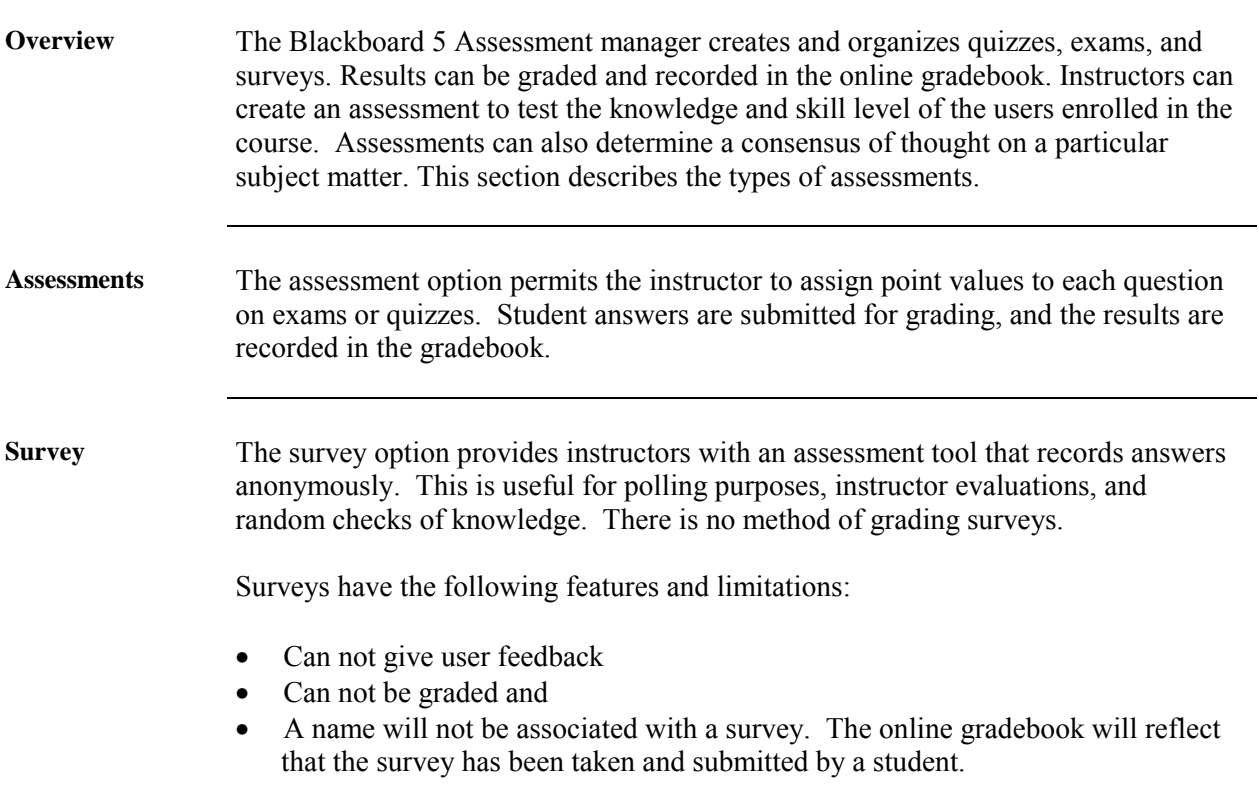

## **How to Create an Assessment**

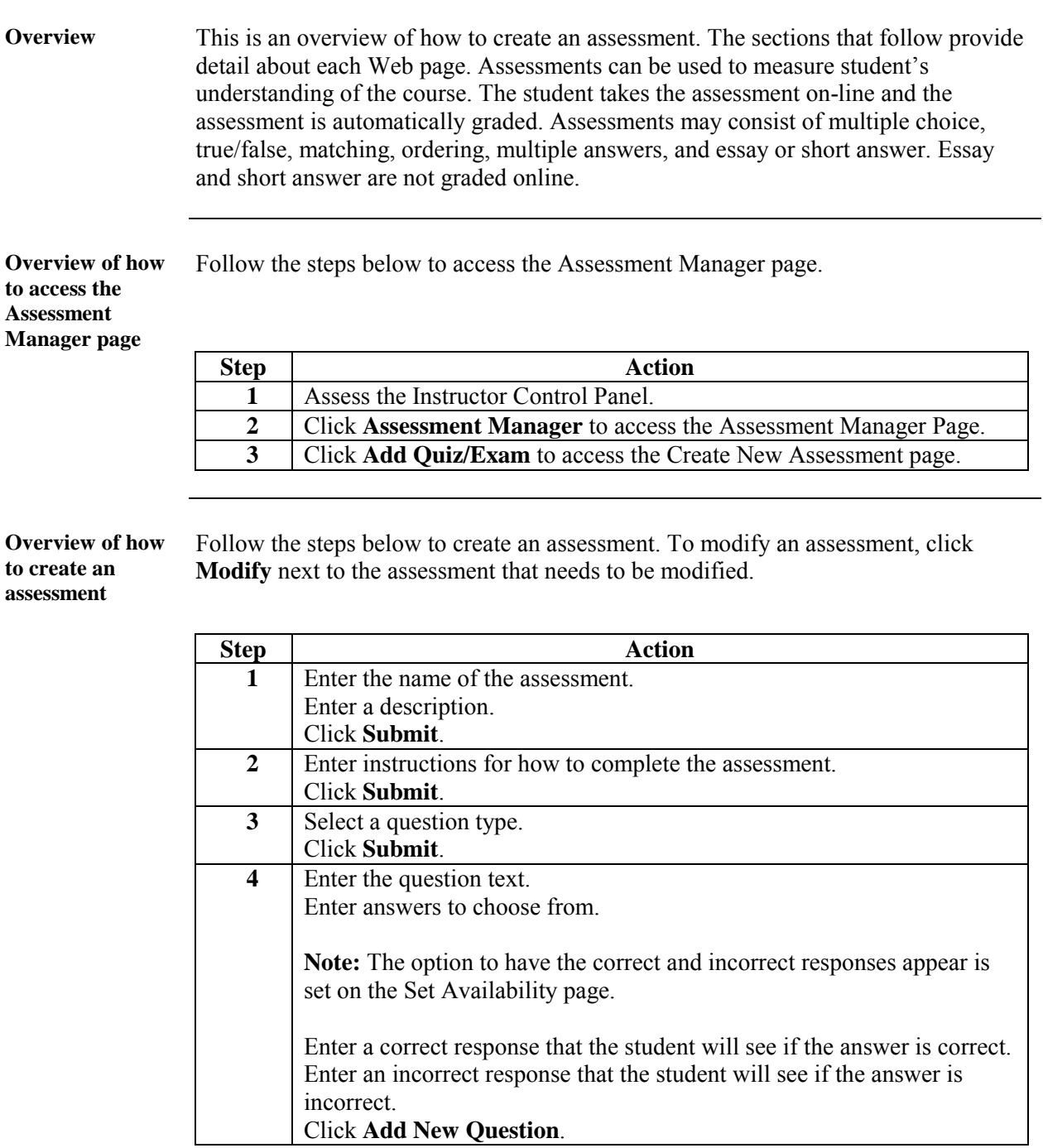

*Continued on next page* 

#### **How to Create an Assessment, continued**

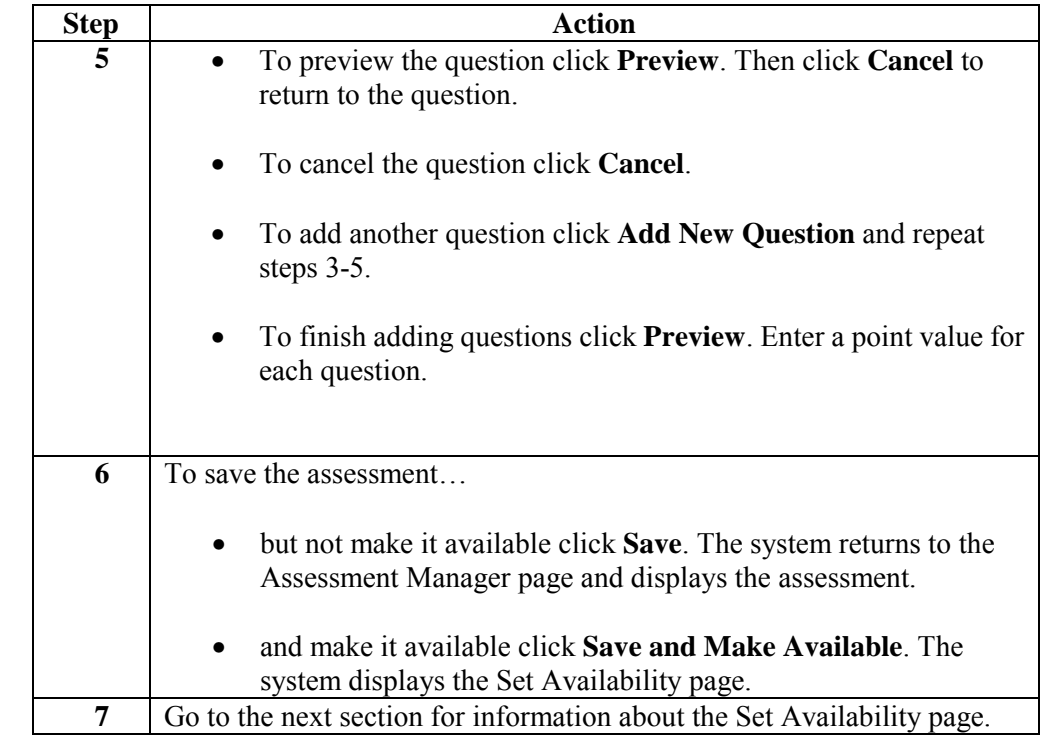

**Overview of how to create an assessment** (continued)

**How to make an assessment available**  From the Assessment Manager page, follow the steps below to make an assessment available.

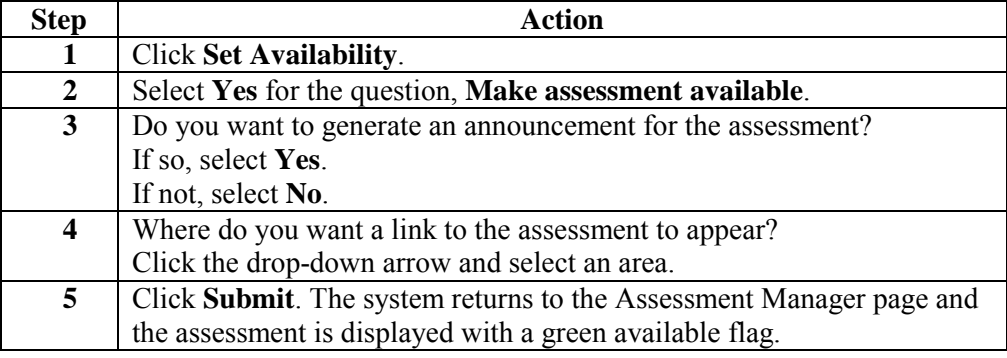

# **Assessment Question Types**

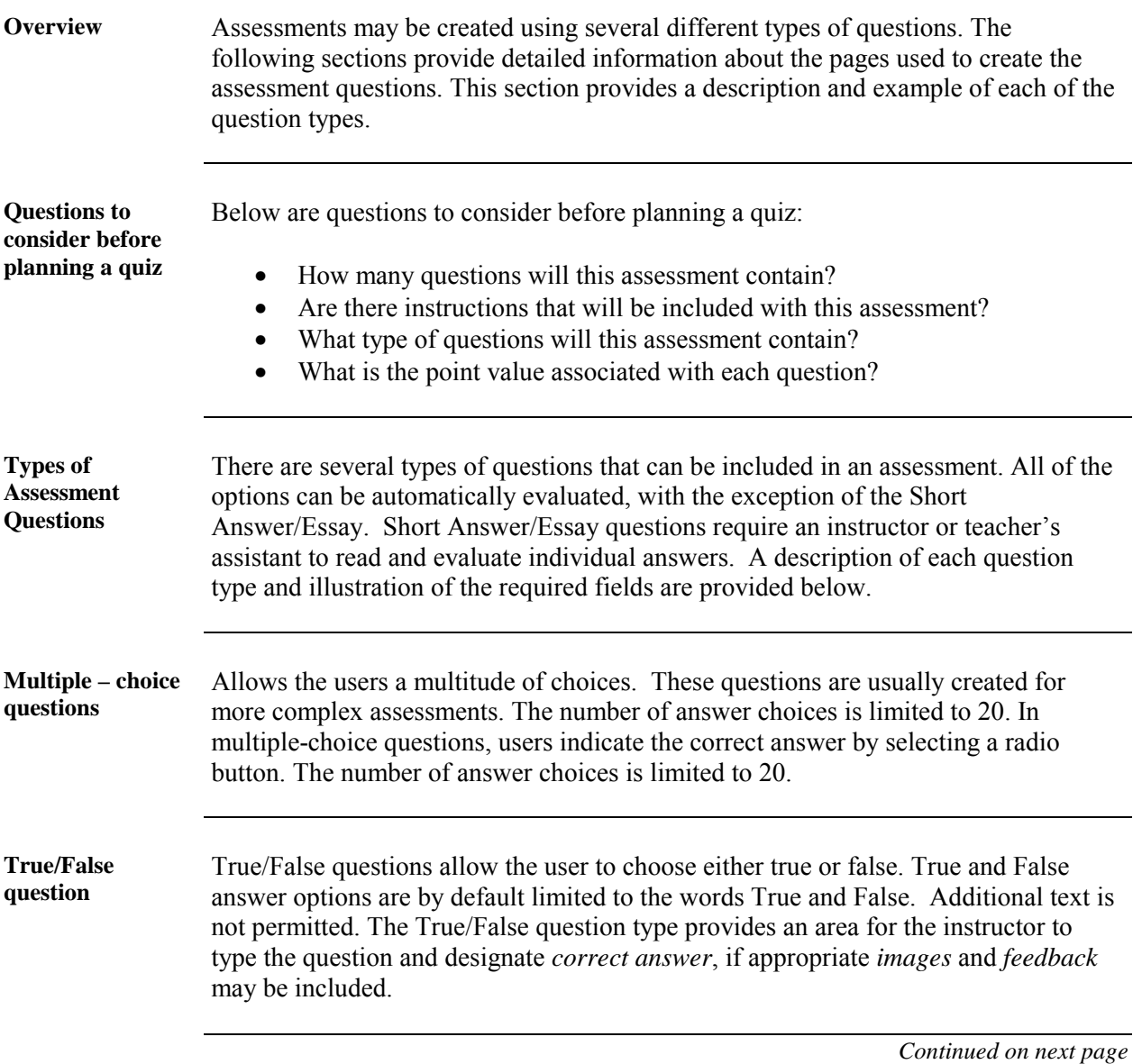

#### **Assessment Question Types, continued**

**Fill in the blank** Fill in the Blank answers are evaluated based on an exact text match. Accordingly, it is important to keep the answers simple and limited to as few words as possible. Answers are not case sensitive, but are evaluated based on spelling and letter patterns. Accordingly, it is important to keep the answers simple and limited to as few words as possible. Consider the following tips when creating fill in the blank questions and answers: • Provide answers that allow for common spelling errors, for example: convenient and convenient. • Provide answers that allow for abbreviations or partial answers, for example Ben Franklin, Benjamin Franklin, Mr. B. Franklin, Franklin. • Create the question that indicates to students the best way to answer the question, for example:  $\qquad$ , is pictured on the one hundred dollar bill. Avoid using nicknames or abbreviations in your answer. Keep answers limited to one or two words to avoid mismatched answers due to extra spaces or order of answer terms. For example if the question is *Ben's favorite colors are \_\_\_\_\_* and the correct answer is *Ben's favorite colors are red and blue* but the student types *blue, red*, the answer will be marked incorrect. **Multiple answer** Multiple answer questions allow users to choose more than one answer. **Matching** Matching questions allow students to pair questions to answers. **Ordering Condering questions allow students to provide an answer by selecting the correct order** the answers are to appear. **Short answer essay**  Essay questions require the instructor to provide students with a question or statement. Students are given the opportunity to type and/or cut and paste an answer into a text field. After the exam, sample answers can be added for users or graders to use as reference in the **Answers** section*.* These types of questions must be graded manually.

#### **Assessment Manager – Creating Questions and Assessments**

#### **Assessment Manager Page**

#### **Overview** The Assessment Manager is used to create, add, set availability, preview, modify, and remove assessments. **Assessment**  Click **Assessment Manager** from the Assessments section of the Instructor Control **Manager page**  Panel to access the Assessment Manager. COURSES > HIST600 > CONTROL PANEL > ASSESSMENT MANAGER Assessment Manager B<sub>B</sub> Add Quiz/Exam | BB<sub>B</sub> Add Survey **Last Modified** Name Type Availability  $\circledcirc$ Available<br>
(Set Availability) Aug 1, 2000 Preview Modify Remove **Bonus Quiz** Quiz/Exam **Available**<br> **Set Availability**  $\overline{\mathcal{L}}$ Preview Modify Remove Aug 1, 2000 Irish-American Histroy Exam Quiz/Exam Available<br>
(Set Availability)  $\bar{\mathbf{z}}$  $\begin{tabular}{|c|c|} \hline \textbf{Preview} & \textbf{Modify} \\ \hline \end{tabular} \begin{tabular}{|c|c|} \hline \textbf{Remove} \\ \hline \end{tabular}$ Aug 1, 2000 Survey of the Trip to Ireland Survey

#### **Available functions**

The functions available on this page are described in the table below.

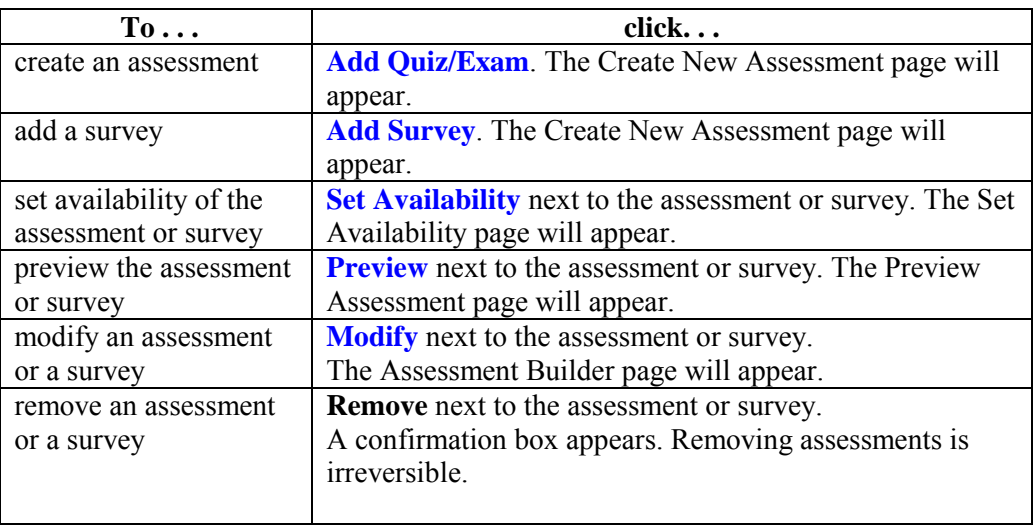

# <span id="page-192-0"></span>**Add Quiz/Exam**

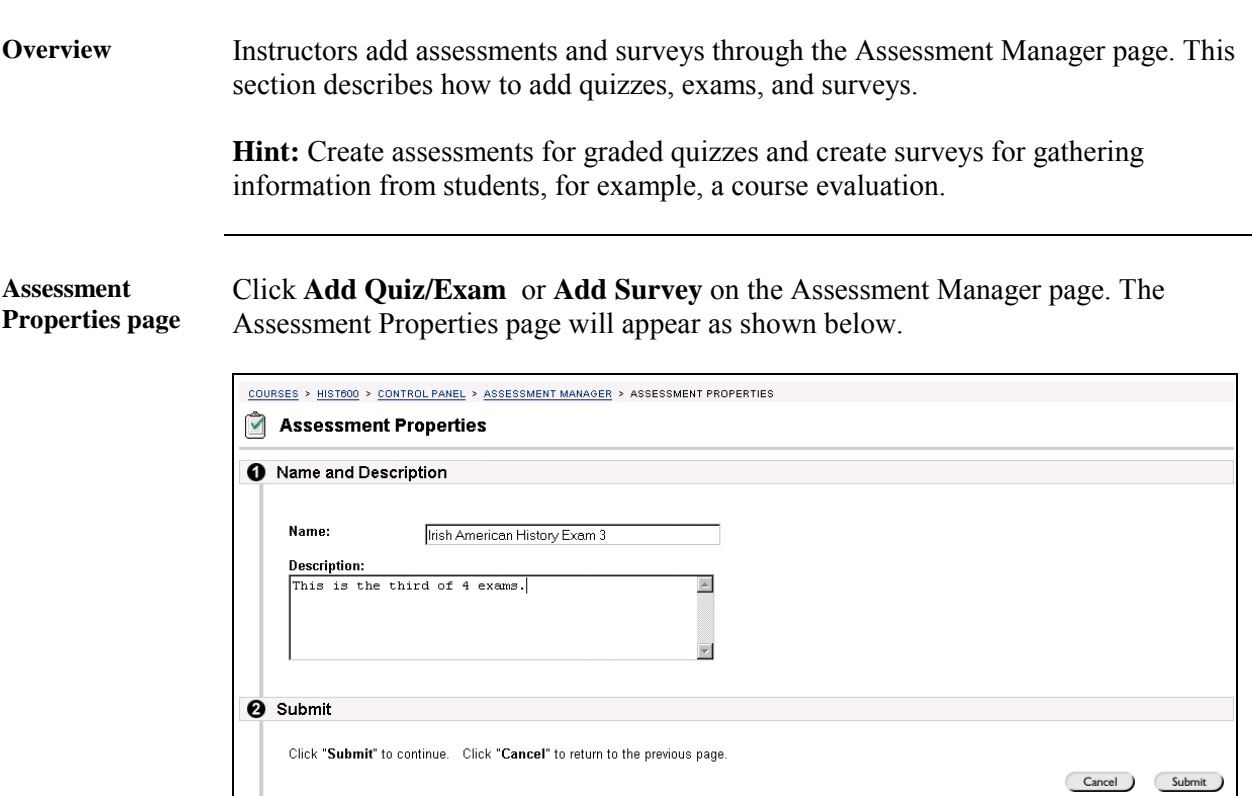

*Continued on next page* 

#### **Add Quiz/Exam,** continued

**Entry fields** The table below details the entry fields on the Assessment Properties page.

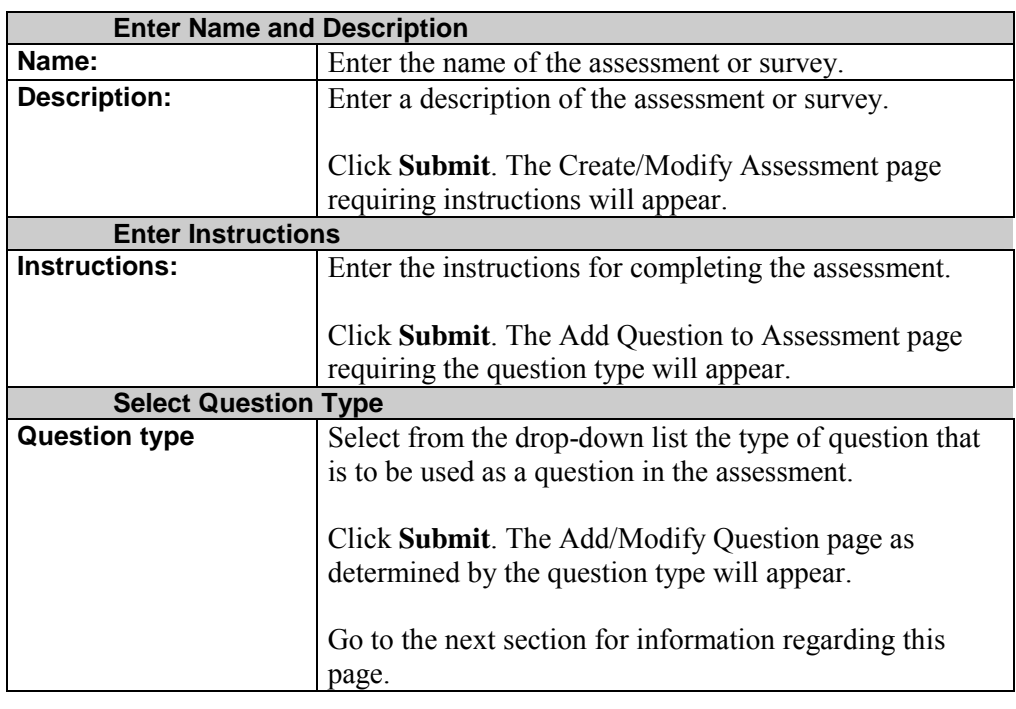

# **Add/Modify Question – Multiple Choice**

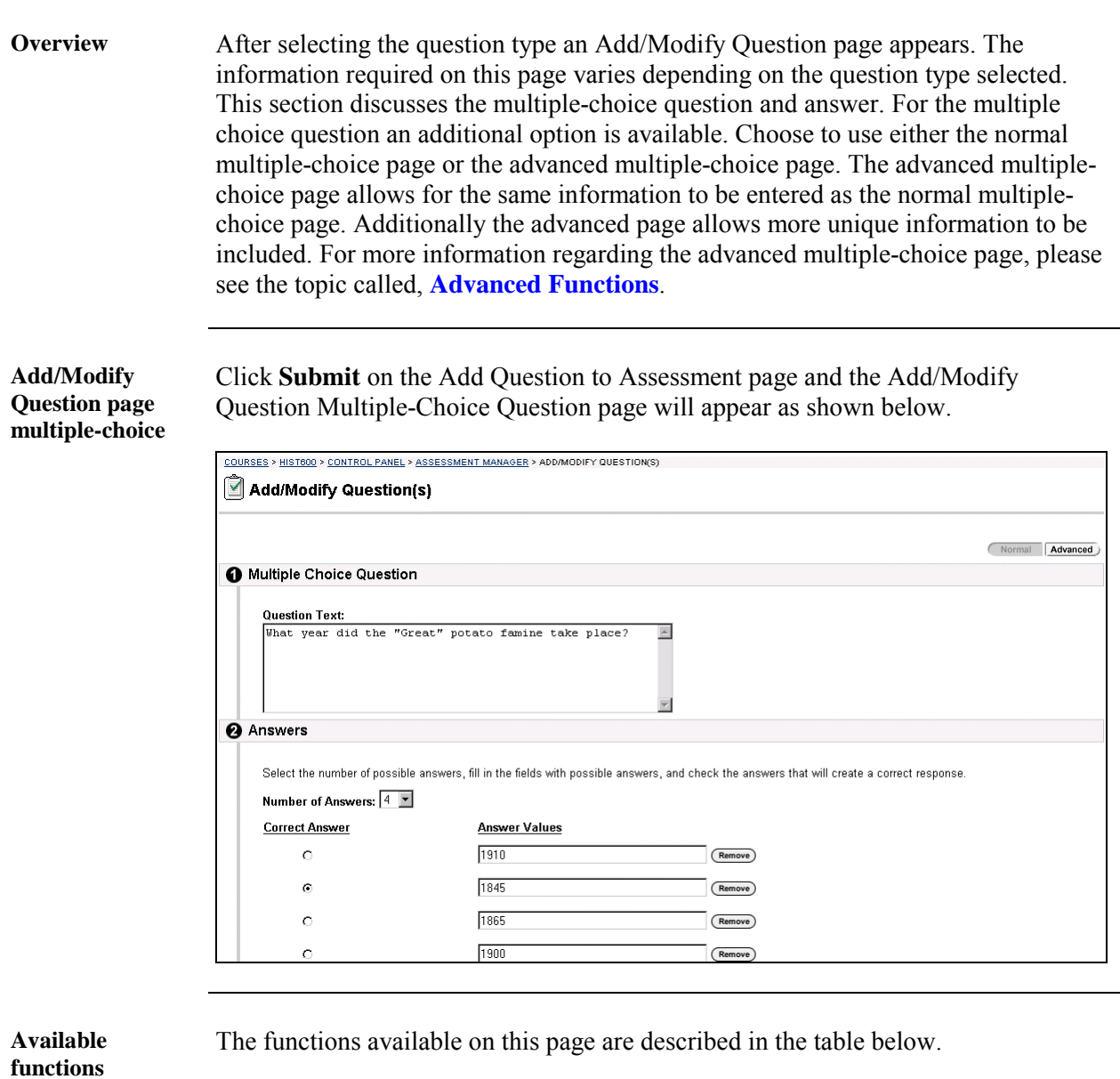

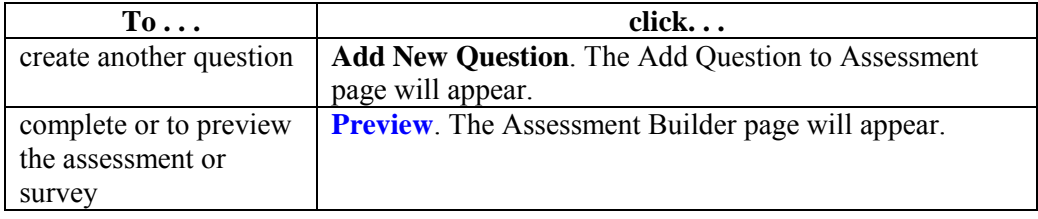

*Continued on next page* 

# **Add/Modify Question – Multiple Choice,** continued

**Entry fields** The table below details the entry fields on this page.

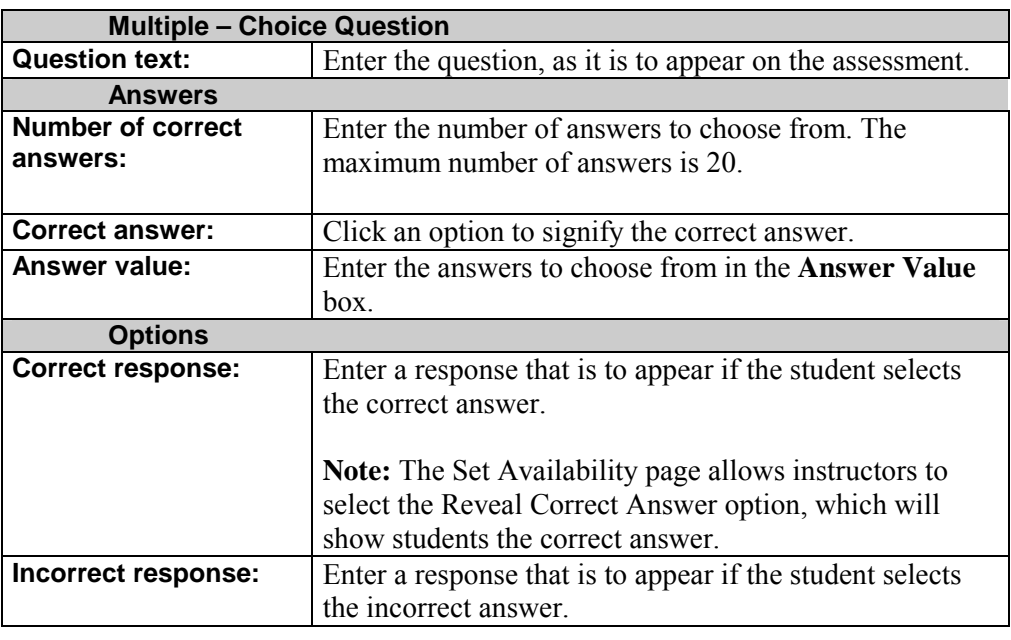

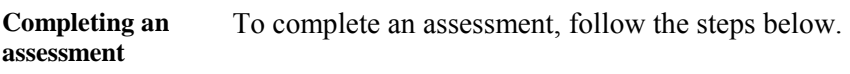

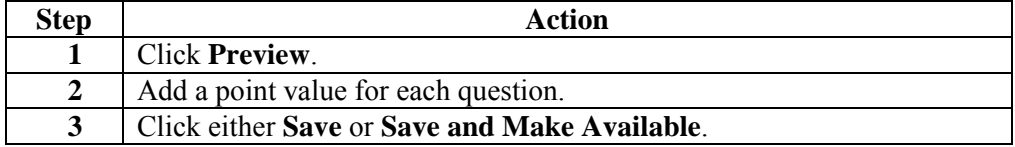

# **Add/Modify Question – True/False**

 $\hat{\mathbf{C}}$ 

O Options

False

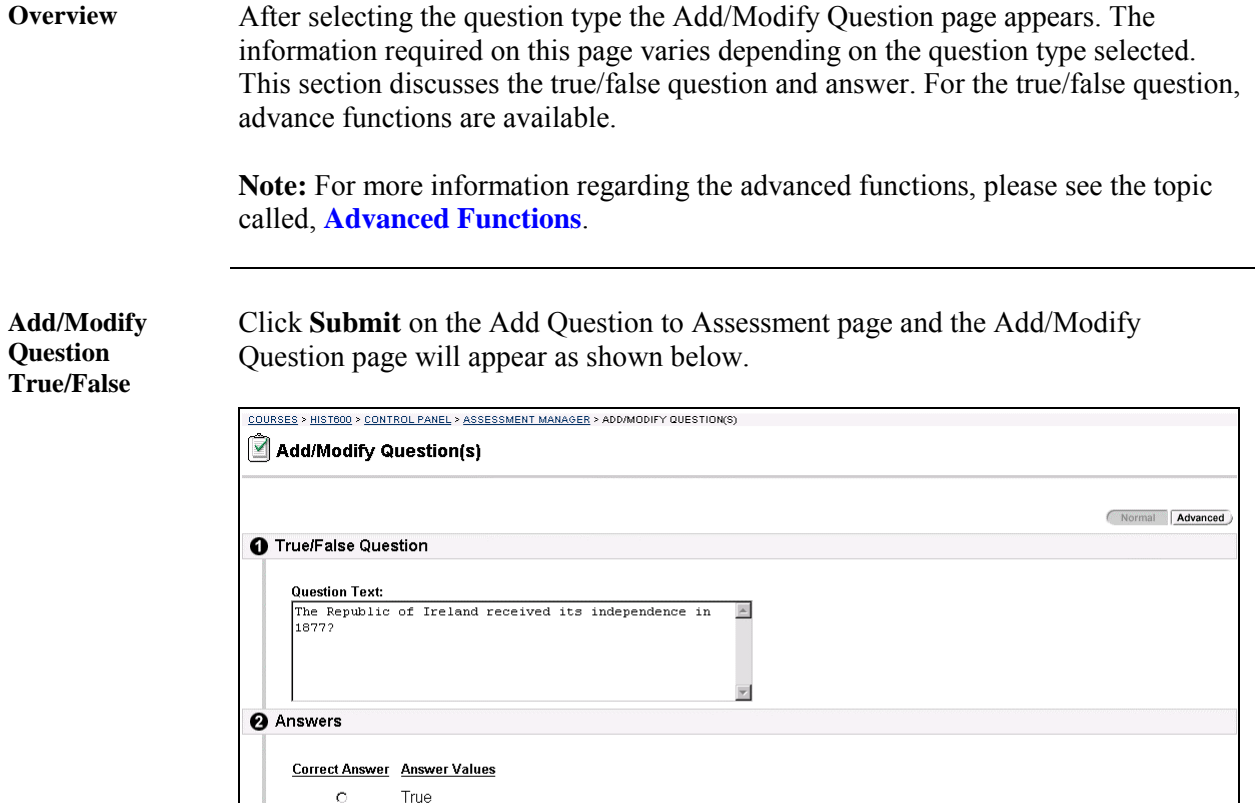

*Continued on next page* 

## **Add/Modify Question – True/False,** continued

**Entry field** The table below details the entry fields on this page.

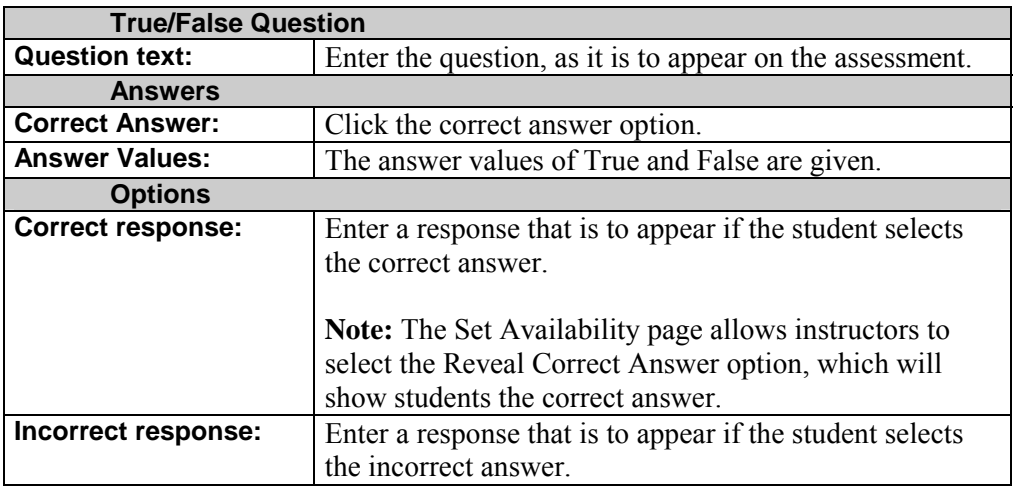

**Completing an**  To complete an assessment, follow the steps below.

#### **assessment**

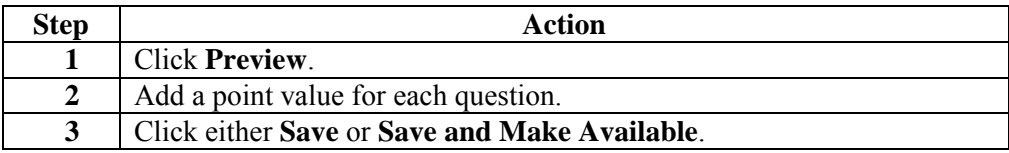

# **Add/Modify Question – Fill in the Blank**

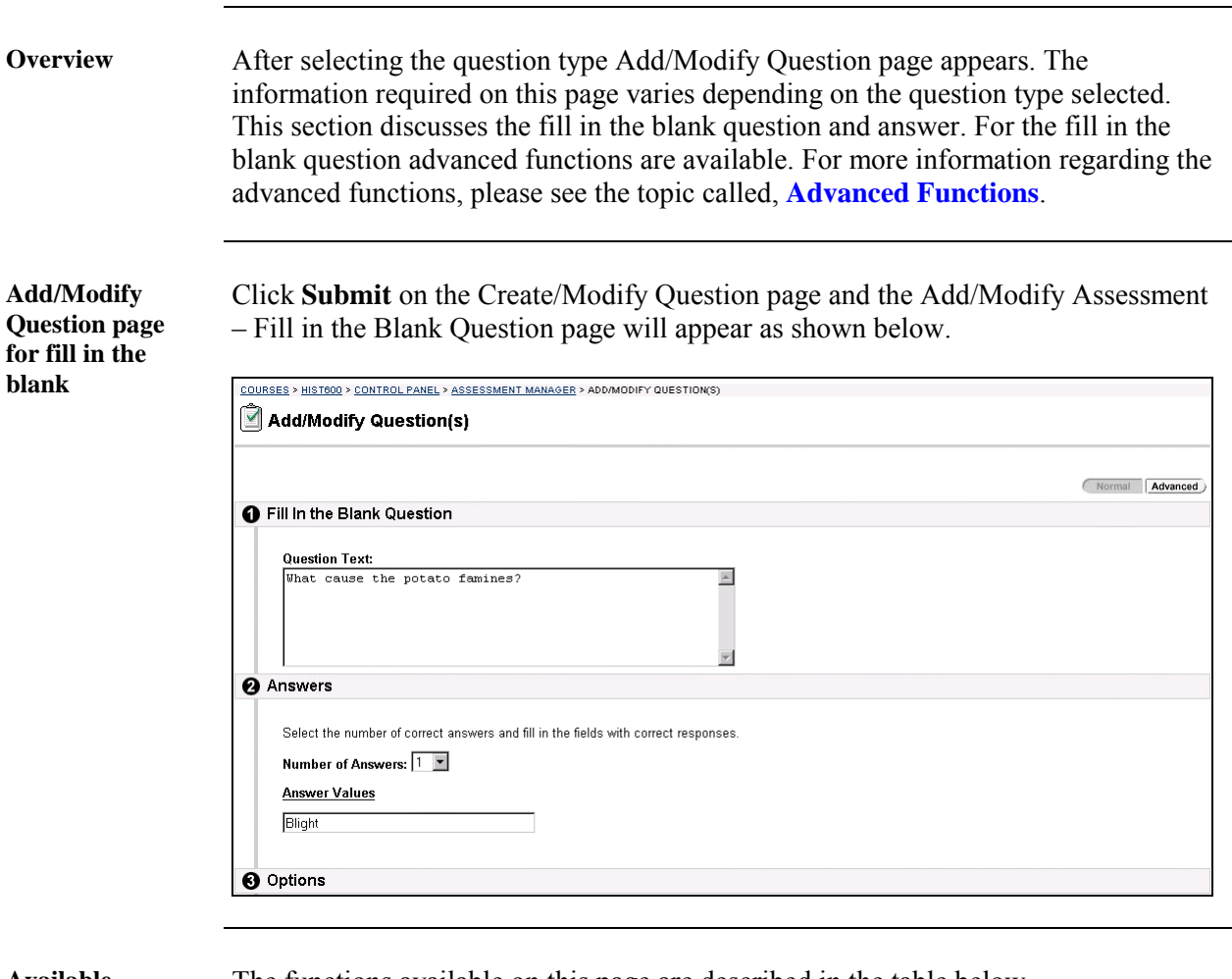

**Available functions** 

The functions available on this page are described in the table below.

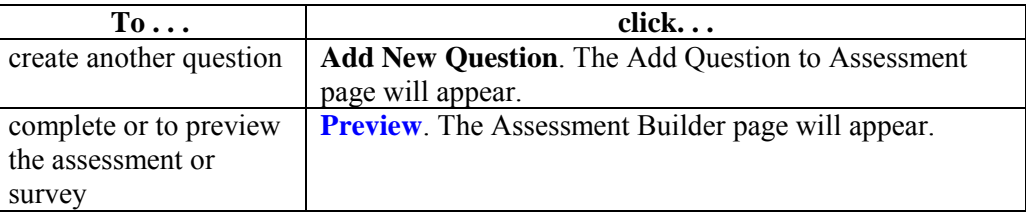

*Continued on next page* 

## **Add/Modify Question – Fill in the Blank,** continued

**Entry field** The table below details the entry fields on this page.

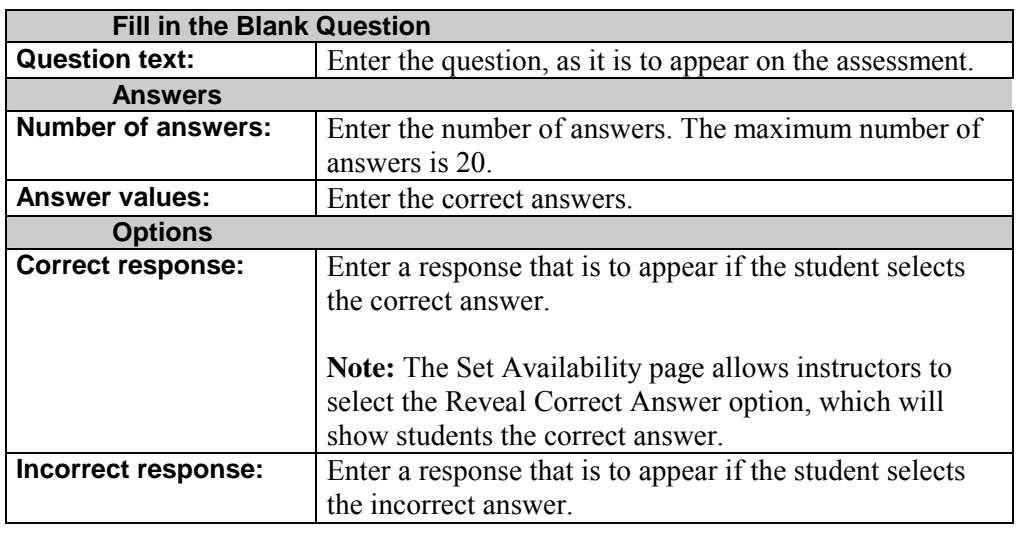

**Completing an assessment** 

To complete an assessment, follow the steps below.

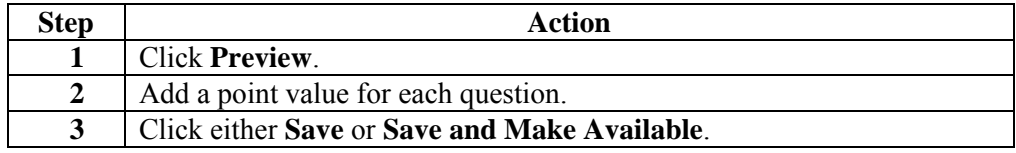

## **Add/Modify Question – Multiple Answer**

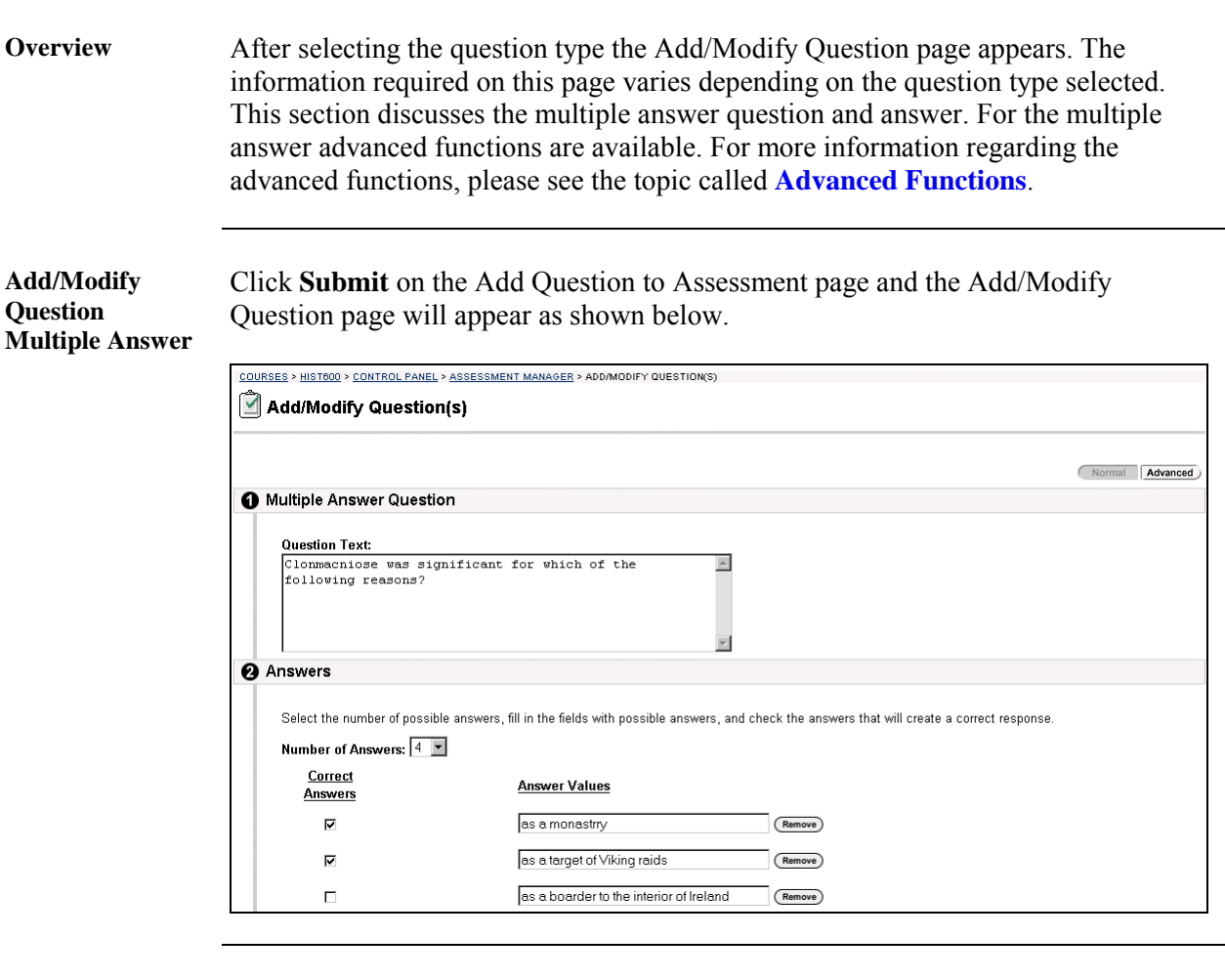

**Available functions** 

The functions available on this page are described in the table below.

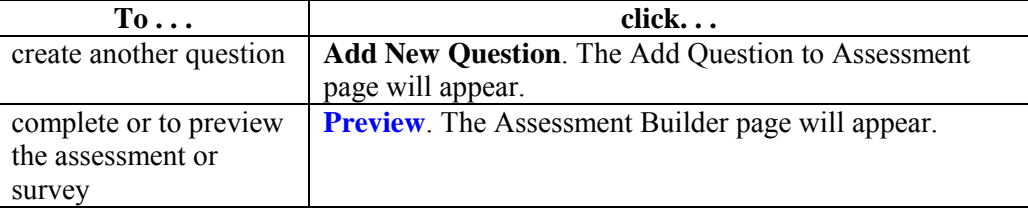

*Continued on next page* 

## **Add/Modify Question – Multiple Answer,** continued

**Entry field** The table below details the entry fields on this page.

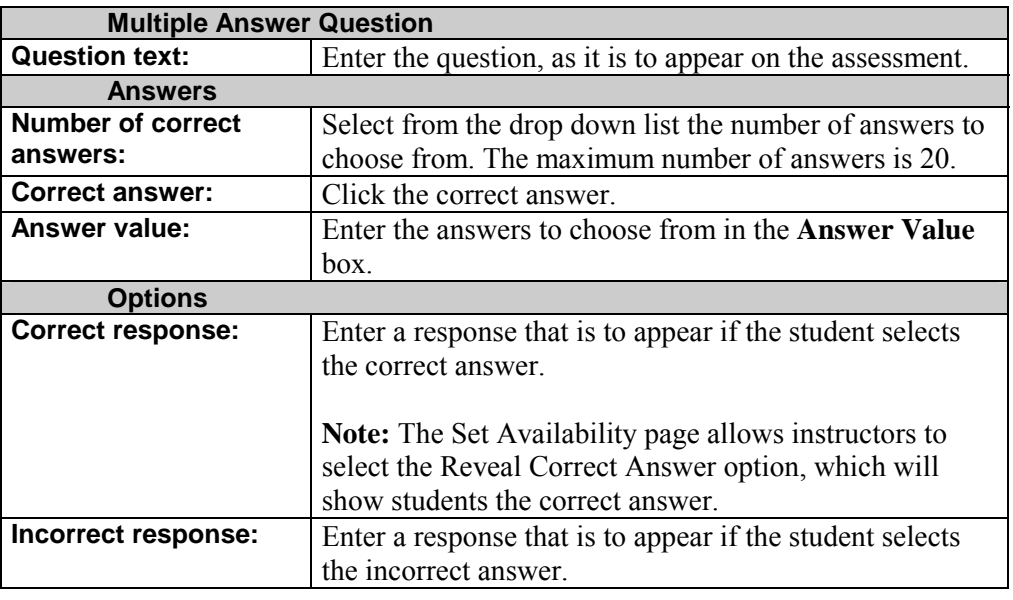

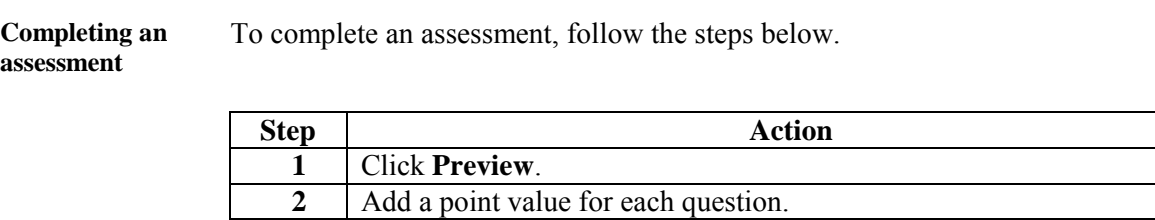

**3** Click either **Save** or **Save and Make Available**.

#### **Add/Modify Question – Matching**

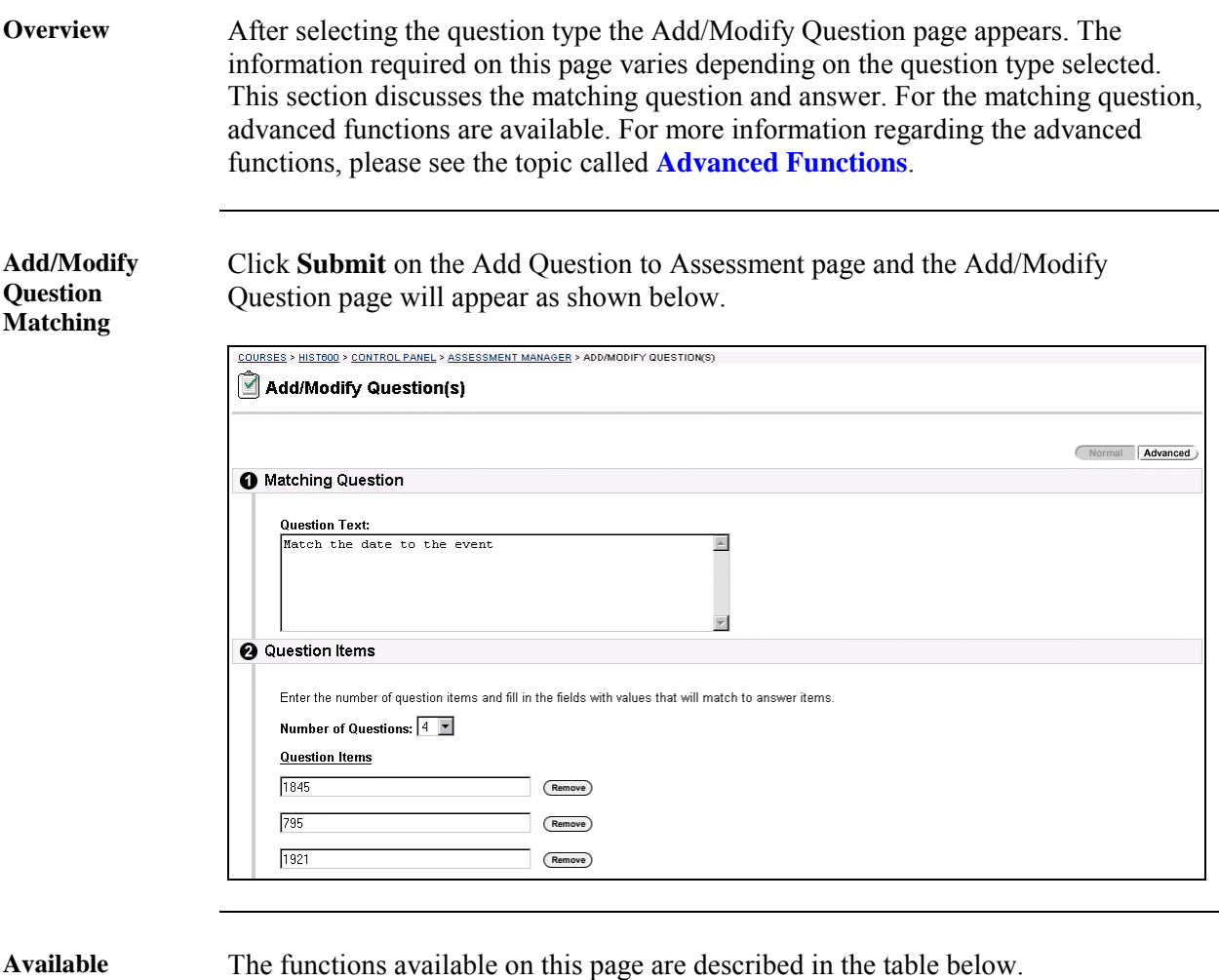

**functions** 

**To . . . click. . .**  create another question **Add New Question**. The Add Question to Assessment page will appear. complete or to preview the assessment or survey **[Preview](#page-216-0)**. The Assessment Builder page will appear.

*Continued on next page* 

# **Add/Modify Question – Matching,** continued

**Entry field** The table below details the entry fields on this page.

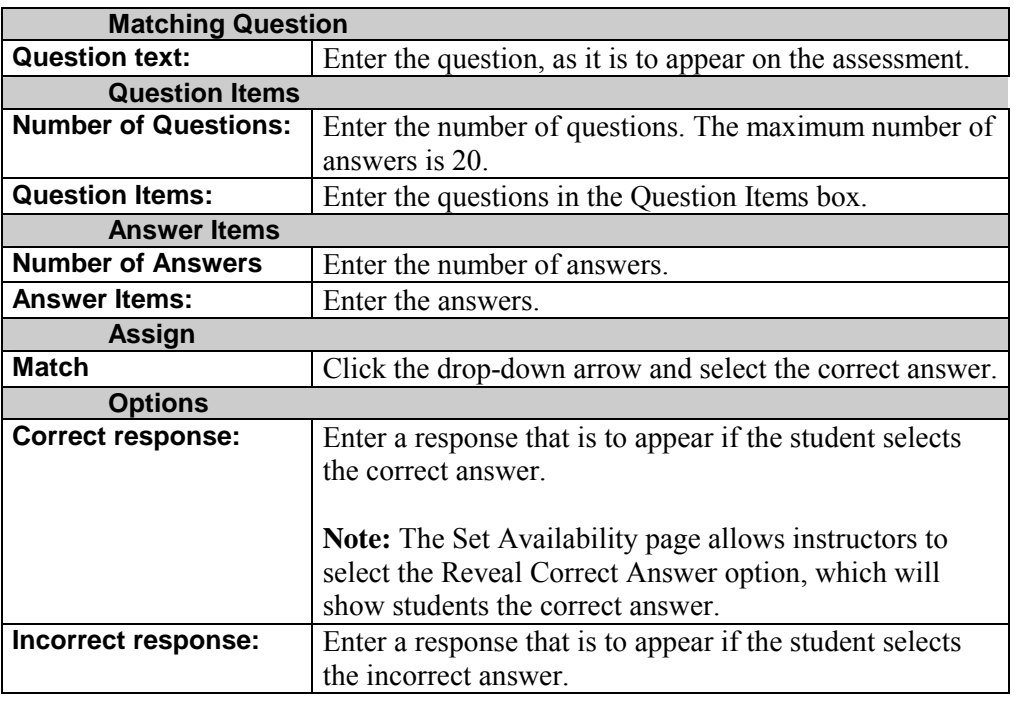

#### **Completing an assessment**

To complete an assessment, follow the steps below.

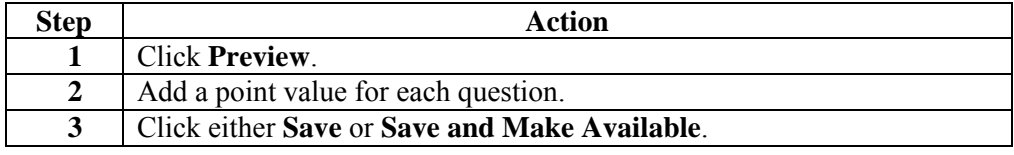

# **Add/Modify Question – Ordering**

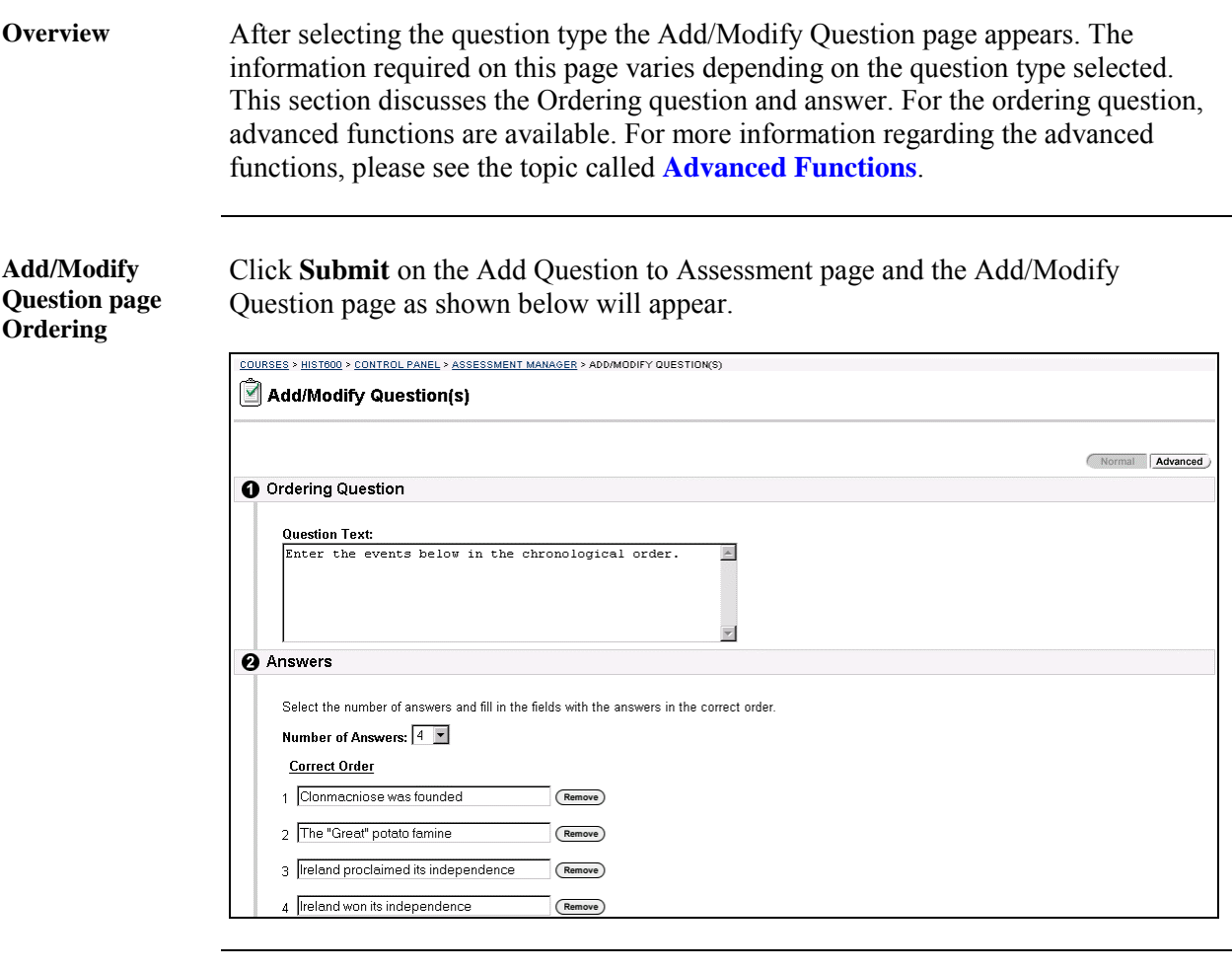

**Available functions** 

The functions available on this page are described in the table below.

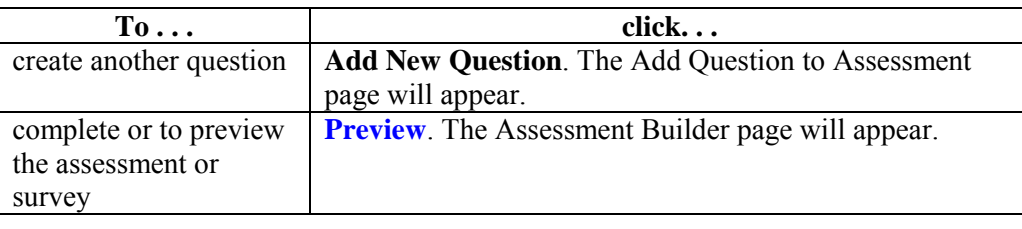

*Continued on next page* 

## **Add/Modify Question - Ordering, continued**

**Entry field** The table below details the entry fields on this page.

To complete an assessment, follow the steps below.

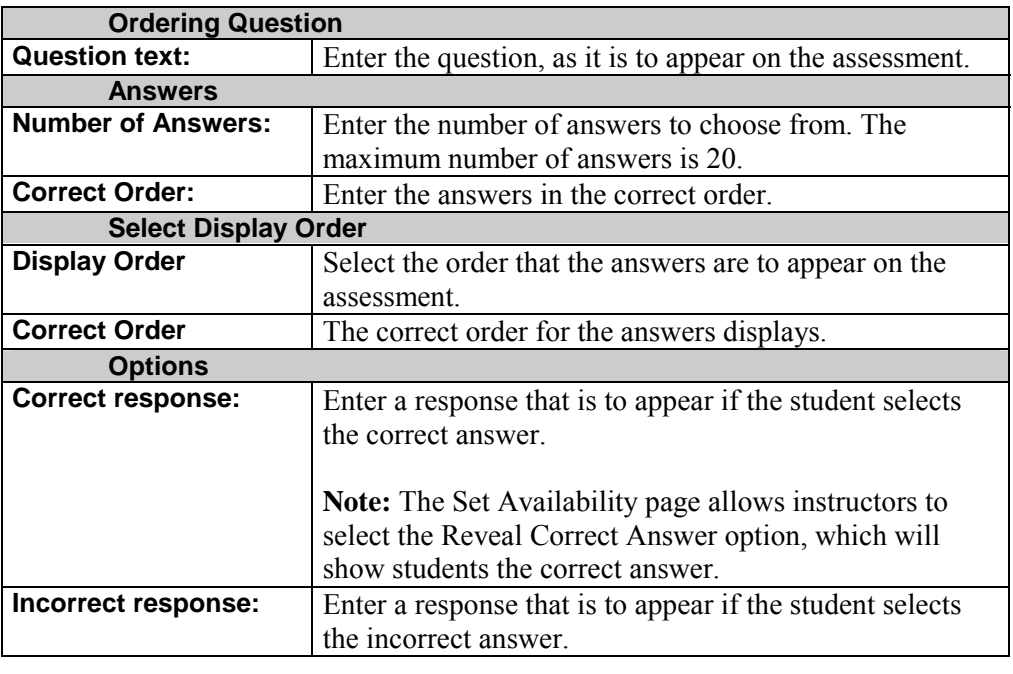

#### **Completing an assessment**

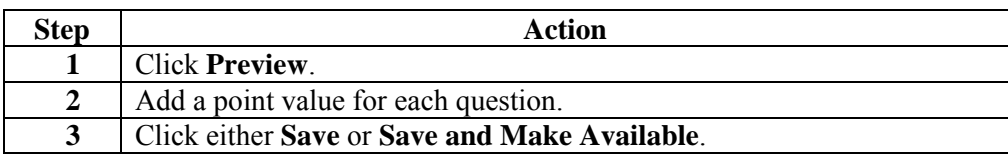

#### **Add/Modify Questions – Short Answer/Essay Question**

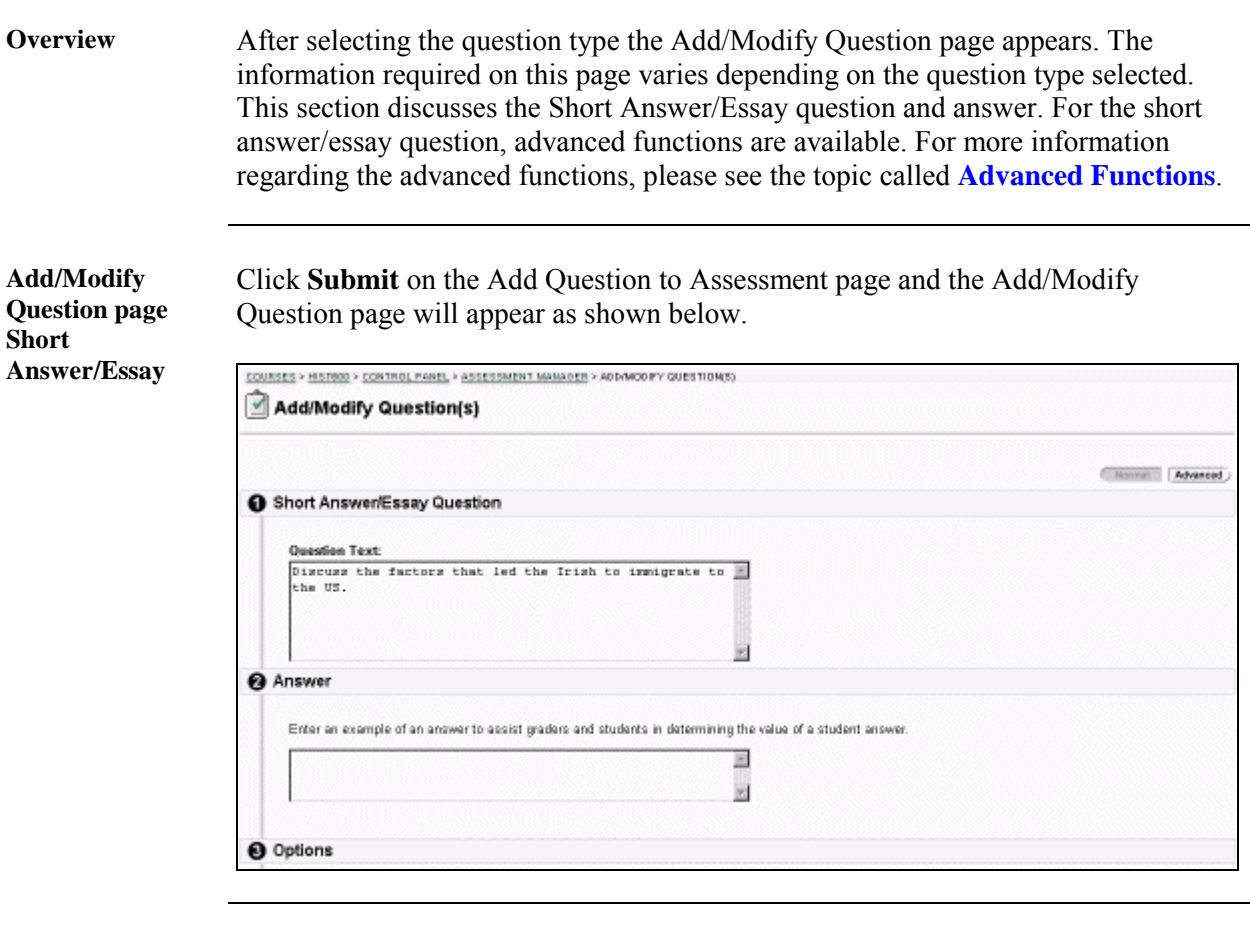

#### **Available functions**

The table below describes the available functions on the Add/Modify Question page for Short Answer/Essay Question.

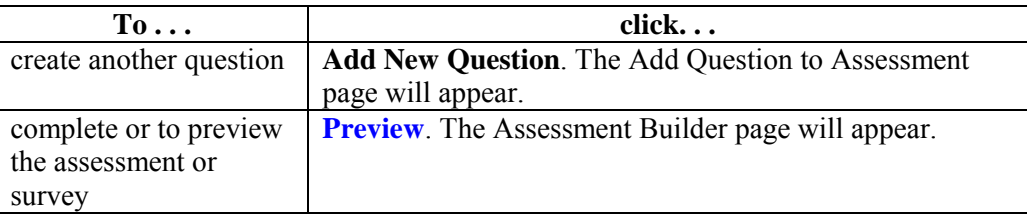

*Continued on next page* 

## **Add/Modify Questions – Short Answer/Essay Question,**

continued

**Entry field** The table below details the entry fields on this page.

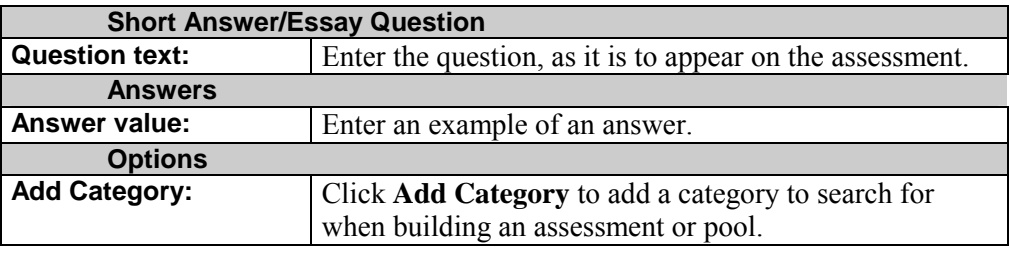

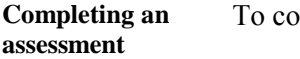

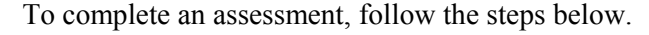

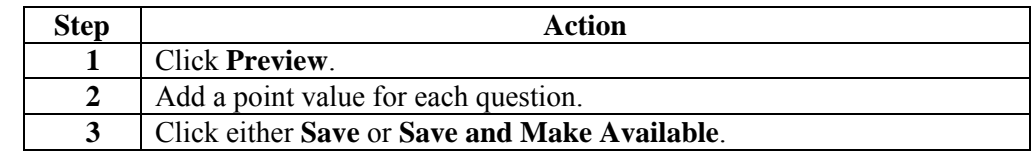

#### **Using Questions from Question Pools or Other Assessments**

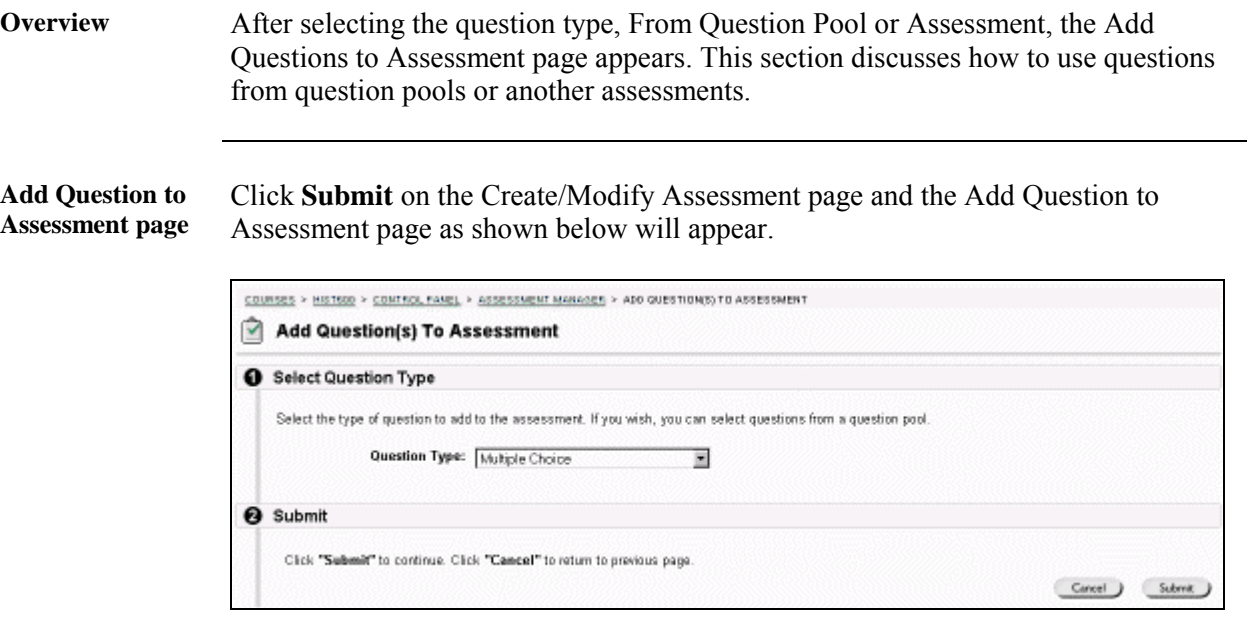

**Entry field** The table below details the entry fields on this page.

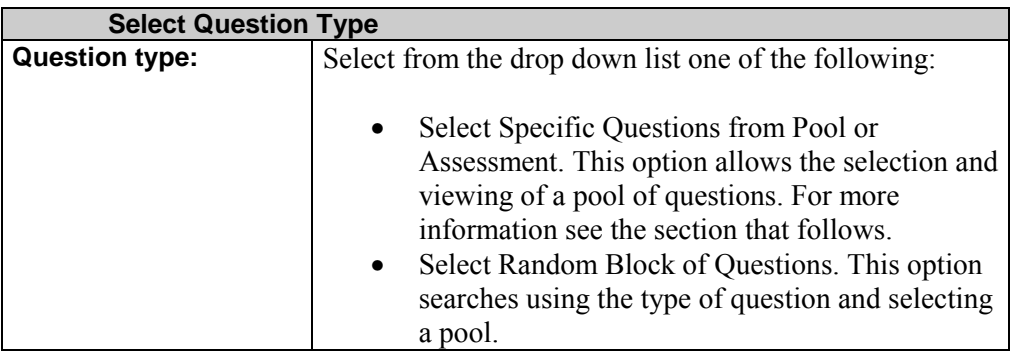

*Continued on next page* 

## **Using Questions from Question Pools or Other Assessments,** continued

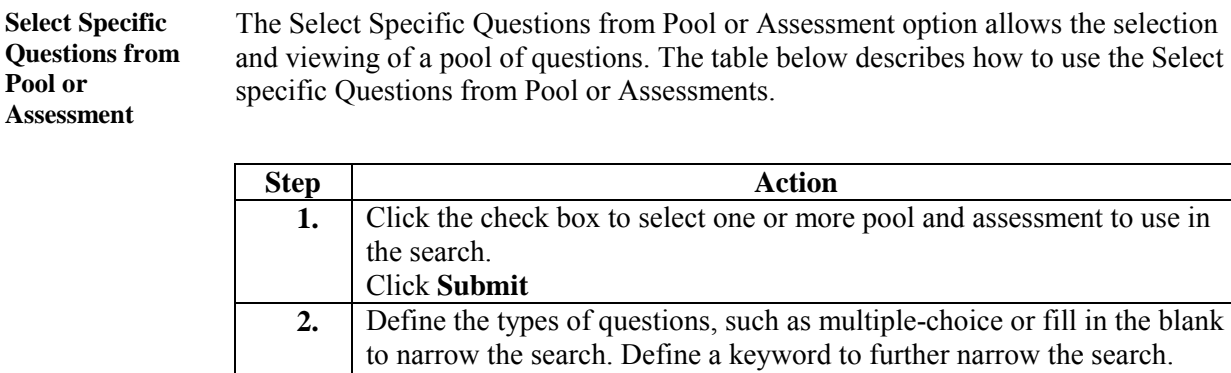

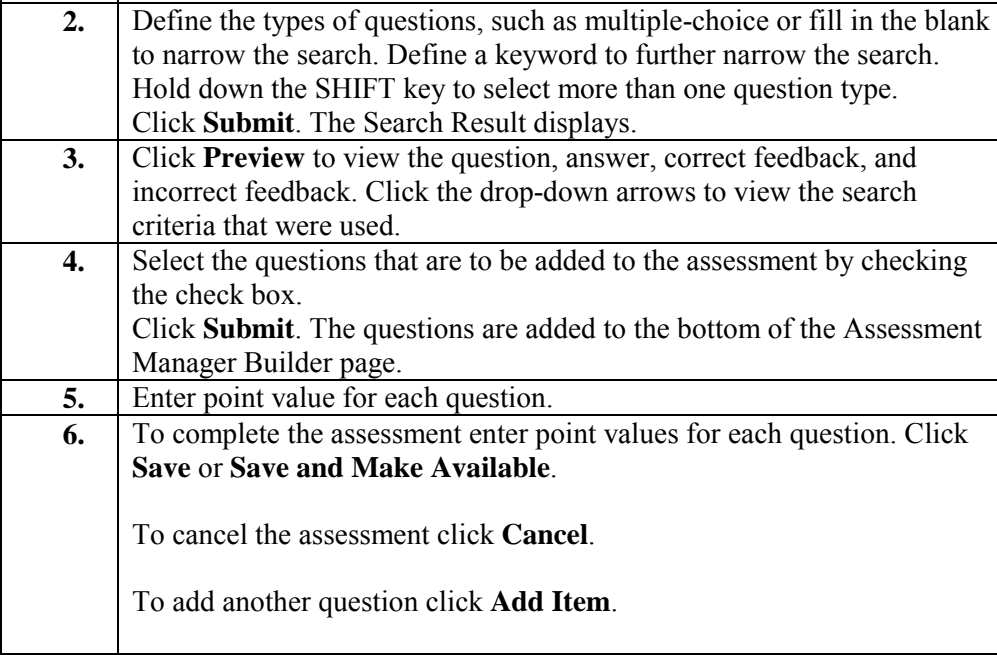

*Continued on next page* 

## **Using Questions from Question Pools or Other Assessments,** continued

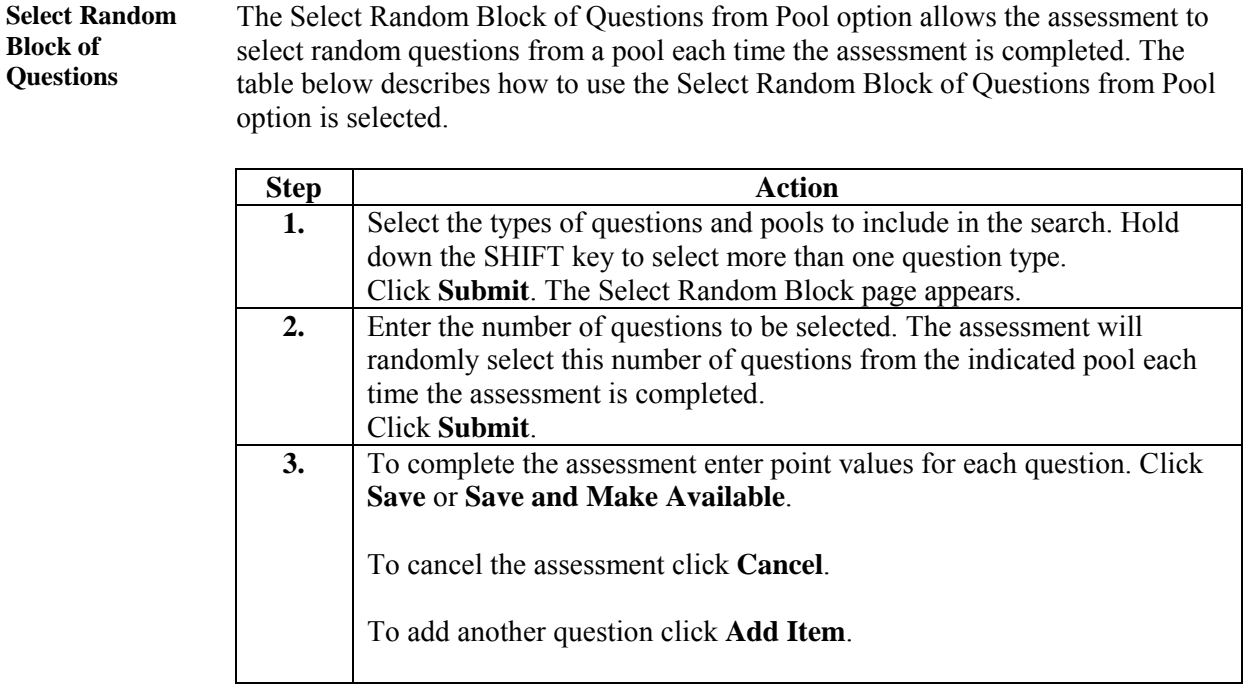

#### <span id="page-211-0"></span>**Set Availability Page**

**Overview** The Set Availability page allows an instructor to indicate the availability of an assessment. In addition other options such as whether or not to show the correct answer and whether or not to set a time limit for an assessment and to indicate the time limit are available.

> **Note:** Assessments that are not available are not viewable from the Online Gradebook.

**Set Availability page**  Click **Set Availability** on the Assessment Manager page. The Set Availability page will appear as shown below.

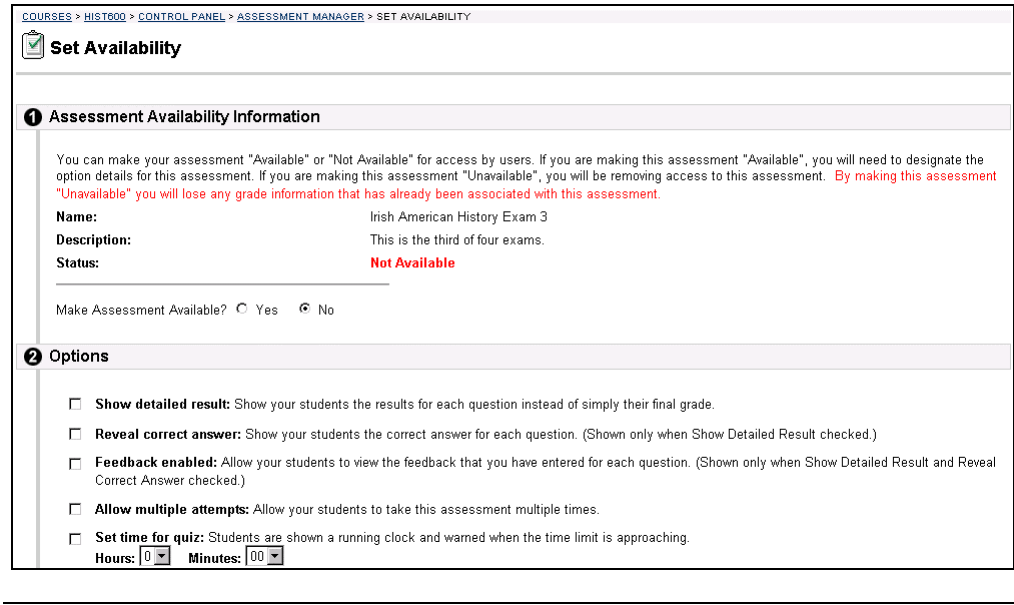

**Assessments in content areas**  It is possible to add an assessment to any content area from the Set Availability page. If the time-release dates of an assessment are changed from within the content area, be sure to also change the time-release date of the associated announcement.

*Continued on next page* 

## **Set Availability Page, continued**

**Entry fields** The table below details the entry fields on the Set Availability page.

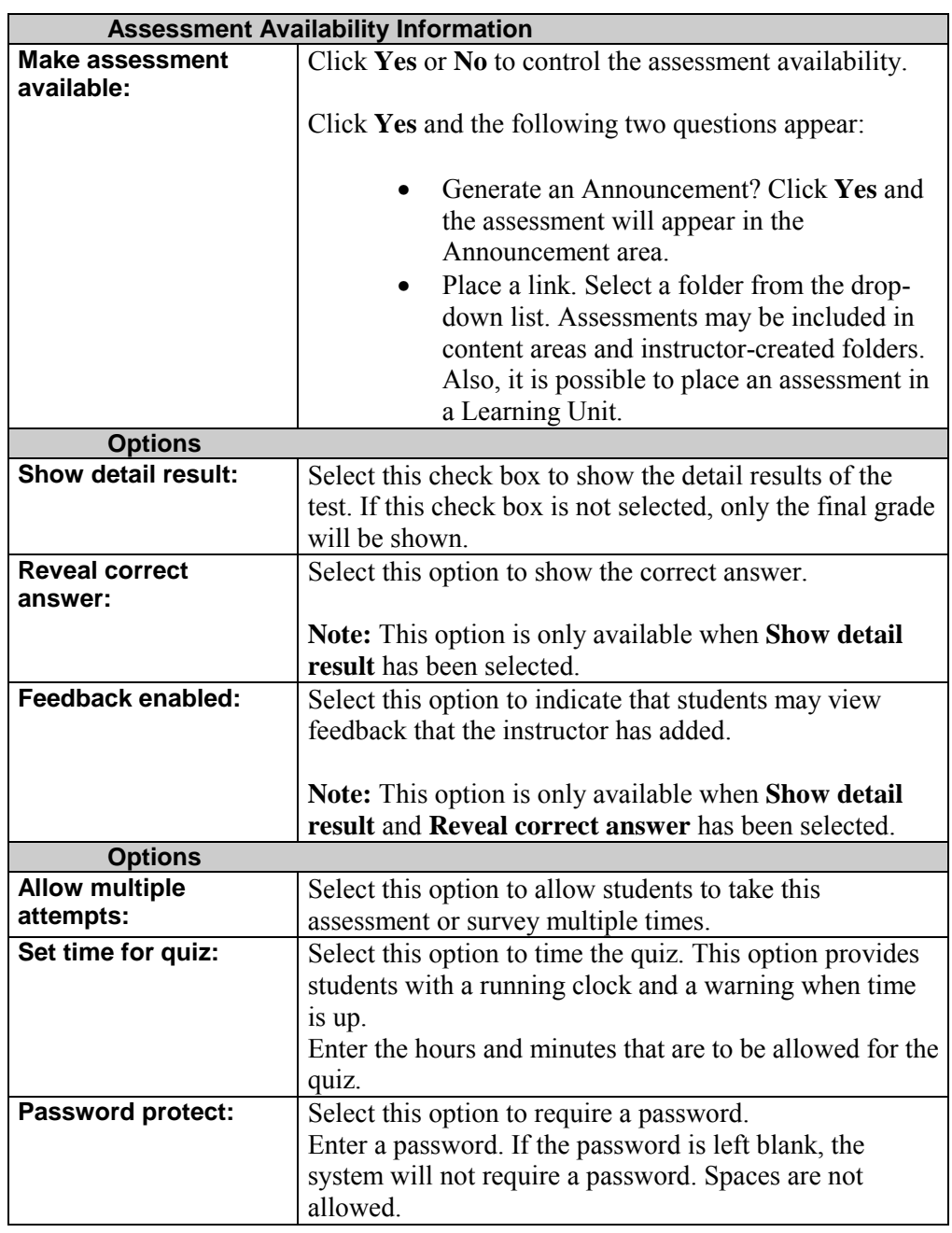

## <span id="page-213-0"></span>**Advanced Functions**

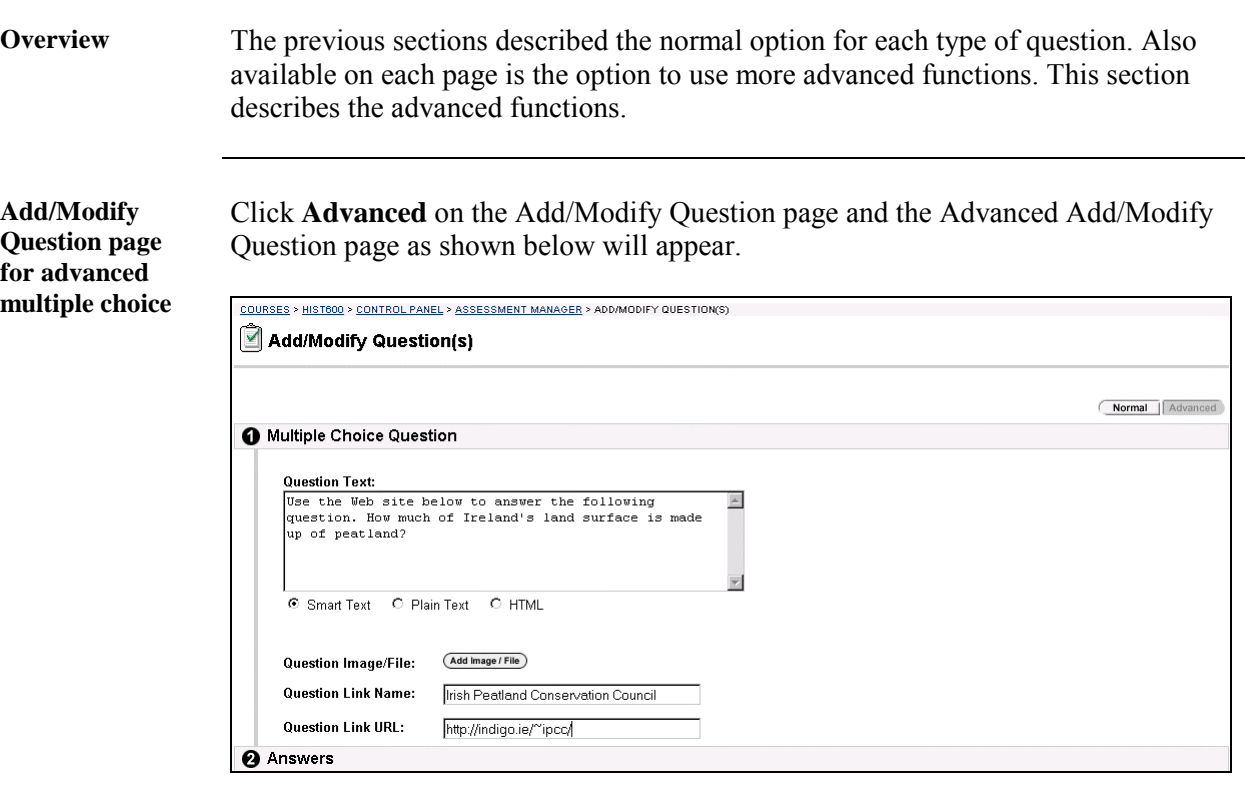

#### **Available functions**

The available functions on this page, are described in the table below.

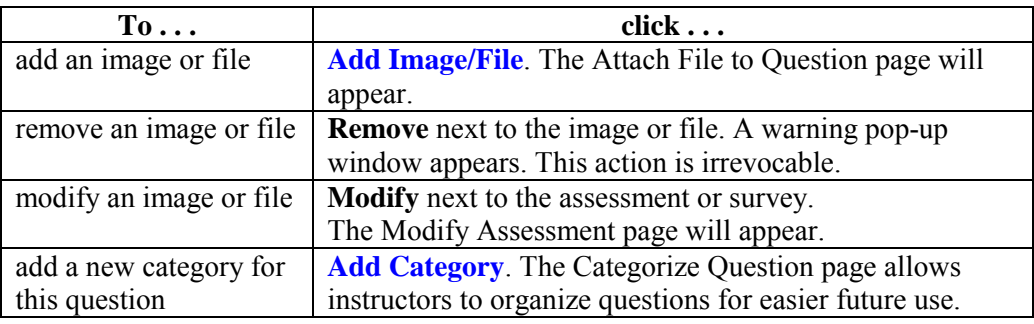

*Continued on next page* 

## **Advanced Functions, continued**

**Entry fields** The table below details the entry fields on this page.

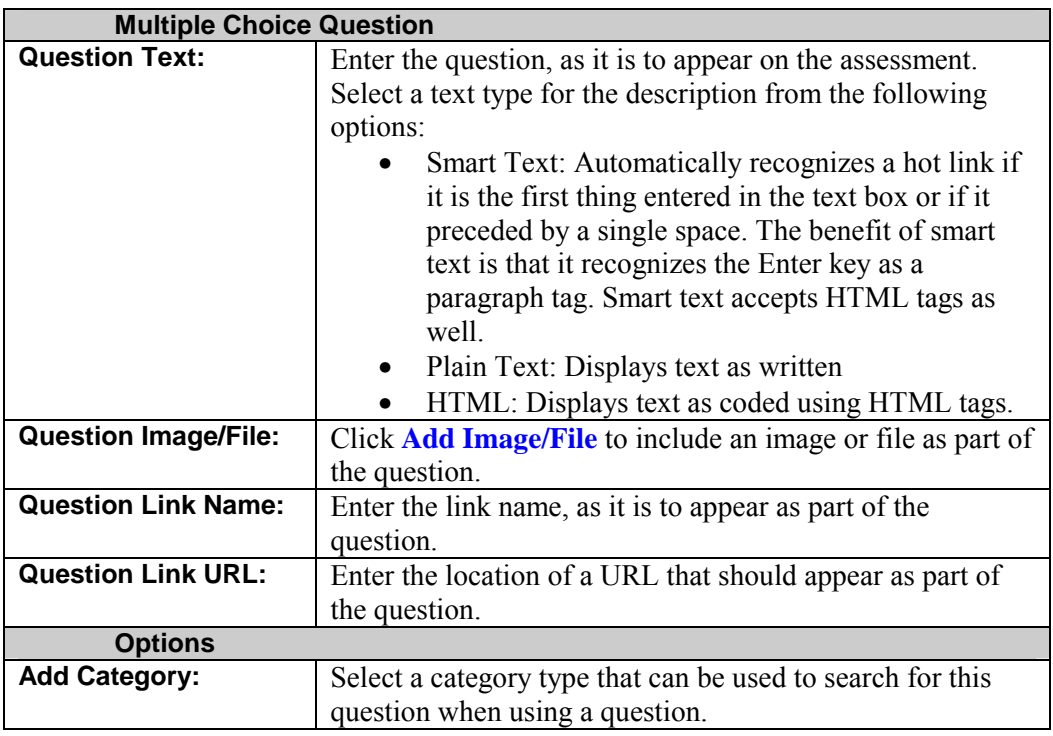

## <span id="page-215-0"></span>**Attach File to Question**

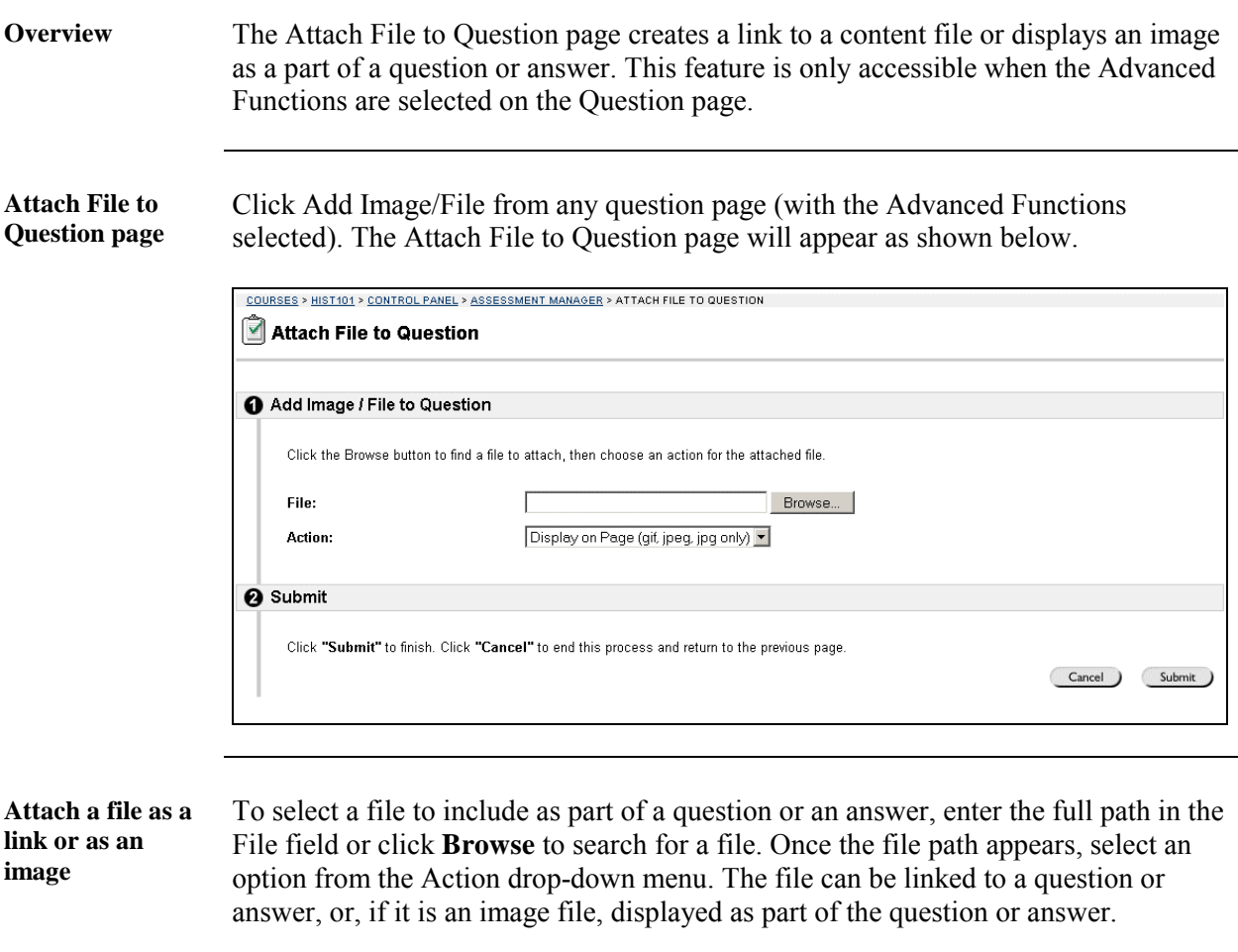
# **Assessment Manager – Modify Assessments**

#### **Preview an Assessment**

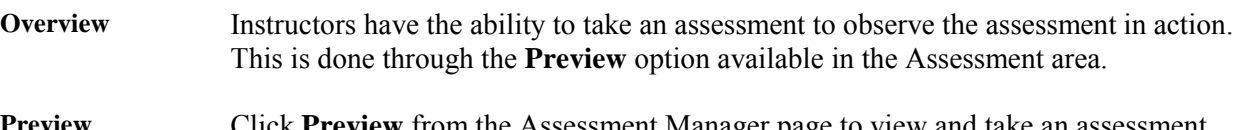

**Preview Assessment**  Click **Preview** from the Assessment Manager page to view and take an assessment. The Preview Assessment page will appear as shown below.

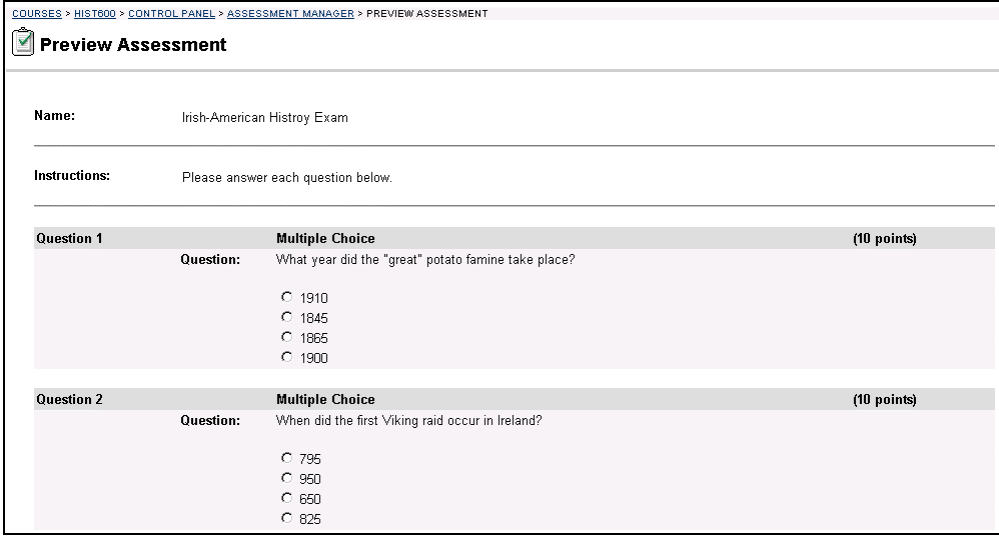

## **Assessment Builder Page**

**Overview** Once an assessment has been saved, modifications may be made using the Assessment Builder page.

**Assessment Builder page**  Click **Modify** on the Assessment Manager page. The Assessment Builder page will appear as shown below.

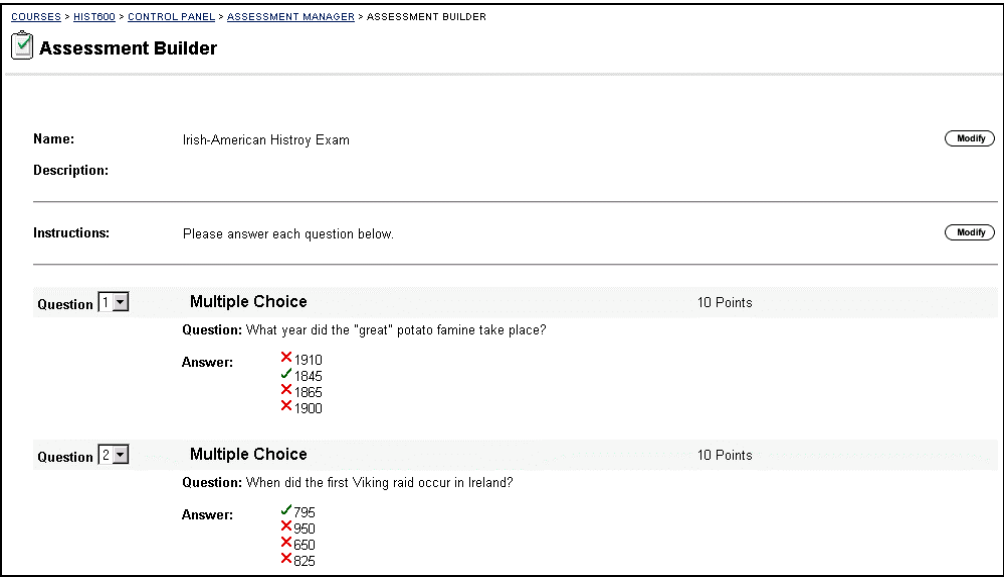

 **Available functions** 

The functions available on this page are described in the table below.

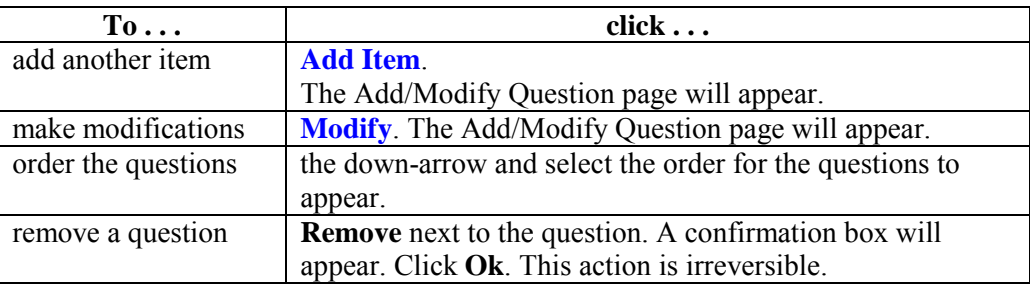

# <span id="page-218-0"></span>**Add Item**

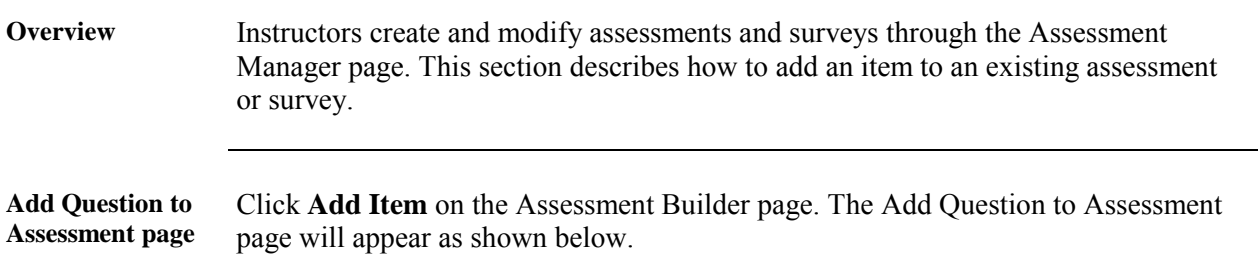

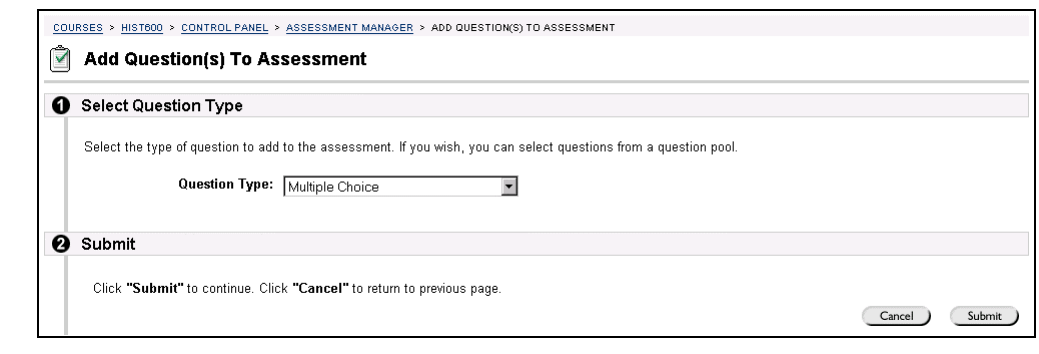

**Entry fields** The table below details the entry fields on the Add Question to Assessment page.

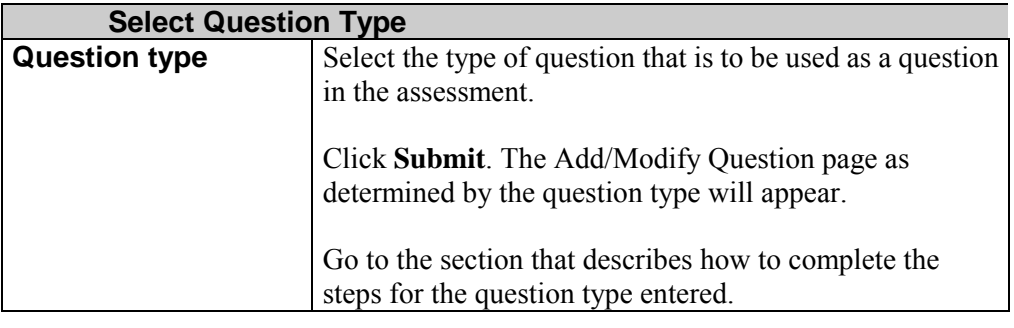

# **Assessment Manger - Categorizing Questions**

# **Categorize Question Page**

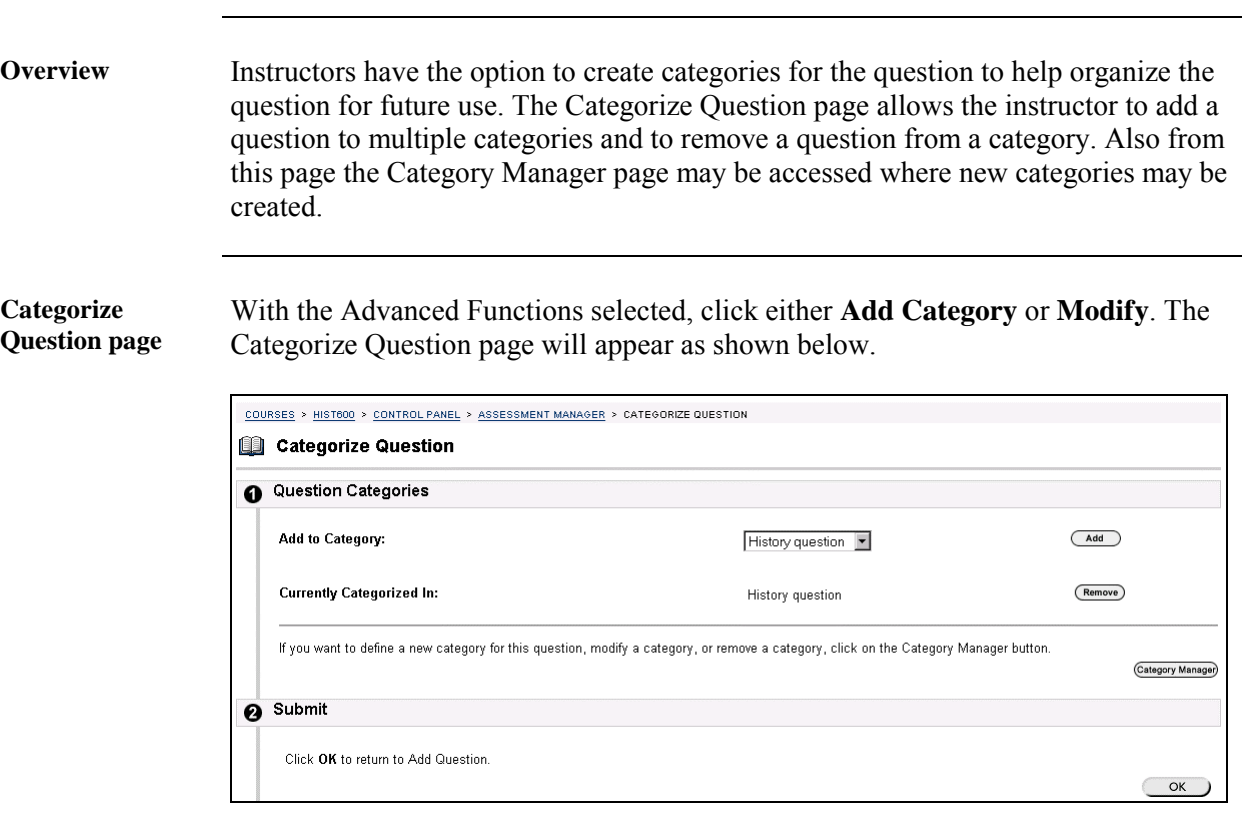

**Available functions** 

The table below details the available functions on the Categorize Question page.

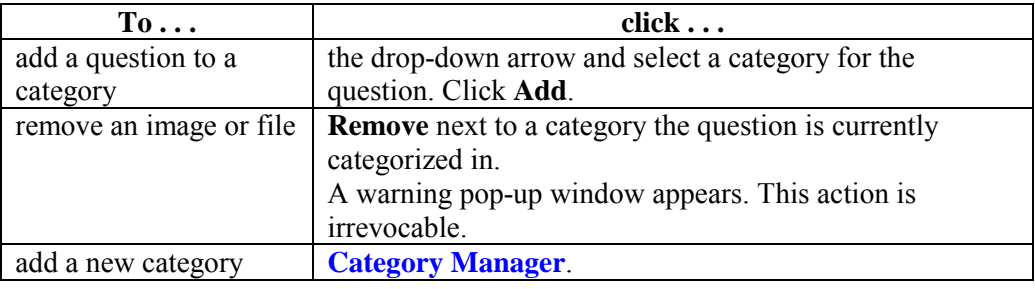

# <span id="page-220-0"></span>**Category Manager Page**

**Overview** Instructors may add new categories, modify existing categories, or remove categories using the Category Manager page.

**Category Manager page**  Click **Category Manger** from the Categorize Question page. The Category Manager page will appear as shown below.

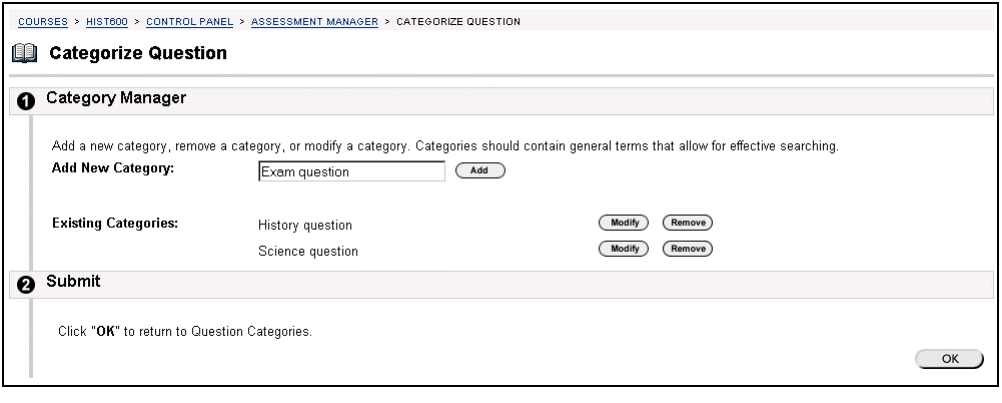

#### **Available functions**

The table below details the available functions on the Category Manager page.

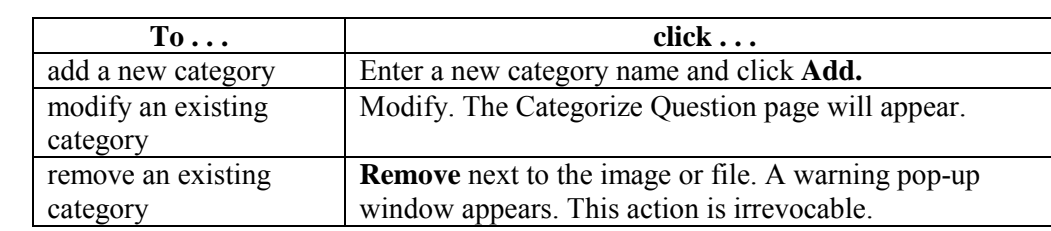

# **Pool Manager**

# **Pool Manager Page**

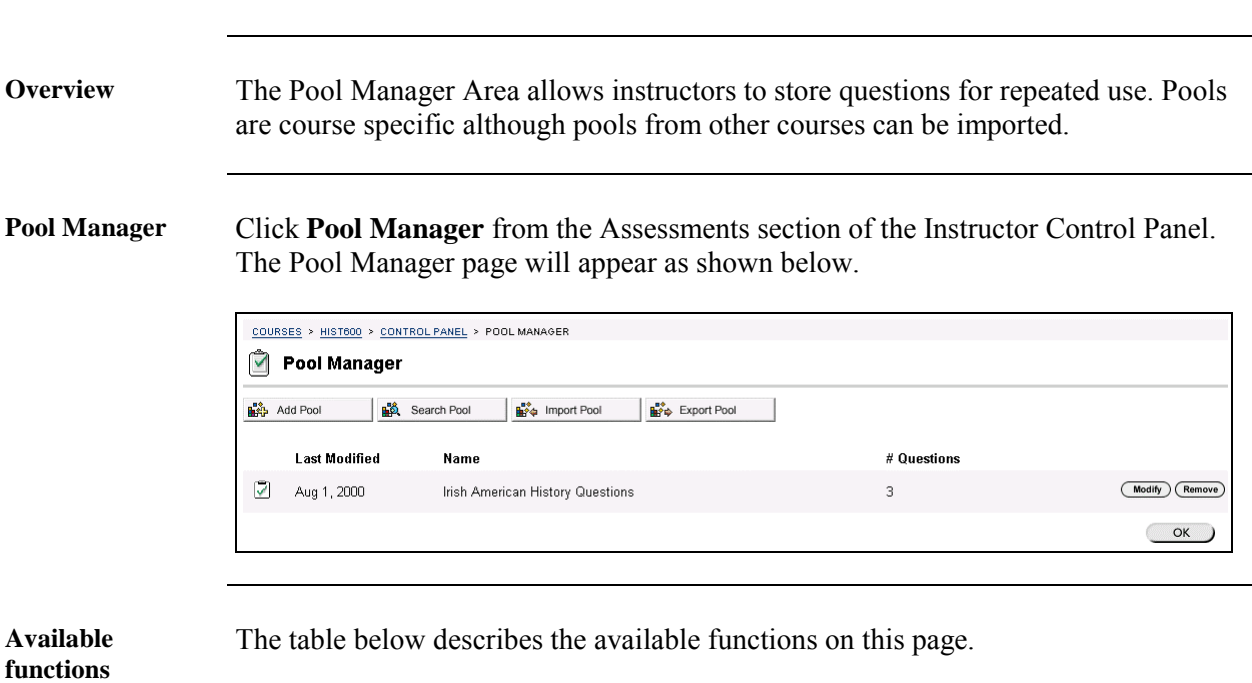

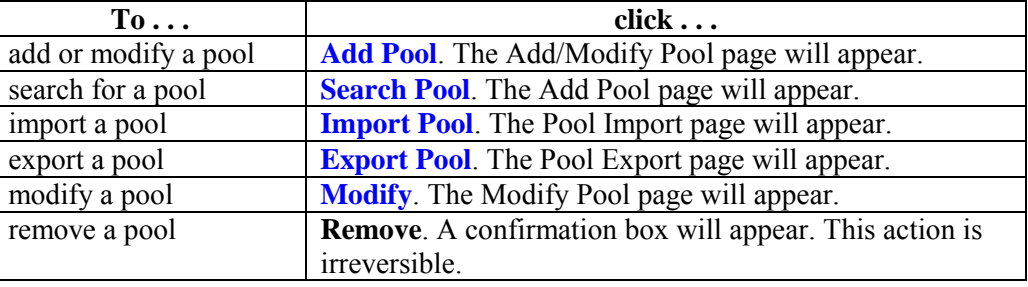

<span id="page-222-0"></span>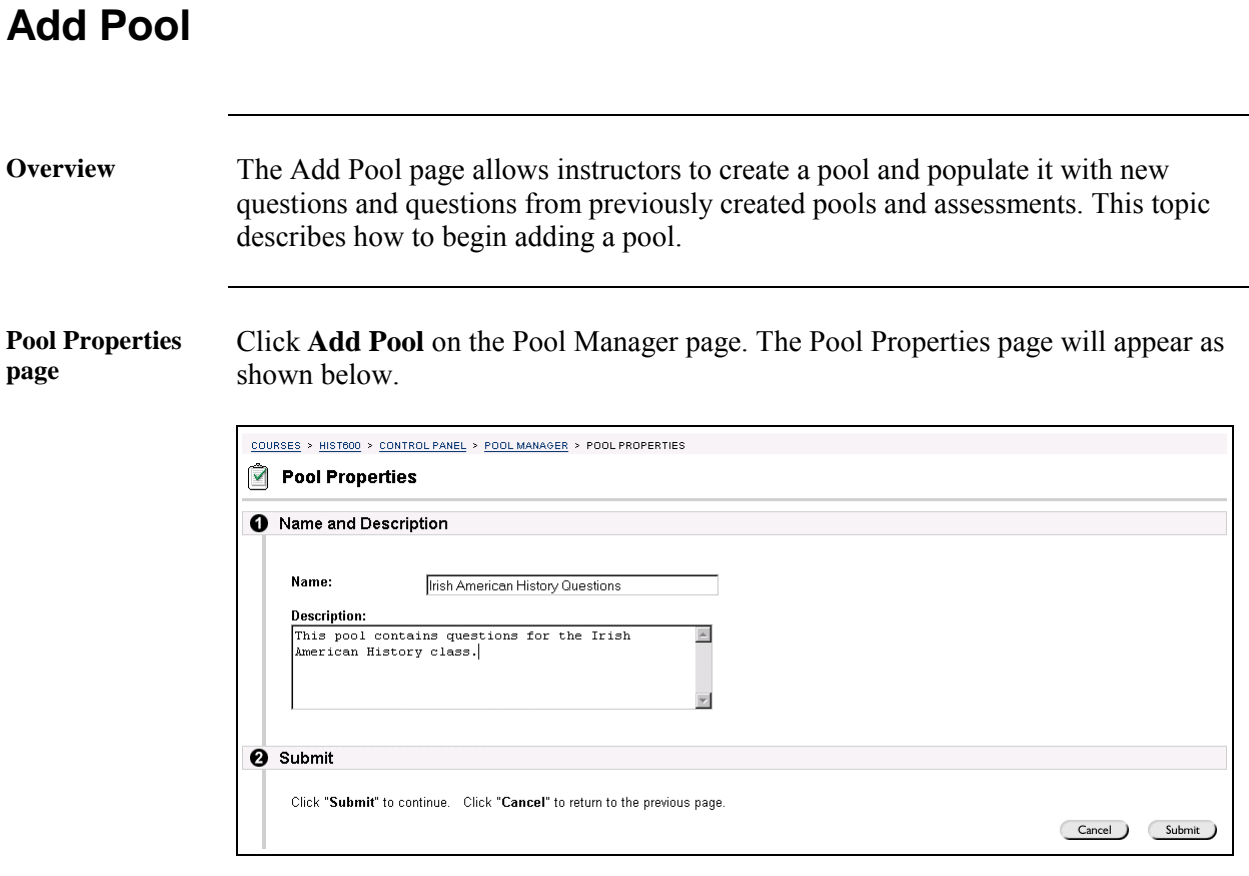

**Entry fields** The table below details the entry fields on the Pool Properties page.

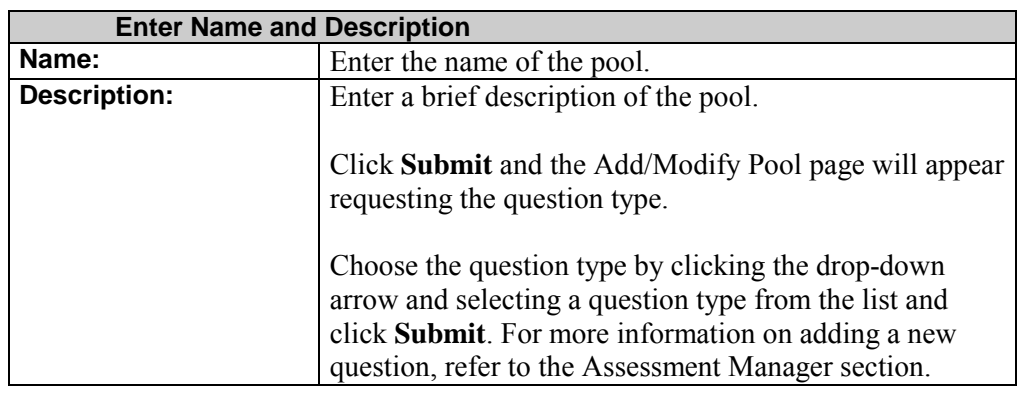

## **Modify Pool**

**Overview** From the Modify Pool page, instructors can change the name and description of a pool, as well as the questions and the possible answers.

**Modify Pool page** Click **Modify** next to a question pool from the Pool Manager page. The Modify Pool page will appear as shown below.

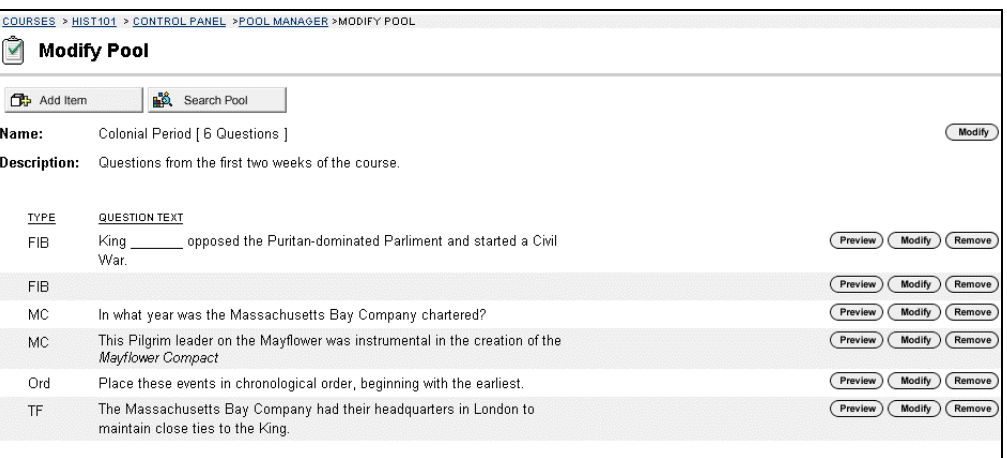

#### **Available functions**

The following table details the functions available from the Modify Pool Page.

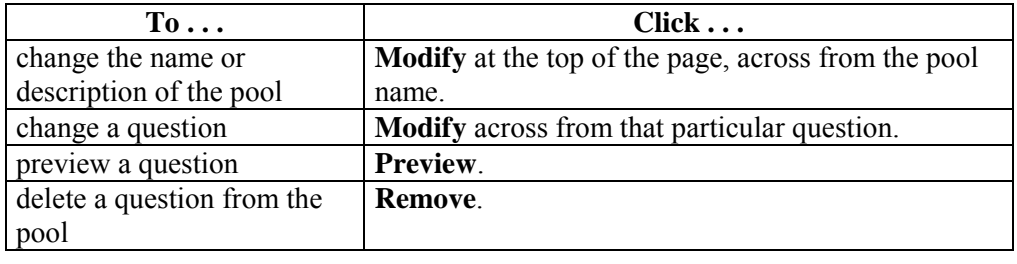

# <span id="page-224-0"></span>**Search Pool Page**

**Overview** The Search Pool page may be used to search for questions that have been added to a pool or questions in assessments. This section details the Search Pool page.

**Search Pool page** Click **Search Pool** on the Pool Manager page. The Search Pool page will appear as shown below.

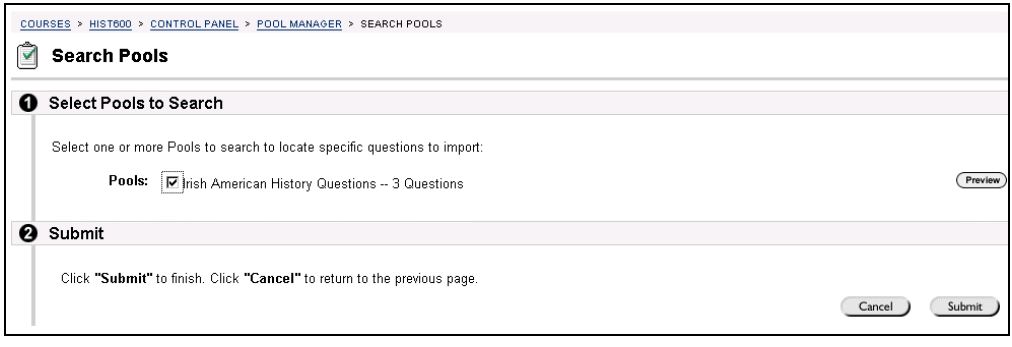

**Entry fields** The table below details the entry fields on the Search Pool page.

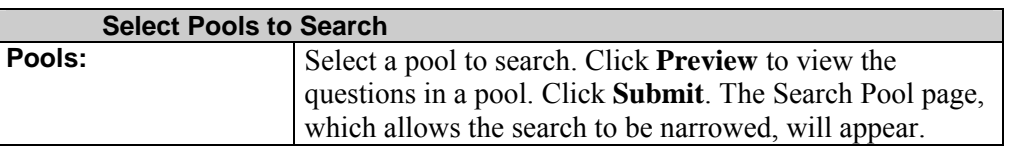

## **Search Pool – Select Question**

**Overview** This section describes the Search Pool page once a pool of questions has been selected for searching.

**Search Pool page – select question**  Click **Submit** on the Search Pools page. The Search Pool page will appear as shown below.

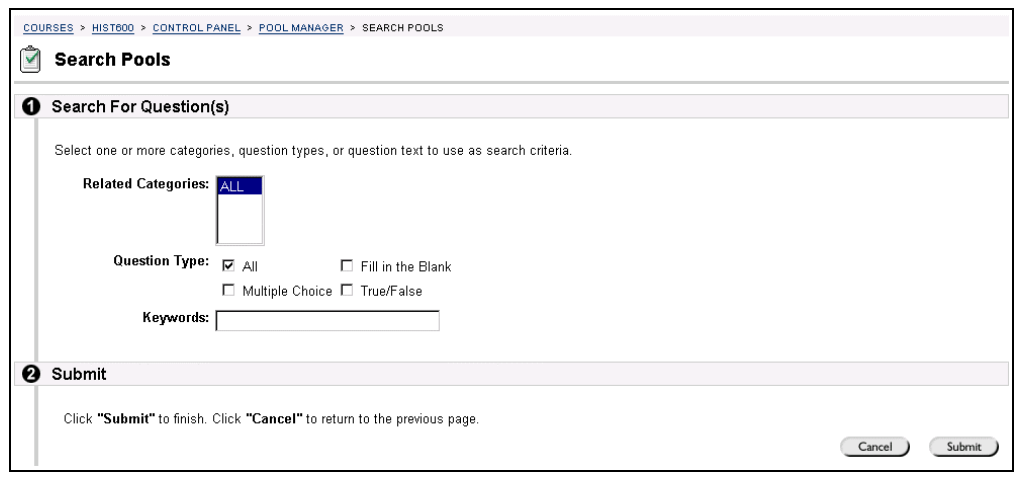

**Entry fields** The table below details the entry fields on the Search Pool page.

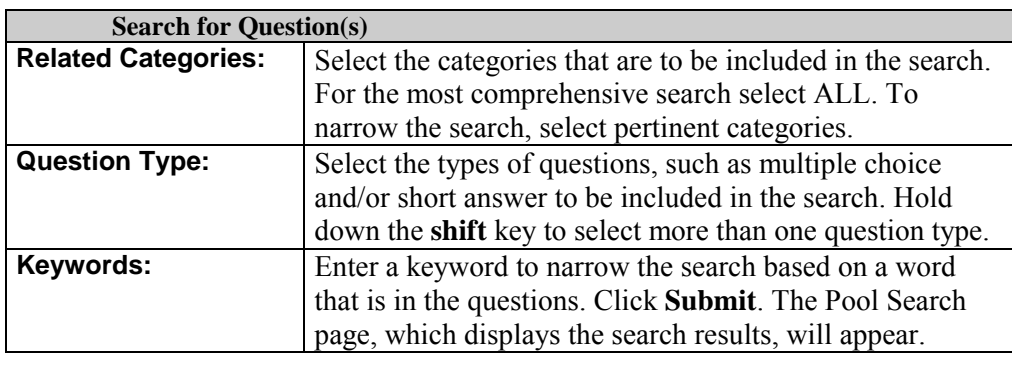

# **Pool Search – Search Results**

**Overview** The Pool Search – Search Results page displays the result of the search. This page may be used to review the search criteria that were entered, to preview the questions, and to modify the questions.

**Pool Search page – Search Results**  Click **Submit**. The Pool Search page will appear as shown below.

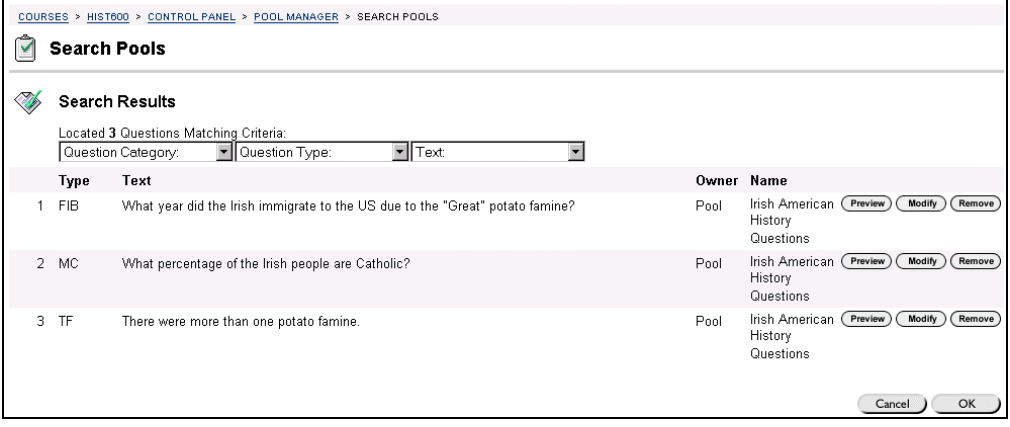

**Entry fields** The table below details the entry fields on the Search Pool page.

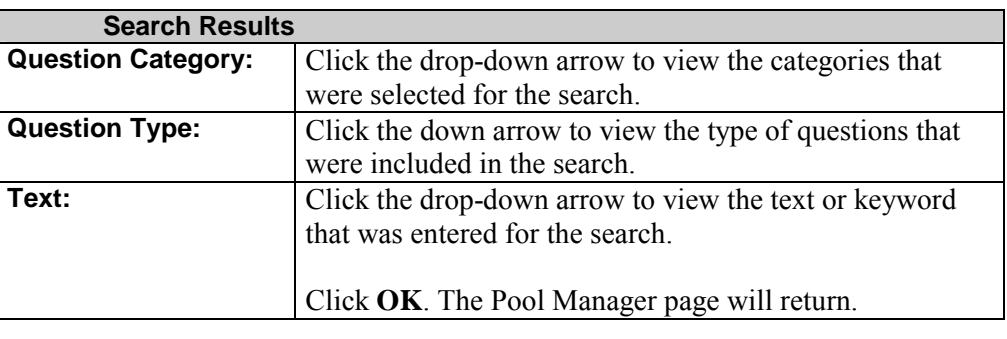

# <span id="page-227-0"></span>**Pool Import Page**

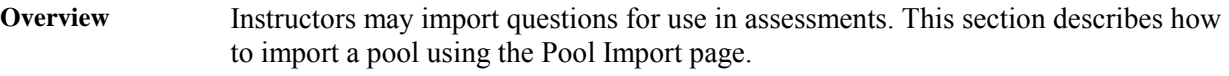

**Pool Import page** Click **Import Pool** on the Pool Manager page. The Pool Import page will appear as shown below.

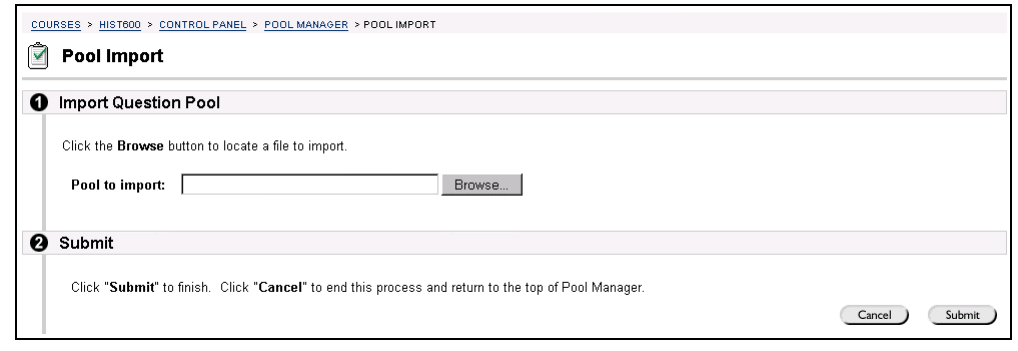

**Entry field** The table below details the entry fields on the Import Pool page.

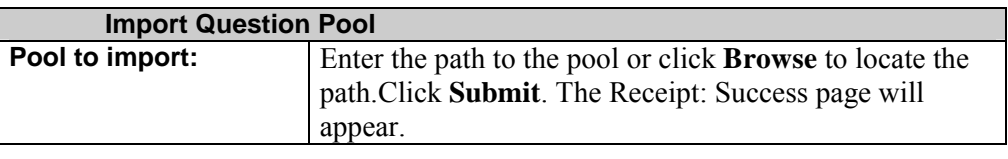

# <span id="page-228-0"></span>**Export Pool Page**

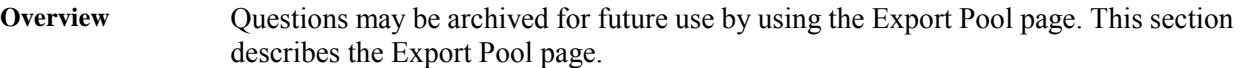

**Pool Export** Click **Export Pool** on the Pool Manager page. The Pool Export page as shown below will appear.

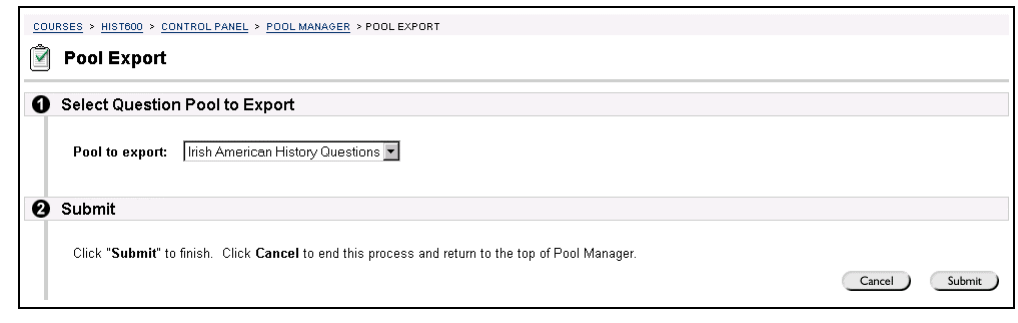

**Entry field** The table below details the entry fields on the Export Pool page.

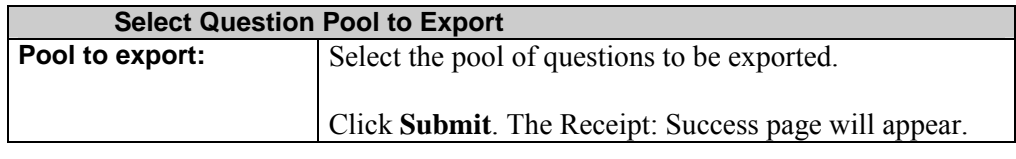

# **Online Gradebook**

# **Online Gradebook Page**

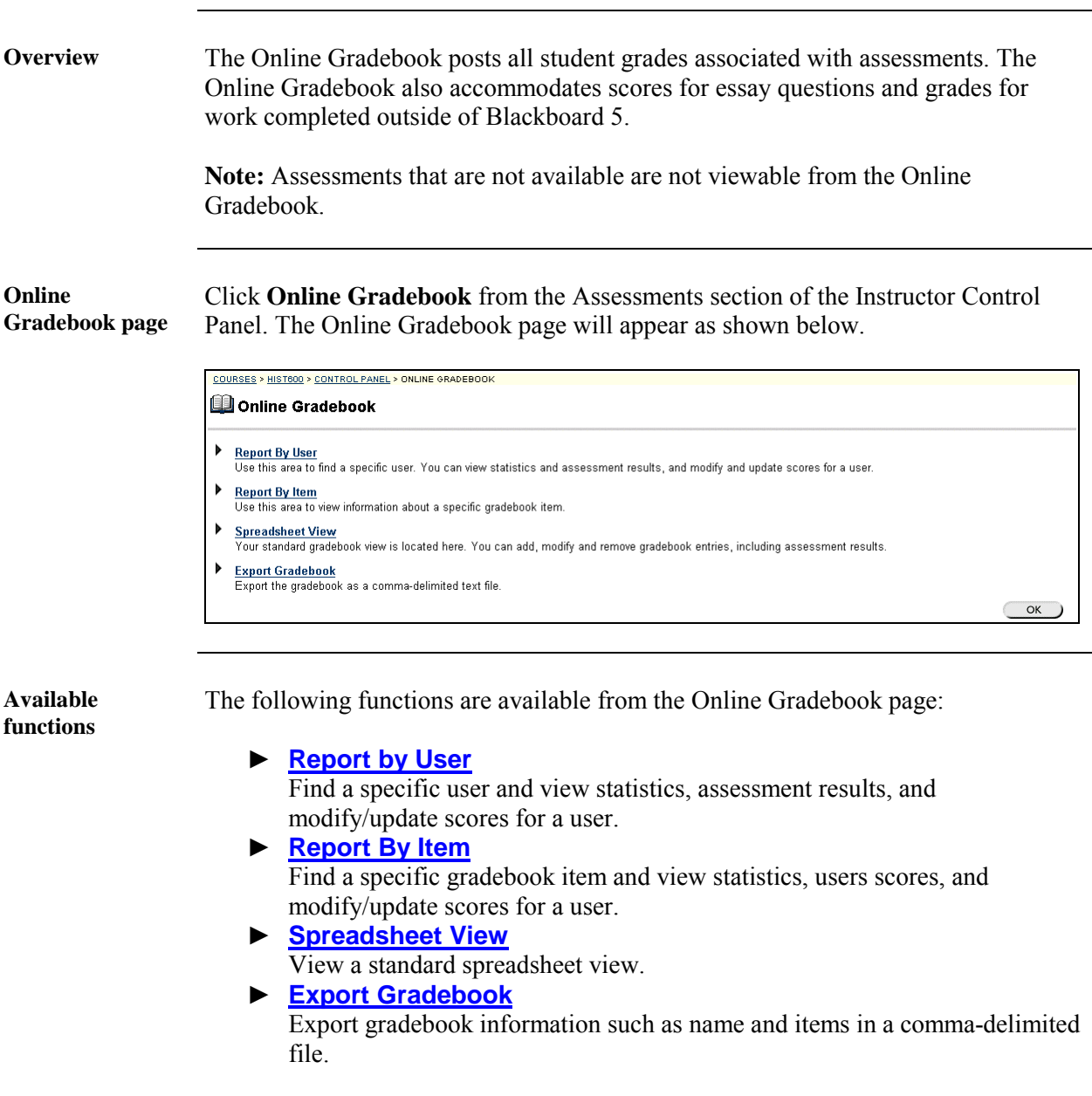

*Continued on next page* 

# **Online Gradebook Page, continued**

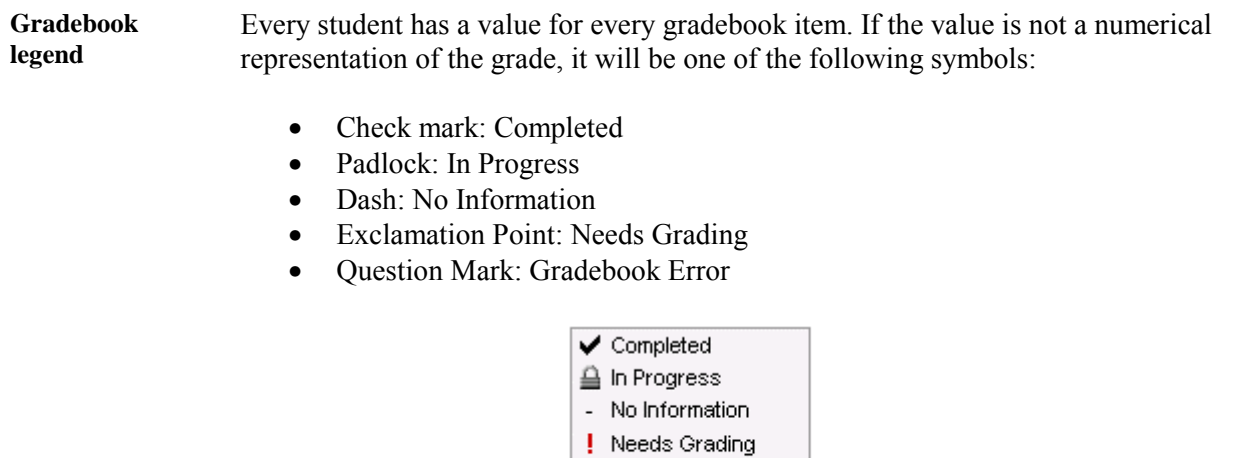

? Grading Error

\* Italics denote a non-visible item.

# <span id="page-231-0"></span>**Report By User Page**

**Overview** Instructors may create a report of a student's grades by using the Report by User page. Information included on the report includes:

- Statistics on a users average points and total points.
- Student's scores per assignment or quiz.

**Report By User** Click **Report by User**. The Report by User page will appear as shown below.

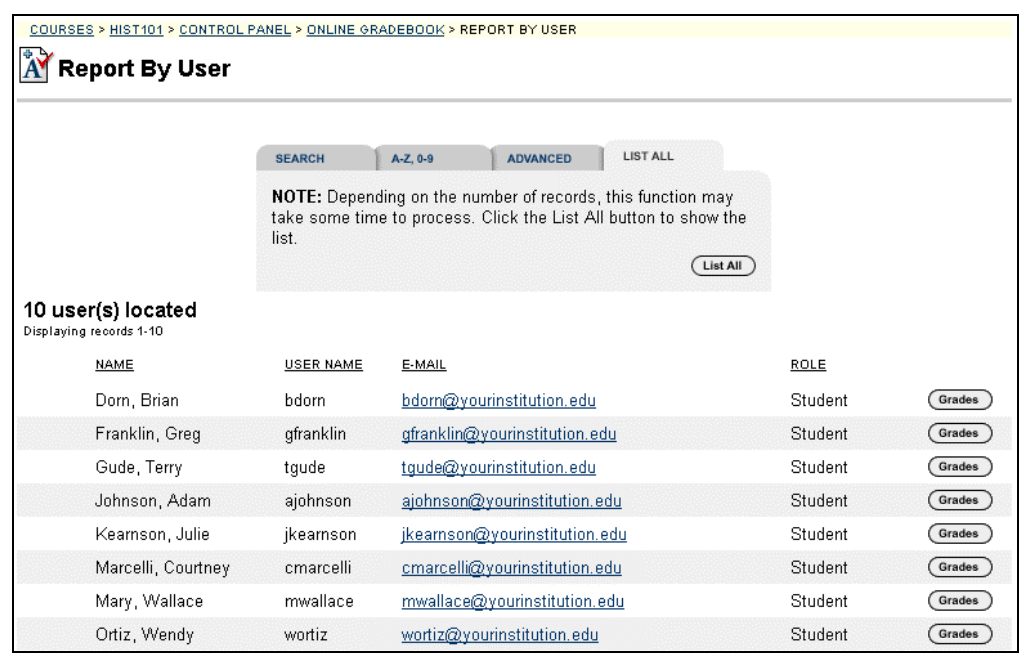

*Continued on next page* 

 $\overline{a}$ 

# **Report By User Page,** continued

**Available functions** 

The table below details the available functions on the Report by User page.

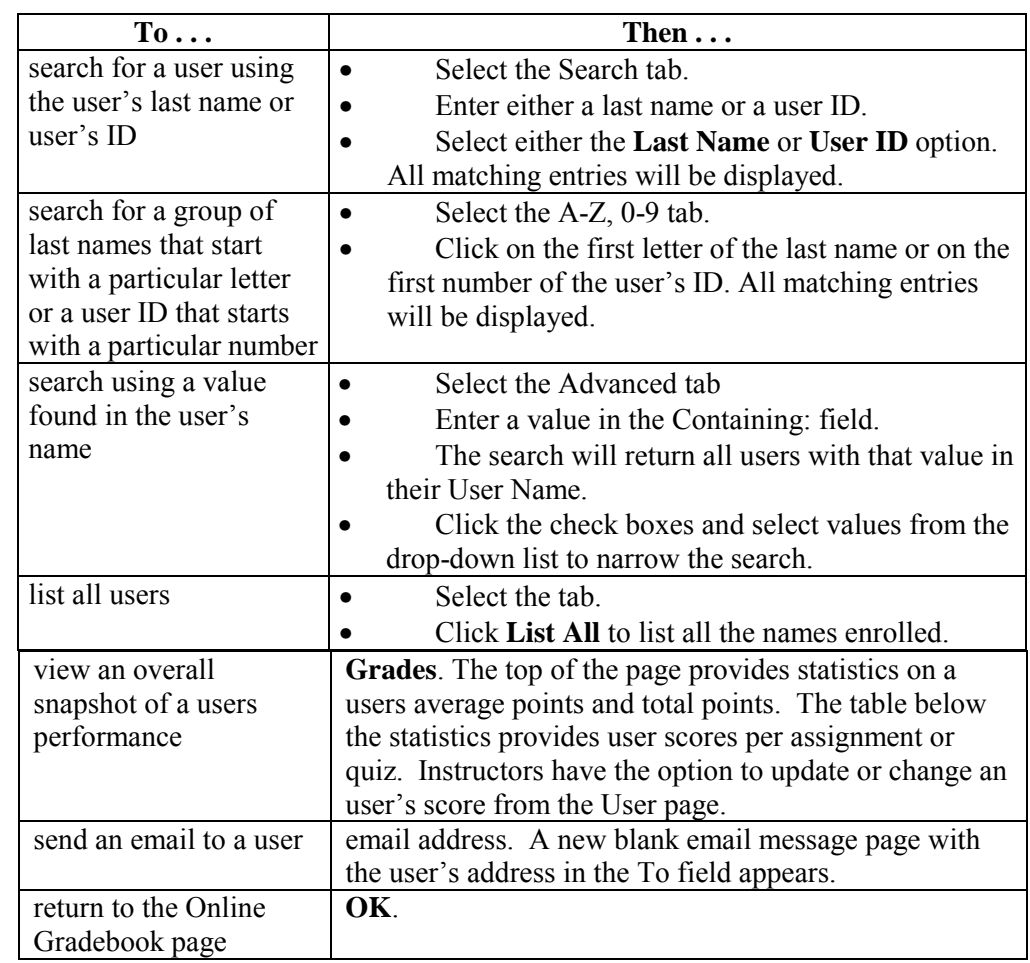

*Continued on next page* 

## **Report By User Page, continued**

**Report example** Below is an example of a Report for a User. Note that the instructor can change the grade of an item from this page if that item is not an assessment within the course Web site.

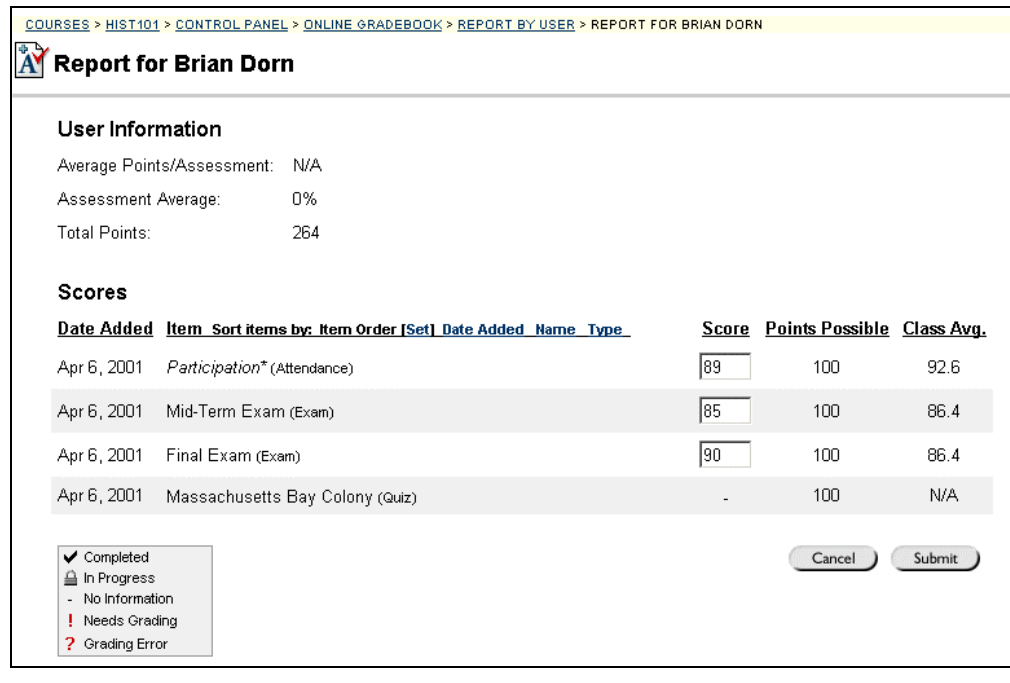

### <span id="page-234-0"></span>**Report By Item Page**

**Overview** Instructors may create a report of students' grades by gradebook item by using the Report by Item page. The report includes information such as:

- Students' average points and total points.
- Student's scores per assignment or quiz.

**Report by Item page**  Click **Report by Item**. The Report by Item page will appear as shown below. Click **Grades** to view all student grades for an item.

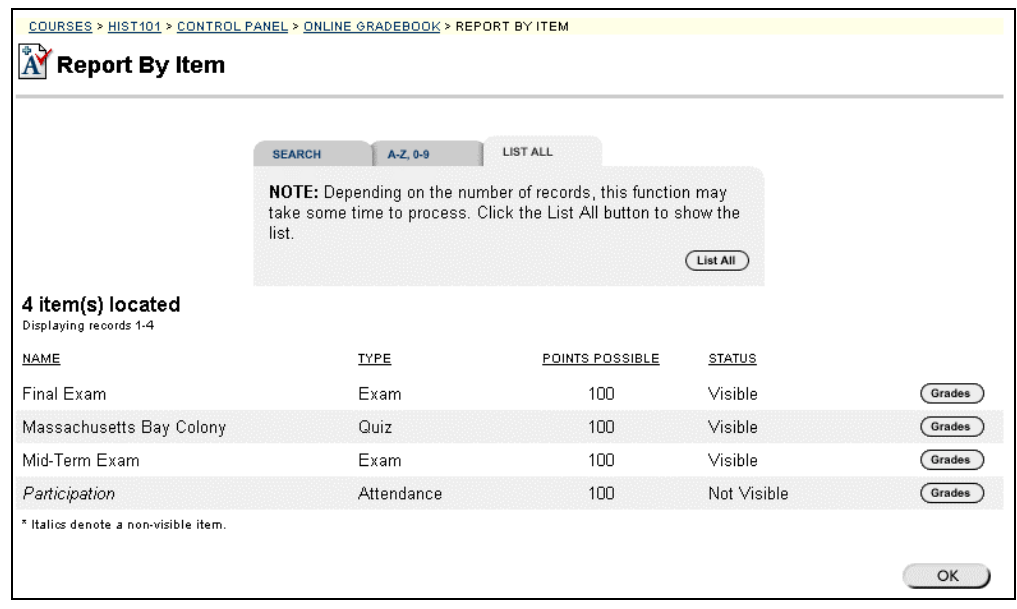

**Search for an Item** 

The table below details the search function on the Report by Item page.

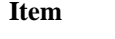

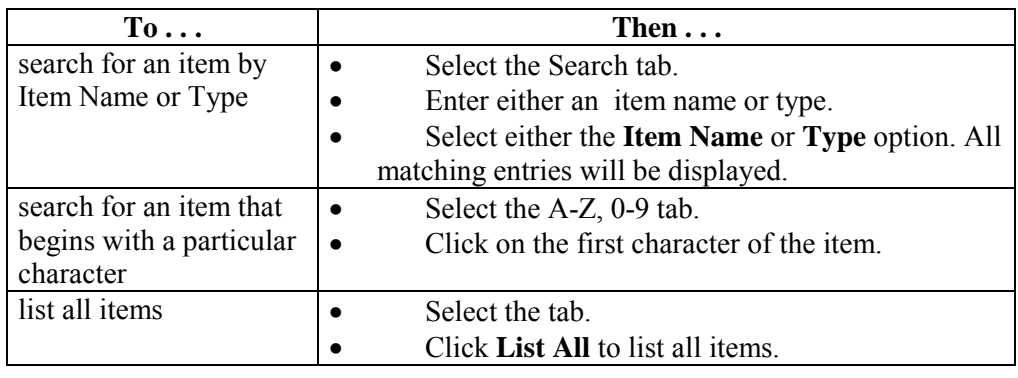

*Continued on next page* 

### **Report By Item Page, continued**

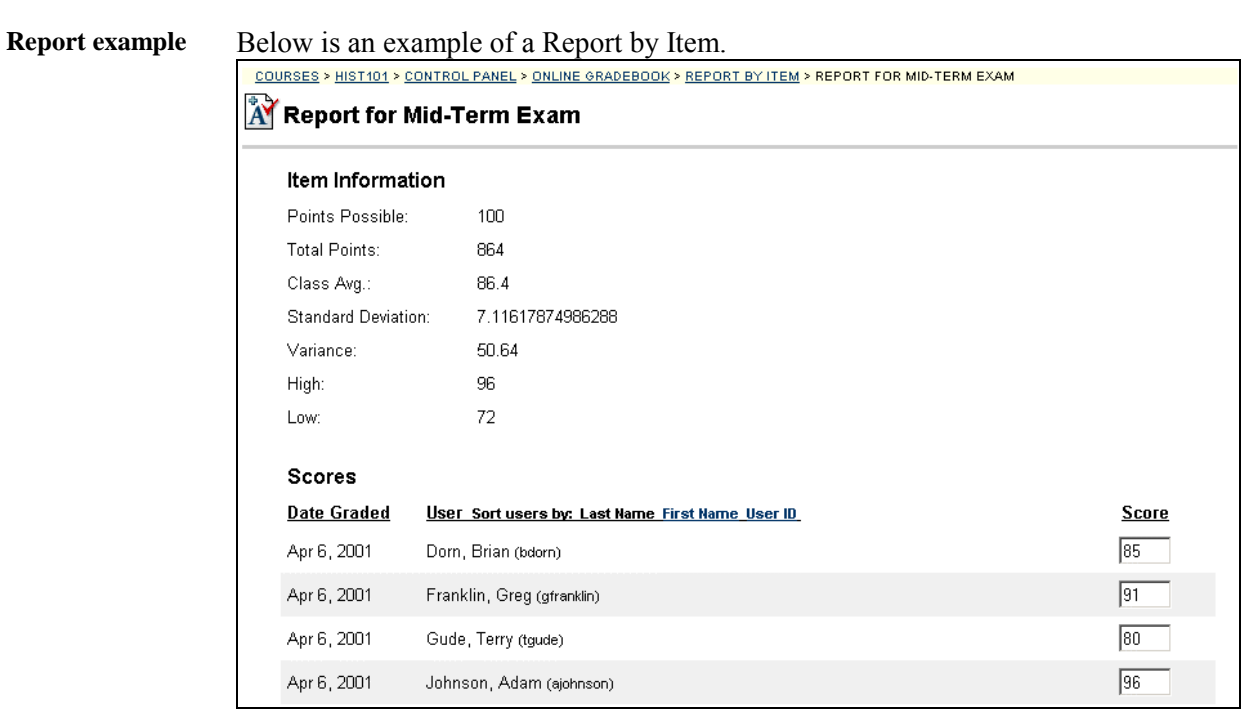

**Detailed Analysis page**  Click **Detailed Analysis**, to view statistics for each question on the exam. This option is only available with assessments provided through the course Web site.

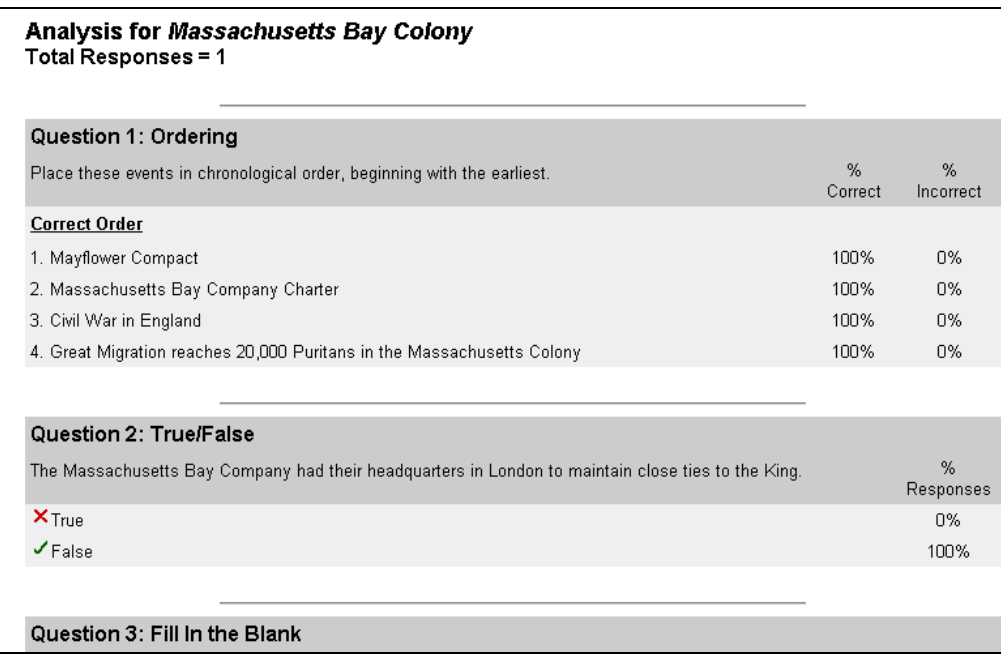

# <span id="page-236-0"></span>**Spreadsheet View Page**

**Overview** The spreadsheet is a powerful tool for managing course grades. The Spreadsheet View is used to add gradebook items, input grades, weight grades, sort grades, and remove grades.

**Spreadsheet View page**  Click **Spreadsheet View** on the Online Gradebook page. The Spreadsheet View page will appear as shown below.

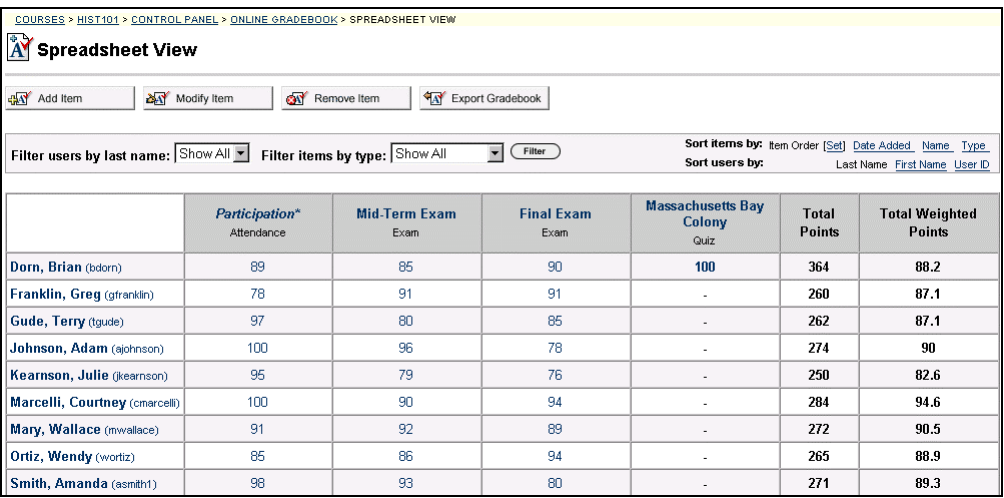

#### **Available functions**

The table below details the available functions on the Spreadsheet View page.

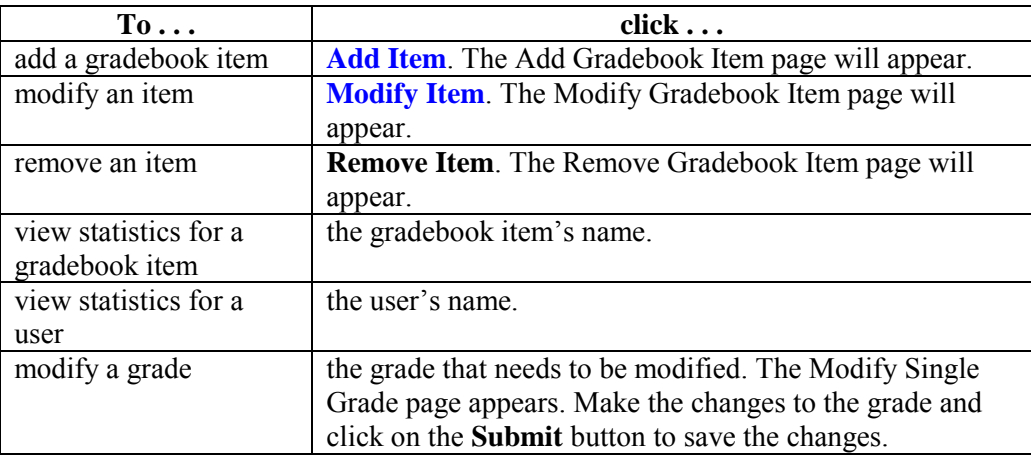

*Continued on next page* 

# **Spreadsheet View Page, continued**

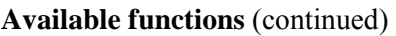

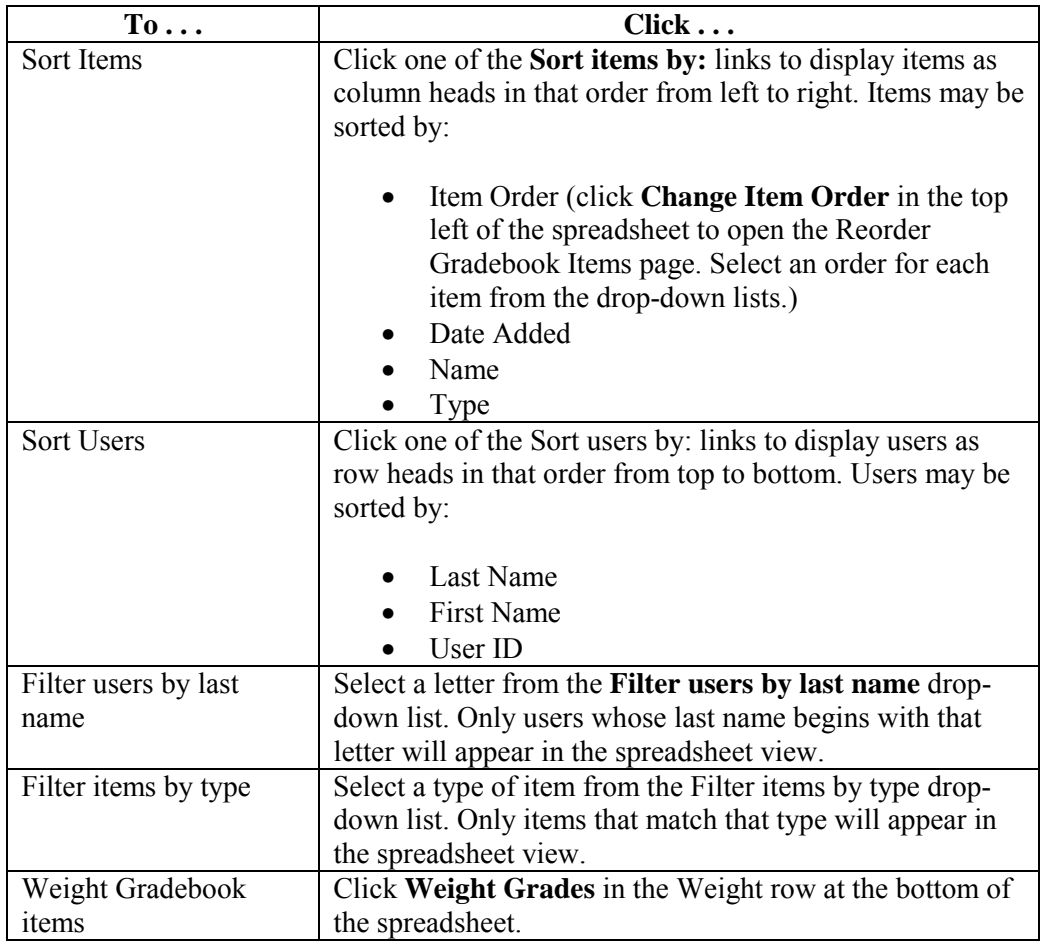

# <span id="page-238-0"></span> **Add or Modify Gradebook Item Page**

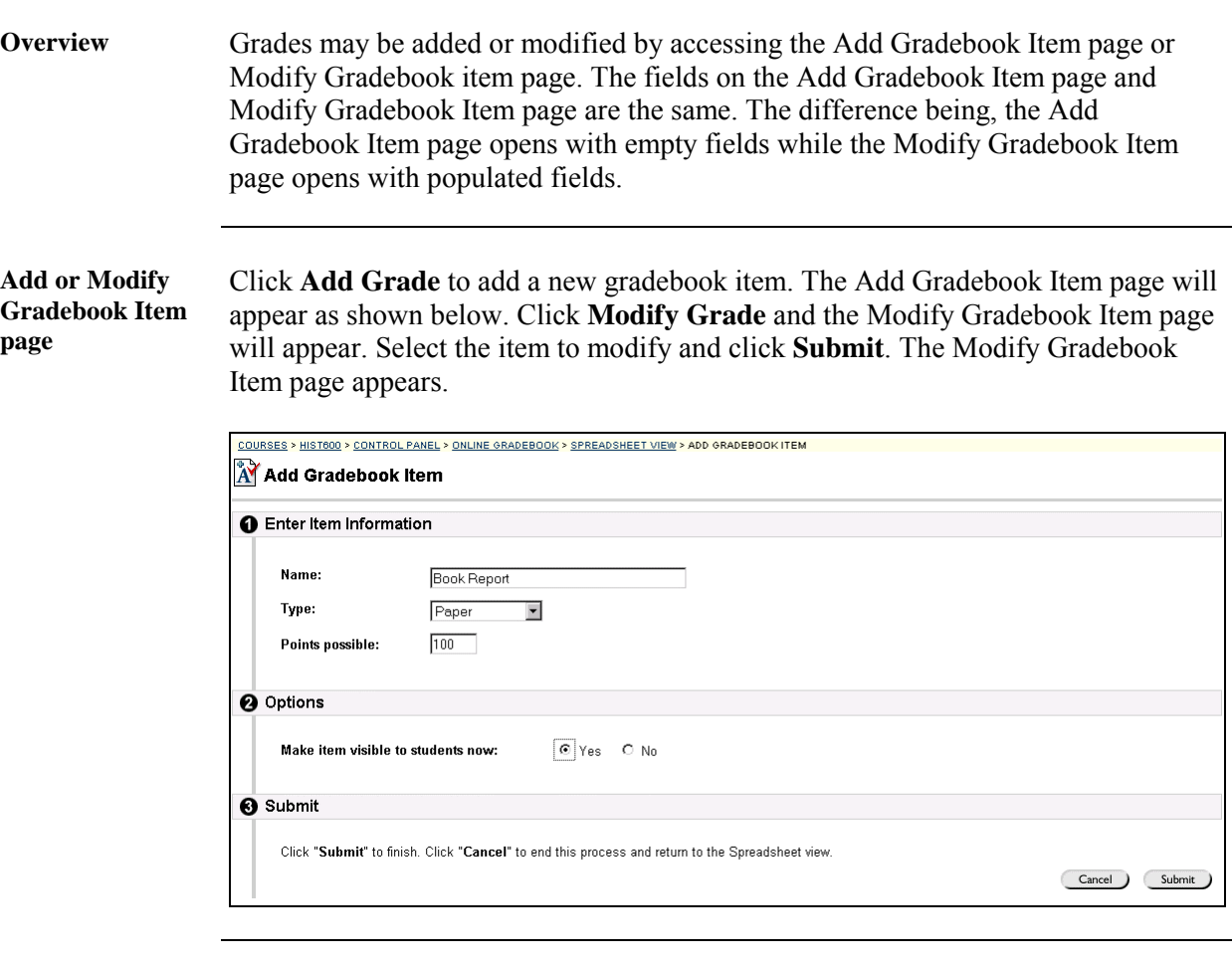

**Entry fields** The table below details the entry fields on the Add Gradebook item page.

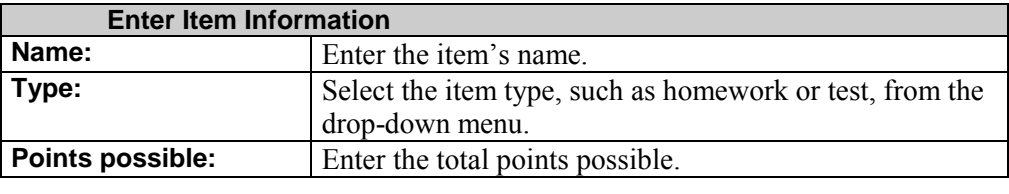

# **Remove Gradebook Item Page**

**8** Submit

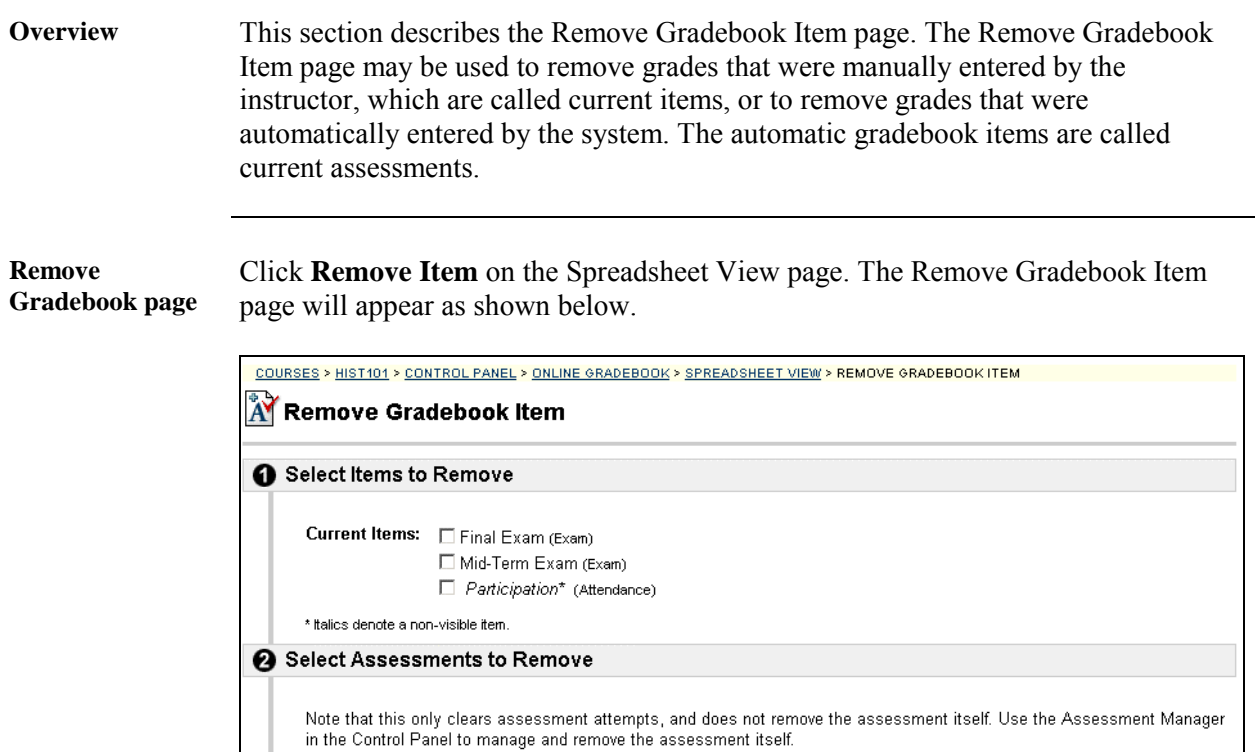

Current Assessments:  $\square$  Massachusetts Bay Colony (Quiz)

Click Submit to finish. Click Cancel to return to the Spreadsheet view.

l

*Continued on next page* 

Submit

Cancel )

## **Remove Gradebook Item Page,** continued

**Entry fields** The table below details the entry fields on the Remove Gradebook Item page.

**Warning:** Click **Submit** and a Receipt: Delete Gradebook Item page appears. A confirmation does not appear and this action is irrevocable.

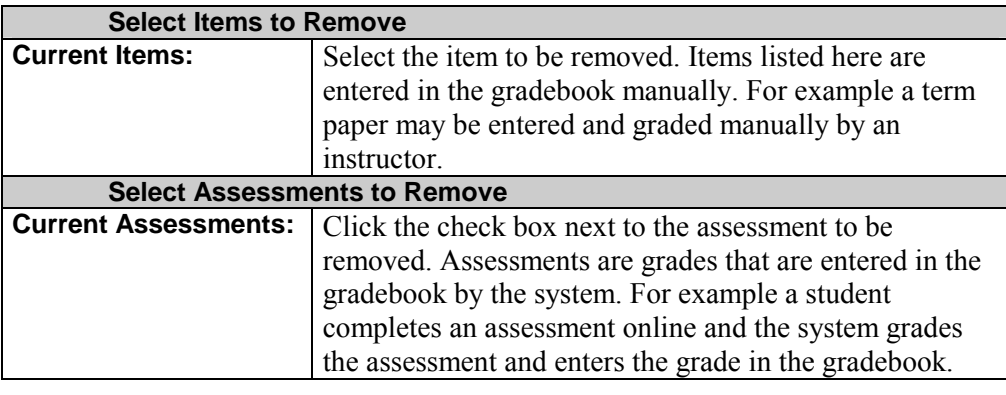

# **Adjust Gradebook Weights**

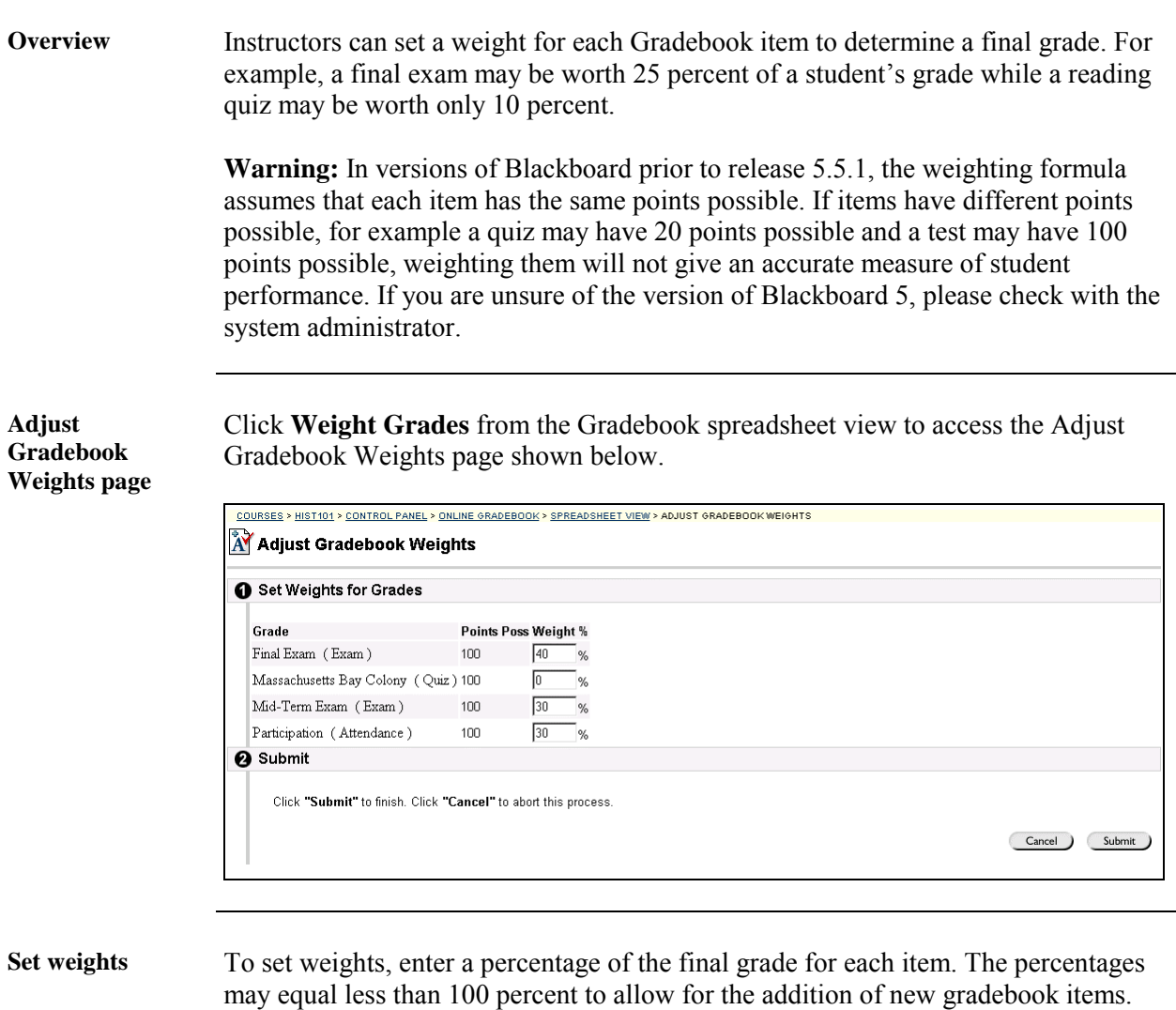

The percentages may not in total exceed 100 percent.

# <span id="page-242-0"></span>**Export Gradebook Page**

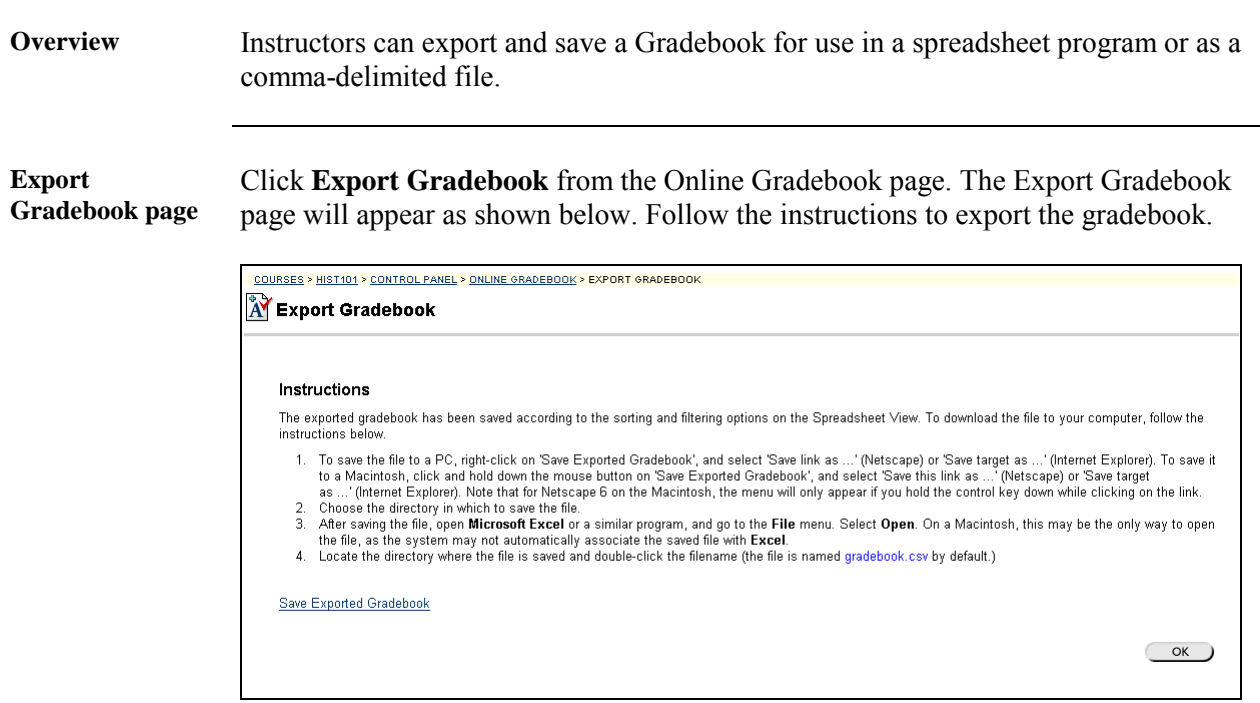

# **Course Statistics Page**

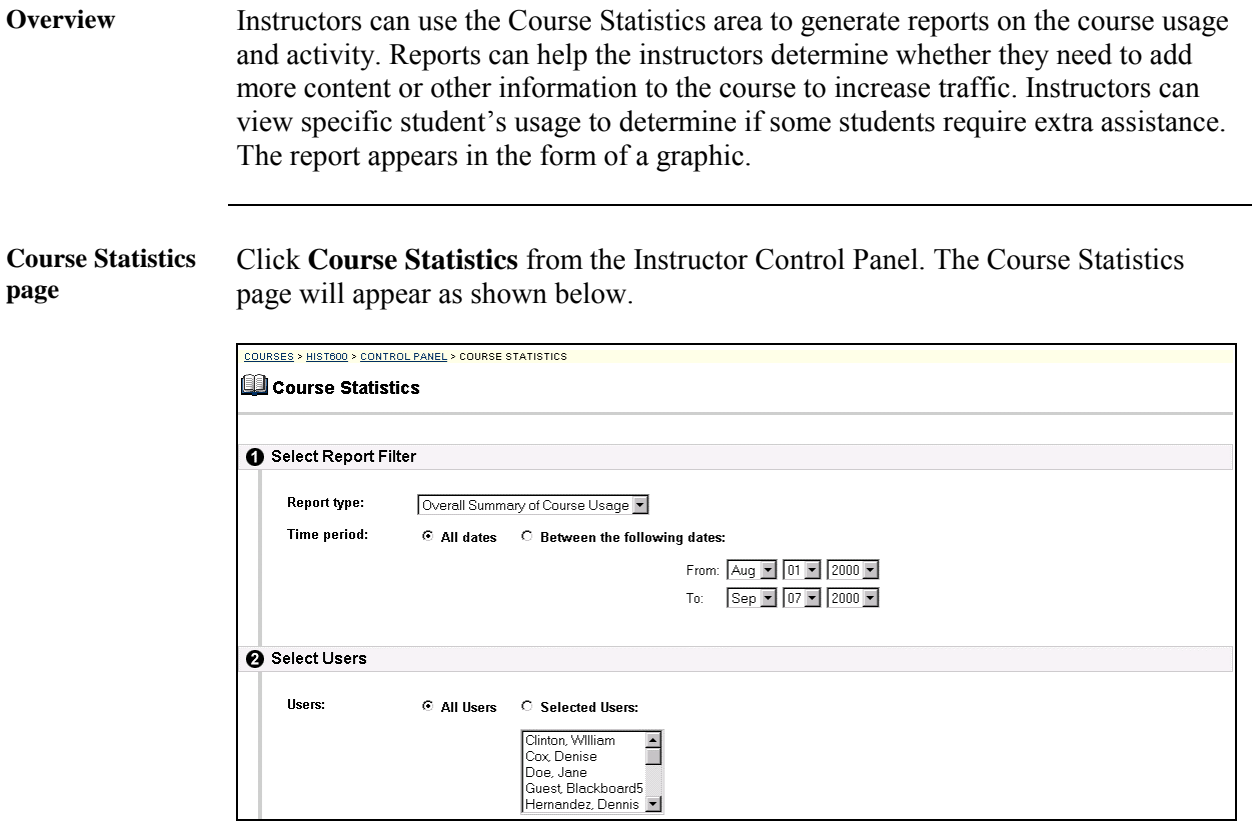

**Entry fields** The table below details the entry fields on the Course Statistics page.

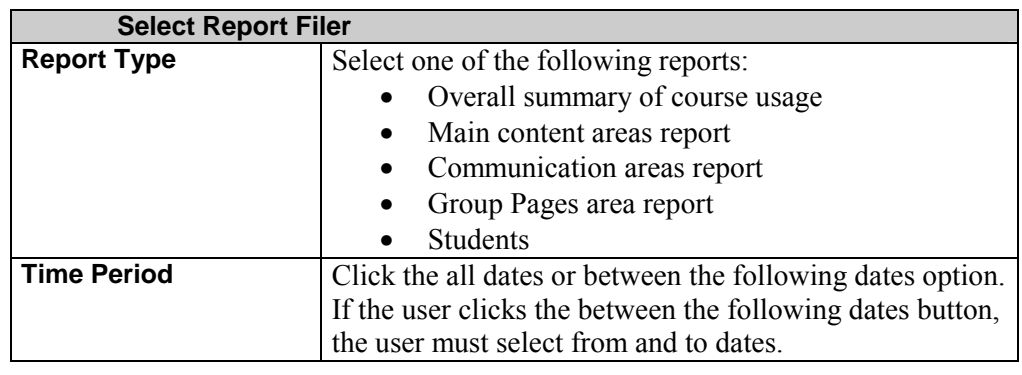

*Continued on next page* 

# **Course Statistics Page,** continued

#### **Entry fields** (continued)

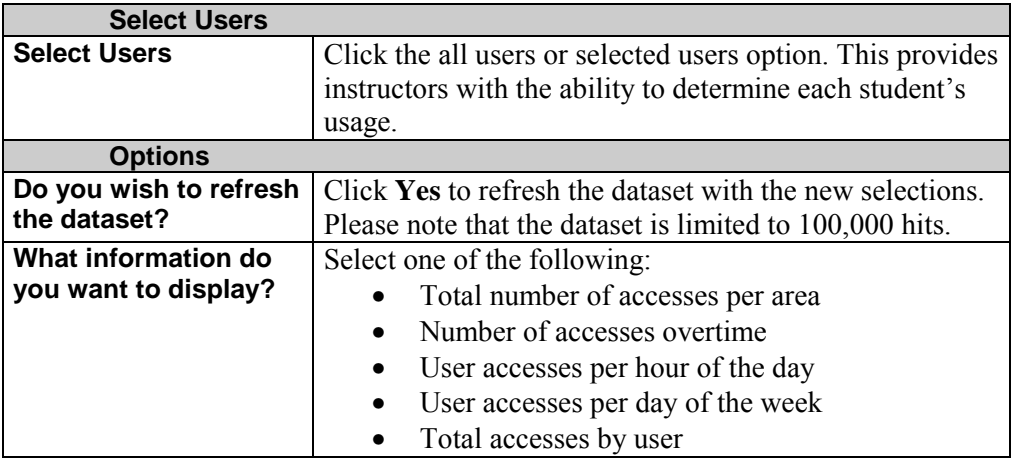

**Report example** Below is an example of the Course Statistics report.

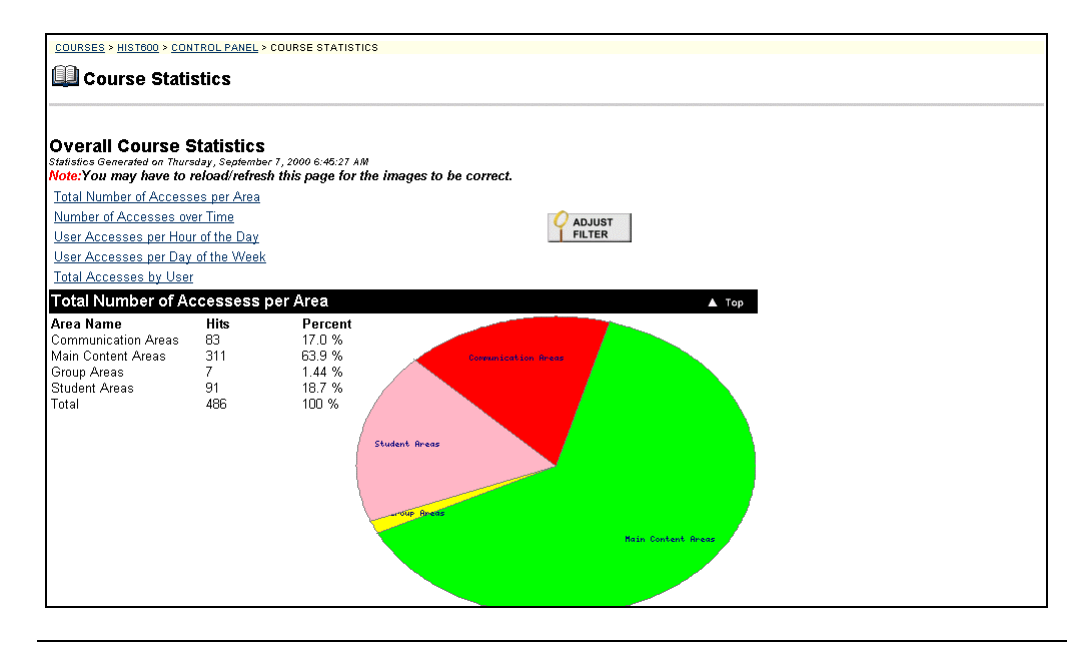

# **Chapter 8 – Assistance**

# **Finding Help**

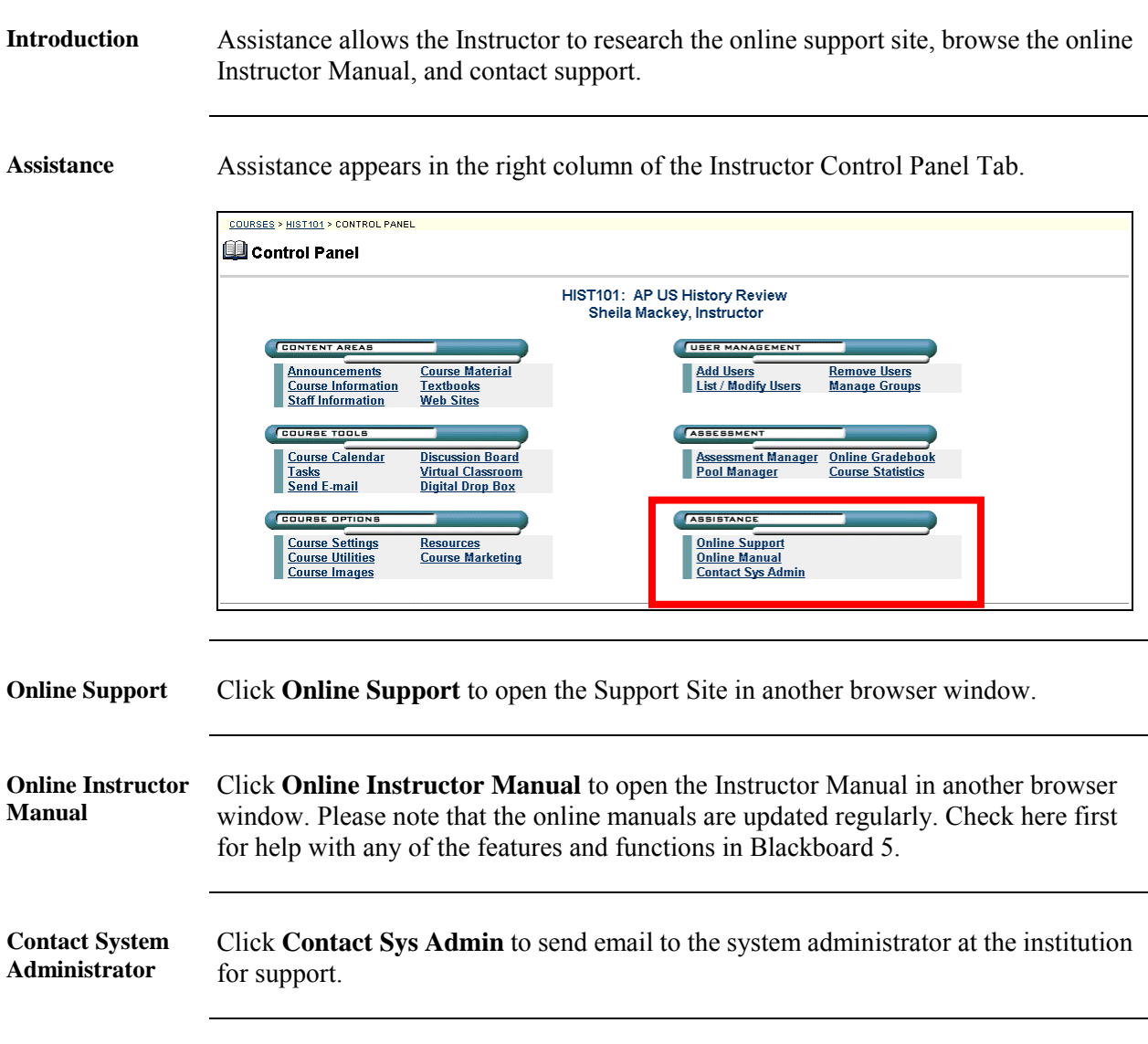